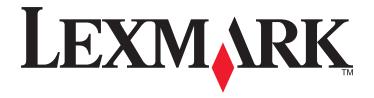

# **MX710 Series**

# **User's Guide**

November 2012 www.lexmark.com

Machine type(s):

7463

Model(s):

036, 037, 236, 237

Contents 2

# **Contents**

| 7          |
|------------|
| 9          |
| 9          |
| 10         |
| 11         |
| 13         |
| 14         |
| 15         |
| 15         |
| 15         |
| 16         |
| 18         |
| 20         |
| 20         |
| 20         |
| 21         |
| 21         |
| 22         |
| 22         |
| 22         |
| <b>2</b> 3 |
| 23         |
| 24         |
| 25         |
| 26         |
| 26<br>27   |
|            |
| 28         |
| 28         |
| 49         |
| 52         |
| 54         |
|            |

| Networking                                               | 56  |
|----------------------------------------------------------|-----|
| Verifying printer setup                                  | 64  |
| Loading paper and specialty media                        | 65  |
| Setting the paper size and type                          | 65  |
| Configuring Universal paper settings                     | 65  |
| Loading the 250- or 550-sheet tray                       | 65  |
| Loading the 2100-sheet tray                              | 72  |
| Loading the multipurpose feeder                          | 78  |
| Linking and unlinking trays                              | 82  |
| Paper and specialty media guide                          | 85  |
| Using specialty media                                    | 85  |
| Paper guidelines                                         | 87  |
| Supported paper sizes, types, and weights                | 90  |
| Printing                                                 | 93  |
| Printing forms and a document                            | 93  |
| Printing from a flash drive                              | 94  |
| Printing confidential and other held jobs                | 96  |
| Printing information pages                               | 98  |
| Canceling a print job                                    | 98  |
| Copying                                                  | 100 |
| Making copies                                            | 100 |
| Copying photos                                           | 101 |
| Copying on specialty media                               | 101 |
| Creating a copy shortcut using the printer control panel | 102 |
| Customizing copy settings                                | 103 |
| Placing information on copies                            | 108 |
| Canceling a copy job                                     |     |
| Understanding the copy options                           | 110 |
| E-mailing                                                | 113 |
| Setting up the printer to e-mail                         | 113 |
| Creating an e-mail shortcut                              |     |
| E-mailing a document                                     | 115 |
| Customizing e-mail settings                              | 116 |

| Canceling an e-mail                      | 117 |
|------------------------------------------|-----|
| Understanding the e-mail options         | 117 |
| Faxing                                   | 120 |
| Setting up the printer to fax            | 120 |
| Sending a fax                            | 134 |
| Creating shortcuts                       | 137 |
| Customizing fax settings                 | 138 |
| Canceling an outgoing fax                | 139 |
| Holding and forwarding faxes             | 139 |
| Understanding the fax options            | 140 |
| Scanning                                 | 143 |
| Using Scan to Network                    | 143 |
| Scanning to an FTP address               | 143 |
| Scanning to a computer or flash drive    | 146 |
| Understanding the scan options           | 148 |
| Understanding the printer menus          | 151 |
| Menus list                               | 151 |
| Paper menu                               | 152 |
| Reports Menu                             | 163 |
| Network/Ports menu                       | 164 |
| Security menu                            | 177 |
| Settings menu                            | 182 |
| Help menu                                | 227 |
| Saving money and the environment         | 228 |
| Saving paper and toner                   | 228 |
| Saving energy                            | 229 |
| Recycling                                | 232 |
| Securing the printer                     | 234 |
| Statement of Volatility                  |     |
| Erasing volatile memory                  |     |
| Erasing non-volatile memory              |     |
| Erasing printer hard disk memory         |     |
| Configuring printer hard disk encryption | 236 |

| Finding printer security information                          | 237 |
|---------------------------------------------------------------|-----|
| Maintaining the printer                                       | 238 |
| Cleaning the printer parts                                    | 238 |
| Checking the status of parts and supplies                     | 241 |
| Ordering parts and supplies                                   | 242 |
| Storing supplies                                              | 245 |
| Replacing supplies                                            | 245 |
| Moving the printer                                            | 251 |
| Managing the printer                                          | 253 |
| Finding advanced networking and administrator information     | 253 |
| Checking the virtual display                                  | 253 |
| Setting up e-mail alerts                                      | 253 |
| Viewing reports                                               | 253 |
| Configuring supply notifications from the Embedded Web Server |     |
| Restoring factory default settings                            | 255 |
| Clearing jams                                                 | 256 |
| Avoiding jams                                                 | 256 |
| Understanding jam messages and locations                      | 257 |
| [x]-page jam, lift front cover to remove cartridge. [200–201] | 259 |
| [x]-page jam, open upper rear door. [202]                     | 262 |
| [x]-page jam, open upper and lower rear door. [231–234]       | 263 |
| [x]-page jam, remove standard bin jam. [203]                  | 265 |
| [x]-page jam, remove tray 1 to clear duplex. [235–239]        | 266 |
| [x]-page jam, open tray [x]. [24x]                            | 267 |
| [x]-page jam, clear manual feeder. [250]                      | 268 |
| [x]-page jam, open automatic feeder top cover. [28y.xx]       | 270 |
| Troubleshooting                                               | 272 |
| Understanding printer messages                                | 272 |
| Solving printer problems                                      |     |
| Solving print problems                                        |     |
| Solving copy problems                                         |     |
| Solving fax problems                                          |     |
| Solving scanner problems                                      | 332 |

| Solving home screen applications problems | 337 |
|-------------------------------------------|-----|
| Embedded Web Server does not open         | 338 |
| Contacting customer support               | 338 |
| Notices                                   | 340 |
| Product information                       | 340 |
| Edition notice                            | 340 |
| Power consumption                         | 344 |
| Index                                     | 357 |

Safety information 7

# **Safety information**

Connect the power cord to a properly grounded electrical outlet that is near the product and easily accessible.

Do not place or use this product near water or wet locations.

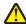

**CAUTION—POTENTIAL INJURY:** This product uses a laser. Use of controls or adjustments or performance of procedures other than those specified herein may result in hazardous radiation exposure.

This product uses a printing process that heats the print media, and the heat may cause the media to release emissions. You must understand the section in your operating instructions that discusses the guidelines for selecting print media to avoid the possibility of harmful emissions.

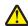

**CAUTION—POTENTIAL INJURY:** The lithium battery in this product is not intended to be replaced. There is a danger of explosion if a lithium battery is incorrectly replaced. Do not recharge, disassemble, or incinerate a lithium battery. Discard used lithium batteries according to the manufacturer's instructions and local regulations.

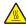

**CAUTION—HOT SURFACE:** The inside of the printer might be hot. To reduce the risk of injury from a hot component, allow the surface to cool before touching.

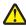

**CAUTION—POTENTIAL INJURY:** The printer weight is greater than 18 kg (40 lb) and requires two or more trained personnel to lift it safely.

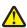

**CAUTION—POTENTIAL INJURY:** Before moving the printer, follow these guidelines to avoid personal injury or printer damage:

- Turn the printer off using the power switch, and then unplug the power cord from the electrical outlet.
- Disconnect all cords and cables from the printer before moving it.
- If an optional tray is installed, then remove it from the printer. To remove the optional tray, slide the latch on the right side of the tray toward the front of the tray until it *clicks* into place.
- Use the handholds located on both sides of the printer to lift it.
- Make sure your fingers are not under the printer when you set it down.
- Before setting up the printer, make sure there is adequate clearance around it.

Use only the power cord provided with this product or the manufacturer's authorized replacement.

Use only the telecommunications (RJ-11) cord provided with this product or a 26 AWG or larger replacement when connecting this product to the public switched telephone network.

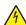

**CAUTION—SHOCK HAZARD:** If you are accessing the controller board or installing optional hardware or memory devices sometime after setting up the printer, then turn the printer off, and unplug the power cord from the electrical outlet before continuing. If you have any other devices attached to the printer, then turn them off as well, and unplug any cables going into the printer.

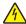

**CAUTION—SHOCK HAZARD:** Make sure that all external connections (such as Ethernet and telephone system connections) are properly installed in their marked plug-in ports.

This product is designed, tested, and approved to meet strict global safety standards with the use of specific manufacturer's components. The safety features of some parts may not always be obvious. The manufacturer is not responsible for the use of other replacement parts.

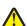

**CAUTION—POTENTIAL INJURY:** Do not cut, twist, bind, crush, or place heavy objects on the power cord. Do not subject the power cord to abrasion or stress. Do not pinch the power cord between objects such as furniture and walls. If any of these things happen, a risk of fire or electrical shock results. Inspect the power cord regularly for signs of such problems. Remove the power cord from the electrical outlet before inspecting it.

Safety information 8

Refer service or repairs, other than those described in the user documentation, to a service representative.

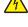

**CAUTION—SHOCK HAZARD:** To avoid the risk of electrical shock when cleaning the exterior of the printer, unplug the power cord from the electrical outlet and disconnect all cables from the printer before proceeding.

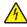

**CAUTION—SHOCK HAZARD:** Do not use the fax feature during a lightning storm. Do not set up this product or make any electrical or cabling connections, such as the fax feature, power cord, or telephone, during a lightning storm.

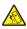

**CAUTION—TIPPING HAZARD:** Floor-mounted configurations require additional furniture for stability. You must use either a printer stand or printer base if you are using multiple input options. If you purchased a multifunction printer (MFP) that scans, copies, and faxes, then you may need additional furniture. For more information, see <a href="https://www.lexmark.com/multifunctionprinters">www.lexmark.com/multifunctionprinters</a>.

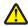

**CAUTION—POTENTIAL INJURY:** To reduce the risk of equipment instability, load each tray separately. Keep all other trays closed until needed.

SAVE THESE INSTRUCTIONS.

# **Learning about the printer**

# Finding information about the printer

| What are you looking for?                                                                                                    | Find it here                                                                                                    |
|----------------------------------------------------------------------------------------------------|----------------------------------------------------------------------------------------------------|
| Initial setup instructions:  Connecting the printer Installing the printer software                                                                                                    | Setup documentation—The setup documentation came with the printer and is also available on the Lexmark Web site at <a href="http://support.lexmark.com">http://support.lexmark.com</a> .                                                                                                    |
| Additional setup and instructions for using the printer:  Selecting and storing paper and specialty media  Loading paper  Configuring printer settings  Viewing and printing documents and photos  Setting up and using the printer software  Configuring the printer on a network  Caring for and maintaining the printer  Troubleshooting and solving problems | User's Guide and Quick Reference Guide—The guides are available on the Software and Documentation CD. For updates, visit our Web site at <a href="http://support.lexmark.com">http://support.lexmark.com</a> .                                                                                                    |
| Instructions for:  Connecting the printer to an Ethernet network Troubleshooting printer connection problems                                                                                                    | Networking Guide—Open the Software and Documentation CD, and then look for Printer and Software Documentation under the Pubs folder. From the list of publications, click the Networking Guide link.                                                                                                    |
| Help using the printer software                                                                                                    | Windows or Mac Help—Open a printer software program or application, and then click Help.  Click to view context-sensitive information.  Notes:  Help is automatically installed with the printer software.  The printer software is located in the printer program folder or on the desktop, depending on your operating system. |

| What are you looking for?                                                                                      | Find it here                                                                                                    |
|----------------------------------------------------------------------------------------------------|----------------------------------------------------------------------------------------------------|
| The latest supplemental information, updates, and customer support:                                            | Lexmark Support Web site— http://support.lexmark.com                                                                                                    |
| <ul> <li>Documentation</li> <li>Driver downloads</li> <li>Live chat support</li> <li>E-mail support</li> </ul> | Note: Select your country or region, and then select your product to view the appropriate support site.  Support telephone numbers and hours of operation for your country or region can be found on the Support Web site or on the printed warranty that came with your                                                            |
| Voice support                                                                                                  | printer.  Record the following information (located on the store receipt and at the back of the printer), and have it ready when you contact customer support so that they may serve you faster:  • Machine Type number  • Serial number  • Date purchased  • Store where purchased                                                 |
| Warranty information                                                                                           | <ul> <li>Warranty information varies by country or region:</li> <li>In the US—See the Statement of Limited Warranty included with this printer, or at <a href="http://support.lexmark.com">http://support.lexmark.com</a>.</li> <li>In other countries and regions—See the printed warranty that came with your printer.</li> </ul> |

# Selecting a location for the printer

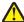

**CAUTION—POTENTIAL INJURY:** The printer weight is greater than 18 kg (40 lb) and requires two or more trained personnel to lift it safely.

When selecting a location for the printer, leave enough room to open trays, covers, and doors. If you plan to install any options, then leave enough room for them also. It is important to:

- Set up the printer near a properly grounded and easily accessible electrical outlet.
- Make sure airflow in the room meets the latest revision of the ASHRAE 62 standard or the CEN Technical Committee 156 standard.
- Provide a flat, sturdy, and stable surface.
- Keep the printer:
  - Clean, dry, and free of dust.
  - Away from stray staples and paper clips.
  - Away from the direct airflow of air conditioners, heaters, or ventilators.
  - Free from direct sunlight and humidity extremes.
- Observe the recommended temperatures and avoid fluctuations:

| Ambient temperature | 15.6 to 32.2°C (60 to 90°F) |
|---------------------|-----------------------------|
| Storage temperature | 1 to 35°C (34 to 95°F)      |

• Allow the following recommended amount of space around the printer for proper ventilation:

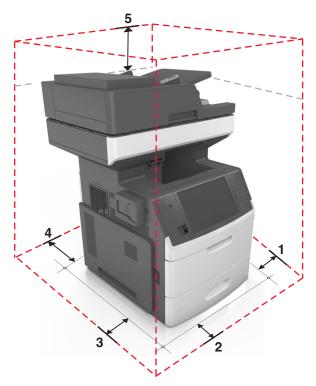

| 1 | Right side | 15 cm (6 in.)      |
|---|------------|--------------------|
| 2 | Front      | 39.4 cm (15.5 in.) |
| 3 | Left side  | 15 cm (6 in.)      |
| 4 | Rear       | 15 cm (6 in.)      |
| 5 | Тор        | 15 cm (6 in.)      |

# **Printer configurations**

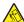

**CAUTION—TIPPING HAZARD:** Floor-mounted configurations require additional furniture for stability. You must use either a printer stand or printer base if you are using multiple input options. If you purchased a multifunction printer (MFP) that scans, copies, and faxes, then you may need additional furniture. For more information, see <a href="https://www.lexmark.com/multifunctionprinters">www.lexmark.com/multifunctionprinters</a>.

### **Basic model**

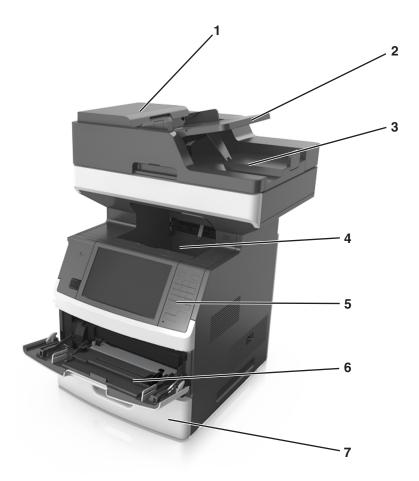

| 1 | Automatic document feeder (ADF) |
|---|---------------------------------|
| 2 | ADF tray                        |
| 3 | ADF bin                         |
| 4 | Standard bin                    |
| 5 | Printer control panel           |
| 6 | 100-sheet multipurpose feeder   |
| 7 | Standard 550-sheet tray         |

### **Fully configured model**

The following illustration shows the maximum number of optional trays that are supported by the printer. For more information on other configurations, visit <a href="https://www.lexmark.com/multifunctionprinters">www.lexmark.com/multifunctionprinters</a>.

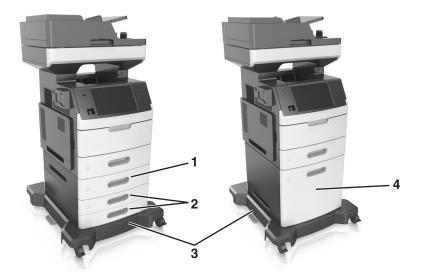

| 1 | Optional 550-sheet tray  |
|---|--------------------------|
| 2 | Optional 250-sheet trays |
| 3 | Caster base              |
| 4 | Optional 2100-sheet tray |

#### When using optional trays:

- Always use a caster base when the printer is configured with an optional 2100-sheet tray.
- The optional 2100-sheet tray must always be at the bottom of a configuration and may be paired with only one optional 250- or 550-sheet tray.
- You may combine three optional 250- or 550-sheet trays and install them in any order.

# Understanding the basic functions of the scanner

- Make quick copies or set the printer to perform specific copy jobs.
- Send a fax using the printer control panel.
- Send a fax to multiple fax destinations at the same time.
- Scan documents and send them to your computer, an e-mail address, a flash drive, or an FTP destination.
- Scan documents and send them to another printer (PDF through an FTP).

## Using the ADF and scanner glass

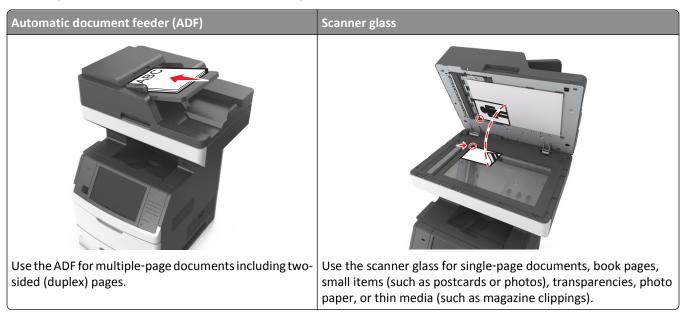

You can use the ADF or the scanner glass to scan documents.

### **Using the ADF**

When using the ADF:

- Load the document into the ADF tray faceup, short edge first.
- Load up to 150 sheets of plain paper into the ADF tray.
- Scan sizes from 76.2 x 127 mm (3 x 5 inches) wide to 216 x 635 mm (8.5 x 25 inches) long
- Scan media weighs from 52 to 120 g/m<sup>2</sup> (14-32 lb).
- Do not load postcards, photos, small items, transparencies, photo paper, or thin media (such as magazine clippings) into the ADF tray. Place these items on the scanner glass.

### Using the scanner glass

When using the scanner glass:

- Place a document facedown on the scanner glass in the corner with the green arrow.
- Scan or copy documents up to 216 x 355.6 mm (8.5 x 14 inches).
- Copy books up to 25.3 mm (1 inch) thick.

# **Understanding the printer control panel**

# Using the printer control panel

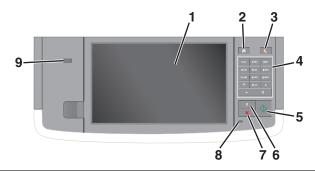

| Use th | е                        | То                                                                                                    |
|--------|--------------------------|----------------------------------------------------------------------------------------------------|
| 1      | Display                  | <ul><li>View the printer status and messages.</li><li>Set up and operate the printer.</li></ul>                                                                                                    |
| 2      | Home button              | Go to the home screen.                                                                                                    |
| 3      | Sleep button             | Enable Sleep mode or Hibernate mode.  Do the following to wake the printer from Sleep mode:  Touch the screen or press any hard button.  Open a door or cover.  Send a print job from the computer.  Perform a power-on reset (POR) with the main power switch.  Attach a device to the USB port on the printer. |
| 4      | Keypad                   | Enter numbers, letters, or symbols.                                                                                                    |
| 5      | Start button             | Start a job, depending on which mode is selected.                                                                                                    |
| 6      | Clear All / Reset button | Reset the default settings of a function, such as copying, faxing, or scanning.                                                                                                    |
| 7      | Cancel button            | Cancel all printer activity.                                                                                                    |
| 8      | Indicator light          | Check the status of the printer.                                                                                                    |
| 9      | USB port                 | Connect a flash drive to the printer.  Note: Only the front USB port supports flash drives.                                                                                                    |

# Understanding the colors of the Sleep button and indicator lights

The colors of the Sleep button and indicator lights on the printer control panel signify a certain printer status or condition.

#### Indicator light color and its corresponding printer status

| Indicator light | Printer status                                           |
|-----------------|----------------------------------------------------------|
| Off             | The printer is off or in Hibernate mode.                 |
| Blinking green  | The printer is warming up, processing data, or printing. |
| Solid green     | The printer is on, but idle.                             |
| Blinking red    | The printer requires user intervention.                  |

#### Sleep button light color and its corresponding printer status

| Sleep button light                                                                                 | Printer status                                         |
|----------------------------------------------------------------------------------------------------|--------------------------------------------------------|
| Off                                                                                                | The printer is off, idle or in Ready state.            |
| Solid amber                                                                                        | The printer is in Sleep mode.                          |
| Blinking amber                                                                                     | The printer is entering or waking from Hibernate mode. |
| Blinking amber for 0.1 second, then goes completely off for 1.9 seconds in a slow, pulsing pattern | The printer is in Hibernate mode.                      |

# **Understanding the home screen**

When the printer is turned on, the display shows a basic screen, referred to as the home screen. Touch the home screen buttons and icons to initiate an action such as copying, faxing, or scanning; to open the menu screen; or to respond to messages.

**Note:** Your home screen may vary depending on your home screen customization settings, administrative setup, and active embedded solutions.

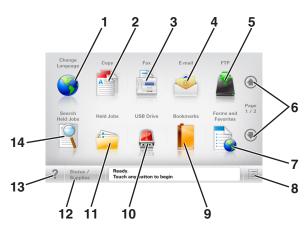

| Touch |                 | То                                                                                                 |
|-------|-----------------|----------------------------------------------------------------------------------------------------|
| 1     | Change Language | Launch the Change Language pop-up window that lets you change the primary language of the printer. |
| 2     | Сору            | Access the Copy menus and make copies.                                                             |
| 3     | Fax             | Access the Fax menus and send fax.                                                                 |
| 4     | E-mail          | Access the E-mail menus and send e-mails.                                                          |

| Touch |                     | То                                                                                                    |
|-------|---------------------|----------------------------------------------------------------------------------------------------|
| 5     | FTP                 | Access the File Transfer Protocol (FTP) menus and scan documents directly to an FTP server.                                            |
| 6     | Arrows              | Scroll up or down.                                                                                                    |
| 7     | Forms and Favorites | Quickly find and print frequently used online forms.                                                                                   |
| 8     | Menu icon           | Access the printer menus.                                                                                                    |
|       |                     | <b>Note:</b> The menus are available only when the printer is in Ready state.                                                          |
| 9     | Bookmarks           | Create, organize, and save a set of bookmarks (URL) into a tree view of folders and file links.                                        |
|       |                     | <b>Note:</b> The tree view supports only bookmarks created from this function, and not from any other application.                     |
| 10    | USB Drive           | View, select, print, scan, or e-mail photos and documents from a flash drive.                                                          |
|       |                     | <b>Note:</b> This icon appears only when you return to the home screen while a memory card or flash drive is connected to the printer. |
| 11    | Held Jobs           | Display all current held jobs.                                                                                                    |
| 12    | Status/Supplies     | <ul> <li>Show a warning or error message whenever the printer requires intervention to continue<br/>processing.</li> </ul>             |
|       |                     | • Access the messages screen for more information on the message, and how to clear it.                                                 |
| 13    | Tips                | Open a context-sensitive Help dialog.                                                                                                  |
| 14    | Search Held Jobs    | Search for one or more of the following items:                                                                                         |
|       |                     | User name for held or confidential print jobs                                                                                          |
|       |                     | <ul> <li>Job names for held jobs, excluding confidential print jobs</li> </ul>                                                         |
|       |                     | Profile names                                                                                                    |
|       |                     | Bookmark container or print job names                                                                                                  |
|       |                     | USB container or print job names for supported file types                                                                              |

### **Features**

| Feature                                                                       | Description                                                                                                    |
|-------------------------------------------------------------------------------|----------------------------------------------------------------------------------------------------|
| Menu trail line Example:  Menus > Settings > Copy Settings > Number of Copies | A menu trail line is located at the top of each menu screen. This feature shows the path taken to arrive at the current menu.  Touch any of the underlined words to return to that menu.  Number of Copies is not underlined because it is the current screen. If you touch an underlined word on the "Number of Copies" screen before the number of copies is set and saved, then the selection is not saved, and it does not become the default setting. |
| Attendance message alert                                                      | If an attendance message affects a function, then this icon appears and the red indicator light blinks.                                                                                                    |

| Feature                                     | Description                                                                                                    |
|---------------------------------------------|----------------------------------------------------------------------------------------------------|
| Warning                                     | If an error condition occurs, then this icon appears.                                                                                                    |
| Status message bar                          | <ul> <li>Show the current printer status such as Ready or Busy.</li> <li>Show printer conditions such as Toner Low or Cartridge Low.</li> <li>Show intervention messages so the printer can continue processing.</li> </ul>                                                                                                    |
| Printer IP address Example: 123.123.123.123 | The IP address of your network printer is located at the upper left corner of the home screen and appears as four sets of numbers separated by periods. You can use the IP address when accessing the Embedded Web Server so you can view and remotely configure printer settings even when you are not physically near the printer. |

# Using the touch-screen buttons

**Note:** Your home screen, icons, and buttons may vary, depending on your home screen customization settings, administrative setup, and active embedded solutions.

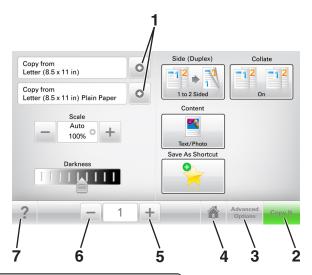

|   | Touch            | То                                    |
|---|------------------|---------------------------------------|
| 1 | Arrows           | View a list of options.               |
| 2 | Copy It          | Print a copy.                         |
| 3 | Advanced Options | Select a copy option.                 |
| 4 | Home             | Go to the home screen.                |
| 5 | Increase         | Select a higher value.                |
| 6 | Decrease         | Select a lower value.                 |
| 7 | Tips             | Open a context-sensitive Help dialog. |

# Other touch-screen buttons

| Touch  | То                                                                      |
|--------|-------------------------------------------------------------------------|
| Accept | Save a setting.                                                         |
|        |                                                                         |
| Cancel | Cancel an action or a selection.                                        |
|        | Exit a screen and return to the previous screen without saving changes. |
| Reset  | Reset values on the screen.                                             |
|        |                                                                         |

# Setting up and using the home screen applications

#### Notes:

- Your home screen, icons, and buttons may vary depending on your home screen customization settings, administrative setup, and active applications.
- There may be additional solutions and applications available for purchase. To learn more, visit
   <u>www.lexmark.com</u> or inquire at your point of purchase.

## Finding the IP address of the printer

**Note:** Make sure your printer is connected to a network or to a print server.

You can find the printer IP address:

- From the top left corner of the printer home screen.
- From the TCP/IP section in the Network/Ports menu.
- By printing a network setup page or menu settings page, and then finding the TCP/IP section.

Note: An IP address appears as four sets of numbers separated by periods, such as 123.123.123.123.

## Finding the IP address of the computer

**Note:** Make sure that you know how your printer and computer are connected to the network (Ethernet or wireless).

The computer IP address is required when setting up home screen applications, such as:

- Forms and Favorites
- Multi Send
- Scan to Network

#### For Windows users

1 Open the command window.

#### In Windows 8

From the Search charm, type run, and then navigate to:

Apps list > Run > type cmd > OK

#### In Windows 7 or earlier

- a Click or click Start, and then click Run.
- **b** In the Start Search or Run dialog, type cmd.
- c Press Enter, or click OK.
- 2 Type ipconfig, and then click Go or press Enter.

**Note:** Type **ipconfig** /all to see additional useful information.

3 Look for IP Address.

The IP address appears as four sets of numbers separated by periods, such as 123.123.123.123.

#### For Macintosh users

**Note:** This is applicable only in Mac OS X version 10.5 or later.

1 From the Apple menu, navigate to:

**System Preferences > Network** 

- 2 Click Ethernet, Wi-Fi, or AirPort.
- 3 Click Advanced > TCP/IP.
- 4 Look for IPv4 Address.

# **Accessing the Embedded Web Server**

The Embedded Web Server is the printer Web page that lets you view and remotely configure printer settings even when you are not physically near the printer.

- 1 Obtain the printer IP address:
  - From the printer control panel home screen
  - From the TCP/IP section in the Network/Ports menu
  - By printing a network setup page or menu settings page, and then finding the TCP/IP section

**Note:** An IP address appears as four sets of numbers separated by periods, such as 123.123.123.123.

- 2 Open a Web browser, and then type the printer IP address in the address field.
- 3 Press Enter.

Note: If you are using a proxy server, then temporarily disable it to load the Web page correctly.

### **Customizing the home screen**

1 Open a Web browser, and then type the printer IP address in the address field.

**Note:** View the printer IP address on the printer home screen. The IP address appears as four sets of numbers separated by periods, such as 123.123.123.

- **2** Do one or more of the following:
  - Show or hide the icons of basic printer functions.
    - a Click Settings > General Settings > Home screen customization.
    - **b** Select the check boxes to specify which icons appear on the home screen.

**Note:** If you clear a check box beside an icon, then the icon does not appear on the home screen.

- c Click Submit.
- Customize the icon for an application. For more information, see "Finding information about the home screen applications" on page 22 or see the documentation that came with the application.

# **Understanding the different applications**

| Use                 | То                                                                                                    |
|---------------------|----------------------------------------------------------------------------------------------------|
| Card Copy           | Scan and print both sides of a card on a single page. For more information, see "Setting up Card Copy" on page 23.                                                |
| Fax                 | Scan a document, and then send it to a fax number. For more information, see "Faxing" on page 120.                                                                |
| Forms and Favorites | Quickly find and print frequently used online forms directly from the printer home screen. For more information, see "Setting up Forms and Favorites" on page 23. |
| Multi Send          | Scan a document, and then send it to multiple destinations. For more information, see "Setting up Multi Send" on page 25.                                         |
| MyShortcut          | Create shortcuts directly on the printer home screen. For more information, see "Using MyShortcut" on page 24.                                                    |
| Scan to E-mail      | Scan a document, and then send it to an e-mail address. For more information, see "E-mailing" on page 113.                                                        |
| Scan to Computer    | Scan a document, and then save it to a predefined folder on a host computer. For more information, see "Setting up Scan to Computer" on page 147.                 |
| Scan to FTP         | Scan documents directly to a File Transfer Protocol (FTP) server. For more information, see "Scanning to an FTP address" on page 144.                             |
| Scan to Network     | Scan a document, and then send it to a network shared folder. For more information, see "Setting up Scan to Network" on page 26.                                  |

# Activating the home screen applications

### Finding information about the home screen applications

Your printer comes with preinstalled home screen applications. Before you can use these applications, you must first activate and set up these applications using the Embedded Web Server. For more information on accessing the Embedded Web Server, see "Accessing the Embedded Web Server" on page 21.

For more information on configuring and using the home screen applications, do the following:

- 1 Go to <a href="http://support.lexmark.com">http://support.lexmark.com</a>, and then do either of the following:
  - Click **Business Solutions**, and then select the name of the application.
  - Click **Software and Solutions**, and then select either of the following:
    - Scan to Network—Find information about the Scan to Network application.
    - Other Applications—Find information about the other applications.
- 2 Click the Manuals tab, and then select the document for the home screen application.

### **Setting up Forms and Favorites**

**Note:** A later version of this *User's Guide* may contain a direct link to the *Administrator's Guide* of this application. To check for updates of this *User's Guide*, go to <a href="http://support.lexmark.com">http://support.lexmark.com</a>.

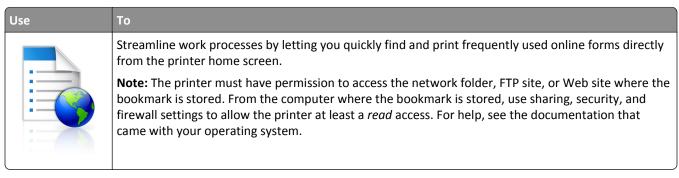

1 Open a Web browser, and then type the printer IP address in the address field.

**Note:** View the printer IP address on the printer home screen. The IP address appears as four sets of numbers separated by periods, such as 123.123.123.

- 2 Click Settings > Apps > Apps Management > Forms and Favorites.
- 3 Click Add, and then customize the settings.

#### Notes:

- See the mouse-over help beside each field for a description of the setting.
- To make sure the location settings of the bookmark are correct, type the correct IP address of the host computer where the bookmark is located. For more information on obtaining the IP address of the host computer, see "Finding the IP address of the computer" on page 20.
- Make sure the printer has access rights to the folder where the bookmark is located.

#### 4 Click Apply.

To use the application, touch **Forms and Favorites** on the printer home screen, and then navigate through form categories, or search for forms based on a form number, name, or description.

### **Setting up Card Copy**

**Note:** A later version of this *User's Guide* may contain a direct link to the *Administrator's Guide* of this application. To check for updates of this *User's Guide*, go to <a href="http://support.lexmark.com">http://support.lexmark.com</a>.

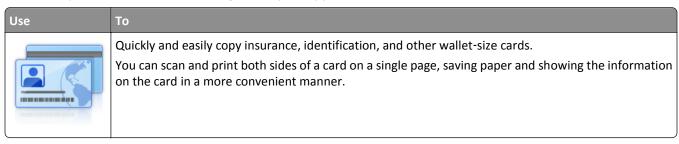

1 Open a Web browser, and then type the printer IP address in the address field.

**Note:** View the printer IP address on the printer home screen. The IP address appears as four sets of numbers separated by periods, such as 123.123.123.

2 Click Settings > Apps > Apps Management > Card Copy.

- **3** Change the default scanning options, if necessary.
  - **Default tray**—Select the default tray to be used for printing scan images.
  - **Default number of copies**—Specify the number of copies that should automatically print when the application is used.
  - **Default contrast setting**—Specify a setting to increase or decrease the level of contrast when a copy of the scanned card is printed. Select **Best for Content** if you want the printer to adjust the contrast automatically.
  - **Default scale setting**—Set the size of the scanned card when printed. The default setting is 100% (full size).
  - **Resolution setting**—Adjust the quality of the scanned card.

#### Notes:

- When scanning a card, make sure the scan resolution is not more than 200 dpi for color, and 400 dpi for black and white.
- When scanning multiple cards, make sure the scan resolution is not more than 150 dpi for color, and 300 dpi for black and white.
- Print Borders—Select the check box to print the scan image with a border around it.

#### 4 Click Apply.

To use the application, touch **Card Copy** on the printer home screen, and then follow the instructions.

### **Using MyShortcut**

**Note:** A later version of this *User's Guide* may contain a direct link to the *Administrator's Guide* of this application. To check for updates of this *User's Guide*, go to <a href="http://support.lexmark.com">http://support.lexmark.com</a>.

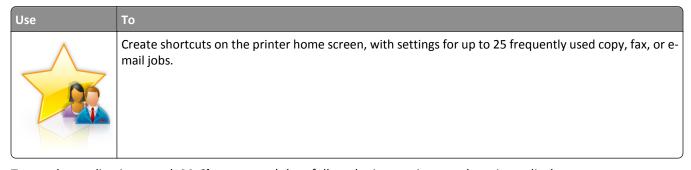

To use the application, touch MyShortcut, and then follow the instructions on the printer display.

### Setting up Multi Send

**Note:** A later version of this *User's Guide* may contain a direct link to the *Administrator's Guide* of this application. To check for updates of this *User's Guide*, go to <a href="http://support.lexmark.com">http://support.lexmark.com</a>.

| Use | То                                                                                                    |
|-----|----------------------------------------------------------------------------------------------------|
| A   | Scan a document, and then send the scanned document to multiple destinations.  Note: Make sure there is enough space in the printer hard disk. |

1 Open a Web browser, and then type the printer IP address in the address field.

**Note:** View the printer IP address on the printer home screen. The printer IP address appears as four sets of numbers separated by periods, such as 123.123.123.123.

- 2 Click Settings > Apps > Apps Management > Multi Send.
- **3** From the Profiles section, click **Add**, and then customize the settings.

#### Notes:

- See the mouse-over help beside each field for a description of the setting.
- If you select **FTP** or **Share Folder** as a destination, then make sure the location settings of the destination are correct. Type the correct IP address of the host computer where the specified destination is located. For more information on obtaining the IP address of the host computer, see "Finding the IP address of the computer" on page 20.

#### 4 Click Apply.

To use the application, touch **Multi Send** on the printer home screen, and then follow the instructions on the printer display.

### **Setting up Scan to Network**

**Note:** A later version of this *User's Guide* may contain a direct link to the *Administrator's Guide* of this application. To check for updates of this *User's Guide*, go to <a href="http://support.lexmark.com">http://support.lexmark.com</a>.

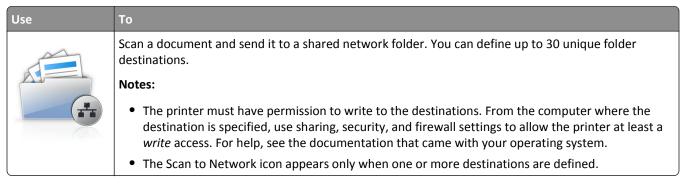

1 Open a Web browser, and then type the printer IP address in the address field.

**Note:** View the printer IP address on the printer home screen. The IP address appears as four sets of numbers separated by periods, such as 123.123.123.

- 2 Click Settings > Apps > Apps Management > Scan to Network.
- **3** Specify the destinations, and then customize the settings.

#### Notes:

- See the mouse-over help beside some of the fields for a description of the setting.
- To make sure the location settings of the destination are correct, type the correct IP address of the host computer where the specified destination is located. For more information on obtaining the IP address of the host computer, see "Finding the IP address of the computer" on page 20.
- Make sure the printer has access rights to the folder where the specified destination is located.

#### 4 Click Apply.

To use the application, touch **Scan to Network** on the printer home screen, and then follow the instructions on the printer display.

### **Setting up Remote Operator Panel**

This application shows the printer control panel on your computer screen and lets you interact with the printer control panel, even when you are not physically near the network printer. From your computer screen, you can view the printer status, release held print jobs, create bookmarks, and do other print-related tasks you might normally do while standing at the network printer.

1 Open a Web browser, and then type the printer IP address in the address field.

**Note:** View the printer IP address on the printer home screen. The IP address appears as four sets of numbers separated by periods, such as 123.123.123.

- 2 Click Settings > Remote Operator Panel Settings.
- **3** Select the **Enabled** check box, and then customize the settings.
- 4 Click Submit.

To use the application, click **Remote Operator Panel** > **Launch VNC Applet**.

# **Exporting and importing a configuration**

You can export configuration settings into a text file, and then import the file to apply the settings to other printers.

- 1 Open a Web browser, and then type the printer IP address in the address field.
  - **Note:** View the printer IP address on the printer home screen. The IP address appears as four sets of numbers separated by periods, such as 123.123.123.
- **2** To export or import a configuration for one application, do the following:
  - a Click Settings > Apps > Apps Management.
  - **b** From the list of installed applications, click the name of the application you want to configure.
  - **c** Click **Configure**, and then do either of the following:
    - To export a configuration to a file, click **Export**, and then follow the instructions on the computer screen to save the configuration file.

#### Notes:

- When saving the configuration file, you can type a unique file name or use the default name.
- If a "JVM Out of Memory" error occurs, then repeat the export process until the configuration file is saved.
- To import a configuration from a file, click **Import**, and then browse to the saved configuration file that was exported from a previously configured printer.

#### Notes:

- Before importing the configuration file, you can choose to preview it first or load it directly.
- If a timeout occurs and a blank screen appears, then refresh the Web browser, and then click Apply.
- **3** To export or import a configuration for multiple applications, do the following:
  - a Click Settings > Import/Export.
  - **b** Do either of the following:
    - To export a configuration file, click **Export Embedded Solutions Settings File**, and then follow the instructions on the computer screen to save the configuration file.
    - To import a configuration file, do the following:
      - 1 Click Import Embedded Solutions Settings File > Choose File, and then browse to the saved configuration file that was exported from a previously configured printer.
      - 2 Click Submit.

# **Additional printer setup**

# **Installing internal options**

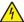

**CAUTION—SHOCK HAZARD:** If you are accessing the controller board or installing optional hardware or memory devices sometime after setting up the printer, then turn the printer off, and unplug the power cord from the electrical outlet before continuing. If you have any other devices attached to the printer, then turn them off as well, and unplug any cables going into the printer.

### **Available internal options**

- Memory card
  - DDR3 DIMM
  - Flash memory
    - Fonts
    - Firmware cards
      - Forms barcode
      - PRESCRIBE
      - IPDS
      - Printcryption
- Lexmark<sup>TM</sup> Internal Solutions Ports (ISP)
  - Parallel 1284-B interface
  - MarkNet<sup>TM</sup> N8350 802.11 b/g/n wireless printer server
  - MarkNet N8130 10/100 fiber interface
  - RS-232-C serial interface

### Accessing the controller board

Note: This task requires a flat-head screwdriver.

4

**CAUTION—SHOCK HAZARD:** If you are accessing the controller board or installing optional hardware or memory devices sometime after setting up the printer, then turn the printer off, and unplug the power cord from the electrical outlet before continuing. If you have any other devices attached to the printer, then turn them off as well, and unplug any cables going into the printer.

1 Open the controller board access cover.

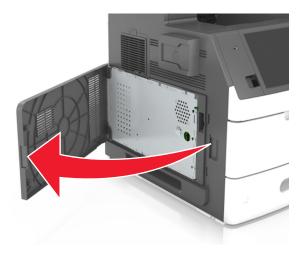

**2** Using a screwdriver, loosen the screws on the controller board shield.

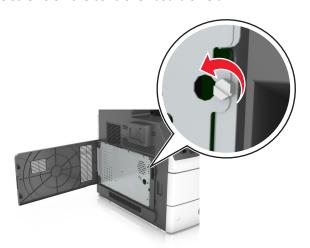

#### **3** Remove the shield.

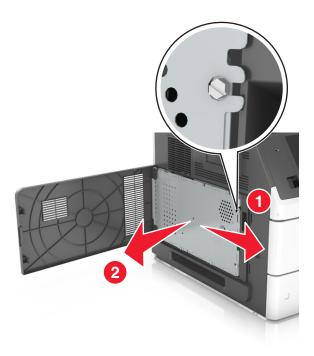

**4** Use the following illustration to locate the appropriate connector.

**Warning—Potential Damage:** Controller board electronic components are easily damaged by static electricity. Touch a metal surface on the printer before touching any controller board electronic components or connectors.

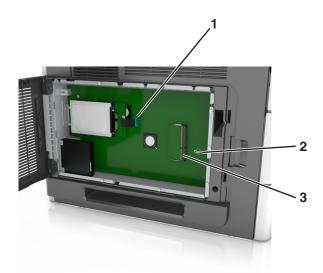

| 1 | Lexmark Internal Solutions Port or printer hard disk connector |  |
|---|----------------------------------------------------------------|--|
| 2 | Option card connector                                          |  |
| 3 | Memory card connector                                          |  |

Reattach the shield, and then align the screws with the holes.

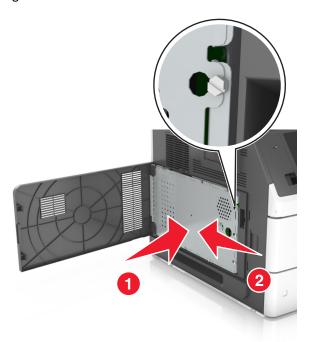

Tighten the screws on the shield.

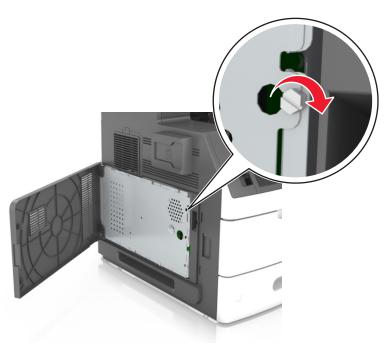

**7** Close the access cover.

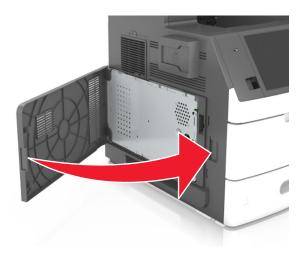

### Installing a memory card

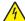

**CAUTION—SHOCK HAZARD:** If you are accessing the controller board or installing optional hardware or memory devices sometime after setting up the printer, then turn the printer off, and unplug the power cord from the electrical outlet before continuing. If you have any other devices attached to the printer, then turn them off as well, and unplug any cables going into the printer.

**Warning—Potential Damage:** Controller board electronic components are easily damaged by static electricity. Touch something metal on the printer first before touching any controller board electronic components or connectors.

An optional memory card can be purchased separately and attached to the controller board.

- 1 Access the controller board.
  For more information, see "Accessing the controller board" on page 29.
- **2** Unpack the memory card.

**Warning—Potential Damage:** Do not touch the connection points along the edge of the card. Doing so may cause damage.

**3** Align the notch (1) on the memory card with the ridge (2) on the connector.

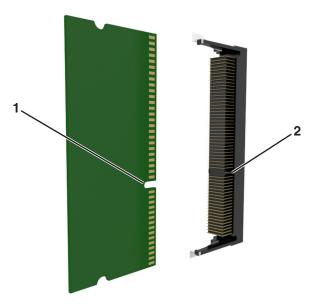

**4** Push the memory card straight into the connector, and then push the card toward the controller board wall until it *clicks* into place.

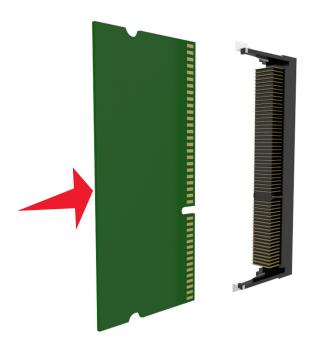

**5** Reattach the controller board shield, and then the controller board access cover.

#### Installing an optional card

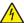

**CAUTION—SHOCK HAZARD:** If you are accessing the controller board or installing optional hardware or memory devices sometime after setting up the printer, then turn the printer off, and unplug the power cord from the electrical outlet before continuing. If you have other devices attached to the printer, then turn them off as well, and unplug any cables going into the printer.

**Warning—Potential Damage:** Controller board electronic components are easily damaged by static electricity. Touch a metal surface on the printer before touching any controller board electronic components or connectors.

- 1 Access the controller board.
  For more information, see "Accessing the controller board" on page 29.
- **2** Unpack the optional card.
  - Warning—Potential Damage: Avoid touching the connection points along the edge of the card.
- 3 Holding the card by its sides, align the plastic pins (1) on the card with the holes (2) on the controller board.

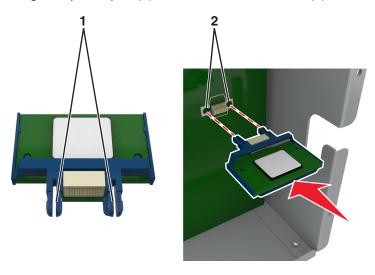

**4** Push the card firmly into place as shown in the illustration.

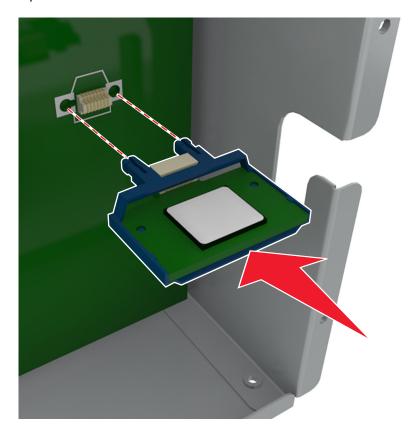

**Warning—Potential Damage:** Improper installation of the card may cause damage to the card and the controller board.

**Note:** The entire length of the connector on the card must touch and be flushed against the controller board.

**5** Close the controller board access door.

**Note:** When the printer software and any hardware options are installed, it may be necessary to manually add the options in the printer driver to make them available for print jobs. For more information, see "Updating available options in the printer driver" on page 55.

### **Installing an Internal Solutions Port**

The controller board supports one optional Lexmark Internal Solutions Port (ISP).

Note: This task requires a flat-head screwdriver.

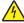

**CAUTION—SHOCK HAZARD:** If you are accessing the controller board or installing optional hardware or memory devices sometime after setting up the printer, then turn the printer off, and unplug the power cord from the electrical outlet before continuing. If you have any other devices attached to the printer, then turn them off as well, and unplug any cables going into the printer.

**Warning—Potential Damage:** Controller board electronic components are easily damaged by static electricity. Touch a metal surface on the printer first before touching any controller board electronic components or connectors.

- 1 Access the controller board.
  For more information, see "Accessing the controller board" on page 29.
- **2** If a printer hard disk is installed, then remove the printer hard disk first. For more information, see "Removing a printer hard disk" on page 47.
- 3 Unpack the ISP kit.

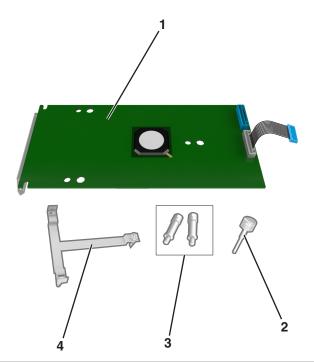

| 1 | ISP solution                                                                 |
|---|------------------------------------------------------------------------------|
| 2 | Screw for attaching the plastic bracket to the ISP                           |
| 3 | Screws for attaching the ISP mounting bracket to the controller board shield |
| 4 | Plastic bracket                                                              |

- 4 Remove the metal cover from the ISP opening.
  - **a** Loosen the screw.

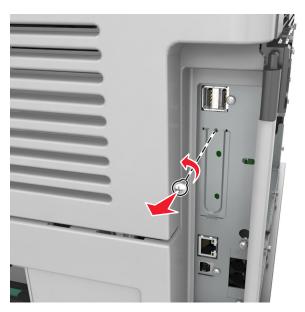

**b** Lift the metal cover, and then pull it out completely.

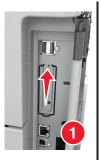

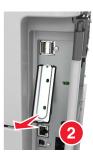

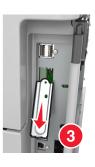

**5** Align the posts of the plastic bracket to the holes on the controller board cage, and then press the plastic bracket on the controller board cage until it *clicks* into place.

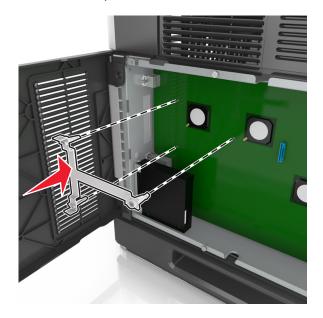

**Note:** Make sure that the plastic bracket has latched completely, and that the plastic bracket is seated firmly on the cage.

**6** Install the ISP on the plastic bracket.

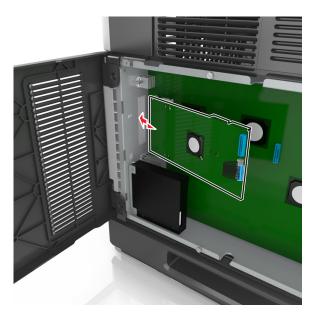

**Note:** Hold the ISP at an angle over the plastic bracket so that any overhanging connectors will pass through the ISP opening in the cage.

7 Lower the ISP toward the plastic bracket until the ISP is seated between the guides of the plastic bracket.

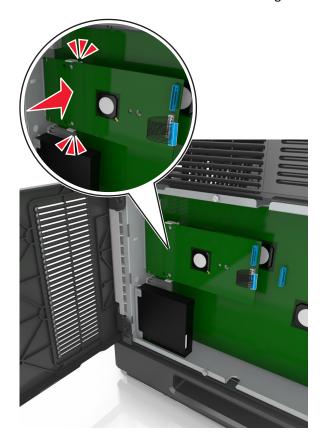

**8** Use the provided thumbscrew for the ISP to attach the plastic bracket to the ISP.

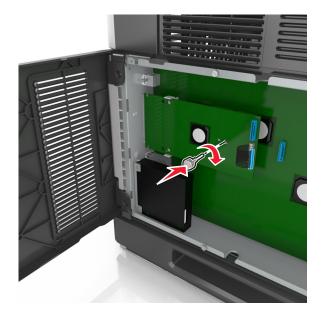

**Note:** Turn the screw clockwise, enough to hold the ISP in place, but do not tighten it yet.

**9** Attach the two provided screws to secure the ISP mounting bracket to the controller board shield.

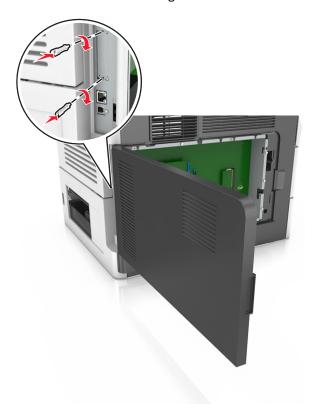

**10** Tighten the thumbscrew that is attached to the ISP.

Warning—Potential Damage: Do not screw it on too tightly.

11 Connect the ISP solution interface cable into the receptacle of the controller board.

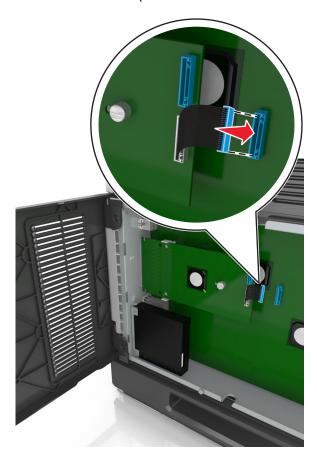

Note: The plugs and receptacles are color-coded.

# Installing a printer hard disk

Note: This task requires a flat-head screwdriver.

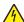

**CAUTION—SHOCK HAZARD:** If you are accessing the controller board or installing optional hardware or memory devices sometime after setting up the printer, then turn the printer off, and unplug the power cord from the electrical outlet before continuing. If you have any other devices attached to the printer, then turn them off as well, and unplug any cables going into the printer.

**Warning—Potential Damage:** Controller board electronic components are easily damaged by static electricity. Touch a metal surface on the printer before touching any controller board electronic components or connectors.

- Access the controller board.
   For more information, see "Accessing the controller board" on page 29.
- 2 Unpack the printer hard disk.

**3** Locate the appropriate connector on the controller board cage.

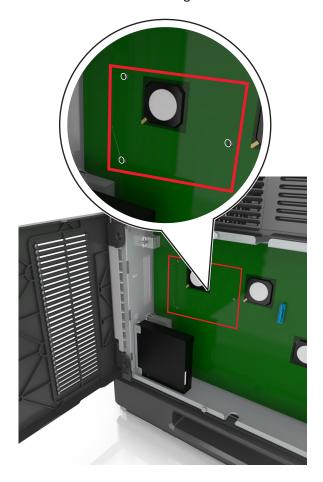

Note: If an optional ISP is currently installed, then the printer hard disk must be installed onto the ISP.

To install a printer hard disk onto the ISP:

**a** Remove the screws attached to the printer hard disk mounting bracket, and then remove the bracket.

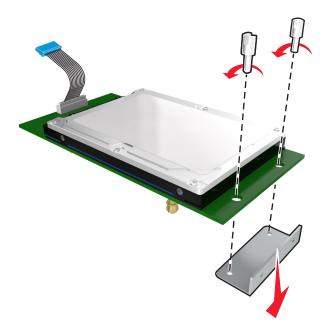

**b** Align the standoffs of the printer hard disk to the holes in the ISP, and then press the printer hard disk down until the standoffs are in place.

**Installation warning:** Hold only the edges of the printed circuit board assembly. Do not touch or press on the center of the printer hard disk. Doing so may cause damage.

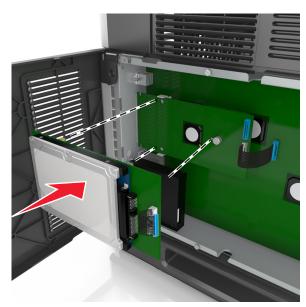

**c** Insert the plug of the printer hard disk interface cable into the receptacle of the ISP.

**Note:** The plugs and receptacles are color-coded.

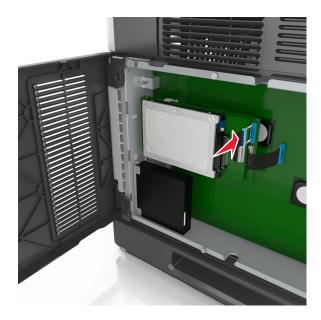

To install a printer hard disk directly on the controller board cage:

**a** Align the standoffs of the printer hard disk to the holes in the controller board cage, and then press the printer hard disk down until the standoffs are in place.

**Installation warning:** Hold only the edges of the printed circuit board assembly. Do not touch or press on the center of the printer hard disk. Doing so may cause damage.

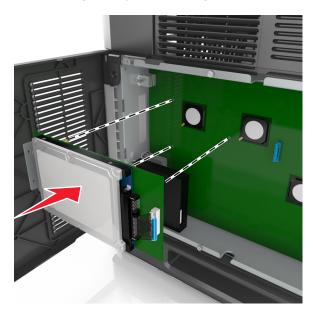

**b** Use the two provided screws to attach the printer hard disk mounting bracket.

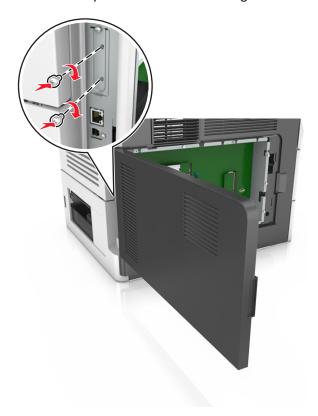

**c** Insert the plug of the printer hard disk interface cable into the receptacle of the controller board.

Note: The plugs and receptacles are color-coded.

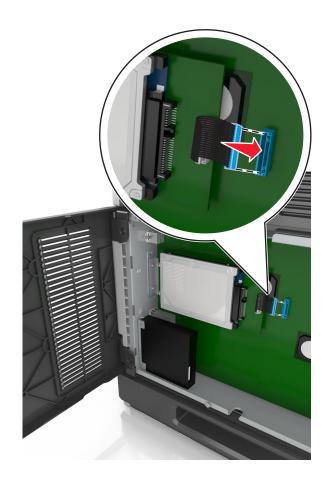

## Removing a printer hard disk

Note: This task requires a flat-head screwdriver.

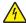

**CAUTION—SHOCK HAZARD:** If you are accessing the controller board or installing optional hardware or memory devices sometime after setting up the printer, then turn the printer off, and unplug the power cord from the electrical outlet before continuing. If you have any other devices attached to the printer, then turn them off as well, and unplug any cables going into the printer.

**Warning—Potential Damage:** Controller board electronic components are easily damaged by static electricity. Touch a metal surface on the printer before touching any controller board electronic components or connectors.

- Access the controller board.
   For more information, see "Accessing the controller board" on page 29.
- 2 Unplug the printer hard disk interface cable from the controller board, leaving the cable attached to the printer hard disk. To unplug the cable, squeeze the paddle at the plug of the interface cable to disengage the latch before pulling out the cable.

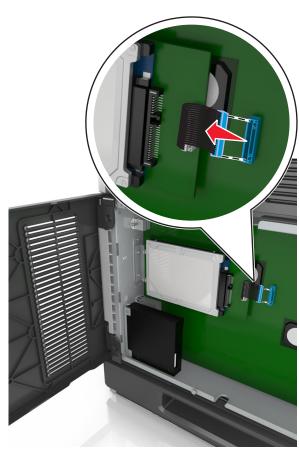

Remove the screws holding the printer hard disk in place.

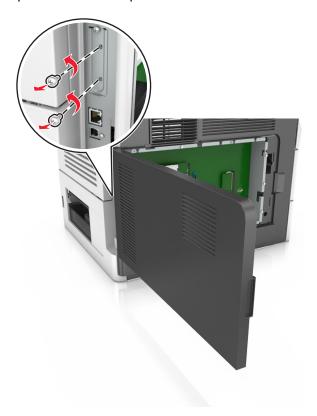

Remove the printer hard disk.

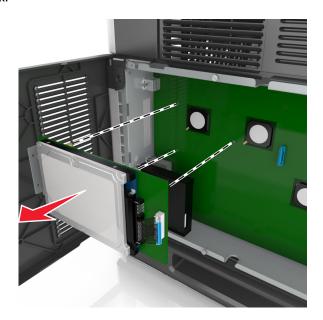

Set aside the printer hard disk.

# **Installing hardware options**

## Order of installation

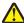

**CAUTION—POTENTIAL INJURY:** The printer weight is greater than 18 kg (40 lb) and requires two or more trained personnel to lift it safely.

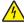

**CAUTION—SHOCK HAZARD:** If you are accessing the controller board or installing optional hardware or memory devices sometime after setting up the printer, then turn the printer off, and unplug the power cord from the electrical outlet before continuing. If you have any other devices attached to the printer, then turn them off as well, and unplug any cables going into the printer.

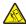

**CAUTION—TIPPING HAZARD:** Floor-mounted configurations require additional furniture for stability. You must use either a printer stand or printer base if you are using multiple input options. If you purchased a multifunction printer (MFP) that scans, copies, and faxes, then you may need additional furniture. For more information, see <a href="https://www.lexmark.com/multifunctionprinters">www.lexmark.com/multifunctionprinters</a>.

Install the printer and any hardware options you have purchased in the following order:

- Caster base
- 2100-sheet tray or spacer
- Optional 550- or 250-sheet tray
- Printer

For more information on installing a caster base, optional 250- or 550-sheet tray, spacer, or 2100-sheet tray, see the setup sheet that came with the option.

# **Installing optional trays**

The printer supports the following optional input sources:

- 250- or 550-sheet tray
- 2100-sheet tray

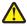

**CAUTION—POTENTIAL INJURY:** The printer weight is greater than 18 kg (40 lb) and requires two or more trained personnel to lift it safely.

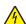

**CAUTION—SHOCK HAZARD:** If you are accessing the controller board or installing optional hardware or memory devices sometime after setting up the printer, then turn the printer off, and unplug the power cord from the electrical outlet before continuing. If you have any other devices attached to the printer, then turn them off as well, and unplug any cables going into the printer.

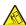

**CAUTION—TIPPING HAZARD:** Floor-mounted configurations require additional furniture for stability. You must use either a printer stand or printer base if you are using multiple input options. If you purchased a multifunction printer (MFP) that scans, copies, and faxes, then you may need additional furniture. For more information, see <a href="https://www.lexmark.com/multifunctionprinters">www.lexmark.com/multifunctionprinters</a>.

1 Turn off the printer using the power switch, and then unplug the power cord from the electrical outlet.

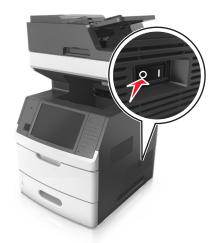

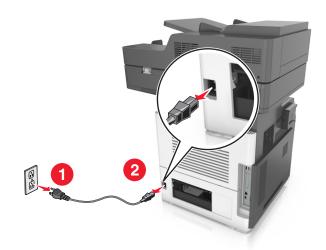

- **2** Unpack the optional tray, and then remove all packing material.
- **3** Pull out the tray completely from the base.

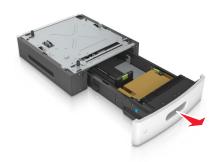

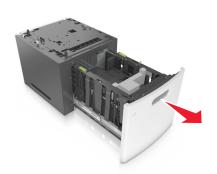

- **4** Remove any packing material from inside the tray.
- **5** Insert the tray into the base.
- **6** Place the tray near the printer.
- 7 Lock the wheels of the caster base to secure the printer, then align the printer with the tray, and then slowly lower the printer into place.

**Note:** Optional trays lock together when stacked.

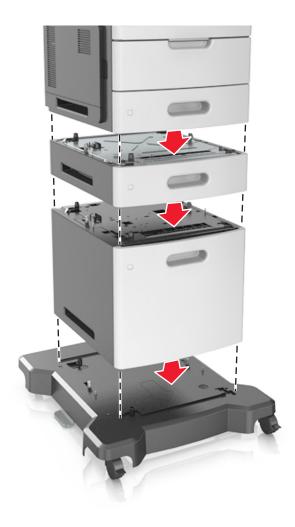

**8** Connect the power cord to the printer, then to a properly grounded electrical outlet, and then turn on the printer.

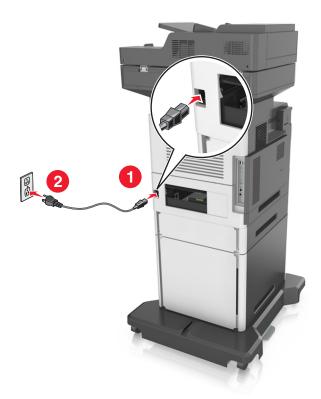

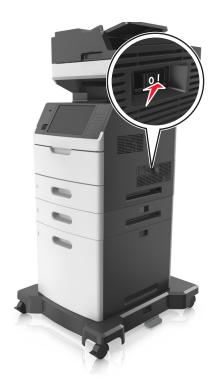

**Note:** When the printer software and any optional trays are installed, you may need to manually add the options in the printer driver to make them available for print jobs. For more information, see "Updating available options in the printer driver" on page 55.

To uninstall the optional trays, slide the latch on the right side of the printer toward the front of the printer until it *clicks* into place, and then remove stacked trays one at a time from the top to the bottom.

# **Attaching cables**

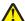

**CAUTION—POTENTIAL INJURY:** Do not use the fax feature during a lightning storm. Do not set up this product or make any electrical or cabling connections, such as the fax feature, power cord, or telephone, during a lightning storm.

Connect the printer to the computer using a USB cable or to the network using an Ethernet cable.

Make sure to match the following:

- The USB symbol on the cable with the USB symbol on the printer
- The appropriate Ethernet cable to the Ethernet port

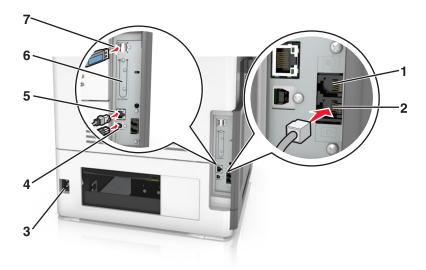

|   | Use the                                                                                                    | То                                                                                                    |
|---|----------------------------------------------------------------------------------------------------|----------------------------------------------------------------------------------------------------|
| 1 | EXT port                                                                                                    | Connect additional devices (telephone or answering machine) to the printer and the telephone line. Use this port if you do not have a dedicated fax line for the printer and if this connection method is supported in your country or region. |
|   |                                                                                                    | Note: Remove the plug to access the port.                                                                                                    |
| 2 | LINE port                                                                                                    | Connect the printer to an active telephone line through a standard wall jack (RJ-11), DSL filter, or VoIP adapter, or any other adapter that allows you to access the telephone line to send and receive faxes.                                |
| 3 | Printer power cord socket                                                                                    | Connect the printer to a properly grounded electrical outlet.                                                                                                    |
| 4 | USB printer port                                                                                             | Connect the printer to a computer.                                                                                                    |
| 5 | Ethernet port                                                                                                | Connect the printer to a network.                                                                                                    |
| 6 | Internal Solutions Port (ISP) or printer hard disk slot                                                      | Attach an ISP or a printer hard disk.                                                                                                    |
|   | <b>Note:</b> If the printer has support for wireless connection, then the wireless antenna is attached here. |                                                                                                    |
| 7 | USB port                                                                                                    | Attach an optional wireless network adapter.                                                                                                    |

**Warning—Potential Damage:** Do not touch the USB cable, any wireless network adapter, or the printer in the area shown while actively printing. Loss of data or a malfunction can occur.

## **Organizing cables**

Attach the Ethernet cable and power cord, and then neatly tuck the cables in the channels at the back of the printer.

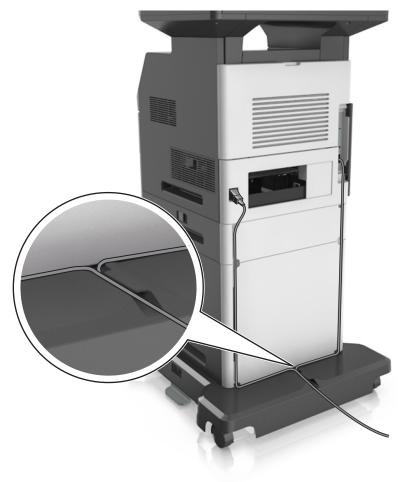

# Setting up the printer software

# Installing the printer software

## **Notes:**

- If you installed the printer software on the computer before but need to reinstall the software, then uninstall the current software first.
- Close all open software programs before installing the printer software.
- **1** Obtain a copy of the software installer package.
  - From the Software and Documentation CD that came with your printer.
  - From our Web site:
    - Go to <a href="http://support.lexmark.com">http://support.lexmark.com</a>, and then navigate to:
    - **SUPPORT & DOWNLOAD** > select your printer > select your operating system

2 Double-click the software installer package.

Wait for the installation dialog to appear.

If you are using a Software and Documentation CD and the installation dialog does not appear, then do the following:

### In Windows 8

From the Search charm, type **run**, and then navigate to:

Apps list > Run > type D: \setup.exe > OK.

## In Windows 7 or earlier

- a Click or click Start, and then click Run.
- **b** In the Start Search or Run dialog, type D:\setup.exe.
- c Press Enter, or click OK.

### In Macintosh

Click the CD icon on the desktop.

Note: D is the letter of your CD or DVD drive.

**3** Click **Install**, and then follow the instructions on the computer screen.

## Updating available options in the printer driver

When any hardware options are installed, you may need to manually add the options in the printer driver to make them available for use.

## For Windows users

**1** Open the printers folder.

## In Windows 8

From the Search charm, type **run**, and then navigate to:

Apps list > Run > type control printers > OK

## In Windows 7 or earlier

- a Click **4** or click **Start**, and then click **Run**.
- **b** In the Start Search or Run dialog, type control printers.
- c Press Enter, or click OK.
- **2** Depending on your device, do either of the following:
  - Press and hold the printer you want to update.
  - Right-click the printer you want to update.
- **3** From the menu that appears, do either of the following:
  - For Windows 7 or later, select **Printer properties**.
  - For earlier versions, select **Properties**.
- 4 Click the Configuration tab.

- **5** Do either of the following:
  - Click Update Now Ask Printer.
  - Under Configuration Options, manually add any installed hardware options.
- 6 Click Apply.

### For Macintosh users

- 1 From the Apple menu, navigate to either of the following:
  - System Preferences > Print & Scan > select your printer > Options & Supplies > Driver
  - System Preferences > Print & Fax > select your printer > Options & Supplies > Driver
- **2** Add any installed hardware options, and then click **OK**.

# **Networking**

#### Notes:

- Purchase a MarkNet N8350 wireless network adapter first before setting up the printer on a wireless network. For information on installing the wireless network adapter, see the setup sheet that came with the adapter.
- A Service Set Identifier (SSID) is a name assigned to a wireless network. Wired Equivalent Privacy (WEP), Wi-Fi
  Protected Access (WPA), and WPA2 are types of security used on a network.

## Preparing to set up the printer on an Ethernet network

To configure your printer to connect to an Ethernet network, organize the following information before you begin:

**Note:** If your network automatically assigns IP addresses to computers and printers, continue on to installing the printer.

- A valid, unique IP address for the printer to use on the network
- The network gateway
- The network mask
- A nickname for the printer (optional)

**Note:** A printer nickname can make it easier for you to identify your printer on the network. You can choose to use the default printer nickname, or assign a name that is easier for you to remember.

You will need an Ethernet cable to connect the printer to the network and an available port where the printer can physically connect to the network. Use a new network cable when possible to avoid potential problems caused by a damaged cable.

## Installing the printer on an Ethernet network

## For Windows users

- 1 Obtain a copy of the software installer package.
  - From the Software and Documentation CD that came with your printer.
  - From our Web site:

Go to <a href="http://support.lexmark.com">http://support.lexmark.com</a>, and then navigate to:

**SUPPORT & DOWNLOAD** > select your printer > select your operating system

2 Double-click the software installer package.

Wait for the installation dialog to appear.

If you are using the *Software and Documentation* CD and the installation dialog does not appear, then do the following:

### In Windows 8

From the Search charm, type run, and then navigate to:

Apps list > Run > type: D: \setup.exe > OK

### In Windows 7 or earlier

- a Click or click Start, and then click Run.
- **b** In the Start Search or Run dialog, type D:\setup.exe.
- c Press Enter, or click OK.

Note: D is the letter of your CD or DVD drive.

- **3** Click **Install**, and then follow the instructions on the computer screen.
- 4 Select Ethernet connection, and then click Continue.
- **5** Attach the Ethernet cable when instructed to do so.
- **6** Select the printer from the list, and then click **Continue**.

**Note:** If the configured printer does not appear in the list, then click **Modify Search**.

**7** Follow the instructions on the computer screen.

## For Macintosh users

- 1 Allow the network DHCP server to assign an IP address to the printer.
- **2** Obtain the printer IP address either:
  - From the printer control panel
  - From the TCP/IP section in the Network/Ports menu
  - By printing a network setup page or menu settings page, and then finding the TCP/IP section

Note: You will need the IP address if you are configuring access for computers on a different subnet than the printer.

- **3** Install the printer driver on the computer.
  - a Insert the Software and Documentation CD, and then double-click the installer package for the printer.
  - **b** Follow the instructions on the computer screen.

- **c** Select a destination, and then click **Continue**.
- **d** From the Easy Install screen, click **Install**.
- **e** Type the user password, and then click **OK**. All the necessary applications are installed on the computer.
- **f** Click **Close** when installation is complete.
- 4 Add the printer.
  - For IP printing:
    - **a** From the Apple menu, navigate to either of the following:
      - System Preferences > Print & Scan
      - System Preferences > Print & Fax
    - **b** Click +.
    - c Click the IP tab.
    - **d** Type the printer IP address in the address field, and then click **Add**.
  - For AppleTalk printing:

## Notes:

- Make sure AppleTalk is activated on your printer.
- This feature is supported only in Mac OS X version 10.5.
- a From the Apple menu, navigate to:
  - System Preferences > Print & Fax
- **b** Click +, and then navigate to:
  - AppleTalk > select your printer > Add

# Preparing to set up the printer on a wireless network

### **Notes:**

- Make sure your wireless network adapter is installed in your printer and working properly. For more information, see the instruction sheet that came with the wireless network adapter.
- Make sure your access point (wireless router) is turned on and is working properly.

Make sure you have the following information before setting up the printer on a wireless network:

- **SSID**—The SSID is also referred to as the network name.
- Wireless Mode (or Network Mode)—The mode is either infrastructure or ad hoc.
- Channel (for ad hoc networks)—The channel defaults to automatic for infrastructure networks.

Some ad hoc networks will also require the automatic setting. Check with your system support person if you are not sure which channel to select.

- **Security Method**—There are four basic options for Security Method:
  - WEP key
    - If your network uses more than one WEP key, then enter up to four in the provided spaces. Select the key currently in use on the network by selecting the default WEP transmit key.
  - WPA or WPA2 preshared key or passphrase
    - WPA includes encryption as an additional layer of security. The choices are AES or TKIP. Encryption must be set for the same type on the router and on the printer, or the printer will not be able to communicate on the network.

### - 802.1X-RADIUS

If you are installing the printer on an 802.1X network, then you may need the following:

- Authentication type
- Inner authentication type
- 802.1X user name and password
- Certificates
- No security

If your wireless network does not use any type of security, then you will not have any security information.

Note: We do not recommend using an unsecured wireless network.

#### Notes:

- If you do not know the SSID of the network that your computer is connected to, then launch the wireless utility
  of the computer network adapter, and then look for the network name. If you cannot find the SSID or the
  security information for your network, then see the documentation that came with the access point, or contact
  your system support person.
- To find the WPA/WPA2 preshared key or passphrase for the wireless network, see the documentation that
  came with the access point, see the Embedded Web Server associated with the access point, or consult your
  system support person.

## Connecting the printer using the Wireless Setup Wizard

Before you begin, make sure that:

- A wireless network adapter is installed in the printer and is working properly. For more information, see the instruction sheet that came with the wireless network adapter.
- An Ethernet cable is disconnected from the printer.
- Active NIC is set to Auto. To set this to Auto, navigate to:
  - > Network/Ports > Active NIC > Auto > Submit

**Note:** Make sure to turn off the printer, then wait for at least five seconds, and then turn the printer back on.

**1** From the printer control panel, navigate to:

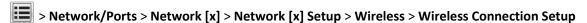

**2** Select a wireless connection setup.

| Use                   | То                                                                          |
|-----------------------|-----------------------------------------------------------------------------|
| Search for networks   | Show available wireless connections.                                        |
|                       | <b>Note:</b> This menu item shows all broadcast secured or unsecured SSIDs. |
| Enter a network name  | Manually type the SSID.                                                     |
|                       | <b>Note:</b> Make sure to type the correct SSID.                            |
| Wi-Fi Protected Setup | Connect the printer to a wireless network using Wi-Fi Protected Setup.      |

**3** Follow the instructions on the printer display.

## Connecting the printer to a wireless network using Wi-Fi Protected Setup

Before you begin, make sure that:

- The access point (wireless router) is Wi-Fi Protected Setup (WPS) certified or WPS-compatible. For more information, see the documentation that came with your access point.
- A wireless network adapter installed in your printer is attached and working properly. For more information, see the instruction sheet that came with the wireless network adapter.

## **Using the Push Button Configuration method**

- 1 From the printer control panel, navigate to:
  - > Network/Ports > Network [x] > Network [x] Setup > Wireless > Wireless Connection Setup > Wi-Fi Protected Setup > Start Push Button Method
- **2** Follow the instructions on the printer display.

## Using the Personal Identification Number (PIN) method

- 1 From the printer control panel, navigate to:
  - > Network/Ports > Network [x] > Network [x] Setup > Wireless > Wireless Connection Setup > Wi-Fi Protected Setup > Start PIN Method
- 2 Copy the eight-digit WPS PIN.
- 3 Open a Web browser, and then type the IP address of your access point in the address field.

## Notes:

- The IP address appears as four sets of numbers separated by periods, such as 123.123.123.123.
- If you are using a proxy server, then temporarily disable it to load the Web page correctly.
- **4** Access the WPS settings. For more information, see the documentation that came with your access point.
- **5** Enter the eight-digit PIN, and then save the setting.

# Connecting the printer to a wireless network using the Embedded Web Server

Before you begin, make sure that:

- Your printer is connected temporarily to an Ethernet network.
- A wireless network adapter is installed in your printer and working properly. For more information, see the instruction sheet that came with the wireless network adapter.
- 1 Open a Web browser, and then type the printer IP address in the address field.

### Notes:

- View the printer IP address on the printer control panel. The IP address appears as four sets of numbers separated by periods, such as 123.123.123.
- If you are using a proxy server, then temporarily disable it to load the Web page correctly.
- 2 Click Settings > Network/Ports > Wireless.

**3** Modify the settings to match the settings of your access point (wireless router).

**Note:** Make sure to enter the correct SSID, security method, preshared key or passphrase, network mode, and channel.

- 4 Click Submit.
- **5** Turn off the printer, and then disconnect the Ethernet cable. Then wait for at least five seconds, and then turn the printer back on.
- **6** To verify if your printer is connected to the network, print a network setup page. Then in the Network Card [x] section, see if the status is Connected.

## Changing port settings after installing a new network Internal Solutions Port

When a new Lexmark Internal Solutions Port (ISP) is installed in the printer, the printer configurations on computers that access the printer must be updated since the printer will be assigned a new IP address. All computers that access the printer must be updated with this new IP address.

### Notes:

- If the printer has a static IP address, then you do not need to make any changes to the computer configurations.
- If the computers are configured to use the network name, instead of an IP address, then you do not need to make any changes to your computer configurations.
- If you are adding a wireless ISP to a printer previously configured for an Ethernet connection, then make sure the printer is disconnected from the Ethernet network when you configure the printer to operate wirelessly. If the printer is connected to the Ethernet network, then the wireless configuration completes, but the wireless ISP is inactive. To activate the wireless ISP, disconnect the printer from the Ethernet network, turn off the printer, and then turn it back on.
- Only one network connection is active at a time. To switch between Ethernet and wireless connection types, turn off the printer, connect the cable (to switch to an Ethernet connection) or disconnect the cable (to switch to a wireless connection), and then turn the printer back on.

## For Windows users

**1** Open a Web browser, and then type the printer IP address in the address field.

## Notes:

- View the printer IP address on the printer control panel. The IP address appears as four sets of numbers separated by periods, such as 123.123.123.123.
- If you are using a proxy server, then temporarily disable it to load the Web page correctly.
- **2** Open the printers folder.

## In Windows 8

From the Search charm, type Run and then navigate to:

Apps list > Run > type control printers > OK

## In Windows 7 or earlier

- a Click **4**, or click **Start** and then click **Run**.
- **b** In the Start Search or Run dialog, type control printers.

- c Press Enter, or click OK.
- 3 To select the printer that has changed, do either of the following:
  - Press and hold the printer, and then select **Printer properties**.
  - Right-click the printer, and then select **Printer properties** (Windows 7 or later) or **Properties** (earlier versions).

Note: If there is more than one copy of the printer, then update all of them with the new IP address.

- 4 Click the Ports tab.
- **5** Select the port from the list, and then click **Configure Port**.
- 6 Type the new IP address in the "Printer Name or IP Address" field.
- 7 Click OK > Close.

### For Macintosh users

1 Open a Web browser, and then type the printer IP address in the address field.

### Notes:

- View the printer IP address on the printer control panel. The IP address appears as four sets of numbers separated by periods, such as 123.123.123.123.
- If you are using a proxy server, then temporarily disable it to load the Web page correctly.
- 2 Add the printer.
  - For IP printing:
    - a From the Apple menu, navigate to either of the following:
      - System Preferences > Print & Scan
      - System Preferences > Print & Fax
    - **b** Click +.
    - c Click the IP tab.
    - **d** Type the printer IP address in the address field, and then click **Add**.
  - For AppleTalk printing:

## Notes:

- Make sure AppleTalk is activated on your printer.
- This feature is supported only in Mac OS X version 10.5.
- **a** From the Apple menu, navigate to:
  - System Preferences > Print & Fax
- **b** Click +, and then navigate to:
  - AppleTalk > select the printer > Add

# Setting up serial printing

Use serial printing to print when the computer is far from the printer or to print at a reduced speed.

After installing the serial or communication (COM) port, configure the printer and the computer. Make sure you have connected the serial cable to the COM port on your printer.

- **1** Set the parameters in the printer.
  - a From the printer control panel, navigate to the menu for the port settings.
  - **b** Locate the menu for the serial port settings, and then adjust the settings, if necessary.
  - **c** Save the modified settings, and then print a menu settings page.
- 2 Install the printer driver.
  - a Obtain a copy of the software installer package.
    - From the Software and Documentation CD that came with your printer
    - From our Web site:

Go to <a href="http://support.lexmark.com">http://support.lexmark.com</a>, and then navigate to:

**SUPPORT & DOWNLOAD** > select your printer > select your operating system

**b** Double-click the software installer package.

Wait for the installation dialog to appear.

If you are using the *Software and Documentation* CD and the installation dialog does not appear, then do the following:

## In Windows 8

From the Search charm type run, and then navigate to:

Apps list > Run > type D: \setup.exe > OK

## In Windows 7 or earlier

- 1 Click or click Start, and then click Run.
- 2 In the Start Search or Run dialog, type D:\setup.exe.
- 3 Press Enter or click OK.

**Note:** D is the letter of your CD or DVD drive.

- c Click Install.
- **d** Follow the instructions on the computer screen.
- e Select Advanced, and then click Continue.
- **f** From the Configure Printer Connection dialog, select a port.
- **g** If the port is not in the list, then click **Refresh**, or navigate to:
  - Add port > select a port type > enter the necessary information > OK
- h Click Continue > Finish.
- **3** Set the COM port parameters.

After installing the printer driver, set the serial parameters in the COM port assigned to the printer driver.

**Note:** Make sure the serial parameters in the COM port match the serial parameters you set in the printer.

a Open Device Manager.

#### In Windows 8

From the Search charm, type **run** and then navigate to:

Apps list > Run > type devmgmt.msc > OK

## In Windows 7 or earlier

- 1 Click or click Start, and then click Run.
- 2 In the Start Search or Run dialog, type devmgmt.msc.
- 3 Press Enter or click OK.
- **b** Double-click **Ports (COM & LPT)** to expand the list of available ports.
- **c** Do either of the following:
  - Press and hold the COM port where you attached the serial cable to your computer (example: COM1).
  - Right-click the COM port where you attached the serial cable to your computer (example: COM1).
- **d** From the menu that appears, select **Properties**.
- e On the Port Settings tab, set the serial parameters to the same serial parameters set in the printer. Check the serial heading of the menu settings page for the printer settings.
- **f** Click **OK**, and then close all the dialogs.
- **g** Print a test page to verify printer installation.

# Verifying printer setup

When all hardware and software options are installed and the printer is turned on, verify that the printer is set up correctly by printing the following:

- Menu settings page—Use this page to verify that all printer options are installed correctly. A list of installed options appears toward the bottom of the page. If an option you installed is not listed, then it is not installed correctly. Remove the option, and then install it again.
- Network setup page—If your printer has Ethernet or wireless capability and is attached to a network, then print a network setup page to verify the network connection. This page also provides important information that aids network printing configuration.

# Printing a menu settings page

From the home screen, navigate to:

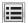

> Reports > Menu Settings Page

# Printing a network setup page

If the printer is attached to a network, then print a network setup page to verify the network connection. This page also provides important information that aids network printing configuration.

1 From the home screen, navigate to:

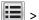

> Reports > Network Setup Page

2 Check the first section of the network setup page, and confirm that the status is Connected.

If the status is **Not Connected**, then the LAN drop may not be active, or the network cable may be malfunctioning. Consult a system support person for a solution, and then print another network setup page.

# Loading paper and specialty media

The selection and handling of paper and specialty media can affect how reliably documents print. For more information, see "Avoiding jams" on page 256 and "Storing paper" on page 90.

# Setting the paper size and type

From the home screen navigate to:

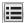

> Paper Menu > Paper Size/Type > select a tray > select the paper size or type >

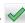

# **Configuring Universal paper settings**

Universal paper size is a user-defined setting that lets you print on paper sizes that are not preset in the printer menus.

#### Notes:

- The smallest supported Universal size is 70 x 127 mm (2.76 x 5 inches) for one-sided printing and 105 x 148 mm (4.13 x 5.83 inches) for two-sided (duplex) printing.
- The largest supported Universal size is 216 x 356 mm (8.5 x 14 inches) for one-sided and two-sided printing.
- When printing on paper less than 210 mm (8.3 inches) wide, the printer may print at a reduced speed after a period of time to ensure the best print performance.
- **1** From the home screen, navigate to:
  - > Paper Menu > Universal Setup > Units of Measure > select a unit of measure
- 2 Touch Portrait Width or Portrait Height.
- **3** Select the width or height, and then touch **Submit**.

# Loading the 250- or 550-sheet tray

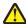

CAUTION—POTENTIAL INJURY: To reduce the risk of equipment instability, load each tray separately. Keep all other trays closed until needed.

1 Pull out the tray.

## Notes:

- When loading folio-, legal-, or Oficio-size paper, lift the tray slightly, and then pull it out completely.
- Avoid removing trays while a job prints or while Busy appears on the display. Doing so may cause a jam.

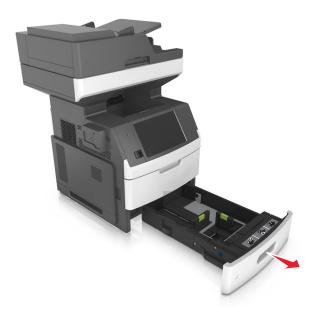

2 Squeeze and slide the width guide to the correct position for the size of the paper being loaded until it *clicks* into place.

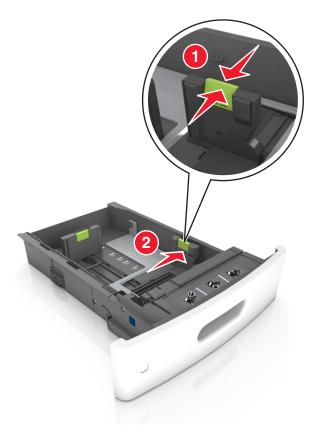

**Note:** Use the paper size indicators at the bottom of the tray to help position the guides.

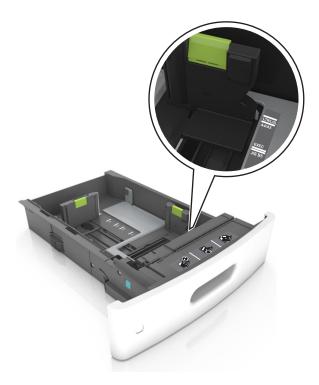

**3** Unlock the length guide, and then squeeze and slide the guide to the correct position for the size of the paper being loaded.

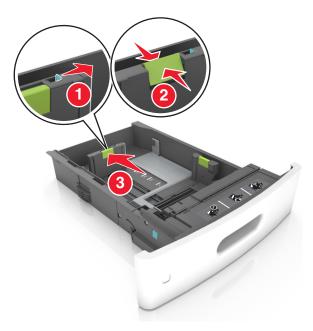

## Notes:

- Lock the length guide for all paper sizes.
- Use the paper size indicators at the bottom of the tray to help position the guides.

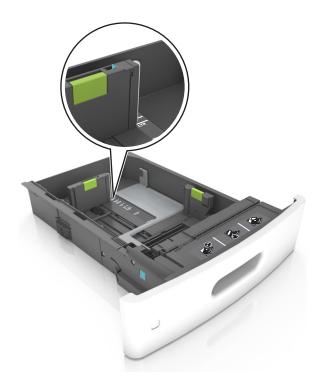

**4** Flex the sheets back and forth to loosen them, and then fan them. Do not fold or crease the paper. Straighten the edges on a level surface.

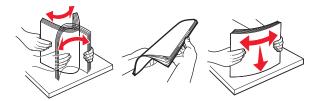

**5** Load the paper stack with the printable side facedown for one-sided printing.

Note: Make sure the paper or envelope is loaded properly.

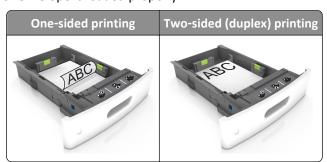

• Do not slide the paper into the tray. Load paper as shown in the illustration.

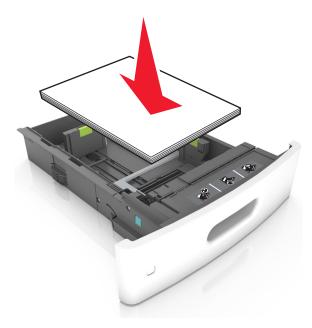

• If you are loading envelopes, then make sure that the flap side is facing up and the envelopes are on the left side of the tray.

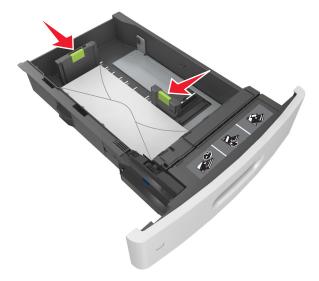

• Make sure the paper is below the solid line, which is the maximum paper fill indicator.

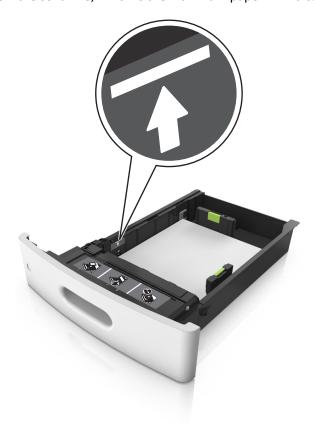

Warning—Potential Damage: Overfilling the tray can cause paper jams.

• When using card stock, labels, or other types of specialty media, make sure the paper is below the dashed line, which is the alternate paper fill indicator.

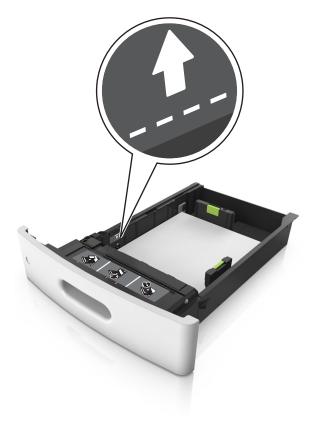

**6** For custom- or Universal-size paper, adjust the paper guides to lightly touch the sides of the stack, and then lock the length guide.

**7** Insert the tray.

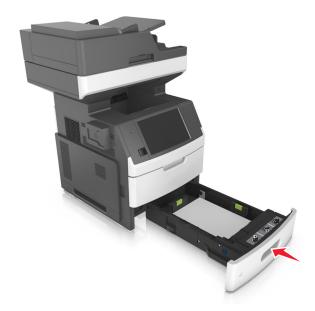

**8** From the printer control panel, set the paper size and paper type in the Paper menu to match the paper loaded in the tray.

**Note:** Set the correct paper size and type to avoid paper jams and print quality problems.

# Loading the 2100-sheet tray

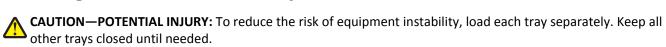

- 1 Pull out the tray completely.
- **2** Adjust the width and length guides.

### **Loading A5-size paper**

**a** Pull up and slide the width guide to the position for A5.

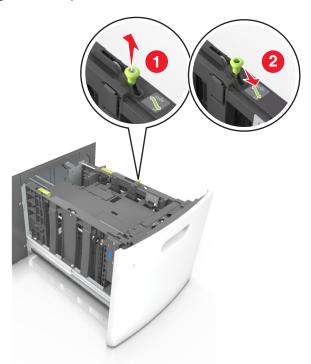

**b** Squeeze, and then slide the length guide to the position for A5 until it *clicks* into place.

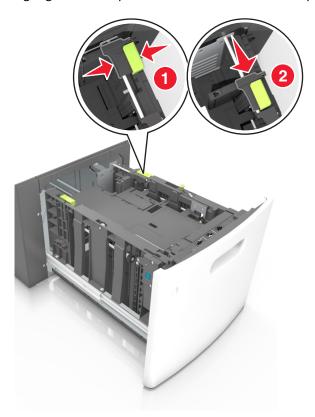

**c** Remove the A5 length guide from its holder.

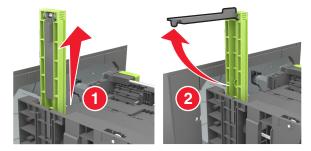

**d** Insert the A5 length guide into its designated slot.

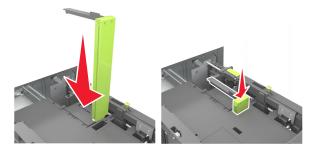

**Note:** Press the A5 length guide until it *clicks* into place.

### Loading A4-, letter-, legal-, oficio-, and folio-size paper

a Pull up and slide the width guide to the correct position for the size of paper you are loading.

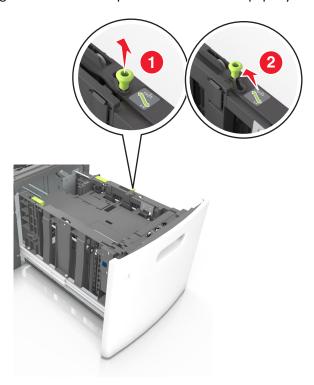

**b** If the A5 length guide is still attached to the length guide, then remove it from its place. If the A5 length guide is not attached, then proceed to step d.

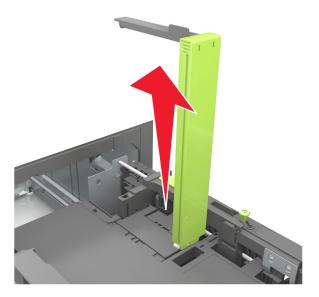

**c** Put the A5 length guide in its holder.

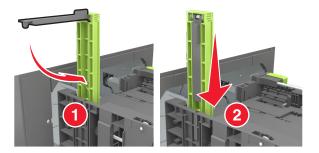

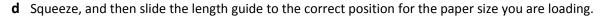

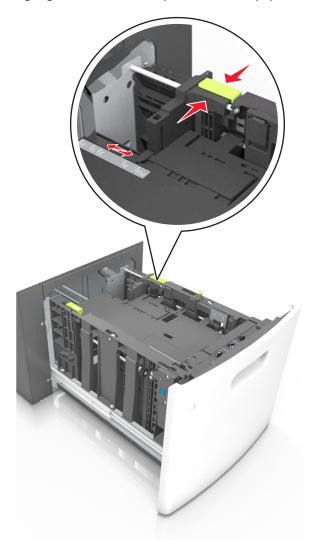

**3** Flex the sheets back and forth to loosen them, and then fan them. Do not fold or crease the paper. Straighten the edges on a level surface.

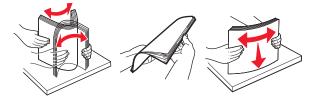

- 4 Load the paper stack with the printable side facedown for one-sided printing.
  - Make sure the paper is loaded properly.

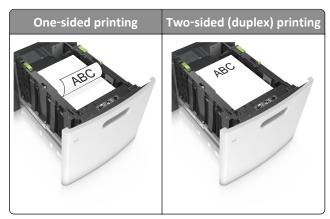

• Make sure the paper is below the maximum paper fill indicator.

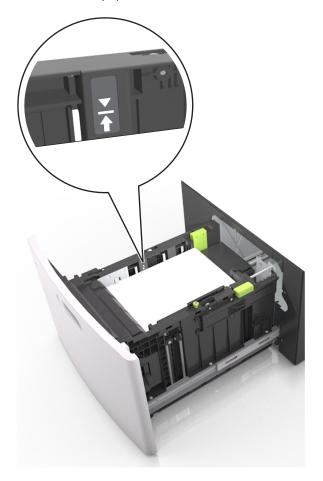

**Warning—Potential Damage:** Overfilling the tray can cause paper jams.

**5** Insert the tray.

**Note:** Press the paper stack down while inserting the tray.

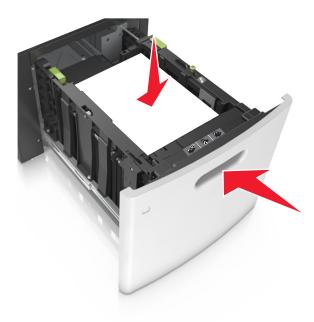

**6** From the printer control panel, set the paper size and paper type in the Paper menu to match the paper loaded in the tray.

**Note:** Set the correct paper size and type to avoid paper jams and print quality problems.

# Loading the multipurpose feeder

1 Pull down the multipurpose feeder door.

Note: Do not load or close the multipurpose feeder while a job is printing.

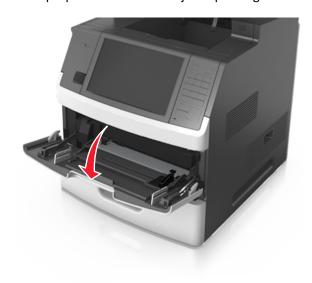

**2** Pull the multipurpose feeder extender.

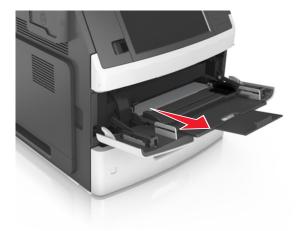

**Note:** Guide the extender gently so that the multipurpose feeder is fully extended and open.

3 Slide the width guide to the correct position for the size of the paper you are loading.

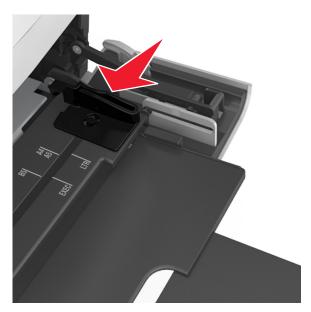

**Note:** Use the paper size indicators on the bottom of the tray to help position the guides.

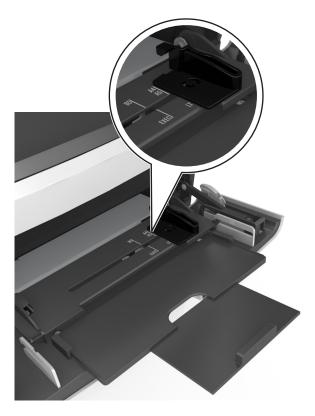

- **4** Prepare the paper or specialty media for loading.
  - Flex the sheets back and forth to loosen them, and then fan them. Do not fold or crease the paper. Straighten the edges on a level surface.

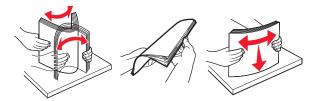

• Hold transparencies by the edges, and then fan them. Straighten the edges on a level surface.

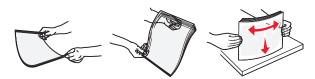

Note: Avoid touching the printable side of the transparencies. Be careful not to scratch them.

• Flex the stack of envelopes back and forth to loosen them, and then fan them. Straighten the edges on a level surface.

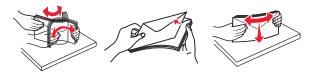

**5** Load the paper or specialty media.

Note: Slide the stack gently into the multipurpose feeder until it comes to a stop.

- Load only one size and type of paper or specialty media at a time.
- Make sure the paper fits loosely in the multipurpose feeder, lies flat, and is not bent or wrinkled.

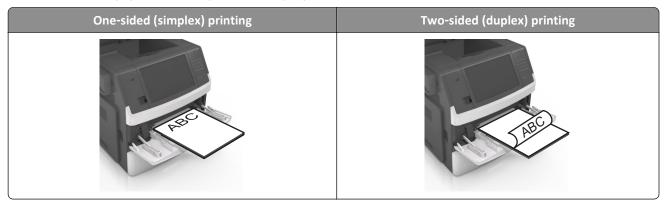

• Load envelopes with the flap side down and on the left of the multipurpose feeder.

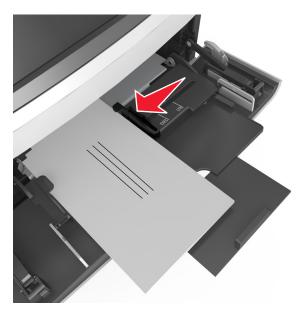

**Warning—Potential Damage:** Never use envelopes with stamps, clasps, snaps, windows, coated linings, or self-stick adhesives. These envelopes may severely damage the printer.

• Make sure the paper or specialty media is below the maximum paper fill indicator.

Warning—Potential Damage: Overfilling the feeder can cause paper jams.

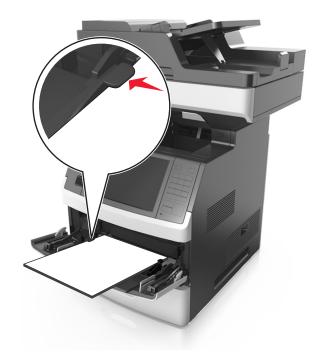

- **6** For custom- or Universal- size paper, adjust the width guides to lightly touch the sides of the stack.
- **7** From the printer control panel, set the paper size and type in the Paper menu to match the paper loaded in the tray.

Note: Set the correct paper size and type to avoid paper jams and print quality problems.

## Linking and unlinking trays

When the paper size and paper type for any trays are the same, the printer will link those trays. When one linked tray becomes empty, paper will feed from the next linked tray. We recommended giving all unique paper, such as letterhead and different colored plain papers, a different custom type name so that the trays they are in will not automatically link.

### Linking and unlinking trays

1 Open a Web browser, and then type the printer IP address in the address field.

#### Notes:

- View the printer IP address on the printer home screen. The IP address appears as four sets of numbers separated by periods, such as 123.123.123.123.
- If you are using a proxy server, then temporarily disable it to load the Web page correctly.
- 2 Click Settings > Paper Menu.

- **3** Change the paper size and type settings for the trays you are linking.
  - To link trays, make sure the paper size and type for the tray match that of the other tray.
  - To unlink trays, make sure the paper size or type for the tray does not match that of the other tray.

#### 4 Click Submit.

**Note:** You can also change the paper size and type settings using the printer control panel. For more information, see "Setting the paper size and type" on page 65.

**Warning—Potential Damage:** Paper loaded in the tray should match the paper type name assigned in the printer. The temperature of the fuser varies according to the specified paper type. Printing issues may occur if settings are not properly configured.

### Creating a custom name for a paper type

### **Using the Embedded Web Server**

1 Open a Web browser, and then type the printer IP address in the address field.

#### Notes:

- View the printer IP address on the printer home screen. The IP address appears as four sets of numbers separated by periods, such as 123.123.123.123.
- If you are using a proxy server, then temporarily disable it to load the Web page correctly.
- 2 Click Settings > Paper Menu > Custom Names.
- **3** Select a custom name, and then type a custom paper type name.
- 4 Click Submit.
- 5 Click **Custom Types**, and then verify if the new custom paper type name has replaced the custom name.

### Using the printer control panel

1 From the home screen, navigate to:

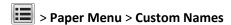

- **2** Select a custom name, and then type a custom paper type name.
- 3 Touch Submit.
- 4 Touch Custom Types, and then verify if the new custom paper type name has replaced the custom name.

## Assigning a custom paper type

### **Using the Embedded Web Server**

Assign a custom paper type name to a tray when linking or unlinking trays.

1 Open a Web browser, and then type the printer IP address in the address field.

### Notes:

• View the printer IP address on the printer home screen. The IP address appears as four sets of numbers separated by periods, such as 123.123.123.123.

- If you are using a proxy server, then temporarily disable it to load the Web page correctly.
- 2 Click Settings > Paper Menu > Custom Types.
- **3** Select a custom paper type name, and then select a paper type.

**Note:** Paper is the factory default paper type for all user-defined custom names.

4 Click Submit.

### Using the printer control panel

**1** From the home screen, navigate to:

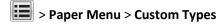

**2** Select a custom paper type name, and then select a paper type.

**Note:** Paper is the factory default paper type for all user-defined custom names.

3 Touch Submit.

# Paper and specialty media guide

#### Notes:

- Make sure the paper size, type, and weight are set correctly on the computer or on the printer control panel.
- Flex, fan, and straighten specialty media before loading it.
- The printer may print at a reduced speed to prevent damage to the fuser.
- For more information on card stock and labels, see the *Card Stock & Label Guide* on the Lexmark Web site <a href="http://support.lexmark.com">http://support.lexmark.com</a>.

## Using specialty media

### Tips on using card stock

Card stock is heavy, single-ply specialty media. Many of its variable characteristics, such as moisture content, thickness, and texture, can significantly affect print quality.

- From the printer control panel, set the paper size, type, texture, and weight in the Paper menu to match the card stock loaded in the tray.
- Print samples on the card stock being considered for use before buying large quantities.
- Specify the paper texture and weight from the tray settings to match the paper loaded in the tray.
- Preprinting, perforation, and creasing may significantly affect the print quality and cause jams or other paper feed problems.
- Before loading the card stock on the tray, flex and fan the card stock to loosen them. Straighten the edges on a level surface.

## Tips on using envelopes

- From the printer control panel, set the paper size, type, texture, and weight in the Paper menu to match the envelopes loaded in the tray.
- Print samples on the envelopes being considered for use before buying large quantities.
- Use envelopes designed specifically for laser printers.
- For best performance, use envelopes made from 90-g/m² (24-lb) paper or 25% cotton.
- Use only new envelopes from undamaged packages.
- To optimize performance and minimize jams, do not use envelopes that:
  - Have excessive curl or twist.
  - Are stuck together or damaged in any way.
  - Have windows, holes, perforations, cutouts, or embossing.
  - Have metal clasps, string ties, or folding bars.
  - Have an interlocking design.
  - Have postage stamps attached.
  - Have any exposed adhesive when the flap is in the sealed or closed position.

- Have bent corners.
- Have rough, cockle, or laid finishes.
- Adjust the width guides to fit the width of the envelopes.
- Before loading the envelopes on the tray, flex the stack of envelopes back and forth to loosen them, and then fan them. Straighten the edges on a level surface.

Note: A combination of high humidity (over 60%) and high printing temperature may wrinkle or seal envelopes.

### Tips on using labels

- From the printer control panel, set the paper size, type, texture, and weight in the Paper menu to match the labels loaded in the tray.
- Print samples on labels being considered for use before buying large quantities.
- For more information on label printing, characteristics, and design, see the *Card Stock & Label Guide* at <a href="http://support.lexmark.com">http://support.lexmark.com</a>.
- Use labels designed specifically for laser printers.
- Do not use labels with slick backing material.
- Use full label sheets. Partial sheets may cause labels to peel off during printing, resulting in a jam. Partial sheets also contaminate the printer and the cartridge with adhesive, and could void the printer and toner cartridge warranties.
- Do not use labels with exposed adhesive.
- Before loading labels on the tray, flex and fan labels to loosen them. Straighten the edges on a level surface.

### Tips on using letterhead

- Use letterhead designed specifically for laser printers.
- Print samples on the letterhead being considered for use before buying large quantities.
- Before loading letterhead, flex and fan the sheets to prevent them from sticking together.
- Page orientation is important when printing on letterhead.

| Source              | Printing  | Printable side | Paper orientation                                               |
|---------------------|-----------|----------------|-----------------------------------------------------------------|
| Trays               | One-sided | Facedown       | Load the sheet with the top edge toward the front of the tray.  |
| Trays               | Two-sided | Faceup         | Load the sheet with the bottom edge entering the printer first. |
| Multipurpose feeder | One-sided | Faceup         | Load the sheet with the top edge entering the printer first.    |
| Multipurpose feeder | Two-sided | Facedown       | Load the sheet with the bottom edge entering the printer first. |

**Note:** Check with the manufacturer or vendor to determine whether the preprinted letterhead is acceptable for laser printers.

### Tips on using transparencies

- From the printer control panel, set the paper size, type, texture, and weight in the Paper menu to match the transparencies loaded in the tray.
- Print a test page on the transparencies being considered for use before buying large quantities.
- Use transparencies designed specifically for laser printers.
- Avoid getting fingerprints on the transparencies to prevent print quality problems.
- Before loading transparencies, flex and fan the sheets to prevent them from sticking together.
- When printing on large volumes of transparencies, make sure to print by batches of only up to 20 with an interval of at least three minutes between batches, to prevent the transparencies from sticking together in the bin. You can also remove transparencies from the bin by batches of 20.

## **Paper guidelines**

### **Paper characteristics**

The following paper characteristics affect print quality and reliability. Consider these factors before printing on them:

### Weight

The printer trays and multipurpose feeder can automatically feed paper weights between  $60-176 \, \text{g/m}^2$  (16-47-lb) grain long paper. The 2100-sheet tray can automatically feed paper weights up to  $60-135 \, \text{g/m}^2$  (16-36-lb) grain long paper. Paper lighter than  $60 \, \text{g/m}^2$  ( $16 \, \text{lb}$ ) might not be stiff enough to feed properly, and may cause jams.

**Note:** Two-sided printing is supported for 60–176 g/m<sup>2</sup> (16–47-lb) paper.

### Curl

Curl is the tendency for paper to curl at its edges. Excessive curl can cause paper feeding problems. Curl can occur after the paper passes through the printer, where it is exposed to high temperatures. Storing paper unwrapped in hot, humid, cold, or dry conditions, even in the trays, can contribute to paper curling prior to printing and can cause feeding problems.

#### **Smoothness**

Paper smoothness directly affects print quality. If paper is too rough, toner cannot fuse to it properly. If paper is too smooth, it can cause paper feeding or print quality issues. Always use paper between 100 and 300 Sheffield points; smoothness between 150 and 250 Sheffield points produces the best print quality.

### Moisture content

The amount of moisture in paper affects both print quality and the ability of the printer to feed the paper correctly. Leave paper in its original wrapper until it is time to use it. This limits the exposure of paper to moisture changes that can degrade its performance.

Store paper in its original wrapper in the same environment as the printer for 24 to 48 hours before printing. Extend the time several days if the storage or transportation environment is very different from the printer environment. Thick paper may also require a longer conditioning period.

#### **Grain direction**

Grain refers to the alignment of the paper fibers in a sheet of paper. Grain is either *grain long*, running the length of the paper, or *grain short*, running the width of the paper.

For 60–176 g/m<sup>2</sup> (16–47-lb) paper, grain long paper is recommended.

#### Fiber content

Most high-quality xerographic paper is made from 100% chemically treated pulped wood. This content provides the paper with a high degree of stability, resulting in fewer paper feeding problems and better print quality. Paper containing fibers such as cotton can negatively affect paper handling.

### Selecting paper

Using the appropriate paper prevents jams and helps ensure trouble-free printing.

To help avoid paper jams and poor print quality:

- Always use new, undamaged paper.
- Before loading paper, know the recommended printable side of the paper. This information is usually indicated on the paper package.
- Do not use paper that has been cut or trimmed by hand.
- Do not mix paper sizes, types, or weights in the same tray; mixing results in jams.
- Do not use coated papers unless they are specifically designed for electrophotographic printing.

### Selecting preprinted forms and letterhead

- Use grain long for 60–90-g/m<sup>2</sup> (16–24-lb) paper.
- Use only forms and letterhead printed using an offset lithographic or engraved printing process.
- Avoid paper with rough or heavily textured surfaces.
- Use inks that are not affected by the resin in toner. Inks that are oxidation-set or oil-based generally meet these requirements; latex inks might not.
- Print samples on preprinted forms and letterheads considered for use before buying large quantities. This determines whether or not the ink in the preprinted form or letterhead will affect print quality.
- When in doubt, contact your paper supplier.

### Using recycled paper and other office papers

As an environmentally conscientious company, Lexmark supports the use of recycled paper produced specifically for use in laser (electrophotographic) printers.

While no blanket statement can be made that all recycled paper will feed well, Lexmark consistently tests papers that represent recycled cut size copier papers available on the global market. This scientific testing is conducted with rigor and discipline. Many factors are taken into consideration both separately and as a whole, including the following:

- Amount of post-consumer waste (Lexmark tests up to 100% post-consumer waste content.)
- Temperature and humidity conditions (Testing chambers simulate climates from all over the world.)
- Moisture content (Business papers should have low moisture: 4–5%.)
- Bending resistance and proper stiffness means optimum feeding through the printer.

- Thickness (impacts how much can be loaded into a tray)
- Surface roughness (measured in Sheffield units, impacts print clarity and how well toner fuses to the paper)
- Surface friction (determines how easily sheets can be separated)
- Grain and formation (impacts curling, which also influences the mechanics of how the paper behaves as it moves through the printer)
- Brightness and texture (look and feel)

Recycled papers are better than ever; however, the amount of recycled content in a paper affects the degree of control over foreign matter. And while recycled papers are one good path to printing in an environmentally responsible manner, they are not perfect. The energy required to de-ink and deal with additives such as colorants and "glue" often generates more carbon emissions than does normal paper production. However, using recycled papers enables better resource management overall.

Lexmark concerns itself with the responsible use of paper in general based on life cycle assessments of its products. To gain a better understanding of the impact of printers on the environment, the company commissioned a number of life cycle assessments and found that paper was identified as the primary contributor (up to 80%) of carbon emissions caused throughout the entire life of a device (from design to end-of-life). This is due to the energy-intensive manufacturing processes required to make paper.

Thus, Lexmark seeks to educate customers and partners on minimizing the impact of paper. Using recycled paper is one way. Eliminating excessive and unnecessary paper consumption is another. Lexmark is well-equipped to help customers minimize printing and copying waste. In addition, the company encourages purchasing paper from suppliers who demonstrate their commitment to sustainable forestry practices.

Lexmark does not endorse specific suppliers, although a converter's product list for special applications is maintained. However, the following paper choice guidelines will help alleviate the environmental impact of printing:

- **1** Minimize paper consumption.
- **2** Be selective about the origin of wood fiber. Buy from suppliers who carry certifications such as the Forestry Stewardship Council (FSC) or The Program for the Endorsement of Forest Certification (PEFC). These certifications guarantee that the paper manufacturer uses wood pulp from forestry operators that employ environmentally and socially responsible forest management and restoration practices.
- **3** Choose the most appropriate paper for printing needs: normal 75 or 80 g/m² certified paper, lower weight paper, or recycled paper.

### **Unacceptable paper examples**

Test results indicate that the following paper types are at risk for use with laser printers:

- Chemically treated papers used to make copies without carbon paper, also known as carbonless papers
- Preprinted papers with chemicals that may contaminate the printer
- Preprinted papers that can be affected by the temperature in the printer fuser
- Preprinted papers that require a registration (the precise location on the page) greater than ± 2.3 mm (± 0.9 in.), such as optical character recognition (OCR) forms. In some cases, registration can be adjusted with a software application to successfully print on these forms.)
- Coated papers (erasable bond), synthetic papers, thermal papers
- Rough-edged, rough or heavily textured surface papers or curled papers
- Recycled papers that fail EN12281:2002 (European testing)
- Paper weighing less than 60 g/m<sup>2</sup> (16 lb)
- Multiple part forms or documents

For more information about Lexmark, visit <u>www.lexmark.com</u>. General sustainability-related information can be found at the **Environmental Sustainability** link.

### Storing paper

Use these paper storage guidelines to help avoid jams and uneven print quality:

- For best results, store paper where the temperature is 21°C (70°F) and the relative humidity is 40 percent. Most label manufacturers recommend printing in a temperature range of 18–24°C (65–75°F) with relative humidity between 40 and 60 percent.
- Store paper in cartons, on a pallet or shelf, rather than on the floor.
- Store individual packages on a flat surface.
- Do not store anything on top of individual paper packages.
- Take paper out of the carton or wrapper only when you are ready to load it in the printer. The carton and wrapper help keep the paper clean, dry, and flat.

## Supported paper sizes, types, and weights

The following tables provide information on standard and optional paper sources and the types of paper they support.

**Note:** For an unlisted paper size, select the closest *larger* listed size.

### Paper sizes supported by the printer

**Note:** When printing on paper less than 210 mm (8.3 inches) wide, the printer may print at a reduced speed after a period of time to ensure the best print performance.

| Paper size <sup>1</sup> | Dimensions                       | Standard or<br>optional 250-<br>or 550-sheet<br>tray | 2100-sheet tray | Multipurpose<br>feeder | Duplex   | ADF      | Scanner<br>glass |
|-------------------------|----------------------------------|------------------------------------------------------|-----------------|------------------------|----------|----------|------------------|
| A4                      | 210 x 297 mm<br>(8.3 x 11.7 in.) | <b>✓</b>                                             | <b>✓</b>        | <b>✓</b>               | <b>√</b> | <b>✓</b> | <b>✓</b>         |
| A5                      | 148 x 210 mm<br>(5.8 x 8.3 in.)  | <b>✓</b>                                             | <b>√</b> 2      | <b>✓</b>               | <b>√</b> | <b>✓</b> | <b>✓</b>         |
| A6                      | 105 x 148 mm<br>(4.1 x 5.8 in.)  | <b>✓</b>                                             | x               | <b>✓</b>               | <b>✓</b> | <b>✓</b> | <b>✓</b>         |
| JIS B5                  | 182 x 257 mm<br>(7.2 x 10.1 in.) | <b>✓</b>                                             | x               | <b>✓</b>               | <b>✓</b> | <b>✓</b> | <b>✓</b>         |
| Letter                  | 216 x 279 mm<br>(8.5 x 11 in.)   | <b>✓</b>                                             | <b>✓</b>        | <b>✓</b>               | <b>✓</b> | <b>✓</b> | <b>✓</b>         |

<sup>&</sup>lt;sup>1</sup> If your preferred default paper size cannot be set in the printer control panel, then you may select common paper sizes that correspond to the position of the length guide in the tray from the Paper Size/Type menu. If the paper size is not available, then select **Universal** or turn off tray size sensing. For more information, contact customer support.

<sup>&</sup>lt;sup>2</sup> Paper is supported in long-edge orientation.

<sup>&</sup>lt;sup>3</sup> Universal is supported in ADF only if the width is from 76 mm (3 in.) to 216 mm (8.5 in.), and the length is from 127 mm (5 in.) to 356 mm (14 in.).

| Paper size <sup>1</sup>     | Dimensions                                                              | Standard or<br>optional 250-<br>or 550-sheet<br>tray | 2100-sheet tray | Multipurpose<br>feeder | Duplex   | ADF        | Scanner<br>glass |
|-----------------------------|-------------------------------------------------------------------------|------------------------------------------------------|-----------------|------------------------|----------|------------|------------------|
| Legal                       | 216 x 356 mm<br>(8.5 x 14 in.)                                          | <b>✓</b>                                             | <b>✓</b>        | <b>✓</b>               | <b>✓</b> | <b>✓</b>   | <b>✓</b>         |
| Executive                   | 184 x 267 mm<br>(7.3 x 10.5 in.)                                        | <b>✓</b>                                             | x               | <b>✓</b>               | <b>✓</b> | <b>✓</b>   | <b>✓</b>         |
| Oficio (México)             | 216 x 340 mm<br>(8.5 x 13.4 in.)                                        | <b>✓</b>                                             | <b>✓</b>        | <b>✓</b>               | <b>✓</b> | <b>✓</b>   | <b>✓</b>         |
| Folio                       | 216 x 330 mm<br>(8.5 x 13 in.)                                          | <b>√</b>                                             | <b>✓</b>        | <b>✓</b>               | <b>✓</b> | <b>✓</b>   | <b>✓</b>         |
| Statement                   | 140 x 216 mm<br>(5.5 x 8.5 in.)                                         | <b>✓</b>                                             | x               | <b>✓</b>               | <b>✓</b> | <b>✓</b>   | <b>✓</b>         |
| Universal                   | 105 x 148 mm to<br>216 x 356 mm<br>(4.13 x 5.83 in. to<br>8.5 x 14 in.) | <b>√</b>                                             | х               | <b>√</b>               | <b>✓</b> | <b>✓</b>   | <b>✓</b>         |
|                             | 70 x 127 mm to<br>216 x 356 mm<br>(2.76 x 5 in. to<br>8.5 x 14 in.)     | х                                                    | х               | <b>✓</b>               | x        | <b>√</b> 3 | <b>✓</b>         |
| 7 3/4 Envelope<br>(Monarch) | 98 x 191 mm<br>(3.9 x 7.5 in.)                                          | <b>✓</b>                                             | х               | <b>✓</b>               | х        | х          | <b>✓</b>         |
| 9 Envelope                  | 98 x 225 mm<br>(3.9 x 8.9 in.)                                          | <b>√</b>                                             | х               | <b>✓</b>               | х        | х          | <b>✓</b>         |
| 10 Envelope                 | 105 x 241 mm<br>(4.1 x 9.5 in.)                                         | <b>✓</b>                                             | х               | <b>✓</b>               | х        | х          | <b>✓</b>         |
| DL Envelope                 | 110 x 220 mm<br>(4.3 x 8.7 in.)                                         | <b>✓</b>                                             | х               | <b>✓</b>               | х        | х          | <b>✓</b>         |
| C5 Envelope                 | 162 x 229 mm<br>(6.38 x 9.01 in.)                                       | <b>√</b>                                             | х               | <b>√</b>               | х        | х          | <b>✓</b>         |
| B5 Envelope                 | 176 x 250 mm<br>(6.93 x 9.84 in.)                                       | <b>√</b>                                             | х               | <b>√</b>               | х        | х          | <b>✓</b>         |
| Other Envelope              | 98 x 162 mm<br>(3.9 x 6.4 in.) to<br>176 x 250 mm<br>(6.9 x 9.8 in.)    | <b>✓</b>                                             | х               | <b>✓</b>               | x        | x          | <b>✓</b>         |

<sup>&</sup>lt;sup>1</sup> If your preferred default paper size cannot be set in the printer control panel, then you may select common paper sizes that correspond to the position of the length guide in the tray from the Paper Size/Type menu. If the paper size is not available, then select **Universal** or turn off tray size sensing. For more information, contact customer support.

<sup>&</sup>lt;sup>2</sup> Paper is supported in long-edge orientation.

<sup>&</sup>lt;sup>3</sup> Universal is supported in ADF only if the width is from 76 mm (3 in.) to 216 mm (8.5 in.), and the length is from 127 mm (5 in.) to 356 mm (14 in.).

### Paper types and weights supported by the printer

The printer engine supports 60–176-g/m² (16–47-lb) paper weights.

**Note:** Labels, transparencies, envelopes, and card stock always print at reduced speed.

| Paper type      | 250- or<br>550-sheet tray |          | Multipurpose<br>feeder | Duplex   | ADF      | Scanner glass |
|-----------------|---------------------------|----------|------------------------|----------|----------|---------------|
| Paper           | <b>√</b>                  | <b>√</b> | <b>✓</b>               | <b>√</b> | <b>√</b> | <b>✓</b>      |
| Card Stock      | <b>✓</b>                  | х        | <b>✓</b>               | <b>✓</b> | х        | <b>✓</b>      |
| Plain Envelope  | <b>√</b>                  | х        | <b>✓</b>               | х        | х        | <b>✓</b>      |
| Rough Envelope  | <b>√</b>                  | х        | <b>✓</b>               | х        | х        | <b>✓</b>      |
| Paper Labels    | <b>√</b>                  | х        | <b>✓</b>               | х        | ✓        | ✓             |
| Pharmacy Labels | <b>√</b>                  | х        | <b>✓</b>               | <b>√</b> | <b>√</b> | <b>✓</b>      |
| Transparencies* | <b>✓</b>                  | х        | <b>✓</b>               | х        | <b>√</b> | <b>✓</b>      |

<sup>\*</sup> Print transparencies in batches of only up to 20 to prevent them from sticking together. For more information, see "Tips on using transparencies" on page 87.

# **Printing**

## Printing forms and a document

### **Printing forms**

Use the Forms and Favorites application to quickly and easily access frequently used forms or other information that is regularly printed. Before you can use this application, first set it up on the printer. For more information, see "Setting up Forms and Favorites" on page 23.

**1** From the printer home screen, navigate to:

Forms and Favorites > select the form from the list > enter the number of copies > adjust other settings

2 Depending on your printer model, touch , or Submit

### **Printing a document**

- 1 From the Paper menu on the printer control panel, set the paper type and size to match the paper loaded.
- 2 Send the print job:

### For Windows users

- a With a document open, click File > Print.
- **b** Click **Properties**, **Preferences**, **Options**, or **Setup**.
- c Adjust the settings, if necessary.
- d Click OK > Print.

#### For Macintosh users

- a Customize the settings in the Page Setup dialog:
  - 1 With a document open, choose File > Page Setup.
  - **2** Choose a paper size or create a custom size to match the paper loaded.
  - 3 Click OK.
- **b** Customize the settings in the Print dialog:
  - 1 With a document open, choose File > Print.
    If necessary, click the disclosure triangle to see more options.
  - **2** From the Print dialog and pop-up menus, adjust the settings if necessary.

**Note:** To print on a specific paper type, adjust the paper type setting to match the paper loaded, or select the appropriate tray or feeder.

3 Click Print.

## **Adjusting toner darkness**

1 Open a Web browser, and then type the printer IP address in the address field.

#### Notes:

• View the printer IP address on the printer home screen. The IP address appears as four sets of numbers separated by periods, such as 123.123.123.123.

- If you are using a proxy server, then temporarily disable it to load the Web page correctly.
- 2 Click Settings > Print Settings > Quality Menu > Toner Darkness.
- 3 Adjust the toner darkness, and then click Submit.

### Using the printer control panel

- 1 From the home screen, navigate to:
  - > Settings > Print Settings > Quality Menu > Toner Darkness
- 2 Adjust the setting, and then touch **Submit**.

## Printing from a flash drive

### Printing from a flash drive

#### **Notes:**

- Before printing an encrypted PDF file, you will be prompted to type the file password from the printer control panel.
- You cannot print files for which you do not have printing permissions.
- 1 Insert a flash drive into the USB port.

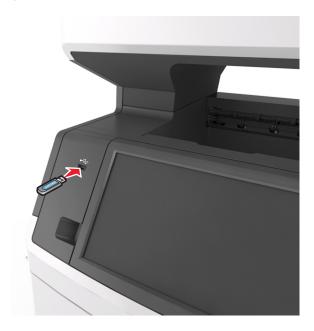

#### Notes:

• A flash drive icon appears on the printer home screen when a flash drive is inserted.

• If you insert the flash drive when the printer requires attention, such as when a jam has occurred, then the printer ignores the flash drive.

• If you insert the flash drive while the printer is processing other print jobs, then **Busy** appears on the printer display. After these print jobs are processed, you may need to view the held jobs list to print documents from the flash drive.

**Warning—Potential Damage:** Do not touch the USB cable, any wireless network adapter, any connector, the memory device, or the printer in the areas shown while actively printing, reading, or writing from the memory device. Loss of data can occur.

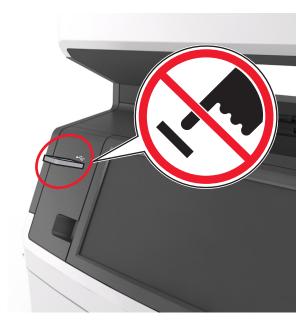

- **2** From the printer control panel, touch the document you want to print.
- **3** Touch the arrows to get a preview of the document.
- **4** Use to specify the number of copies to be printed, and then touch **Print**.

#### **Notes:**

- Do not remove the flash drive from the USB port until the document has finished printing.
- If you leave the flash drive in the printer after leaving the initial USB menu screen, then touch **Held Jobs** on the home screen to print files from the flash drive.

### Supported flash drives and file types

#### Notes:

- High-speed USB flash drives must support the full-speed standard. Low-speed USB devices are not supported.
- USB flash drives must support the File Allocation Table (FAT) system. Devices formatted with New Technology File System (NTFS) or any other file system are not supported.

| Recommended flash drives                 | File type       |
|------------------------------------------|-----------------|
| Lexar JumpDrive FireFly (512MB and 1GB)  | Documents:      |
| SanDisk Cruzer Micro (512MB and 1GB)     | • .pdf          |
| Sony Micro Vault Classic (512MB and 1GB) | • .xps          |
|                                          | Images:         |
|                                          | • .dcx          |
|                                          | • .gif          |
|                                          | • .jpeg or .jpg |
|                                          | • .bmp          |
|                                          | • .pcx          |
|                                          | • .tiff or .tif |
|                                          | • .png          |
|                                          | • .fls          |

# Printing confidential and other held jobs

### Storing print jobs in the printer

1 From the printer control panel, navigate to:

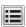

> Security > Confidential Print > select the print job type

| Use                         | То                                                                                                    |
|-----------------------------|----------------------------------------------------------------------------------------------------|
| Max Invalid PIN             | Limit the number of times an invalid PIN can be entered.                                                                                                    |
|                             | <b>Note:</b> When the limit is reached, the print jobs for that user name and PIN are deleted.                                                                                                    |
| Confidential Job Expiration | Hold print jobs in the computer until you enter the PIN from the printer control panel.                                                                                                    |
|                             | <b>Note:</b> The PIN is set from the computer. It must be four digits, using the numbers 1–9.                                                                                                    |
| Repeat Job Expiration       | Print and store print jobs in the printer memory.                                                                                                    |
| Verify Job Expiration       | Print one copy of a print job and hold the remaining copies. It allows you to examine if the first copy is satisfactory. The print job is automatically deleted from the printer memory when all copies are printed. |
| Reserve Job Expiration      | Store print jobs for printing at a later time.                                                                                                    |
|                             | Note: The print jobs are held until deleted from the Held Jobs menu.                                                                                                    |

### Notes:

- Confidential, Verify, Reserve, and Repeat print jobs may be deleted if the printer requires extra memory to process additional held jobs.
- You can set the printer to store print jobs in the printer memory until you start the print job from the printer control panel.
- All print jobs that can be initiated by the user at the printer are called *held jobs*.

#### 2 Touch Submit.

### Printing confidential and other held jobs

**Note:** Confidential and Verify print jobs are automatically deleted from memory after printing. Repeat and Reserve jobs are *held* in the printer until you delete them.

#### For Windows users

- 1 With a document open, click File > Print.
- 2 Click Properties, Preferences, Options, or Setup.
- 3 Click Print and Hold.
- **4** Select the print job type (Confidential, Repeat, Reserve, or Verify), and then assign a user name. For a confidential print job, also enter a four-digit PIN.
- 5 Click OK or Print.
- **6** From the printer home screen, release the print job.
  - For confidential print jobs, navigate to:
    - Held jobs > select your user name > Confidential Jobs > enter the PIN > Print
  - For other print jobs, navigate to:
    - Held jobs > select your user name > select the print job > specify the number of copies > Print

#### For Macintosh users

- 1 With a document open, choose File > Print.
  - If necessary, click the disclosure triangle to see more options.
- 2 From the print options or Copies & Pages pop-up menu, choose Job Routing.
- **3** Select the print job type (Confidential, Repeat, Reserve, or Verify), and then assign a user name. For a confidential print job, also enter a four-digit PIN.
- 4 Click OK or Print.
- **5** From the printer home screen, release the print job.
  - For confidential print jobs, navigate to:
  - Held jobs > select your user name > Confidential Jobs > enter the PIN > Print
  - For other print jobs, navigate to:
    - **Held jobs** > select your user name > select the print job > specify the number of copies > **Print**

## Modifying confidential print settings

Note: This feature is available only in network printers or printers connected to print servers.

1 Open a Web browser, and then type the printer IP address in the address field.

### Notes:

• View the printer IP address on the printer home screen. The IP address appears as four sets of numbers separated by periods, such as 123.123.123.

- If you are using a proxy server, then temporarily disable it to load the Web page correctly.
- 2 Click Configuration > Other Settings tab > Security > Confidential Print Setup.
- 3 Modify the settings:
  - Set a maximum number of PIN entry attempts. When a user exceeds that number, all of the jobs for that user are deleted.
  - Set an expiration time for confidential print jobs. When a user has not printed the jobs within that time, all of the jobs for that user are deleted.
- 4 Save the modified settings.

## **Printing information pages**

### Printing a font sample list

1 From the home screen, navigate to:

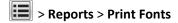

2 Touch PCL Fonts or PostScript Fonts.

### **Printing a directory list**

A directory list shows the resources stored in a flash memory or in the printer hard disk.

From the home screen, navigate to:

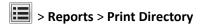

## Canceling a print job

### Canceling a print job from the printer control panel

- 1 From the printer control panel, touch **Cancel Job** or press **X** on the keypad.
- 2 Touch the print job you want to cancel, and then touch **Delete Selected Jobs**.

**Note:** If you press on the keypad, then touch **Resume** to return to the home screen.

## Canceling a print job from the computer

#### For Windows users

**1** Open the printers folder.

#### In Windows 8

From the Search charm, type run, and then navigate to:

Apps list > Run > type control printers > OK

#### In Windows 7 or earlier

- a Click **1** or click **Start**, and then click **Run**.
- **b** In the Start Search or Run dialog, type control printers.
- c Press Enter, or click OK.
- 2 Double-click the printer icon.
- **3** Select the print job you want to cancel.
- 4 Click Delete.

### For Macintosh users

- 1 From the Apple menu, navigate to either of the following:
  - System Preferences > Print & Scan > select your printer > Open Print Queue
  - System Preferences > Print & Fax > select your printer > Open Print Queue
- 2 From the printer window, select the print job you want to cancel, and then delete it.

# Copying

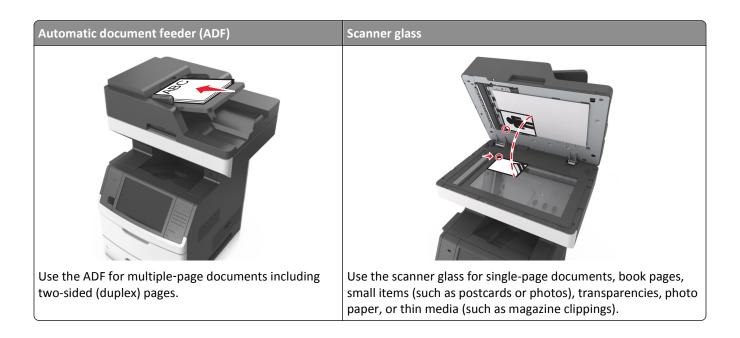

# **Making copies**

### Making a quick copy

1 Load an original document faceup, short edge first into the ADF tray or facedown on the scanner glass.

#### Notes:

- Do not load postcards, photos, small items, transparencies, photo paper, or thin media (such as magazine clippings) into the ADF tray. Place these items on the scanner glass.
- The ADF indicator light comes on when the paper is loaded properly.
- 2 If you are loading a document into the ADF tray, then adjust the paper guides.

Note: To avoid a cropped image, make sure the size of the original document and the size of the copy paper are the same.

**3** From the printer control panel, press

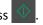

## Copying using the ADF

**1** Load an original document faceup, short edge first into the ADF tray.

### Notes:

• Do not load postcards, photos, small items, transparencies, photo paper, or thin media (such as magazine clippings) into the ADF tray. Place these items on the scanner glass.

- The ADF indicator light comes on when the paper is loaded properly.
- **2** Adjust the paper guides.
- **3** From the home screen, navigate to:

Copy > specify the copy settings > Copy It

### Copying using the scanner glass

- 1 Place an original document facedown on the scanner glass in the upper left corner.
- **2** From the home screen, navigate to:

Copy > specify the copy settings > Copy It

If you have more pages to scan, then place the next document on the scanner glass, and then touch **Scan the next page**.

3 Touch Finish the Job.

## **Copying photos**

- 1 Place a photo facedown on the scanner glass in the upper left corner.
- **2** From the home screen, navigate to:

Copy > Content > Photo >

**3** From the Content Source menu, navigate to:

Photo/Film > 
✓ > Copy It

**Note:** If you have more photos to copy, then place the next photo on the scanner glass, and then touch **Scan the next page**.

4 Touch Finish the Job.

## Copying on specialty media

### **Copying on transparencies**

1 Load an original document faceup, short edge first into the ADF tray or facedown on the scanner glass.

#### Notes:

- Do not load postcards, photos, small items, transparencies, photo paper, or thin media (such as magazine clippings) into the ADF tray. Place these items on the scanner glass.
- The ADF indicator light comes on when the paper is loaded properly.
- 2 From the home screen, navigate to:

Copy > Copy from > select the size of the original document >

3 Navigate to:

Copy to > select the tray that contains transparencies > Copy It

If there are no trays that contain transparencies, then navigate to:

Manual Feeder > ✓ > select the size of the transparencies > ✓ > Transparency > ✓

4 Load transparencies into the multipurpose feeder, and then touch Copy It.

### **Copying on letterhead**

1 Load an original document faceup, short edge first into the ADF tray or facedown on the scanner glass.

#### Notes:

- Do not load postcards, photos, small items, transparencies, photo paper, or thin media (such as magazine clippings) into the ADF tray. Place these items on the scanner glass.
- The ADF indicator light comes on when the paper is loaded properly.
- 2 If you are loading a document into the ADF tray, then adjust the paper guides.
- **3** From the home screen, navigate to:

**Copy** > **Copy from** > select the size of the original document > ✓

4 Navigate to:

Copy to > select the tray containing the letterhead > Copy It

**5** If there are no trays that support letterhead, then navigate to:

Manual Feeder > select the size of the letterhead > Letterhead

6 Load the letterhead faceup, top edge first into the multipurpose feeder, and then touch Copy It.

## Creating a copy shortcut using the printer control panel

- 1 From the home screen, touch Copy.
- 2 Adjust the copy settings, and then touch Save as Shortcut.

**Note:** If you change the settings after the copy shortcut has been created, then the settings are not saved.

- **3** Type a unique name for the shortcut, and then touch **Done**.
- **4** Verify that the shortcut name is correct, and then touch **OK**.

  If the shortcut name is incorrect, then touch **Cancel**, and then reenter the information.

#### **Notes:**

- The shortcut name appears in the Copy Shortcuts icon on the printer home screen.
- You can use the shortcut when copying another document using the same settings.

## **Customizing copy settings**

### Copying to a different size

1 Load an original document faceup, short edge first into the ADF tray or facedown on the scanner glass.

#### Notes:

- Do not load postcards, photos, small items, transparencies, photo paper, or thin media (such as magazine clippings) into the ADF tray. Place these items on the scanner glass.
- The ADF indicator light comes on when the paper is loaded properly.
- 2 If you are loading a document into the ADF tray, then adjust the paper guides.
- **3** From the home screen, navigate to:

Copy > Copy from > select the size of the original document >

4 Navigate to:

Copy to > select a new size for the copy > > Copy It

### Making copies using paper from a selected tray

1 Load an original document faceup, short edge first into the ADF tray or facedown on the scanner glass.

#### Notes:

- Do not load postcards, photos, small items, transparencies, photo paper, or thin media (such as magazine clippings) into the ADF tray. Place these items on the scanner glass.
- The ADF indicator light comes on when the paper is loaded properly.
- 2 If you are loading a document into the ADF tray, then adjust the paper guides.
- **3** From the home screen, navigate to:

Copy > Copy from > select the size of the original document >

4 Navigate to:

**Copy to** > select the tray containing the paper type you want to use >

5 Touch Copy It.

## **Copying different paper sizes**

Use the ADF to copy original documents with different paper sizes. Depending on the paper sizes loaded and the "Copy to" and "Copy from" settings, each copy is either printed on mixed paper sizes (Example 1) or scaled to fit a single paper size (Example 2).

### **Example 1: Copying on mixed paper sizes**

1 Load an original document faceup, short edge first into the ADF tray or facedown on the scanner glass.

#### Notes:

• Do not load postcards, photos, small items, transparencies, photo paper, or thin media (such as magazine clippings) into the ADF tray. Place these items on the scanner glass.

- The ADF indicator light comes on when the paper is loaded properly.
- 2 If you are loading a document into the ADF tray, then adjust the paper guides.
- **3** From the home screen, navigate to:

Copy > Copy from > Mixed Sizes > ✓

4 Navigate to:

Copy to > Auto Size Match > ✓ > Copy It

The scanner identifies the different paper sizes as they are scanned. Copies are printed on mixed paper sizes corresponding to the paper sizes of the original document.

### **Example 2: Copying on a single paper size**

**1** Load an original document faceup, short edge first into the ADF tray or facedown on the scanner glass.

#### Notes:

- Do not load postcards, photos, small items, transparencies, photo paper, or thin media (such as magazine clippings) into the ADF tray. Place these items on the scanner glass.
- The ADF indicator light comes on when the paper is loaded properly.
- 2 If you are loading a document into the ADF tray, then adjust the paper guides.
- **3** From the home screen, navigate to:

Copy > Copy from > Mixed Sizes > ✓

4 Navigate to:

Copy to > Letter > ✓ > Copy It

The scanner identifies the different paper sizes as they are scanned, and then scales the mixed paper sizes to fit on the paper size selected.

## Copying on both sides of the paper (duplexing)

1 Load an original document faceup, short edge first into the ADF tray or facedown on the scanner glass.

#### Notes:

- Do not load postcards, photos, small items, transparencies, photo paper, or thin media (such as magazine clippings) into the ADF tray. Place these items on the scanner glass.
- The ADF indicator light comes on when the paper is loaded properly.
- 2 If you are loading a document into the ADF tray, then adjust the paper guides.

**3** From the home screen, navigate to:

Copy > Sides (Duplex) > select the preferred duplexing method

**Note:** For the preferred duplexing method, the first number represents sides of the original documents while the second number represents sides of the copy. For example, select "2 sided to 2 sided" if you have two-sided original documents and you want two-sided copies.

4 Touch 

✓ > Copy It.

### Reducing or enlarging copies

Copies can be scaled from 25% to 400% of the original document size.

1 Load an original document faceup, short edge first into the ADF tray or facedown on the scanner glass.

#### Notes:

- Do not load postcards, photos, small items, transparencies, photo paper, or thin media (such as magazine clippings) into the ADF tray. Place these items on the scanner glass.
- The ADF indicator light comes on when the paper is loaded properly.
- 2 If you are loading a document into the ADF tray, then adjust the paper guides.
- 3 From the home screen, touch Copy.
- 4 From the Scale area, touch or to decrease or increase the value by 1%.

Touching "Copy to" or "Copy from" after setting Scale manually changes the scale value back to Auto.

**Note:** Auto is the factory default setting. This automatically adjusts the scan image of the original document to fit the size of the paper onto which you are copying.

5 Touch Copy It.

### Adjusting copy quality

1 Load an original document faceup, short edge first into the ADF tray or facedown on the scanner glass.

#### Notes:

- Do not load postcards, photos, small items, transparencies, photo paper, or thin media (such as magazine clippings) into the ADF tray. Place these items on the scanner glass.
- The ADF indicator light comes on when the paper is loaded properly.
- 2 If you are loading a document into the ADF tray, then adjust the paper guides.
- **3** From the home screen, navigate to:

#### Copy > Content

- 4 Touch the button that best represents the content type of the document you are copying.
  - Text—The content of the original document is mostly text or line art.
  - Text/Photo—The original document is a mixture of text, graphics, and photos.
  - **Photo**—The original document is mostly a photo or an image.
  - Graphics—The original document is mostly business-type graphics, such as pie charts, bar charts, and animations.

- 5 Touch ✓.
- 6 Touch the button that best represents the content source of the document you are copying.
  - Color Laser—The original document was printed using a color laser printer.
  - Inkjet—The original document was printed using an inkjet printer.
  - Magazine—The original document is from a magazine.
  - Press—The original document was printed using a printing press.
  - Black/White Laser—The original document was printed using a mono laser printer.
  - Photo/Film—The original document is a photo from a film.
  - **Newspaper**—The original document is from a newspaper.
  - Other—The original document was printed using an alternate or unknown printer.
- 7 Touch ✓ > Copy It.

### **Collating copies**

If you print multiple copies of a document, then you can choose to print the copies as a set (collated) or to print the copies as groups of pages (not collated).

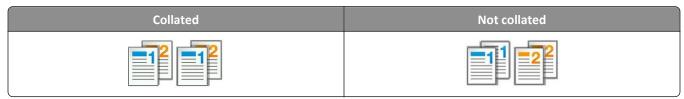

1 Load an original document faceup, short edge first into the ADF tray or facedown on the scanner glass.

#### Notes:

- Do not load postcards, photos, small items, transparencies, photo paper, or thin media (such as magazine clippings) into the ADF tray. Place these items on the scanner glass.
- The ADF indicator light comes on when the paper is loaded properly.
- 2 If you are loading a document into the ADF tray, then adjust the paper guides.
- **3** From the home screen, navigate to:

Copy > enter the number of copies > Collate > select the preferred order of pages > 

✓ > Copy It

### Placing separator sheets between copies

1 Load an original document faceup, short edge first into the ADF tray or facedown on the scanner glass.

#### Notes:

- Do not load postcards, photos, small items, transparencies, photo paper, or thin media (such as magazine clippings) into the ADF tray. Place these items on the scanner glass.
- The ADF indicator light comes on when the paper is loaded properly.
- 2 If you are loading a document into the ADF tray, then adjust the paper guides.

**3** From the home screen, navigate to:

### **Copy > Advanced Options > Separator Sheets**

**Note:** Set Collate to "1,2,3 - 1,2,3" to place separator sheets between copies. If Collate is set to "1,1,1 - 2,2,2," then the separator sheets are added to the end of the copy job. For more information, see "Collating copies" on page 106.

- **4** Select one of the following:
  - Between Copies
  - Between Jobs
  - Between Pages
  - Off
- 5 Touch ✓ > Copy It.

### Copying multiple pages onto a single sheet

In order to save paper, you can copy either two or four consecutive pages of a multiple-page document onto a single sheet of paper.

#### Notes:

- Make sure to set the paper size to letter, legal, A4, or JIS B5.
- Make sure to set the copy size to 100%.
- 1 Load an original document faceup, short edge first into the ADF tray or facedown on the scanner glass.

#### Notes:

- Do not load postcards, photos, small items, transparencies, photo paper, or thin media (such as magazine clippings) into the ADF tray. Place these items on the scanner glass.
- The ADF indicator light comes on when the paper is loaded properly.
- 2 If you are loading a document into the ADF tray, then adjust the paper guides.
- **3** From the home screen, navigate to:

**Note:** If Paper Saver is set to Off, then the Print Page Borders option is unavailable.

### Creating a custom copy job

The custom copy job or job build is used to combine one or more sets of original documents into a single copy job. Each set may be scanned using different job parameters. When a copy job is submitted and Custom Job is enabled, the scanner scans the first set of original documents using the specified settings, and then it scans the next set with the same or different settings.

The definition of a set depends on the scan source:

- If you scan a document on the scanner glass, then a set consists of one page.
- If you scan multiple pages using the ADF, then a set consists of all scanned pages until the ADF tray becomes empty.
- If you scan one page using the ADF, then a set consists of one page.

### For example:

1 Load an original document faceup, short edge first into the ADF tray or facedown on the scanner glass.

#### Notes:

- Do not load postcards, photos, small items, transparencies, photo paper, or thin media (such as magazine clippings) into the ADF tray. Place these items on the scanner glass.
- The ADF indicator light comes on when the paper is loaded properly.
- 2 If you are loading a document into the ADF tray, then adjust the paper guides.
- **3** From the home screen, navigate to:

### Copy > Advanced Options > Custom Job > On > ✓ > Copy It

**Note:** When the end of a set is reached, the scan screen appears.

4 Load the next document faceup, short edge first into the ADF tray or facedown on the scanner glass, and then touch Scan from automatic feeder or Scan from flatbed.

**Note:** Change the scan job settings, if necessary.

5 If you have another document to scan, then repeat the previous step. Otherwise, touch Finish the job.

## Placing information on copies

### Placing a header or footer on pages

1 Load an original document faceup, short edge first into the ADF tray or facedown on the scanner glass.

#### Notes:

- Do not load postcards, photos, small items, transparencies, photo paper, or thin media (such as magazine clippings) into the ADF tray. Place these items on the scanner glass.
- The ADF indicator light comes on when the paper is loaded properly.
- 2 If you are loading a document into the ADF, then adjust the paper guides.
- **3** From the home screen, navigate to:

**Copy** > **Advanced Options** > **Header/Footer** > select where you want to place the header or footer > select the type of header or footer you want

- 4 Enter the required information depending on the header or footer you selected, and then touch **Done**.
- 5 Touch , and then press

## Placing an overlay message on each page

An overlay message can be placed on each page. The message choices are Urgent, Confidential, Copy, Custom, and Draft.

1 Load an original document faceup, short edge first into the ADF tray or facedown on the scanner glass.

#### Notes:

- Do not load postcards, photos, small items, transparencies, photo paper, or thin media (such as magazine clippings) into the ADF tray. Place these items on the scanner glass.
- The ADF indicator light comes on when the paper is loaded properly.
- 2 If you are loading a document into the ADF tray, then adjust the paper guides.
- **3** From the home screen, navigate to:

Copy > Advanced Options > Overlay > select overlay message > Done > Copy It

# Canceling a copy job

## Canceling a copy job while the original document is in the ADF

When the ADF begins processing a document, touch Cancel Job on the printer control panel.

# Canceling a copy job while copying pages using the scanner glass

From the home screen, touch Cancel Job.

Canceling appears on the display. When the job is canceled, the Copy screen appears.

# Canceling a copy job while pages are being printed

- 1 From the printer control panel, touch **Cancel Job** or press **X** on the keypad.
- **2** Touch the job you want to cancel, and then touch **Delete Selected Jobs**.

**Note:** If you press on the keypad, then touch **Resume** to return to the home screen.

# **Understanding the copy options**

## **Copy from**

This option opens a screen where you can select the paper size of the original document.

- Touch the paper size that matches the original document.
- To copy an original document that contains mixed paper sizes with the same width, touch **Mixed Sizes**.
- To set the printer to automatically detect the size of the original document, touch Auto Size Sense.

## Copy to

This option opens a screen where you can enter the paper size and type on which your copies will be printed.

- Touch the paper size and type that matches the paper loaded.
- If the settings for "Copy from" and "Copy to" are different, then the printer automatically adjusts the Scale setting to accommodate the difference.
- If the paper type or size that you want to copy onto is not loaded in one of the trays, then touch **Manual Feeder**, and manually load the paper in the multipurpose feeder.
- When "Copy to" is set to Auto Size Match, each copy matches the paper size of the original document. If a matching
  paper size is not in one of the trays, then Paper size not found appears and prompts to load a paper in a
  tray or multipurpose feeder.

### Scale

This option lets you scale the document from 25% to 400% of the original document size. You can also set automatic scaling.

- When copying to a different paper size, such as from legal-size to letter-size paper, set the "Copy from" and "Copy to" paper sizes automatically to scale the scan image to fit the size of the paper onto which you are copying.
- To decrease or increase the value by 1%, touch on the printer control panel. To make a continuous decrease or increase in value, hold the button for two seconds or more.

### **Darkness**

This option lets you adjust how light or dark the copies are in relation to the original document.

# Sides (Duplex)

This option lets you make one- or two-sided copies from one- or two-sided original documents.

### **Collate**

This option keeps the pages of a print job stacked in sequence when printing multiple copies of the document.

## **Copies**

This option lets you set the number of copies to be printed.

### Content

This option lets you set the original document type and source.

Select from the following content types:

- Graphics—The original document is mostly business-type graphics such as pie charts, bar charts, and animations.
- **Photo**—The original document is mostly a photo or an image.
- **Text**—The content of the original document is mostly text or line art.
- **Text/Photo**—The original document is a mixture of text, graphics, and photos.

Select from the following content sources:

- Black/White Laser—The original document was printed using a mono laser printer.
- Color Laser—The original document was printed using a color laser printer.
- Inkjet—The original document was printed using an inkjet printer.
- Magazine—The original document is from a magazine.
- **Newspaper**—The original document is from a newspaper.
- Other—The original document was printed using an alternate or unknown printer.
- Photo/Film—The original document is a photo from film.
- **Press**—The original document was printed using a printing press.

## Save As Shortcut

This option lets you save the current settings by assigning a shortcut name.

**Note:** Selecting this option automatically assigns the next available shortcut number.

# Using the advanced options

Select from the following settings:

- Advanced Duplex—This specifies the document orientation, whether documents are one-sided or two-sided, and how documents are bound.
- Advanced Imaging—This changes or adjusts Auto Center, Background Removal, Color Balance, Color Dropout,
  Contrast, Mirror Image, Negative Image, Scan Edge to Edge, Shadow Detail, Sharpness, and Temperature settings
  before you copy the document.
- Create Booklet—This creates a booklet. You can choose between one-sided and two-sided.

**Note:** This option appears only when a printer hard disk is installed.

- Cover Page Setup—This sets up the cover page of copies and booklets.
- Custom Job—This combines multiple scanning jobs into a single job.
- Edge Erase—This removes smudges or marks around the edges of a document. You can choose to remove an equal area around all four sides of the paper, or pick a particular edge. Edge Erase will erase whatever is within the area selected, leaving nothing on that portion of the scan.

• **Header/Footer**—This inserts date or time, page number, Bates number, or custom text, and then prints them in the specified header or footer location.

- Margin Shift—This increases or reduces the size of the margin of a page by shifting the scanned image. Touch or to set the margin you want. If the additional margin is too large, then the copy will be cropped.
- Overlay—This creates a watermark (or message) that overlays the content of your copy. You can choose from Urgent, Confidential, Copy, and Draft, or you can enter a custom message in the "Enter custom text" field. The word you pick will appear, faintly, in large print across each page.
- Paper Saver—This prints two or more pages of an original document on the same page. Paper Saver is also called *N-up* printing where *N* stands for the number of pages. For example, 2-up would print two pages of your document on a single page, and 4-up would print four pages of your document on a single page.
- **Separator Sheets**—This places a blank sheet of paper between copies, pages, or print jobs. The separator sheets can be drawn from a tray that contains a type or color of paper that is different from the paper your copies are printed on.
- **Multifeed Sensor**—This detects when the ADF picks more than one sheet of paper at a time, and then displays an error message.

**Note:** This option is supported only in select printer models.

# E-mailing

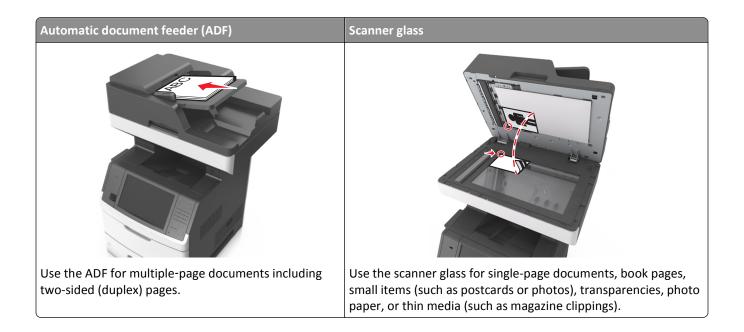

# Setting up the printer to e-mail

## Setting up the e-mail function

1 Open a Web browser, and then type the printer IP address in the address field.

#### Notes:

- View the printer IP address on the printer home screen. The IP address appears as four sets of numbers separated by periods, such as 123.123.123.123.
- If you are using a proxy server, then temporarily disable it to load the Web page correctly.
- 2 Click Settings > E-mail/FTP Settings > E-mail Settings.
- **3** Enter the appropriate information, and then click **Submit**.

# **Configuring e-mail settings**

1 Open a Web browser, and then type the printer IP address in the address field.

#### Notes:

- View the printer IP address on the printer home screen. The IP address appears as four sets of numbers separated by periods, such as 123.123.123.123.
- If you are using a proxy server, then temporarily disable it to load the Web page correctly.
- 2 Click Settings > E-mail/FTP Settings > E-mail Settings.
- 3 Enter the appropriate information, and then click **Submit**.

# **Creating an e-mail shortcut**

## Creating an e-mail shortcut using the Embedded Web Server

1 Open a Web browser, and then type the printer IP address in the address field.

#### Notes:

- View the printer IP address on the printer home screen. The IP address appears as four sets of numbers separated by periods, such as 123.123.123.
- If you are using a proxy server, then temporarily disable it to load the Web page correctly.
- 2 Click Settings.
- **3** From the Other Settings column, click **Manage Shortcuts** > **E-mail Shortcut Setup**.
- **4** Type a unique name for the e-mail recipient, and then type the e-mail address. If you are entering multiple addresses, then separate each address with a comma.
- 5 Click Add.

## Creating an e-mail shortcut using the printer control panel

1 From the home screen, navigate to:

E-mail > Recipient > type an e-mail address

To create a group of recipients, touch **Next address**, and then type the next recipient's e-mail address.

- 2 Touch Subject, then type the e-mail subject, and then touch Done.
- **3** Touch **Message**, then type your message, and then touch **Done**.
- 4 Adjust the e-mail settings.

Note: If you change the settings after the e-mail shortcut has been created, then the settings are not saved.

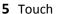

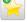

- **6** Type a unique name for the shortcut, and then touch **Done**.
- 7 Verify that the shortcut name is correct, and then touch **OK**.

If the shortcut name is incorrect, then touch **Cancel**, and then reenter the information.

#### Notes:

- The shortcut name appears in the E-mail Shortcuts icon on the printer home screen.
- You can use the shortcut when e-mailing another document using the same settings.

# E-mailing a document

You can use the printer to e-mail scanned documents to one or more recipients in a number of ways. You can type the e-mail address, use a shortcut number, or use the address book. You can also use the Multi Send or MyShortcut application from the printer home screen. For more information, see the "Activating the home screen applications" section.

## Sending an e-mail using the printer control panel

1 Load an original document faceup, short edge first into the ADF tray or facedown on the scanner glass.

#### Notes:

- Do not load postcards, photos, small items, transparencies, photo paper, or thin media (such as magazine clippings) into the ADF tray. Place these items on the scanner glass.
- The ADF indicator light comes on when the paper is loaded properly.
- 2 If you are loading a document into the ADF tray, then adjust the paper guides.

**Note:** To avoid a cropped image, make sure that the size of the original document and the copy paper size are the same.

**3** From the home screen, navigate to:

#### E-mail > Recipient(s)

4 Type the e-mail address, or press # using the keypad, and then enter the shortcut number.

#### Notes:

- To enter additional recipients, touch Next address, and then enter the address or shortcut number you want to add.
- You can also enter an e-mail address using the address book.
- 5 Touch Done > Send It.

# Sending an e-mail using a shortcut number

1 Load an original document faceup, short edge first into the ADF tray or facedown on the scanner glass.

### **Notes:**

- Do not load postcards, photos, small items, transparencies, photo paper, or thin media (such as magazine clippings) into the ADF tray. Place these items on the scanner glass.
- The ADF indicator light comes on when the paper is loaded properly.
- 2 If you are loading a document into the ADF tray, then adjust the paper guides.
- **3** Press #, then enter the shortcut number using the keypad, and then touch  $\checkmark$ .

**Note:** To enter additional recipients, touch **Next address**, and then enter the address or shortcut number that you want to add.

4 Touch Send It.

## Sending an e-mail using the address book

1 Load an original document faceup, short edge first into the ADF tray or facedown on the scanner glass.

#### Notes:

- Do not load postcards, photos, small items, transparencies, photo paper, or thin media (such as magazine clippings) into the ADF tray. Place these items on the scanner glass.
- The ADF indicator light comes on when the paper is loaded properly.
- 2 If you are loading a document into the ADF tray, then adjust the paper guides.
- **3** From the home screen, navigate to:
  - E-mail > Recipient(s) > | > type the name of the recipient > Search
- **4** Touch the name of the recipient.

**Note:** To enter additional recipients, touch **Next address**, and then enter the address or shortcut number that you want to add, or search the address book.

5 Touch Done.

# **Customizing e-mail settings**

## Adding e-mail subject and message information

1 Load an original document faceup, short edge first into the ADF tray or facedown on the scanner glass.

#### Notes:

- Do not load postcards, photos, small items, transparencies, photo paper, or thin media (such as magazine clippings) into the ADF tray. Place these items on the scanner glass.
- The ADF indicator light comes on when the paper is loaded properly.
- 2 If you are loading a document into the ADF tray, then adjust the paper guides.
- **3** From the home screen, navigate to:
  - **E-mail** > **Recipient(s)** > type the e-mail address > **Done**
- **4** Touch **Subject**, then type the e-mail subject, and then touch **Done**.
- **5** Touch **Message**, then type your message, and then touch **Done**.

# Changing the output file type

1 Load an original document faceup, short edge first into the ADF tray or facedown on the scanner glass.

#### Notes:

- Do not load postcards, photos, small items, transparencies, photo paper, or thin media (such as magazine clippings) into the ADF tray. Place these items on the scanner glass.
- The ADF indicator light comes on when the paper is loaded properly.
- 2 If you are loading a document into the ADF tray, then adjust the paper guides.

**3** From the home screen, navigate to:

E-mail > Recipient(s) > type the e-mail address > Done > Send as

- 4 Touch the button that represents the file type you want to send.
  - PDF—Create a single file with multiple pages.
  - Secure PDF—Create an encrypted PDF file that protects the file contents from unauthorized access.
  - **TIFF**—Create multiple files or a single file. If Multi-page TIFF is turned off in the Settings menu of the Embedded Web Server, then TIFF saves one page in each file. The file size is usually larger than an equivalent JPEG.
  - **JPEG**—Create and attach a separate file for each page of your original document, viewable by most Web browsers and graphics programs.
  - **XPS**—Create a single XML Paper Specification (XPS) file with multiple pages, viewable using an Internet Explorer-hosted viewer and the .NET Framework, or by downloading a third-party standalone viewer.
- 5 Touch ✓ > Send It.

Note: If you selected Secure PDF, then you will be prompted to enter your password twice.

# Canceling an e-mail

- When using the ADF, touch **Cancel Job** while **Scanning** appears.
- When using the scanner glass, touch Cancel Job while Scanning appears, or while Scan the Next Page / Finish the Job appears.

# **Understanding the e-mail options**

# Recipient(s)

This option lets you enter the recipient of your e-mail. You may enter multiple e-mail addresses.

# Subject

This option lets you type a subject line for your e-mail.

# Message

This option lets you type a message that will be sent with your scanned attachment.

### **File Name**

This option lets you customize the attachment file name.

### Save As Shortcut

This option lets you save the current settings as a shortcut by assigning a shortcut name.

Note: Selecting this option automatically assigns the next available shortcut number.

## **Original Size**

This option lets you set the paper size of the documents you are going to e-mail. When Original Size is set to Mixed Sizes, you can scan an original document that contains mixed paper sizes (letter- and legal-size pages).

## **Darkness**

This option lets you adjust how light or dark your scanned documents are in relation to the original document.

### Resolution

This option lets you adjust the output quality of your e-mail. Increasing the image resolution increases the e-mail file size and the time needed to scan your original document. Decreasing the image resolution reduces the file size.

### Content

This option lets you set the original document type and source.

Select from the following content types:

- Graphics—The original document is mostly business-type graphics, such as pie charts, bar charts, and animations.
- Photo—The original document is mostly a photo or an image.
- **Text**—The content of the original document is mostly text or line art.
- **Text/Photo**—The original document is a mixture of text, graphics, and photos.

Select from the following content sources:

- Black/White Laser—The original document was printed using a mono laser printer.
- Color Laser—The original document was printed using a color laser printer.
- Inkjet—The original document was printed using an inkjet printer.
- Magazine—The original document is from a magazine.
- **Newspaper**—The original document is from a newspaper.
- Other—The original document was printed using an alternate or unknown printer.
- Photo/Film—The original document is a photo from film.
- **Press**—The original document was printed using a printing press.

### Send As

This option lets you set the output type for the scan image.

Select one of the following:

• **PDF**—Use this to create a single file with multiple pages.

Note: PDF is the factory default setting.

- Secure PDF—Use this to create an encrypted PDF file that protects the file contents from unauthorized access.
- TIFF—Use this to create multiple files or a single file. If Multi-page TIFF is turned off in the Settings menu of the Embedded Web Server, then TIFF saves one page in each file. The file size is usually larger than an equivalent JPEG.
- JPEG—Use this to create and attach a separate file for each page of your original document.
- **XPS**—Use this to create a single XPS file with multiple pages.

## **Page Setup**

This option lets you change the following settings:

• **Sides (Duplex)**—This specifies if the original document is printed on only one side or on both sides of the paper. This also identifies what needs to be scanned for inclusion in the e-mail.

- **Orientation**—This specifies the orientation of the original document, and then changes the Sides (Duplex) and Binding settings to match the orientation.
- Binding—This specifies if the original document is bound on the long-edge or short-edge side.

### Scan Preview

This option lets you view the first page of the image before it is included in the e-mail. When the first page is scanned, the scanning is paused and a preview image appears.

**Note:** This option appears only when a working printer hard disk is installed.

## Using the advanced options

Select from the following settings:

- Advanced Imaging
   —This adjusts the Background Removal, Color Balance, Color Dropout, Contrast, JPEG Quality,
   Mirror Image, Negative Image, Scan Edge to Edge, Shadow Detail, Sharpness, and Temperature settings before you
   e-mail the document.
- Custom Job—This combines multiple scanning jobs into a single job.
- Edge Erase—This removes smudges or marks around the edges of a document. You can choose to remove an equal area around all four sides of the paper, or pick a particular edge. Edge Erase will erase whatever is within the area selected, leaving nothing on that portion of the scan.
- Transmission Log—This prints the transmission log or transmission error log.
- **Multifeed Sensor**—This detects when the ADF picks more than one sheet of paper at a time, and then displays an error message.

**Note:** This option is supported only in select printer models.

# **Faxing**

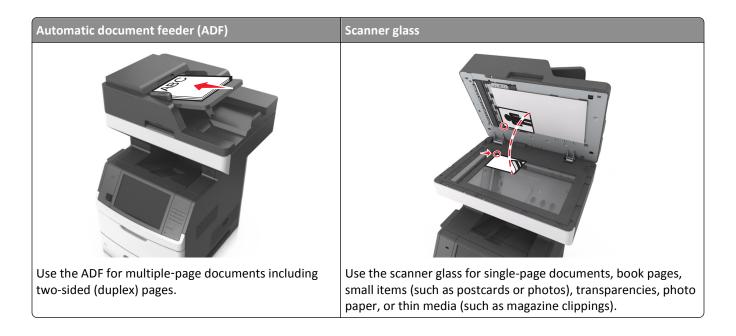

# Setting up the printer to fax

The following connection methods may not be applicable in all countries or regions.

**Note:** During the initial printer setup, deselect Fax and any other function you plan to set up later, and then touch **Continue**. The indicator light may blink red if the fax function is enabled and not fully set up.

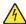

**CAUTION—SHOCK HAZARD:** Do not use the fax feature during a lightning storm. Do not set up this product or make any electrical or cabling connections, such as the fax feature, power cord, or telephone, during a lightning storm

**Warning—Potential Damage:** Do not touch cables or the printer in the area shown while actively sending or receiving a fax.

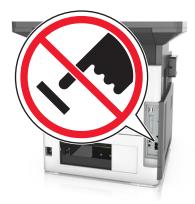

# **Initial fax setup**

Many countries and regions require outgoing faxes to contain the following information in a margin at the top or bottom of each transmitted page, or on the first page of the transmission: fax name (identification of the business, other entity, or individual sending the message) and fax number (telephone number of the sending fax machine, business, other entity, or individual). For more information, see "Regulatory notices for telecommunication terminal equipment" on

# Choosing a fax connection

## Scenario 1: Standard telephone line

Setup 1: Printer is connected to a dedicated fax line

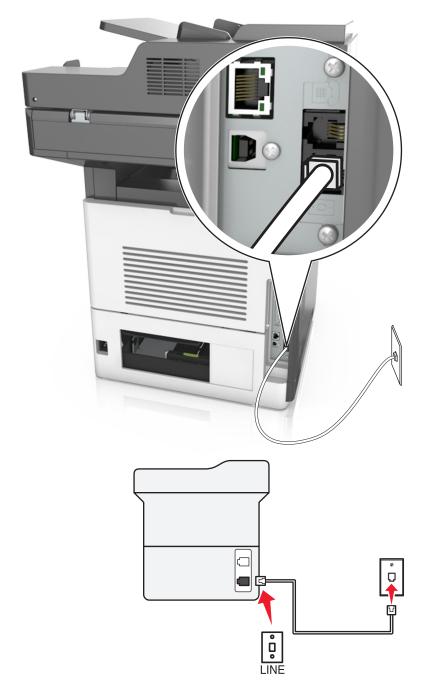

### To connect:

- 1 Connect one end of the telephone cable that came with the printer to the [a] port of the printer.
- **2** Connect the other end of the telephone cable to an active analog wall jack.

## Tips for this setup:

- You can set the printer to receive faxes automatically (Auto Answer On) or manually (Auto Answer Off).
- If you want to receive faxes automatically (Auto Answer On), then set the printer to pick up on any number of rings that you want.

## Setup 2: Printer is sharing the line with an answering machine

### Connected to the same telephone wall jack

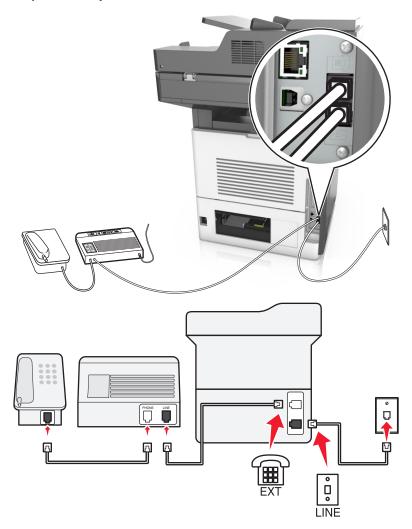

### To connect:

- 1 Connect one end of the telephone cable that came with the printer to the [a] port of the printer.
- **2** Connect the other end of the telephone cable to an active analog wall jack.
- **3** Connect the answering machine to the printer.

### Connected to different wall jacks

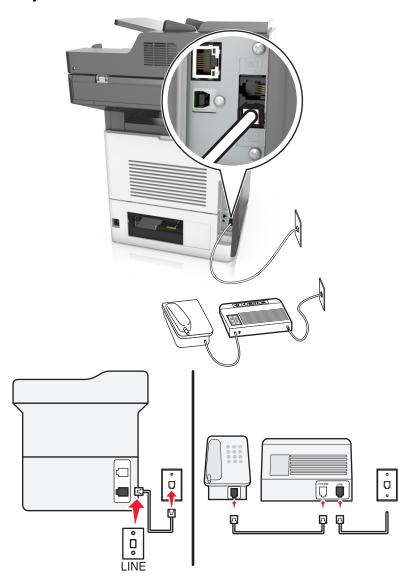

#### To connect:

- 1 Connect one end of the telephone cable that came with the printer to the [ •] port of the printer.
- **2** Connect the other end of the telephone cable to an active analog wall jack.

#### Tips for this setup:

- If you have only one telephone number on your line, then you need to set the printer to receive faxes automatically (Auto Answer On).
- Set the printer to pick up calls two rings after the answering machine. For example, if the answering machine picks up calls after four rings, then set the printer to pick up after six rings. This way, the answering machine picks up calls first and your voice calls are received. If the call is a fax, then the printer detects the fax signal on the line and takes over the call.
- If you subscribe to a distinctive ring service provided by your telephone company, then make sure that you set the correct ring pattern for the printer. Otherwise, the printer does not receive faxes even if you have set it to receive faxes automatically.

Setup 3: Printer is sharing the line with a telephone subscribed to voice mail service

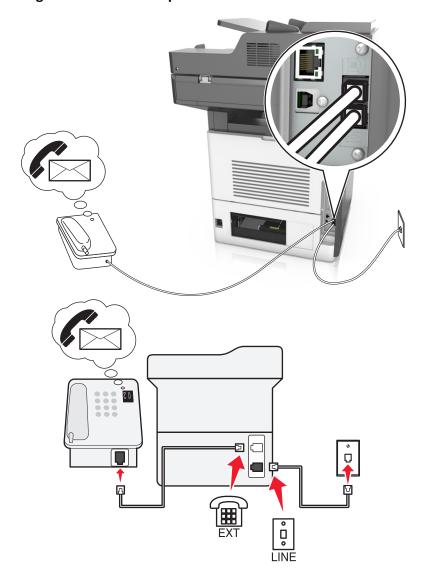

#### To connect:

- 1 Connect one end of the telephone cable that came with the printer to the [ ] port of the printer.
- **2** Connect the other end of the telephone cable to an active analog wall jack.
- **3** Connect the telephone to the printer.

### Tips for this setup:

- This setup works best if you subscribe to a distinctive ring service. If you have distinctive ring service, then make sure that you set the correct ring pattern for the printer. Otherwise, the printer does not receive faxes even if you have set it to receive faxes automatically.
- If you have only one telephone number on your line, then you need to set the printer to receive faxes manually (Auto Answer Off).

When you answer the telephone and you hear fax tones, press \*9\* or the manual answer code on the telephone to receive the fax.

• You can also set the printer to receive faxes automatically (Auto Answer On), but you need to turn off the voice mail service when you are expecting a fax. This setting works best if you are using voice mail more often than fax.

Scenario 2: Digital Subscriber Line (DSL)

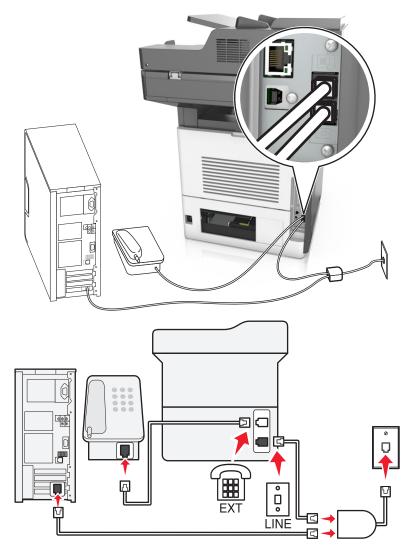

A Digital Subscriber Line splits your regular telephone line into two channels: voice and Internet. Telephone and fax signals travel through the voice channel, and Internet signals pass through the other channel. This way, you can use the same line for analog voice calls (including faxes) and digital Internet access.

To minimize interference between the two channels and ensure a quality connection, you need to install a DSL filter for the analog devices (fax machine, telephone, answering machine) in your network. Interference causes noise and static on the telephone, failed and poor quality faxes for the printer, and slow Internet connection on your computer.

To install a filter for the printer:

- **1** Connect the line port of the DSL filter to the wall jack.
- 2 Connect one end of the telephone cable that came with your printer to the port of the printer. Connect the other end to the phone port on the DSL filter.

- **3** To continue using a computer for Internet access, connect the computer to the DSL HPN port on the DSL filter.
- **4** To connect a telephone to the printer, remove any installed adapter plug from the printer, and then connect the telephone to the port.

## Scenario 3: VoIP telephone service

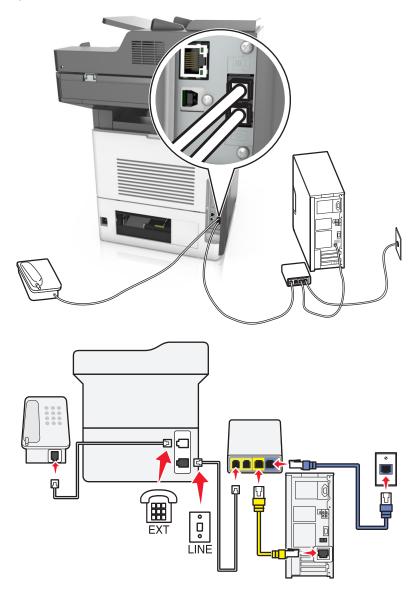

### To connect:

- 1 Connect one end of the telephone cable that came with the printer to the 🛕 port of the printer.
- 2 Connect the other end of the cable to the port labeled **Phone Line 1** or **Phone Port** on the VoIP adapter.

**Note:** The port labeled **Phone Line 2** or **Fax Port** is not always active. VoIP providers may charge additional cost for activation of the second phone port.

**3** Connect the telephone to the printer.

### Tips for this setup:

• To make sure that the phone port on the VoIP adapter is active, plug an analog telephone into the phone port, and then listen for a dial tone. If you hear a dial tone, then the port is active.

• If you need two phone ports for your devices, but do not want to pay additional cost, then do not plug the printer into the second phone port. You can use a phone splitter. Plug the phone splitter into the port labeled **Phone Line**1 or **Phone Port**, and then plug the printer and telephone into the splitter.

**Note:** Make sure you use a phone splitter, *not* a line splitter. To make sure that you are using the correct splitter, plug an analog telephone into the splitter and then listen for a dial tone.

## Scenario 4: Digital telephone service through a cable provider

## Setup 1: Printer is connected directly to a cable modem

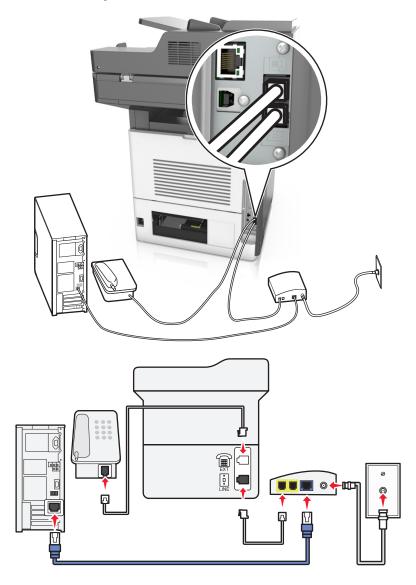

- 1 Connect one end of the telephone cable that came with your printer to the [ •] port of the printer.
- 2 Connect the other end of the cable to the port labeled **Phone Line 1** or **Phone Port** on the cable modem.

**Note:** The port labeled **Phone Line 2** or **Fax Port** is not always active. VoIP providers may charge additional cost for activation of the second phone port.

**3** Connect your analog telephone phone to the printer.

#### Notes:

- To make sure that the telephone port on the cable modem is active, plug an analog telephone into the telephone port, and then listen for a dial tone. If you hear a dial tone, then the port is active.
- If you need two telephone ports for your devices, but do not want to pay additional cost, then do not plug the printer into the second telephone port. You can use a phone splitter. Plug the phone splitter into the **Phone Line**1 or **Phone Port**, and then plug the printer and telephone into the splitter.
- Make sure you use a phone splitter, *not* a line splitter. To make sure that you are using the correct splitter, plug an analog telephone into the splitter and then listen for a dial tone.

Setup 2: Printer is connected to a wall jack; cable modem is installed elsewhere in the facility

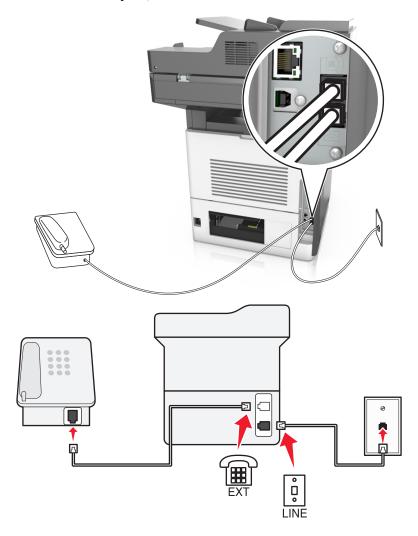

- 1 Connect one end of the telephone cable that came with your printer to the [ ] port of the printer.
- 2 Connect the other end of the telephone cable to an active analog telephone wall jack.
- **3** Connect your analog telephone to the printer.

## Scenario 5: Countries or regions with different telephone wall jacks and plugs

Some countries or regions may have different types of telephone wall jack connectors than those that came with the printer. The standard wall jack adopted by most countries or regions is RJ-11. Your printer comes with the RJ-11 jack and a telephone cable with the RJ-11 plug.

If the wall jack or equipment in your facility is not compatible with this type of connection, then you need to use a telephone adapter. An adapter for your country or region may not come with your printer, and you may need to purchase it separately.

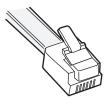

There may be an adapter plug installed in the port of the printer. If you are using a telephone adapter or a facility that has a cascaded or serial wiring scheme, then do not remove the adapter plug from the printer.

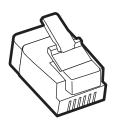

| Part name            | Part number |
|----------------------|-------------|
| Lexmark adapter plug | 40X8519     |

## Connecting the printer to a non-RJ-11 wall jack

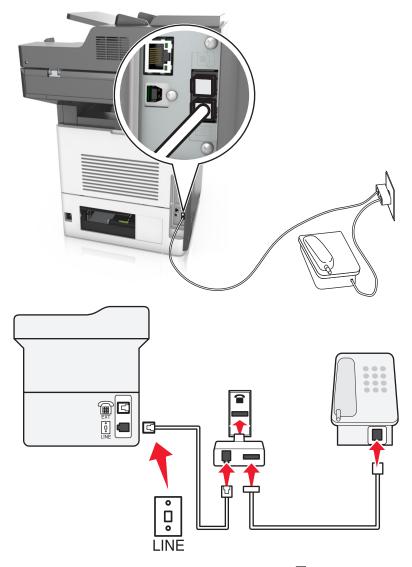

- 1 Connect one end of the telephone cable that came with printer to the i port of the printer.
- 2 Connect the other end of the cable to the RJ-11 adapter, and then connect the adapter to the wall jack.
- **3** If you want to connect another device (telephone or answering machine) to the same wall jack, and if the device has a non-RJ-11 connector, then connect it directly to the telephone adapter.

### Notes:

- The port of the printer may have an adapter plug for use with the adapter. Do *not* remove the plug from the printer.
- In some countries or regions, the printer may not come with a telephone adapter or an adapter plug.

## Connecting the printer to a wall jack in Germany

The German wall jack has two kinds of ports. The N ports are for fax machines, modems, and answering machines. The F port is for telephones.

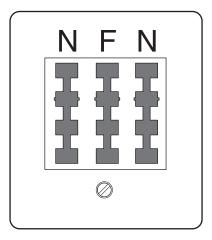

Connect the printer to any of the N ports.

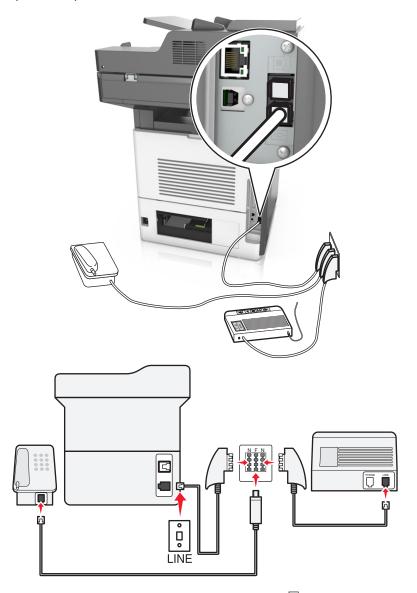

- 1 Connect one end of the telephone cable that came the printer to the [ port of the printer.
- 2 Connect the other end of the telephone cable to the RJ-11 adapter, and then connect the adapter to an N port.
- **3** If you want to connect a telephone and answering machine to the same wall jack, then connect the devices as shown.

**Note:** Do *not* remove the adapter plug from the printer if you are connecting to a serial or cascaded telephone system.

## Connecting to a distinctive ring service

A distinctive ring service may be available from your telephone company. This service lets you have multiple telephone numbers on one telephone line, with each telephone number having a different ring pattern. This may be useful for distinguishing between fax and voice calls. If you subscribe to a distinctive ring service, then follow these steps to connect the equipment:

- 1 Connect one end of the telephone cable that came with the printer to the printer LINE port :
- **2** Connect the other end of the telephone cable to an active analog telephone wall jack.

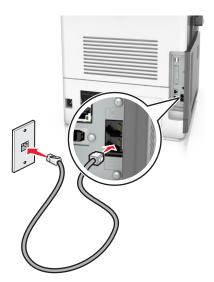

3 Change the distinctive rings setting to match the setting you want for the printer to answer.

**Note:** The factory default setting for distinctive rings is On. This sets the printer to answer single, double, and triple ring patterns.

- **a** From the home screen, navigate to:
  - > Settings > Fax Settings > Analog Fax Setup > Answer On
- **b** Select the pattern setting you want to change, and then touch **Submit**.

# Setting the outgoing fax name and number

1 Open a Web browser, and then type the printer IP address in the address field.

#### Notes:

- View the printer IP address on the printer home screen. The IP address appears as four sets of numbers separated by periods, such as 123.123.123.123.
- If you are using a proxy server, then temporarily disable it to load the Web page correctly.
- 2 Click Settings > Fax Settings > Analog Fax Setup.
- 3 In the Fax Name field, type the name to be printed on all outgoing faxes.
- 4 In the Fax Number field, enter the printer fax number.
- 5 Click Submit.

## Setting the date and time

You can set the date and time so that they are printed on every fax you send.

1 Open a Web browser, and then type the printer IP address in the address field.

#### Notes:

- View the printer IP address on the printer home screen. The IP address appears as four sets of numbers separated by periods, such as 123.123.123.123.
- If you are using a proxy server, then temporarily disable it to load the Web page correctly.
- 2 Click Security > Set Date and Time.
- 3 In the Manually Set Date & Time field, enter the current date and time.
- 4 Click Submit.

**Note:** It is recommended to use the network time.

## Configuring the printer to observe daylight saving time

The printer can be set to automatically adjust for daylight saving time:

1 Open a Web browser, and then type the printer IP address in the address field.

#### Notes:

- View the printer IP address on the printer home screen. The IP address appears as four sets of numbers separated by periods, such as 123.123.123.123.
- If you are using a proxy server, then temporarily disable it to load the Web page correctly.
- 2 Click Security > Set Date and Time.
- **3** Select the **Automatically Observe DST** check box, and then enter the DST start and end dates in the Custom Time Zone Setup section.
- 4 Click Submit.

# Sending a fax

You can use the printer to send a fax to one or more recipients in a number of ways. You can type the e-mail address, use a shortcut number, or use the address book. You can also use the Multi Send or MyShortcut application from the printer home screen. For more information, see the "Activating the home screen applications" section of the *User's Guide*.

# Sending a fax using the printer control panel

1 Load an original document faceup, short edge first into the ADF tray or facedown on the scanner glass.

#### Notes:

• Do not load postcards, photos, small items, transparencies, photo paper, or thin media (such as magazine clippings) into the ADF tray. Place these items on the scanner glass.

- The ADF indicator light comes on when the paper is loaded properly.
- 2 If you are loading a document into the ADF tray, then adjust the paper guides.
- 3 From the home screen, touch Fax.
- **4** Enter the fax number or a shortcut.

**Note:** To add recipients, touch **Next number**, and then enter the recipient's telephone number or shortcut number, or search the address book.

5 Touch Fax It.

## Sending a fax using the computer

The printer driver fax option lets you send a print job to the printer, which sends the job as a fax. The fax option works as a normal fax machine, but is controlled through the printer driver instead of the printer control panel.

- 1 With a document open, click File > Print.
- 2 Select the printer, and then click **Properties**, **Preferences**, **Options**, or **Setup**.
- 3 Navigate to:

Fax tab > Enable fax

**4** Enter the recipient fax number or numbers in the "Fax number(s)" field.

Note: Fax numbers can be entered manually or by using the Phone Book feature

- **5** If necessary, enter a prefix in the "Dialing prefix" field.
- **6** Select the appropriate paper size and page orientation.
- **7** If you want to include a cover page with the fax, then select **Include cover page with fax**, and then enter the appropriate information.
- 8 Click OK.

#### Notes:

- The Fax option is available for use only with the PostScript driver or the Universal Fax Driver. For information on installing these drivers, see the *Software and Documentation* CD.
- The Fax option must be configured and enabled in the PostScript driver under the Configuration tab before it can be used.
- If the **Always display settings prior to faxing** check box is selected, then you are prompted to verify the recipient information before the fax is sent. If this check box is cleared, then the queued document is sent automatically as a fax when you click **OK** on the Fax tab.

# Sending a fax using a shortcut number

Fax shortcuts are like the speed dial numbers on a telephone or a fax machine. A shortcut number (1–999) can contain a single recipient or multiple recipients.

1 Load an original document faceup, short edge first into the ADF tray or facedown on the scanner glass.

#### Notes:

 Do not load postcards, photos, small items, transparencies, photo paper, or thin media (such as magazine clippings) into the ADF tray. Place these items on the scanner glass.

- The ADF indicator light comes on when the paper is loaded properly.
- 2 If you are loading a document into the ADF tray, then adjust the paper guides.
- 3 From the printer control panel, press #, and then enter the shortcut number using the keypad.
- 4 Touch Fax It.

## Sending a fax using the address book

The address book lets you search for bookmarks and network directory servers. For more information on enabling the address book feature, contact your system support person.

1 Load an original document faceup, short edge first into the ADF tray or facedown on the scanner glass.

#### Notes:

- Do not load postcards, photos, small items, transparencies, photo paper, or thin media (such as magazine clippings) into the ADF tray. Place these items on the scanner glass.
- The ADF indicator light comes on when the paper is loaded properly.
- 2 If you are loading a document into the ADF tray, then adjust the paper guides.
- **3** From the home screen, navigate to:
  - Fax > | > type the name of the recipient > Search

Note: You can search only for one name at a time.

4 Touch the name of the recipient, and then touch Fax It.

# Sending a fax at a scheduled time

1 Load an original document faceup, short edge first into the ADF tray or facedown on the scanner glass.

#### Notes:

- Do not load postcards, photos, small items, transparencies, photo paper, or thin media (such as magazine clippings) into the ADF tray. Place these items on the scanner glass.
- The ADF indicator light comes on when the paper is loaded properly.
- 2 If you are loading a document into the ADF tray, then adjust the paper guides.
- **3** From the home screen, navigate to:

Fax > enter the fax number > Options > Delayed Send

**Note:** If Fax Mode is set to Fax Server, then the Delayed Send button does not appear. Faxes waiting for transmission are listed in the fax queue.

**4** Specify the time the fax will be transmitted, and then touch .

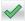

5 Touch Fax It.

**Note:** The document is scanned, and then faxed at the scheduled time.

# **Creating shortcuts**

## Creating a fax destination shortcut using the Embedded Web Server

Assign a shortcut number to a single fax number or a group of fax numbers.

1 Open a Web browser, and then type the printer IP address in the address field.

#### Notes:

- View the printer IP address on the printer home screen. The IP address appears as four sets of numbers separated by periods, such as 123.123.123.123.
- If you are using a proxy server, then temporarily disable it to load the Web page correctly.
- 2 Click Settings > Manage Shortcuts > Fax Shortcut Setup.

Note: A password may be required. If you do not have an ID and password, then contact your system support person.

**3** Type a name for the shortcut, and then enter the fax number.

#### Notes:

- To create a multiple-number shortcut, enter the fax numbers for the group.
- Separate each fax number in the group with a semicolon (;).
- 4 Assign a shortcut number.

Note: If you enter a number that is already in use, then you are prompted to select another number.

5 Click Add.

# Creating a fax destination shortcut using the printer control panel

1 From the home screen, touch Fax, and then enter the fax number.

**Note:** To create a group of fax numbers, touch **Next number**, and then enter the next fax number.

2 Touch

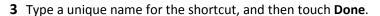

4 Verify that the shortcut name and number are correct, and then touch **OK**.

**Note:** If the name or number is incorrect, then touch **Cancel**, and then reenter the information.

# **Customizing fax settings**

## Changing the fax resolution

1 Load an original document faceup, short edge first into the ADF tray or facedown on the scanner glass.

#### Notes:

- Do not load postcards, photos, small items, transparencies, photo paper, or thin media (such as magazine clippings) into the ADF tray. Place these items on the scanner glass.
- The ADF indicator light comes on when the paper is loaded properly.
- 2 If you are loading a document into the ADF tray, then adjust the paper guides.
- **3** From the home screen, navigate to:
  - Fax > enter the fax number > Options
- **4** From the Resolution area, touch the arrows to select the resolution you want.
  - **Note:** Select a resolution from Standard (fastest speed) to Ultra Fine (best quality at a reduced speed).
- 5 Touch Fax It.

## Making a fax lighter or darker

1 Load an original document faceup, short edge first into the ADF tray or facedown on the scanner glass.

#### Notes:

- Do not load postcards, photos, small items, transparencies, photo paper, or thin media (such as magazine clippings) into the ADF tray. Place these items on the scanner glass.
- The ADF indicator light comes on when the paper is loaded properly.
- 2 If you are loading a document into the ADF tray, then adjust the paper guides.
- **3** From the home screen, navigate to:
  - Fax > enter the fax number > Options
- 4 Adjust the fax darkness, and then touch Fax It.

# Viewing a fax log

1 Open a Web browser, and then type the printer IP address in the address field.

#### Notes:

- View the printer IP address on the printer home screen. The IP address appears as four sets of numbers separated by periods, such as 123.123.123.123.
- If you are using a proxy server, then temporarily disable it to load the Web page correctly.
- 2 Click Settings > Reports.
- 3 Click Fax Job Log or Fax Call Log.

## **Blocking junk faxes**

1 Open a Web browser, and then type the printer IP address in the address field.

#### Notes:

- View the printer IP address on the printer home screen. The IP address appears as four sets of numbers separated by periods, such as 123.123.123.123.
- If you are using a proxy server, then temporarily disable it to load the Web page correctly.
- 2 Click Settings > Fax Settings > Analog Fax Setup > Block No Name Fax.

#### Notes:

- This option blocks all incoming faxes that have a private caller ID or have no fax name.
- In the Banned Fax List field, enter the phone numbers or type the fax names of specific fax callers you want to block.

# Canceling an outgoing fax

## Canceling a fax while the original documents are still scanning

- When using the ADF, touch **Cancel Job** on the printer control panel while **Scanning** appears.
- When using the scanner glass, touch **Cancel Job** on the printer control panel while **Scanning** appears or while **Scan the Next Page** and **Finish the Job** appear.

# Canceling a fax after the original documents have been scanned to memory

- 1 On the home screen, touch Cancel Jobs.
  - The Cancel Jobs screen appears.
- **2** Touch the job or jobs you want to cancel.
  - Only three jobs appear on the screen; touch the down arrow until the job you want appears, and then touch the job you want to cancel.
- 3 Touch Delete Selected Jobs.
  - The Deleting Selected Jobs screen appears, the selected jobs are deleted, and then the home screen appears.

# Holding and forwarding faxes

# **Holding faxes**

This option lets you hold received faxes from printing until they are released. Held faxes can be released manually or at a scheduled day or time.

1 Open a Web browser, and then type the printer IP address in the address field.

#### Notes:

• View the printer IP address on the printer home screen. The IP address appears as four sets of numbers separated by periods, such as 123.123.123.123.

- If you are using a proxy server, then temporarily disable it to load the Web page correctly.
- 2 Click Settings > Fax Settings > Analog Fax Setup > Holding Faxes.
- **3** From the Held Fax Mode menu, select one of the following:
  - Off
  - Always On
  - Manual
  - Scheduled
- **4** If you selected Scheduled, then continue with the following steps:
  - a Click Fax Holding Schedule.
  - **b** From the Action menu, select **Hold faxes**.
  - **c** From the Time menu, select the time you want the held faxes released.
  - **d** From the Day(s) menu, select the day you want the held faxes released.
- 5 Click Add.

## Forwarding a fax

This option lets you print and forward received faxes to a fax number, e-mail address, FTP site, or LDSS.

1 Open a Web browser, and then type the printer IP address in the address field.

#### Notes:

- View the printer IP address on the printer home screen. The IP address appears as four sets of numbers separated by periods, such as 123.123.123.123.
- If you are using a proxy server, then temporarily disable it to load the Web page correctly.
- 2 Click Settings > Fax Settings.
- 3 From the Fax Forwarding menu, select Print, Print and Forward, or Forward.
- 4 From the "Forward to" menu, select Fax, E-mail, FTP, LDSS, or eSF.
- 5 In the "Forward to Shortcut" field, enter the shortcut number where you want the fax forwarded.
  - **Note:** The shortcut number must be valid for the setting selected in the "Forward to" menu.
- 6 Click Submit.

# Understanding the fax options

#### Content

This option lets you specify the content type and source of the original document.

Select from the following content types:

Graphics—The original document is mostly business-type graphics, such as pie charts, bar charts, and animations.

- **Photo**—The original document is mostly a photo or an image.
- **Text**—The content of the original document is mostly text or line art.
- **Text/Photo**—The original document is a mixture of text, graphics, and photos.

Select from the following content sources:

- Black/White Laser—The original document was printed using a mono laser printer.
- Color Laser—The original document was printed using a color laser printer.
- Inkjet—The original document was printed using an inkjet printer.
- Magazine—The original document is from a magazine.
- **Newspaper**—The original document is from a newspaper.
- Other—The original document was printed using an alternate or unknown printer.
- Photo/Film—The original document is a photo from film.
- Press—The original document was printed using a printing press.

## Resolution

This option lets you adjust the quality of the fax output. Increasing the image resolution increases the file size and the time needed to scan your original document. Decreasing the image resolution reduces the file size.

Select one of the following:

- Standard—Use this when faxing most documents.
- Fine 200 dpi—Use this when faxing documents with small prints.
- **Super fine 300 dpi**—Use this when faxing documents with fine details.
- Ultra fine 600 dpi—Use this when faxing documents with pictures or photos.

### **Darkness**

This option lets you adjust how light or dark the faxes are in relation to the original document.

## **Page Setup**

This option lets you change the following settings:

- **Sides (Duplex)**—This specifies if the original document is printed on one side or on both sides of the page (duplex). This also identifies what needs to be scanned for inclusion in the fax.
- **Orientation**—This specifies the orientation of the original document, and then changes the Sides (Duplex) and Binding settings to match the orientation.
- Binding—This specifies if the original document is bound on the long-edge or short-edge side.

### **Scan Preview**

This option lets you view the first page of the image before it is included in the fax. When the first page is scanned, the scanning is paused and a preview image appears.

**Note:** This option appears only when a working printer hard disk is installed.

## **Delayed Send**

This option lets you send a fax at a later time or date.

## Using the advanced options

Select from the following settings:

- Advanced Imaging—This adjusts the Background Removal, Color Balance, Color Dropout, Contrast, Mirror Image, Negative Image, Scan Edge to Edge, Shadow Detail, Sharpness, and Temperature settings before you fax the document.
- Custom Job—This combines multiple scanning jobs into a single job.
- Edge Erase—This removes smudges or marks around the edges of a document. You can choose to remove an equal area around all four sides of the paper, or pick a particular edge. Edge Erase erases whatever is within the area selected, leaving nothing on that portion of the scan.
- Transmission Log—This prints the transmission log or transmission error log.
- Multifeed Sensor—This detects when the ADF picks more than one sheet of paper at a time, and then shows an
  error message.

**Note:** This option is supported only in select printer models.

Scanning 143

# **Scanning**

# **Using Scan to Network**

Scan to Network lets you scan your documents to network destinations specified by your system support person. After the destinations (shared network folders) have been established on the network, the setup process for the application involves installing and configuring the application on the appropriate printer using its Embedded Web Server. For more information, see "Setting up Scan to Network" on page 26.

# Scanning to an FTP address

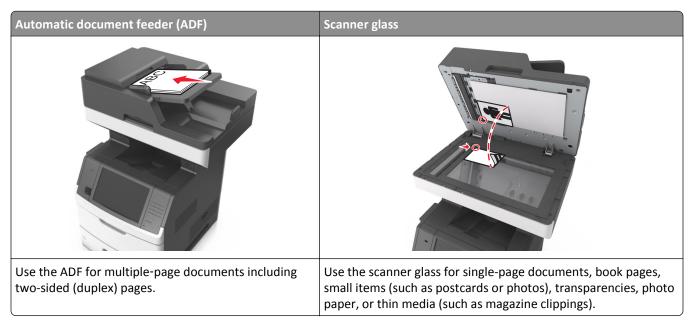

The scanner lets you scan documents directly to a File Transfer Protocol (FTP) server. Only one FTP address may be sent to the server at a time.

When an FTP destination has been configured by your system support person, the name of the destination becomes available as a shortcut number, or it is listed as a profile under the Held Jobs icon. An FTP destination could also be another PostScript printer; for example, a color document can be scanned and then sent to a color printer.

# **Creating shortcuts**

Instead of entering the entire FTP site address on the printer control panel each time you want to send a document to an FTP server, you can create a permanent FTP destination and assign a shortcut number. There are two methods for creating shortcut numbers: using the Embedded Web Server and using the printer control panel.

## Creating an FTP shortcut using the Embedded Web Server

1 Open a Web browser, and then type the printer IP address in the address field.

Scanning 144

#### Notes:

• View the printer IP address on the printer home screen. The IP address appears as four sets of numbers separated by periods, such as 123.123.123.123.

- If you are using a proxy server, then temporarily disable it to load the Web page correctly.
- 2 Navigate to:

Settings > Other Settings area > Manage Shortcuts > FTP Shortcut Setup

**3** Enter the appropriate information.

**Note:** A password may be required. If you do not have an ID and password, then contact your system support person.

4 Enter a shortcut number.

Note: If you enter a number that is already in use, then you are prompted to select another number.

5 Click Add.

### Creating an FTP shortcut using the printer control panel

1 From the home screen, navigate to:

FTP > FTP > type the FTP address > > type a name for the shortcut > Done

2 Verify that the shortcut name and number are correct, and then touch OK.

#### Notes:

- If the name or number is incorrect, then touch **Cancel**, and then reenter the information.
- If you enter a number that is already in use, then you are prompted to select another number.

# Scanning to an FTP address

You can use the printer to send scanned documents to an FTP address in a number of ways. You can type the FTP address, use a shortcut number, or use the address book. You can also use the Multi Send, Scan to Network, or MyShortcut application from the printer home screen. For more information, see the "Activating the home screen applications" section of the *User's Guide*.

## Scanning to an FTP address using the printer control panel

1 Load an original document faceup, short edge first into the ADF tray or facedown on the scanner glass.

#### Notes:

- Do not load postcards, photos, small items, transparencies, photo paper, or thin media (such as magazine clippings) into the ADF tray. Place these items on the scanner glass.
- The ADF indicator light comes on when the paper is loaded properly.
- 2 If you are loading a document into the ADF tray, then adjust the paper guides.
- **3** From the printer control panel, navigate to:

FTP > FTP > type the FTP address > Done > Send It

#### Scanning to an FTP address using a shortcut number

1 Load an original document faceup, short edge first into the ADF tray or facedown on the scanner glass.

#### Notes:

- Do not load postcards, photos, small items, transparencies, photo paper, or thin media (such as magazine clippings) into the ADF tray. Place these items on the scanner glass.
- The ADF indicator light comes on when the paper is loaded properly.
- 2 If you are loading a document into the ADF tray, then adjust the paper guides.
- 3 From the printer control panel, press # on the keypad, and then enter the FTP shortcut number.
- 4 Touch ✓ > Send It.

#### Scanning an FTP using the address book

1 Load an original document faceup, short edge first into the ADF tray or facedown on the scanner glass.

#### Notes:

- Do not load postcards, photos, small items, transparencies, photo paper, or thin media (such as magazine clippings) into the ADF tray. Place these items on the scanner glass.
- The ADF indicator light comes on when the paper is loaded properly.
- 2 If you are loading a document into the ADF tray, then adjust the paper guides.
- **3** From the home screen, navigate to:
  - FTP > FTP > | > type the name of the recipient > Search
- **4** Touch the name of the recipient.

Note: To search for additional recipients, touch New Search, and then type the name of the next recipient.

5 Touch 

✓ > Send It.

## Scanning to a computer or flash drive

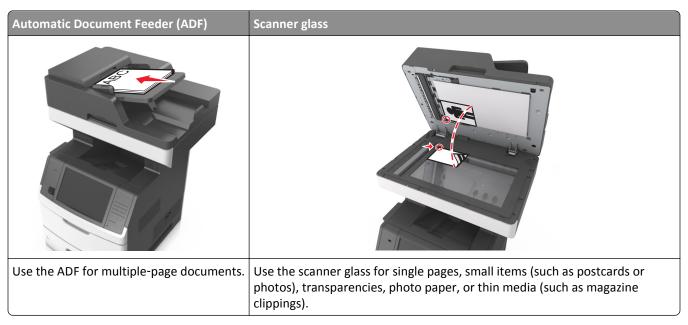

The scanner lets you scan documents directly to a computer or a flash drive. The computer does not have to be directly connected to the printer for you to receive images using Scan to Computer. You can scan the document back to the computer over the network by creating a scan profile on the computer and then downloading the profile to the printer.

### Scanning to a computer using the Embedded Web Server

1 Open a Web browser, and then type the printer IP address in the address field.

#### Notes:

- View the printer IP address on the printer home screen. The IP address appears as four sets of numbers separated by periods, such as 123.123.123.123.
- If you are using a proxy server, then temporarily disable it to load the Web page correctly.
- 2 Click Scan Profile > Create Scan Profile.
- 3 Select your scan settings, and then click Next.
- **4** Select a location on your computer where you want to save the scan image.
- **5** Type a scan name, and then a user name.

**Note:** The scan name is the name that appears in the Scan Profile list on the display.

6 Click Submit.

**Note:** Clicking **Submit** automatically assigns a shortcut number. You can use this shortcut number when you are ready to scan your documents.

- 7 Review the instructions on the Scan Profile screen.
  - **a** Load an original document faceup, short edge first into the ADF tray or facedown on the scanner glass.

#### Notes:

 Do not load postcards, photos, small items, transparencies, photo paper, or thin media (such as magazine clippings) into the ADF tray. Place these items on the scanner glass.

- The ADF indicator light comes on when the paper is loaded properly.
- **b** If you are loading a document into the ADF tray, then adjust the paper guides.
- **c** Do either of the following:
  - Press #, and then enter the shortcut number using the keypad.
  - From the home screen, navigate to:
     Held Jobs > Profiles > select your shortcut on the list

Note: The scanner scans and sends the document to the directory you specified.

**8** View the file from the computer.

**Note:** The output file is saved in the location or launched in the program you specified.

### **Setting up Scan to Computer**

#### Notes:

- This feature is supported only in Windows Vista or later.
- Make sure that your computer and printer are connected to the same network.
- **1** Open the printers folder.

#### In Windows 8

From the Search charm, type run, and then navigate to:

Apps list > Run > type control printers > OK

#### In Windows 7 or earlier

- a Click or click Start, and then click Run.
- **b** In the Start Search or Run dialog, type control printers.
- c Press Enter, or click OK.
- 2 Depending on your operating system, click Add devices and printers, Add a device, or Add a printer.
- **3** Select your printer from the list.

**Note:** To identify your printer, print a network setup page, and then look for "Fully Qualified Domain Name" in the TCP/IP section.

- 4 Click Next > Close.
- **5** Depending on your device, do either of the following:.
  - Press and hold the printer you want to configure.
  - Right-click the printer you want to configure.
- **6** From the menu that appears, select **Scan Properties** or **Properties**, and then change the settings as necessary.

- 7 From the printer control panel, touch Scan to Computer and then select from the following options:
  - **Scan**—Scan and save the document directly to a selected location on the computer.
  - Scan for Print—Scan and automatically print the document.
  - Scan for E-mail—Attach a scanned document to an e-mail.
  - Scan for Fax—Attach a scanned document to be sent through fax.
- 8 Touch Send It.

**Remote scan in progress** appears on the printer display. The scanned image opens automatically on the computer screen.

### Scanning to a flash drive

1 Load an original document faceup, short edge first into the ADF tray or facedown on the scanner glass.

#### Notes:

- Do not load postcards, photos, small items, transparencies, photo paper, or thin media (such as magazine clippings) into the ADF tray. Place these items on the scanner glass.
- The ADF indicator light comes on when the paper is loaded properly.
- 2 If you are loading a document into the ADF tray, then adjust the paper guides.
- **3** Insert the flash drive into the USB port on the front of the printer.

**Note:** The USB Drive home screen appears.

4 Select the destination folder, and then touch Scan to USB drive.

Note: The printer goes back to the home screen after 30 seconds of inactivity.

**5** Adjust the scan settings, and then touch **Scan It**.

## Understanding the scan options

#### **FTP**

This option lets you enter the IP address for the FTP destination.

**Note:** An IP address appears as four sets of numbers separated by periods, such as 123.123.123.123.

#### **File Name**

This option lets you type a file name for the scan image.

#### Save As Shortcut

This option lets you save the current settings as a shortcut by assigning a shortcut name.

Note: Selecting this option automatically assigns the next available shortcut number.

### **Original Size**

This option lets you set the paper size of the documents you are going to scan. When Original Size is set to Mixed Sizes, you can scan an original document that contains mixed paper sizes (letter- and legal-size pages).

#### Send As

This option lets you set the output type for the scan image.

Select one of the following:

- **PDF**—Use to create a single file with multiple pages.
- Secure PDF—Use to create an encrypted PDF file that protects the file contents from unauthorized access.
- **TIFF**—Use to create multiple files or a single file. If Multi-page TIFF is turned off in the Settings menu, then TIFF saves one page in each file. The file size is usually larger than an equivalent JPEG.
- JPEG—Use to create and attach a separate file for each page of the original document.
- XPS—Use to create a single XPS file with multiple pages.

#### Resolution

This option lets you adjust the output quality of your file. Increasing the image resolution increases the file size and the time needed to scan your original document. Decreasing the image resolution reduces the file size.

#### **Darkness**

This option lets you adjust how light or dark the scanned documents are in relation to the original document.

### Page Setup

This option lets you change the following settings:

- Sides (Duplex)—This specifies if the original document is printed on only one side or on both sides of the paper.
- **Orientation**—This specifies the orientation of the original document, and then changes the Sides (Duplex) and Binding settings to match the orientation.
- Binding—This specifies if the original document is bound on the long-edge or short-edge side.

#### Content

This option lets you set the original document type and source.

Select from the following content types:

- **Graphics**—The original document is mostly business-type graphics, such as pie charts, bar charts, and animations.
- Photo—The original document is mostly a photo or an image.
- **Text**—The content of the original document is mostly text or line art.
- **Text/Photo**—The original document is a mixture of text, graphics, and photos.

Select from the following content sources:

- Black/White Laser—The original document was printed using a mono laser printer.
- Color Laser—The original document was printed using a color laser printer.
- Inkjet—The original document was printed using an inkjet printer.
- Magazine—The original document is from a magazine.
- **Newspaper**—The original document is from a newspaper.
- Other—The original document was printed using an alternate or unknown printer.
- Photo/Film—The original document is a photo from film.
- **Press**—The original document was printed using a printing press.

#### **Scan Preview**

This option lets you view the first page of the image before it is included in the file. When the first page is scanned, the scanning is paused and a preview image appears.

Note: This option appears only when a formatted, working printer hard disk is installed.

### Using the advanced options

Select from the following settings:

- Advanced Imaging—This adjusts the Background Removal, Color Balance, Color Dropout, Contrast, JPEG Quality,
  Mirror Image, Negative Image, Scan Edge to Edge, Shadow Detail, Sharpness, and Temperature settings before you
  scan the document.
- Custom Job—This combines multiple scanning jobs into a single job.
- Edge Erase—This removes smudges or marks around the edges of a document. You can choose to remove an equal area around all four sides of the paper, or pick a particular edge. Edge Erase erases whatever is within the area selected, leaving nothing on that portion of the scan.
- Transmission Log—This prints the transmission log or transmission error log.
- Multifeed Sensor—This detects when the ADF picks more than one sheet of paper at a time, and then shows an
  error message.

**Note:** This option is supported only in select printer models.

# **Understanding the printer menus**

## **Menus list**

| Paper Menu                                                                                                    | Reports                                                                                                    | Network/Ports                                                                                | Security                                                                                                    | Settings                                                                                                 |
|----------------------------------------------------------------------------------------------------|----------------------------------------------------------------------------------------------------|----------------------------------------------------------------------------------------------|----------------------------------------------------------------------------------------------------|----------------------------------------------------------------------------------------------------|
| Default Source Paper Size/Type Configure MP Substitute Size Paper Texture Paper Weight Paper Loading Custom Types Custom Names Custom Scan Sizes Custom Bin Names Universal Setup Bin Setup | Menu Settings Page Device Statistics Network Setup Page Network [x] Setup Page Shortcut List Fax Job Log Fax Call Log Copy Shortcuts E-mail Shortcuts Fax Shortcuts FTP Shortcuts Profiles List Print Fonts Print Directory Asset Report | Active NIC  Standard Network <sup>1</sup> Standard USB  Parallel [x]  Serial [x]  SMTP Setup | Edit Security Setups Miscellaneous Security Settings Confidential Print Disk Wiping Security Audit Log Set Date and Time | General Settings Copy Settings Fax Settings E-mail Settings FTP Settings Flash Drive Menu Print Settings |
| Help                                                                                                    | Manage Shortcuts                                                                                                    | Option Card Menu <sup>2</sup>                                                                |                                                                                                    |                                                                                                    |
| Print All Guides Copy Guide E-mail Guide Fax Guide FTP Guide Print Defects Guide Information Guide Supplies Guide                                                                           | Fax Shortcuts E-mail Shortcuts FTP Shortcuts Copy Shortcuts Profile Shortcuts                                                                                                    | A list of installed DLEs (Download Emulators) appears.                                       |                                                                                                    |                                                                                                    |

<sup>&</sup>lt;sup>1</sup> Depending on the printer setup, this menu appears as Standard Network or Network [x].

<sup>&</sup>lt;sup>2</sup> This menu appears only when one or more DLEs are installed.

## Paper menu

### **Default Source menu**

| Use                                                                          | То                                                                                                    |
|------------------------------------------------------------------------------|----------------------------------------------------------------------------------------------------|
| Default Source  Tray [x]  Multipurpose Feeder  Manual Paper  Manual Envelope | Set a default paper source for all print jobs.  Notes:  Tray 1 (standard tray) is the factory default setting.  From the Paper menu, set Configure MP to "Cassette" for Multipurpose                                                                                         |
|                                                                              | <ul> <li>Feeder to appear as a menu setting.</li> <li>If two trays contain paper of the same size and type, and the trays have the same settings, then the trays are automatically linked. When one tray is empty, the print job continues using the linked tray.</li> </ul> |

## **Configure MP menu**

| Use                                   | То                                                                                                    |
|---------------------------------------|----------------------------------------------------------------------------------------------------|
| Configure MP  Cassette  Manual  First | Determine when the printer selects paper from the multipurpose feeder.  Notes:  Cassette is the factory default setting. Cassette configures the multipurpose feeder as the automatic paper source. |
|                                       | <ul> <li>Manual sets the multipurpose feeder only for manual-feed print jobs.</li> <li>First configures the multipurpose feeder as the primary paper source.</li> </ul>                             |

## Paper Size/Type menu

| Use             | То                                                                                                    |
|-----------------|----------------------------------------------------------------------------------------------------|
| Tray [x] Size   | Specify the paper size loaded in each tray.                                                                                             |
| A4              | Notes:                                                                                                    |
| A5              |                                                                                                    |
| A6              | Letter is the U.S. factory default setting. A4 is the international factory default setting.                                            |
| JIS-B5          | default setting.                                                                                                    |
| Letter          | If two trays contain paper of the same size and type, and the trays have the same settings, then the trays are submetically linked. The |
| Legal           | the same settings, then the trays are automatically linked. The multipurpose feeder may also be linked. When one tray is empty, the     |
| Executive       | print job continues using the linked tray.                                                                                              |
| Oficio (Mexico) | The A6 paper size is supported only in Tray 1 and in the multipurpose                                                                   |
| Folio           | feeder.                                                                                                    |
| Statement       |                                                                                                    |
| Universal       |                                                                                                    |
| 7 3/4 Envelope  |                                                                                                    |
| 9 Envelope      |                                                                                                    |
| 10 Envelope     |                                                                                                    |
| DL Envelope     |                                                                                                    |
| C5 Envelope     |                                                                                                    |
| B5 Envelope     |                                                                                                    |
| Other Envelope  |                                                                                                    |
| Tray [x] Type   | Specify the type of paper loaded in each tray.                                                                                          |
| Plain Paper     | Notes:                                                                                                    |
| Card Stock      |                                                                                                    |
| Transparency    | • Plain Paper is the factory default setting for Tray 1. Custom Type [x] is                                                             |
| Recycled        | the factory default setting for all other trays.                                                                                        |
| Labels          | • If available, a user-defined name will appear instead of Custom Type [x].                                                             |
| Vinyl Labels    | Use this menu to configure automatic tray linking.                                                                                      |
| Bond            |                                                                                                    |
| Letterhead      |                                                                                                    |
| Preprinted      |                                                                                                    |
| Colored Paper   |                                                                                                    |
| Light Paper     |                                                                                                    |
| Heavy Paper     |                                                                                                    |
| Rough/Cotton    |                                                                                                    |
| Custom Type [x] |                                                                                                    |

| Use             | То                                                                                                    |
|-----------------|----------------------------------------------------------------------------------------------------|
| MP Feeder Size  | Specify the paper size loaded in the multipurpose feeder.                                                                   |
| A4              | Notes:                                                                                                    |
| A5              |                                                                                                    |
| A6              | • Letter is the U.S. factory default setting. A4 is the international factory                                               |
| JIS B5          | default setting.                                                                                                    |
| Letter          | • From the Paper menu, set Configure MP to "Cassette" for MP Feeder                                                         |
| Legal           | Size to appear as a menu.                                                                                                   |
| Executive       | <ul> <li>The multipurpose feeder does not automatically detect paper size. The<br/>paper size value must be set.</li> </ul> |
| Oficio (Mexico) | paper size value must be set.                                                                                               |
| Folio           |                                                                                                    |
| Statement       |                                                                                                    |
| Universal       |                                                                                                    |
| 7 3/4 Envelope  |                                                                                                    |
| 9 Envelope      |                                                                                                    |
| 10 Envelope     |                                                                                                    |
| DL Envelope     |                                                                                                    |
| C5 Envelope     |                                                                                                    |
| B5 Envelope     |                                                                                                    |
| Other Envelope  |                                                                                                    |
| MP Feeder Type  | Specify the paper type loaded in the multipurpose feeder.                                                                   |
| Plain Paper     | Notes:                                                                                                    |
| Card Stock      |                                                                                                    |
| Transparency    | <ul> <li>Plain Paper is the factory default setting.</li> </ul>                                                             |
| Recycled        | • From the Paper menu, set Configure to "Cassette" for MP Feeder Type                                                       |
| Labels          | to appear as a menu.                                                                                                    |
| Bond            |                                                                                                    |
| Envelope        |                                                                                                    |
| Rough Envelope  |                                                                                                    |
| Letterhead      |                                                                                                    |
| Preprinted      |                                                                                                    |
| Colored Paper   |                                                                                                    |
| Light Paper     |                                                                                                    |
| Heavy Paper     |                                                                                                    |
| Rough/Cotton    |                                                                                                    |
| Custom Type [x] |                                                                                                    |

**Note:** Only installed trays and feeders are listed in this menu.

| Use                  | То                                                                                       |
|----------------------|------------------------------------------------------------------------------------------|
| Manual Paper Size    | Specify the size of the paper being manually loaded.                                     |
| A4                   | <b>Note:</b> Letter is the U.S. factory default setting. A4 is the international factory |
| A5                   | default setting.                                                                         |
| A6                   |                                                                                          |
| JIS B5               |                                                                                          |
| Letter               |                                                                                          |
| Legal                |                                                                                          |
| Executive            |                                                                                          |
| Oficio (Mexico)      |                                                                                          |
| Folio                |                                                                                          |
| Statement            |                                                                                          |
| Universal            |                                                                                          |
| Manual Paper Type    | Specify the paper type being manually loaded.                                            |
| Plain Paper          | Notes:                                                                                   |
| Card Stock           | Notes.                                                                                   |
| Transparency         | <ul> <li>Plain Paper is the factory default setting.</li> </ul>                          |
| Recycled             | • From the Paper menu, set Configure MP to "Manual" for Manual Paper                     |
| Labels               | Type to appear as a menu.                                                                |
| Bond                 |                                                                                          |
| Letterhead           |                                                                                          |
| Preprinted           |                                                                                          |
| Colored Paper        |                                                                                          |
| Light Paper          |                                                                                          |
| Heavy Paper          |                                                                                          |
| Rough/Cotton         |                                                                                          |
| Custom Type [x]      |                                                                                          |
| Manual Envelope Size | Specify the envelope size being manually loaded.                                         |
| 7 3/4 Envelope       | Note: 10 Envelope is the U.S. factory default setting. DL Envelope is the                |
| 9 Envelope           | international factory default setting.                                                   |
| 10 Envelope          |                                                                                          |
| DL Envelope          |                                                                                          |
| C5 Envelope          |                                                                                          |
| B5 Envelope          |                                                                                          |
| Other Envelope       |                                                                                          |
| Manual Envelope Type | Specify the envelope type being manually loaded.                                         |
| Envelope             | Note: Envelope is the factory default setting.                                           |
| Rough Envelope       | and the same and the same section.                                                       |
| Custom Type [x]      |                                                                                          |

| Use                    | То                                                |
|------------------------|---------------------------------------------------|
| Default ADF Media Type | Specify the media type being loaded in the ADF.   |
| Plain Paper            | Note: Plain Paper is the factory default setting. |
| Card Stock             |                                                   |
| Transparency           |                                                   |
| Recycled               |                                                   |
| Labels                 |                                                   |
| Vinyl Labels           |                                                   |
| Bond                   |                                                   |
| Envelope               |                                                   |
| Rough Envelope         |                                                   |
| Letterhead             |                                                   |
| Preprinted             |                                                   |
| Colored Paper          |                                                   |
| Light Paper            |                                                   |
| Heavy Paper            |                                                   |
| Rough/Cotton           |                                                   |
| Custom [x]             |                                                   |

### **Substitute Size menu**

| Use                        | То                                                                                                    |
|----------------------------|----------------------------------------------------------------------------------------------------|
| Substitute Size            | Substitute a specified paper size if the requested paper size is not available.                                                                                            |
| Off Statement/A5 Letter/A4 | Notes:  • All Listed is the factory default setting. All available substitutions are allowed.                                                                              |
| All Listed                 | <ul> <li>Off indicates that no size substitutions are allowed.</li> <li>Setting a size substitution lets the print job continue without Change Paper appearing.</li> </ul> |

## Paper Texture menu

| Use                                    | То                                                                                                    |
|----------------------------------------|----------------------------------------------------------------------------------------------------|
| Plain Texture Smooth Normal Rough      | Specify the relative texture of the plain paper loaded in a specific tray.  Note: Normal is the factory default setting.                                                         |
| Card Stock Texture Smooth Normal Rough | Specify the relative texture of the card stock loaded in a specific tray.  Notes:  Normal is the factory default setting.  These options appear only if card stock is supported. |

| Use                                             | То                                                                                                    |
|-------------------------------------------------|----------------------------------------------------------------------------------------------------|
| Transparency Texture Smooth Normal Rough        | Specify the relative texture of the transparencies loaded in a specific tray.  Note: Normal is the factory default setting.   |
| Recycled Texture Smooth Normal Rough            | Specify the relative texture of the recycled paper loaded in a specific tray.  Note: Normal is the factory default setting.   |
| Labels Texture Smooth Normal Rough              | Specify the relative texture of the labels loaded in a specific tray.  Note: Normal is the factory default setting.           |
| Vinyl Labels Texture Smooth Normal Rough        | Specify the relative texture of the vinyl labels loaded in a specific tray.  Note: Normal is the factory default setting.     |
| Bond Texture Smooth Normal Rough                | Specify the relative texture of the bond paper loaded in a specific tray.  Note: Rough is the factory default setting.        |
| Envelope Texture Smooth Normal Rough            | Specify the relative texture of the envelopes loaded in a specific tray.  Note: Normal is the factory default setting.        |
| Rough Envelope Texture Rough                    | Specify the relative texture of the rough envelopes loaded in a specific tray.  Note: Rough is the factory default setting.   |
| Letterhead Texture<br>Smooth<br>Normal<br>Rough | Specify the relative texture of the letterhead loaded in a specific tray.  Note: Normal is the factory default setting.       |
| Preprinted Texture Smooth Normal Rough          | Specify the relative texture of the preprinted paper loaded in a specific tray.  Note: Normal is the factory default setting. |
| Colored Texture Smooth Normal Rough             | Specify the relative texture of the colored paper loaded in a specific tray.  Note: Normal is the factory default setting.    |
| Light Texture Smooth Normal Rough               | Specify the relative texture of the light paper loaded in a specific tray.  Note: Normal is the factory default setting.      |

| Use                  | То                                                                                   |
|----------------------|--------------------------------------------------------------------------------------|
| Heavy Texture        | Specify the relative texture of the heavy paper loaded in a specific tray.           |
| Smooth               | Note: Normal is the factory default setting.                                         |
| Normal               |                                                                                      |
| Rough                |                                                                                      |
| Rough/Cotton Texture | Specify the relative texture of the rough or cotton paper loaded in a specific tray. |
| Rough                | Note: Rough is the factory default setting.                                          |
| Custom [x] Texture   | Specify the relative texture of the custom paper loaded in a specific tray.          |
| Smooth               | Note: Normal is the factory default setting.                                         |
| Normal               |                                                                                      |
| Rough                |                                                                                      |

## Paper Weight menu

| Use                 | То                                                        |
|---------------------|-----------------------------------------------------------|
| Plain Weight        | Specify the relative weight of the plain paper loaded.    |
| Light               | Note: Normal is the factory default setting.              |
| Normal              |                                                           |
| Heavy               |                                                           |
| Card Stock Weight   | Specify the relative weight of the card stock loaded.     |
| Light               | Note: Normal is the factory default setting.              |
| Normal              |                                                           |
| Heavy               |                                                           |
| Transparency Weight | Specify the relative weight of the transparencies loaded. |
| Light               | Note: Normal is the factory default setting.              |
| Normal              |                                                           |
| Heavy               |                                                           |
| Recycled Weight     | Specify the relative weight of the recycled paper loaded. |
| Light               | Note: Normal is the factory default setting.              |
| Normal              |                                                           |
| Heavy               |                                                           |
| Labels Weight       | Specify the relative weight of the labels loaded.         |
| Light               | Note: Normal is the factory default setting.              |
| Normal              |                                                           |
| Heavy               |                                                           |
| Vinyl Labels Weight | Specify the relative weight of the vinyl labels loaded.   |
| Light               | Note: Normal is the factory default setting.              |
| Normal              |                                                           |
| Heavy               |                                                           |
| Bond Weight         | Specify the relative weight of the bond paper loaded.     |
| Light               | Note: Normal is the factory default setting.              |
| Normal              |                                                           |
| Heavy               |                                                           |

| Use                                      | То                                                                                                    |
|------------------------------------------|----------------------------------------------------------------------------------------------------|
| Envelope Weight  Light  Normal  Heavy    | Specify the relative weight of the envelope loaded.  Note: Normal is the factory default setting.                                                                   |
| Rough Envelope Weight Light Normal Heavy | Specify the relative weight of the rough envelope loaded.  Note: Normal is the factory default setting.                                                             |
| Letterhead Weight Light Normal Heavy     | Specify the relative weight of the letterhead loaded.  Note: Normal is the factory default setting.                                                                 |
| Preprinted Weight Light Normal Heavy     | Specify the relative weight of the preprinted paper loaded.  Note: Normal is the factory default setting.                                                           |
| Colored Weight Light Normal Heavy        | Specify the relative weight of the colored paper loaded.  Note: Normal is the factory default setting.                                                              |
| <b>Light Weight</b> Light                | Specify that the weight of the paper loaded is light.                                                                                                    |
| Heavy Weight<br>Heavy                    | Specify that the weight of the paper loaded is heavy.                                                                                                    |
| Rough/Cotton Weight Light Normal Heavy   | Specify the relative weight of the cotton or rough paper loaded.  Note: Normal is the factory default setting.                                                      |
| Custom [x] Weight Light Normal Heavy     | Specify the relative weight of the custom paper loaded.  Notes:  Normal is the factory default setting.  The options appear only when the custom type is supported. |

## **Paper Loading menu**

| Use                               | То                                                                                              |
|-----------------------------------|-------------------------------------------------------------------------------------------------|
| Card Stock Loading  Duplex  Off   | Determine and set two-sided printing for all print jobs with Card Stock as the paper type.      |
| Recycled Loading  Duplex  Off     | Determine and set two-sided printing for all print jobs with Recycled as the paper type.        |
| Labels Loading  Duplex  Off       | Determine and set two-sided printing for all print jobs with Labels as the paper type.          |
| Vinyl Labels Loading  Duplex  Off | Determine and set two-sided printing for all print jobs with Vinyl Labels as the paper type.    |
| Bond Loading  Duplex  Off         | Determine and set two-sided printing for all print jobs with Bond as the paper type.            |
| Letterhead Loading  Duplex  Off   | Determine and set two-sided printing for all print jobs with Letterhead as the paper type.      |
| Preprinted Loading  Duplex  Off   | Determine and set two-sided printing for all print jobs with Preprinted as the paper type.      |
| Colored Loading  Duplex  Off      | Determine and set two-sided printing for all print jobs with Colored as the paper type.         |
| Light Loading  Duplex  Off        | Determine and set two-sided printing for all print jobs with Light as the paper type.           |
| Heavy Loading  Duplex  Off        | Determine and set two-sided printing for all print jobs with Heavy as the paper type.           |
| Rough/Cotton Loading Duplex Off   | Determine and set two-sided printing for all print jobs with Rough or Cotton as the paper type. |

#### Notes:

- Off is the factory default setting for all Paper Loading menu selections.
- Duplex sets the printer default to two-sided printing for every print job unless one-sided printing is selected from Print Properties or the print dialog, depending on your operating system.

| Use                       | То                                                                                         |
|---------------------------|--------------------------------------------------------------------------------------------|
| Custom [x] Loading Duplex | Determine and set two-sided printing for all print jobs with Custom [x] as the paper type. |
| Off                       | <b>Note:</b> Custom [x] Loading is available only when the custom type is supported.       |

#### Notes:

- Off is the factory default setting for all Paper Loading menu selections.
- Duplex sets the printer default to two-sided printing for every print job unless one-sided printing is selected from Print Properties or the print dialog, depending on your operating system.

## **Custom Types menu**

| Use                                                                              | То                                                                                                    |
|----------------------------------------------------------------------------------|----------------------------------------------------------------------------------------------------|
| Custom Type [x] Paper Card Stock                                                 | Associate a paper or specialty media type with a factory default custom type name or a user-defined custom name created from the Embedded Web Server or from MarkVision <sup>TM</sup> Professional.                                                                                |
| Transparency Rough/Cotton Labels Vinyl Labels Envelope                           | <ul> <li>Notes:</li> <li>Paper is the factory default setting.</li> <li>The custom media type must be supported by the selected tray or multipurpose feeder in order to print from that source.</li> </ul>                                                                         |
| Recycled Paper Card Stock Transparency Rough/Cotton Labels Vinyl Labels Envelope | <ul> <li>Specify a paper type when Recycled is selected in other menus.</li> <li>Notes:</li> <li>Paper is the factory default setting.</li> <li>The custom media type must be supported by the selected tray or multipurpose feeder in order to print from that source.</li> </ul> |

### **Custom Names menu**

| Use             | То                                                                                               |
|-----------------|--------------------------------------------------------------------------------------------------|
| Custom Name [x] | Specify a custom name for a paper type. This name replaces Custom Type [x] in the printer menus. |

## **Custom Scan Sizes menu**

| Use                                                                                                    | То                                                                                                    |
|----------------------------------------------------------------------------------------------------|----------------------------------------------------------------------------------------------------|
| Custom Scan Size [x] Scan Size Name                                                                                                    | Specify a custom scan size name, scan sizes, and options. The custom scan size name replaces Custom Scan Size [x] in the printer menus.                                                                                                    |
| Media Type ADF Media Type Plain Paper Card Stock Transparency Recycled Labels Vinyl Labels Bond Envelope Rough Enveloope Letterhead Preprinted Colored Paper Light Paper Heavy Paper Rough/Cotton Custom Type [x] Width 1-8.5 inches (25-216 mm) Height 1-25 inches (25-635.0 mm) Orientation Portrait Landscape 2 scans per side Off On | <ul> <li>ADF Media Type is the factory default setting for custom scan sizes 3, 4, 5, and 6.</li> <li>Rough/Cotton is the factory default setting for custom scan sizes 1 and 2.</li> <li>8.5 inches is the U.S. factory default setting for Width. 210 millimeters is the international factory default setting for Width.</li> <li>14 inches is the U.S. factory default setting for Height. 297 millimeters is the international factory default setting for Height.</li> <li>Portrait is the factory default setting for Orientation.</li> <li>Off is the factory default setting for "2 scans per side."</li> </ul> |

## **Universal Setup menu**

| Use                   | То                                                        |
|-----------------------|-----------------------------------------------------------|
| Units of Measure      | Identify the units of measure.                            |
| Inches<br>Millimeters | Notes:                                                    |
|                       | Inches is the US factory default setting.                 |
|                       | Millimeters is the international factory default setting. |

| Use             | То                                                                                                    |
|-----------------|----------------------------------------------------------------------------------------------------|
| Portrait Width  | Set the portrait width.                                                                                                    |
| 3–8.5 inches    | Notes:                                                                                                    |
| 76–216 mm       | <ul> <li>If the width exceeds the maximum, then the printer uses the<br/>maximum width allowed.</li> </ul>                    |
|                 | <ul> <li>8.5 inches is the US factory default setting. You can increase the<br/>width in 0.01-inch increments.</li> </ul>     |
|                 | • 216 mm is the international factory default setting. You can increase the width in 1-mm increments.                         |
| Portrait Height | Set the portrait height.                                                                                                    |
| 3–14.17 inches  | Notes:                                                                                                    |
| 76–360 mm       | <ul> <li>If the height exceeds the maximum, then the printer uses the<br/>maximum height allowed.</li> </ul>                  |
|                 | <ul> <li>14 inches is the US factory default setting. You can increase the<br/>height in 0.01-inch increments.</li> </ul>     |
|                 | • 356 mm is the international factory default setting. You can increase the height in 1-mm increments.                        |
| Feed Direction  | Specify the feed direction if the paper can be loaded in either direction.                                                    |
| Short Edge      | Notes:                                                                                                    |
| Long Edge       | Short Edge is the factory default setting.                                                                                    |
|                 | <ul> <li>Long Edge appears only when the longest edge is shorter than the<br/>maximum width supported in the tray.</li> </ul> |

# **Reports Menu**

## Reports menu

| Use                    | То                                                                                                    |
|------------------------|----------------------------------------------------------------------------------------------------|
| Menu Settings Page     | Print a report containing information about the paper loaded in trays, installed memory, total page count, alarm settings, timeouts, printer control panel language, TCP/IP address, status of supplies, status of the network connection, and other information. |
| Device Statistics      | Print a report containing printer statistics such as supply information and number of printed pages.                                                                                                    |
| Network Setup Page     | Print a report containing information about the network printer settings, such as the TCP/IP address information.                                                                                                    |
|                        | <b>Note:</b> This menu item appears only in network printers or printers connected to print servers.                                                                                                    |
| Network [x] Setup Page | Print a report containing information about the network settings of the printer, such as the TCP/IP address information.                                                                                                    |
|                        | <b>Note:</b> This menu item appears only in network printers or printers connected to print servers, and when there is more than one network option installed.                                                                                                    |

| Use              | То                                                                                                    |
|------------------|----------------------------------------------------------------------------------------------------|
| Shortcut List    | Print a report containing information about configured shortcuts.                                                                                                    |
| Fax Job Log      | Print a report containing information about the last 200 completed faxes.                                                                                                    |
|                  | Notes:                                                                                                    |
|                  | <ul> <li>This menu item appears only when Enable Job Log is set to On in the Fax<br/>Settings menu.</li> </ul>                                                                         |
|                  | This menu is supported only in select printer models.                                                                                                    |
| Fax Call Log     | Print a report containing information about the last 100 attempted, received, and blocked calls.                                                                                       |
|                  | Notes:                                                                                                    |
|                  | This menu item appears only when Enable Job Log is set to On in the Fax Settings menu.                                                                                                 |
|                  | This menu is supported only in select printer models.                                                                                                    |
| Copy Shortcuts   | Print a report containing information about copy shortcuts.                                                                                                    |
| E-mail Shortcuts | Print a report containing information about e-mail shortcuts.                                                                                                    |
| Fax Shortcuts    | Print a report containing information about fax shortcuts.                                                                                                    |
| FTP Shortcuts    | Print a report containing information about FTP shortcuts.                                                                                                    |
| Profiles List    | Print a list of profiles stored in the printer.                                                                                                    |
| Print Fonts      | Print a report of all the fonts available for the printer language currently set in the printer.                                                                                       |
| Print Directory  | Print a list of all the resources stored in an optional flash memory card or printer hard disk.                                                                                        |
|                  | Notes:                                                                                                    |
|                  | Job Buffer Size must be set to 100%.                                                                                                    |
|                  | <ul> <li>Make sure the optional flash memory or printer hard disk is working and<br/>installed correctly.</li> </ul>                                                                   |
| Asset Report     | Print a report containing asset information including the printer serial number and model name. The report contains text and UPC bar codes that can be scanned into an asset database. |

# Network/Ports menu

## **Active NIC menu**

| Use                                    | То                                                                       |
|----------------------------------------|--------------------------------------------------------------------------|
| Active NIC                             | Allow the printer to connect to a network.                               |
| Auto [list of available network cards] | Notes:                                                                   |
| [ or aramasis necessarias]             | Auto is the factory default setting.                                     |
|                                        | This menu item appears only if an optional network adapter is installed. |

## Standard Network or Network [x] menu

**Note:** Only active ports appear in this menu. All inactive ports are omitted.

| Use                                                 | То                                                                                                    |
|-----------------------------------------------------|----------------------------------------------------------------------------------------------------|
| PCL SmartSwitch On Off                              | Set the printer to automatically switch to PCL emulation when a print job requires it, regardless of the default printer language.  Notes:  On is the factory default setting.  If PCL SmartSwitch is disabled, then the printer does not examine incoming data and it uses the default printer language specified in the Setup menu.                                                                                                    |
| PS SmartSwitch On Off                               | Set the printer to automatically switch to PS emulation when a print job requires it, regardless of the default printer language.  Notes:  On is the factory default setting.  If PS SmartSwitch is disabled, then the printer does not examine incoming data and it uses the default printer language specified in the Setup menu.                                                                                                    |
| NPA Mode<br>Off<br>Auto                             | Set the printer to perform the special processing required for bidirectional communication following the conventions defined by the NPA protocol.  Notes:  Auto is the factory default setting.  Changing this setting from the printer control panel, and then exiting the menus causes the printer to restart. The menu selection is then updated.                                                                                                    |
| Network Buffer  Auto  3KB to [maximum size allowed] | <ul> <li>Set the size of the network input buffer.</li> <li>Notes: <ul> <li>Auto is the factory default setting.</li> <li>The value can be changed in 1KB increments.</li> <li>The maximum size allowed depends on the amount of memory in the printer, the size of the other link buffers, and whether Resource Save is set to On or Off.</li> <li>To increase the maximum size range for the Network Buffer, disable or reduce the size of the parallel, serial, and USB buffers.</li> <li>Changing this setting from the printer control panel and then exiting the menus causes the printer to restart. The menu selection is then updated.</li> </ul> </li> </ul> |
| Job Buffering Off On Auto                           | Temporarily store print jobs in the printer hard disk before printing. This menu only appears when a formatted disk is installed.  Notes:  Off is the factory default setting.  On buffers print jobs on the printer hard disk.  Auto buffers print jobs only when the printer is busy processing data from another input port.  Changing this setting from the printer control panel, and then exiting the menus causes the printer to restart. The menu selection is then updated.                                                                                                    |

| Use                                            | То                                                                                                    |
|------------------------------------------------|----------------------------------------------------------------------------------------------------|
| Mac Binary PS                                  | Set the printer to process Macintosh binary PostScript print jobs.                                                                                                    |
| On<br>Off                                      | Notes:                                                                                                    |
| Auto                                           | <ul> <li>Auto is the factory default setting.</li> <li>Off filters print jobs using the standard protocol.</li> <li>On processes raw binary PostScript print jobs.</li> </ul> |
| Standard Network Setup OR<br>Network [x] Setup | Show and set the printer network settings.  Note: The Wireless menu appears only when the printer is connected to a wireless                                                  |
| Reports Network Card                           | network.                                                                                                    |
| TCP/IP IPv6                                    |                                                                                                    |
| Wireless AppleTalk                             |                                                                                                    |

### Reports menu

To access the menu, navigate to either of the following:

- Network/Ports > Standard Network > Standard Network Setup > Reports
- Network/Ports > Network [x] > Network [x] Setup > Reports

| Use              | То                                                                                                    |
|------------------|----------------------------------------------------------------------------------------------------|
| Print Setup Page | Print a report containing information about the network printer settings, such as the TCP/IP address. |

#### **Network Card menu**

To access the menu, navigate to either of the following:

- Network/Ports > Standard Network > Standard Network Setup > Network Card
- Network/Ports > Network [x] > Network [x] Setup > Network Card

| Use                                     | То                                                          |
|-----------------------------------------|-------------------------------------------------------------|
| View Card Status Connected Disconnected | View the connection status of the wireless network adapter. |
| View Card Speed                         | View the speed of an active wireless network adapter.       |
| Network Address<br>UAA<br>LAA           | View the network addresses.                                 |

| Use               | То                                                                                                    |
|-------------------|----------------------------------------------------------------------------------------------------|
| Job Timeout       | Set the amount of time it takes for a network print job to be canceled.                                                          |
| 0, 10–225 seconds | Notes:                                                                                                    |
|                   | "90 seconds" is the factory default setting.                                                                                     |
|                   | A setting value of 0 disables the timeout.                                                                                       |
|                   | <ul> <li>If a value between 1 and 9 is selected, then Invalid appears on the<br/>display, and the value is not saved.</li> </ul> |
| Banner Page       | Allow the printer to print a banner page.                                                                                        |
| Off               | Note: Off is the factory default setting.                                                                                        |
| On                |                                                                                                    |

## TCP/IP menu

To access the menu, navigate to either of the following:

- Network/Ports > Standard Network > Standard Network Setup > TCP/IP
- Network/Ports > Network [x] > Network [x] Setup > TCP/IP

Note: This menu is available only in network printers or printers attached to print servers.

| Use             | То                                                                                                    |
|-----------------|----------------------------------------------------------------------------------------------------|
| Set Hostname    | Set the current TCP/IP host name.                                                                                                    |
|                 | Note: This can be changed only from the Embedded Web Server.                                                                                                    |
| IP Address      | View or change the current TCP/IP address.                                                                                                    |
|                 | <b>Note:</b> Manually setting the IP address sets the Enable DHCP and Enable Auto IP settings to Off. It also sets Enable BOOTP and Enable RARP to Off on systems that support BOOTP and RARP. |
| Netmask         | View or change the current TCP/IP netmask.                                                                                                    |
| Gateway         | View or change the current TCP/IP gateway.                                                                                                    |
| Enable DHCP     | Specify the DHCP address and parameter assignment.                                                                                                    |
| On              | Note: On is the factory default setting.                                                                                                    |
| Off             |                                                                                                    |
| Enable RARP     | Specify the RARP address assignment setting.                                                                                                    |
| On              | Note: Off is the factory default setting.                                                                                                    |
| Off             |                                                                                                    |
| Enable BOOTP    | Specify the BOOTP address assignment setting.                                                                                                    |
| On              | Note: On is the factory default setting.                                                                                                    |
| Off             |                                                                                                    |
| Enable AutoIP   | Specify the Zero Configuration Networking setting.                                                                                                    |
| Yes             | Note: Yes is the factory default setting.                                                                                                    |
| No              |                                                                                                    |
| Enable FTP/TFTP | Enable the built-in FTP server, which lets you send files to the printer using File Transfer                                                                                                   |
| Yes             | Protocol.                                                                                                    |
| No              | Note: Yes is the factory default setting.                                                                                                    |

| Use                         | То                                                                                                    |
|-----------------------------|----------------------------------------------------------------------------------------------------|
| Enable HTTP Server Yes      | Enable the built-in Web server (Embedded Web Server). When enabled, the printer can be monitored and managed remotely using a Web browser. |
| No                          | Note: Yes is the factory default setting.                                                                                                  |
| WINS Server Address         | View or change the current WINS server address.                                                                                            |
| Enable DDNS                 | View or change the current DDNS setting.                                                                                                   |
| Yes<br>No                   | Note: Yes is the factory default setting.                                                                                                  |
| Enable mDNS                 | View or change the current mDNS setting.                                                                                                   |
| Yes<br>No                   | Note: Yes is the factory default setting.                                                                                                  |
| DNS Server Address          | View or change the current DNS server address.                                                                                             |
| Backup DNS Server Address   | View or change the backup DNS server addresses.                                                                                            |
| Backup DNS Server Address 2 |                                                                                                    |
| Backup DNS Server Address 3 |                                                                                                    |
| Enable HTTPS                | View or change the current HTTPS setting.                                                                                                  |
| Yes                         | Note: Yes is the factory default setting.                                                                                                  |
| No                          |                                                                                                    |

### IPv6 menu

To access the menu, navigate to either of the following:

- Network/Ports > Standard Network > Standard Network Setup > IPv6
- Network/Ports > Network [x] > Network [x] Setup > IPv6

Note: This menu is available only in network printers or printers that are attached to print servers.

| Use                 | То                                                                 |
|---------------------|--------------------------------------------------------------------|
| Enable IPv6         | Enable IPv6 in the printer.                                        |
| On                  | Note: On is the factory default setting.                           |
| Off                 |                                                                    |
| Auto Configuration  | Specify whether or not the wireless network adapter accepts the    |
| On                  | automatic IPv6 address configuration entries provided by a router. |
| Off                 | <b>Note:</b> On is the factory default setting.                    |
| View Hostname       | Set the host name.                                                 |
| View Address        | Note: These settings can be changed only from the Embedded Web     |
| View Router Address | Server.                                                            |
| Enable DHCPv6       | Enable DHCPv6 in the printer.                                      |
| On                  | Note: On is the factory default setting.                           |
| Off                 |                                                                    |

#### Wireless menu

**Note:** This menu is available only in printers connected to a wireless network or printer models that have a wireless network adapter.

To access the menu, navigate to:

#### Network/Ports > Network [x] > Network [x] Setup > Wireless

| Use                                       | То                                                                                                    |
|-------------------------------------------|----------------------------------------------------------------------------------------------------|
| Wi-Fi Protected Setup                     | Establish a wireless network and enable network security.                                                                                                    |
| Start Push Button Method Start PIN Method | Notes:                                                                                                    |
| Start PIN Method                          | Start Push Button Method connects the printer to a wireless network when buttons on both the printer and the access point (wireless router) are pressed within a given period of time. |
|                                           | Start PIN Method connects the printer to a wireless network when a PIN on the printer is entered into the wireless settings of the access point.                                       |
| Enable/Disable WPS Auto-detection         | Automatically detect the connection method that an access point with WPS uses—Start Push Button Method or Start PIN Method.                                                            |
| Enable Disable                            | <b>Note:</b> Disable is the factory default setting.                                                                                                    |
|                                           |                                                                                                    |
| Network Mode                              | Specify the network mode.                                                                                                    |
| BSS Type                                  | Notes:                                                                                                    |
| Infrastructure Ad hoc                     | <ul> <li>Infrastructure is the factory default setting. This lets the printer<br/>access a network using an access point.</li> </ul>                                                   |
|                                           | Ad hoc configures wireless connection directly between the printer and a computer.                                                                                                    |
| Compatibility                             | Specify the wireless standard for the wireless network.                                                                                                    |
| 802.11b/g                                 | <b>Note:</b> 802.11b/g/n is the factory default setting.                                                                                                    |
| 802.11b/g/n                               |                                                                                                    |
| Choose Network                            | Select an available network for the printer to use.                                                                                                    |
| View Signal Quality                       | View the quality of the wireless connection.                                                                                                    |
| View Security Mode                        | View the encryption method for the wireless network.                                                                                                    |

## AppleTalk menu

**Note:** This menu appears only in printer models that are connected to an Ethernet network or when an optional wireless network adapter is installed.

To access the menu, navigate to either of the following:

- Network/Ports > Standard Network > Standard Network Setup > AppleTalk
- Network/Ports > Network [x] > Network [x] Setup > AppleTalk

| Use                                               | То                                                                                                    |
|---------------------------------------------------|----------------------------------------------------------------------------------------------------|
| Activate                                          | Enable or disable AppleTalk support.                                                                                                |
| Yes<br>No                                         | Note: Yes is the factory default setting.                                                                                           |
| View Name                                         | Show the assigned AppleTalk name.  Note: The AppleTalk name can be changed only from the Embedded Web Server.                       |
| View Address                                      | Show the assigned AppleTalk address. <b>Note:</b> The AppleTalk address can be changed only from the Embedded Web Server.           |
| Set Zone [list of zones available on the network] | Provide a list of AppleTalk zones available on the network.  Note: The default zone for the network is the factory default setting. |

## Standard USB menu

| Use                   | То                                                                                                    |
|-----------------------|----------------------------------------------------------------------------------------------------|
| PCL SmartSwitch On    | Set the printer to automatically switch to PCL emulation when a print job received through a USB port requires it, regardless of the default printer language.                                                                                                    |
| Off                   | Notes:                                                                                                    |
|                       | On is the factory default setting.                                                                                                    |
|                       | <ul> <li>When set to Off, the printer does not examine incoming data. The printer uses     PostScript emulation if the PS SmartSwitch is set to On. It uses the default     printer language specified in the Setup menu if the PS SmartSwitch is set to     Off.</li> </ul> |
| PS SmartSwitch On     | Set the printer to automatically switch to PS emulation when a print job received through a USB port requires it, regardless of the default printer language.                                                                                                    |
| Off                   | Notes:                                                                                                    |
|                       | On is the factory default setting.                                                                                                    |
|                       | <ul> <li>When set to Off, the printer does not examine incoming data. The printer uses PCL emulation if the PCL SmartSwitch is set to On. It uses the default printer language specified in the Setup menu if the PCL SmartSwitch is set to Off.</li> </ul>                  |
| <b>NPA Mode</b><br>On | Set the printer to perform the special processing required for bidirectional communication following the conventions defined by the NPA protocol.                                                                                                    |
| Off                   | Notes:                                                                                                    |
| Auto                  | <ul> <li>Auto is the factory default setting. Auto sets the printer to examine data,<br/>determine the format, and then process it appropriately.</li> </ul>                                                                                                    |
|                       | <ul> <li>The printer automatically restarts when changing the setting from the printer<br/>control panel. The menu selection is then updated.</li> </ul>                                                                                                    |

| Use                               | То                                                                                                    |
|-----------------------------------|----------------------------------------------------------------------------------------------------|
| USB Buffer                        | Set the size of the USB input buffer.                                                                                                    |
| Disabled                          | Notes:                                                                                                    |
| Auto 3K to [maximum size allowed] | Auto is the factory default setting.                                                                                                    |
|                                   | <ul> <li>Disabled turns off job buffering. Any jobs already buffered on the printer hard<br/>disk are printed before normal processing resumes.</li> </ul>                              |
|                                   | The USB buffer size value can be changed in 1-K increments.                                                                                                    |
|                                   | <ul> <li>The maximum size allowed depends on the amount of memory in the printer,<br/>the size of the other link buffers, and whether Resource Save is set to On or<br/>Off.</li> </ul> |
|                                   | <ul> <li>To increase the maximum size range for the USB Buffer, disable or reduce the<br/>size of the parallel, serial, and network buffers.</li> </ul>                                 |
|                                   | • The printer automatically restarts when the setting is changed from the printer control panel. The menu selection is then updated.                                                    |
| Job Buffering                     | Temporarily store print jobs in the printer hard disk before printing.                                                                                                    |
| Off                               | Notes:                                                                                                    |
| On<br>Auto                        | Off is the factory default setting.                                                                                                    |
| Auto                              | On buffers jobs on the printer hard disk.                                                                                                    |
|                                   | <ul> <li>Auto buffers print jobs only if the printer is busy processing data from another<br/>input port.</li> </ul>                                                                    |
|                                   | <ul> <li>Changing this setting from the printer control panel and then exiting the<br/>menus causes the printer to restart. The menu selection is then updated.</li> </ul>              |
| Mac Binary PS                     | Set the printer to process Macintosh binary PostScript print jobs.                                                                                                    |
| On                                | Notes:                                                                                                    |
| Off                               | Auto is the factory default setting.                                                                                                    |
| Auto                              | On processes raw binary PostScript print jobs.                                                                                                    |
|                                   | Off filters print jobs using the standard protocol.                                                                                                    |
| ENA Address                       | Set the network address information for an external print server.                                                                                                    |
| ууу.ууу.ууу                       | <b>Note:</b> This menu is available only when the printer is attached to an external print server through the USB port.                                                                 |
| ENA Netmask                       | Set the netmask information for an external print server.                                                                                                    |
| ууу.ууу.ууу                       | <b>Note:</b> This menu is available only when the printer is attached to an external print server through the USB port.                                                                 |
| ENA Gateway                       | Set the gateway information for an external print server.                                                                                                    |
| ууу.ууу.ууу                       | <b>Note:</b> This menu is available only when the printer is attached to an external print server through the USB port.                                                                 |

## Parallel [x] menu

Note: This menu appears only when an optional parallel card is installed.

| Use                               | То                                                                                                    |
|-----------------------------------|----------------------------------------------------------------------------------------------------|
| PCL SmartSwitch On                | Set the printer to automatically switch to PCL emulation when a print job received through a serial port requires it, regardless of the default printer language.                                                                                                |
| Off                               | Notes:                                                                                                    |
|                                   | On is the factory default setting.                                                                                                    |
|                                   | <ul> <li>When set to Off, the printer does not examine incoming data. The printer uses     PostScript emulation if PS SmartSwitch is set to On. It uses the default printer     language specified in the Setup menu if PS SmartSwitch is set to Off.</li> </ul> |
| PS SmartSwitch On                 | Set the printer to automatically switch to PS emulation when a print job received through a serial port requires it, regardless of the default printer language.                                                                                                 |
| Off                               | Notes:                                                                                                    |
|                                   | On is the factory default setting.                                                                                                    |
|                                   | <ul> <li>When set to Off, the printer does not examine incoming data. The printer uses<br/>PCL emulation if PCL SmartSwitch is set to On. It uses the default printer<br/>language specified in the Setup menu if PCL SmartSwitch is set to Off.</li> </ul>      |
| NPA Mode<br>On<br>Off             | Set the printer to perform the special processing required for bidirectional communication following the conventions defined by the NPA protocol.                                                                                                    |
| Auto                              | Notes:                                                                                                    |
|                                   | <ul> <li>Auto is the factory default setting.</li> <li>Changing this setting from the printer control panel and then exiting the menus causes the printer to restart. The menu selection is then updated.</li> </ul>                                             |
| Parallel Buffer                   | Set the size of the parallel input buffer.                                                                                                    |
| Disabled                          | Notes:                                                                                                    |
| Auto 3K to [maximum size allowed] | Auto is the factory default setting.                                                                                                    |
| Sk to [maximum size anowed]       | <ul> <li>Disabled turns off job buffering. Any print jobs already buffered on the printer<br/>hard disk are printed before normal processing resumes.</li> </ul>                                                                                                 |
|                                   | The parallel buffer size setting can be changed in 1-KB increments.                                                                                                    |
|                                   | <ul> <li>The maximum size allowed depends on the amount of memory in the printer,<br/>the size of the other link buffers, and whether Resource Save is set to On or<br/>Off.</li> </ul>                                                                          |
|                                   | <ul> <li>To increase the maximum size range for the Parallel Buffer, disable or reduce<br/>the size of the USB, serial, and network buffers.</li> </ul>                                                                                                    |
|                                   | <ul> <li>Changing this setting from the printer control panel and then exiting the<br/>menus causes the printer to restart. The menu selection is then updated.</li> </ul>                                                                                       |
| Job Buffering                     | Temporarily store print jobs on the printer hard disk before printing.                                                                                                    |
| Off                               | Notes:                                                                                                    |
| On<br>Auto                        | Off is the factory default setting.                                                                                                    |
|                                   | On buffers print jobs on the printer hard disk.                                                                                                    |
|                                   | <ul> <li>Auto buffers print jobs only if the printer is busy processing data from another<br/>input port.</li> </ul>                                                                                                    |
|                                   | <ul> <li>Changing this setting from the printer control panel and then exiting the<br/>menus causes the printer to restart. The menu selection is then updated.</li> </ul>                                                                                       |

| Use              | То                                                                                                    |
|------------------|----------------------------------------------------------------------------------------------------|
| Advanced Status  | Enable bidirectional communication through the parallel port.                                                                                                    |
| On<br>Off        | Notes:                                                                                                    |
|                  | On is the factory default setting.                                                                                                    |
|                  | Off disables parallel port negotiation.                                                                                                    |
| Protocol         | Specify the parallel port protocol.                                                                                                    |
| Standard         | Notes:                                                                                                    |
| Fastbytes        | <ul> <li>Fastbytes is the factory default setting. It provides compatibility with most<br/>existing parallel ports and is the recommended setting.</li> </ul>                                                |
|                  | Standard tries to resolve parallel port communication problems.                                                                                                    |
| Honor Init<br>On | Determine if the printer honors printer hardware initialization requests from the computer.                                                                                                    |
| Off              | Notes:                                                                                                    |
|                  | Off is the factory default setting.                                                                                                    |
|                  | <ul> <li>The computer requests initialization by activating the Init signal from the<br/>parallel port. Many personal computers activate the Init signal each time the<br/>computer is turned on.</li> </ul> |
| Parallel Mode 2  | Determine if the parallel port data is sampled on the leading or trailing edge of a                                                                                                    |
| On               | strobe.                                                                                                    |
| Off              | Note: On is the factory default setting.                                                                                                    |
| Mac Binary PS    | Set the printer to process Macintosh binary PostScript print jobs.                                                                                                    |
| On<br>Off        | Notes:                                                                                                    |
| Auto             | Auto is the factory default setting.                                                                                                    |
|                  | <ul> <li>Off filters print jobs using the standard protocol.</li> </ul>                                                                                                    |
|                  | On processes raw binary PostScript print jobs.                                                                                                    |
| ENA Address      | Set the network address information for an external print server.                                                                                                    |
| ууу.ууу.ууу      | <b>Note:</b> This menu item is available only if the printer is attached to an external print server through the USB port.                                                                                   |
| ENA Netmask      | Set the netmask information for an external print server.                                                                                                    |
| ууу.ууу.ууу      | <b>Note:</b> This menu item is available only if the printer is attached to an external print server through the USB port.                                                                                   |
| ENA Gateway      | Set the gateway information for an external print server.                                                                                                    |
| ууу.ууу.ууу      | <b>Note:</b> This menu item is available only if the printer is attached to an external print server through the USB port.                                                                                   |

## Serial [x] menu

**Note:** This menu appears only when an optional serial card is installed.

| Use                               | То                                                                                                    |
|-----------------------------------|----------------------------------------------------------------------------------------------------|
| PCL SmartSwitch On                | Set the printer to automatically switch to PCL emulation when a print job received through a serial port requires it, regardless of the default printer language.                                                                                                |
| Off                               | Notes:                                                                                                    |
|                                   | On is the factory default setting.                                                                                                    |
|                                   | <ul> <li>When set to Off, the printer does not examine incoming data. The printer uses     PostScript emulation if PS SmartSwitch is set to On. It uses the default printer     language specified in the Setup menu if PS SmartSwitch is set to Off.</li> </ul> |
| PS SmartSwitch On                 | Set the printer to automatically switch to PS emulation when a print job received through a serial port requires it, regardless of the default printer language.                                                                                                 |
| Off                               | Notes:                                                                                                    |
|                                   | On is the factory default setting.                                                                                                    |
|                                   | When set to Off, the printer does not examine incoming data. The printer uses PCL emulation if PCL SmartSwitch is set to On. It uses the default printer language specified in the Setup menu if PCL SmartSwitch is set to Off.                                  |
| NPA Mode<br>On                    | Set the printer to perform the special processing required for bidirectional communication following the conventions defined by the NPA protocol.                                                                                                    |
| Off                               | Notes:                                                                                                    |
| Auto                              | <ul> <li>Auto is the factory default setting. Auto sets the printer to examine data,<br/>determine the format, and then processes it appropriately.</li> </ul>                                                                                                   |
|                                   | <ul> <li>When set to On, the printer performs NPA processing. If the data is not in NPA<br/>format, it is rejected as bad data.</li> </ul>                                                                                                    |
|                                   | When set to Off, the printer does not perform NPA processing.                                                                                                    |
|                                   | <ul> <li>Changing this setting from the printer control panel and then exiting the<br/>menus causes the printer to restart. The menu selection is then updated.</li> </ul>                                                                                       |
| Serial Buffer                     | Set the size of the serial input buffer.                                                                                                    |
| Disabled                          | Notes:                                                                                                    |
| Auto 3K to [maximum size allowed] | Auto is the factory default setting.                                                                                                    |
| 3K to [maximum size allowed]      | <ul> <li>Disabled turns off job buffering. Any jobs already buffered on the disk are<br/>printed before normal processing is resumed.</li> </ul>                                                                                                    |
|                                   | The serial buffer size setting can be changed in 1-KB increments.                                                                                                    |
|                                   | <ul> <li>The maximum size allowed depends on the amount of memory in the printer,<br/>the size of the other link buffers, and whether Resource Save is set to On or<br/>Off.</li> </ul>                                                                          |
|                                   | <ul> <li>To increase the maximum size range for the Serial Buffer, disable or reduce<br/>the size of the parallel, serial, and network buffers.</li> </ul>                                                                                                    |
|                                   | Changing this setting from the printer control panel and then exiting the menus causes the printer to restart. The menu selection is then updated.                                                                                                    |

| Use            | То                                                                                                    |
|----------------|----------------------------------------------------------------------------------------------------|
| Job Buffering  | Temporarily store print jobs on the printer hard disk before printing.                                                                                                    |
| Off            | Notes:                                                                                                    |
| On             |                                                                                                    |
| Auto           | <ul> <li>Off is the factory default setting. The printer does not buffer print jobs on the<br/>printer hard disk.</li> </ul>                                                                                                    |
|                | <ul> <li>On buffers print jobs on the printer hard disk.</li> </ul>                                                                                                    |
|                | <ul> <li>Auto buffers print jobs only if the printer is busy processing data from another<br/>input port.</li> </ul>                                                                                                    |
|                | <ul> <li>Changing this setting from the printer control panel and then exiting the<br/>menus causes the printer to restart. The menu selection is then updated.</li> </ul>                                                                                                    |
| Protocol       | Select the hardware and software handshaking settings for the serial port.                                                                                                    |
| DTR            | Notes:                                                                                                    |
| DTR/DSR        | DTR is the factory default setting.                                                                                                    |
| XON/XOFF       | ,                                                                                                    |
| XON/XOFF/DTR   | DTR/DSR is a hardware handshaking setting.      VON/VOTE is a software handshaking setting.                                                                                                    |
| XONXOFF/DTRDSR | XON/XOFF is a software handshaking setting.      YON (YOFF (DTD and YON) (YOFF (DTD (DSD and a subtime of boundaries and a subtime of boundaries and a subtime of bou |
|                | <ul> <li>XON/XOFF/DTR and XON/XOFF/DTR/DSR are combined hardware and<br/>software handshaking settings.</li> </ul>                                                                                                    |
| Robust XON     | Determine whether the printer communicates availability to the computer.                                                                                                    |
| On             | Notes:                                                                                                    |
| Off            | Off is the factory default setting.                                                                                                    |
|                | <ul> <li>This menu item applies only to the serial port if Serial Protocol is set to</li> </ul>                                                                                                    |
|                | XON/XOFF.                                                                                                    |
| Baud           | Specify the rate at which data can be received through the serial port.                                                                                                    |
| 1200           | Notes:                                                                                                    |
| 2400           | <ul> <li>9600 is the factory default setting.</li> </ul>                                                                                                    |
| 4800           |                                                                                                    |
| 9600           | • 138200, 172800, 230400, and 345600 baud rates are only displayed in the Standard Serial menu. These settings do not appear in the Serial Option 1,                                                                                                    |
| 19200          | Serial Option 2, or Serial Option 3 menus.                                                                                                    |
| 38400<br>57600 |                                                                                                    |
| 115200         |                                                                                                    |
| 138200         |                                                                                                    |
| 172800         |                                                                                                    |
| 230400         |                                                                                                    |
| 345600         |                                                                                                    |
| Data Bits      | Specify the number of data bits sent in each transmission frame.                                                                                                    |
| 7              | Note: 8 is the factory default setting.                                                                                                    |
| 8              |                                                                                                    |

| Use       | То                                                                                                    |
|-----------|----------------------------------------------------------------------------------------------------|
| Parity    | Set the parity for serial input and output data frames.                                                                                                    |
| Even      | Note: None is the factory default setting.                                                                                                    |
| Odd       |                                                                                                    |
| None      |                                                                                                    |
| Ignore    |                                                                                                    |
| Honor DSR | Determine whether the printer uses the DSR Signal.                                                                                                    |
| On        | Notes:                                                                                                    |
| Off       | Off is the factory default setting.                                                                                                    |
|           | <ul> <li>DSR is a handshaking signal used by most serial cables. The serial port uses DSR to distinguish data sent by the computer from data created by electrical noise in the serial cable. The electrical noise can cause stray characters to print. Set this to On to prevent stray characters from printing.</li> </ul> |

## **SMTP Setup menu**

| Use                                                    | То                                                                                                    |
|--------------------------------------------------------|----------------------------------------------------------------------------------------------------|
| Primary SMTP Gateway                                   | Specify SMTP server gateway and port information.                                                           |
| Primary SMTP Gateway Port                              | Note: 25 is the default SMTP gateway port.                                                                  |
| Secondary SMTP Gateway                                 |                                                                                                    |
| Secondary SMTP Gateway Port                            |                                                                                                    |
| SMTP Timeout<br>5–30                                   | Specify the amount of time in seconds before the server stops trying to send an e-mail.                     |
|                                                        | <b>Note:</b> 30 seconds is the factory default setting.                                                     |
| Reply Address                                          | Specify a reply address of up to 128 characters in the e-mail sent by the printer.                          |
| Use SSL Disabled                                       | Set the printer to use SSL for increased security when connecting to the SMTP server.                       |
| Negotiate                                              | Notes:                                                                                                    |
| Required                                               | <ul> <li>Disabled is the factory default setting.</li> </ul>                                                |
|                                                        | <ul> <li>When the Negotiate setting is used, the SMTP server determines if<br/>SSL will be used.</li> </ul> |
| SMTP Server Authentication  No authentication required | Specify the type of user authentication required for scan-to e-mail privileges.                             |
| Login/Plain                                            | <b>Note:</b> "No authentication required" is the factory default setting.                                   |
| CRAM-MD5                                               |                                                                                                    |
| Digest-MD5                                             |                                                                                                    |
| NTLM                                                   |                                                                                                    |
| Kerberos 5                                             |                                                                                                    |

| Use                                                                                                    | То                                                                                                    |
|----------------------------------------------------------------------------------------------------|----------------------------------------------------------------------------------------------------|
| Device-Initiated E-mail None                                                                                 | Specify what credentials will be used when communicating to the SMTP server. Some SMTP servers require credentials to send an e-mail.         |
| Use Device SMTP Credentials                                                                                  | Notes:                                                                                                    |
| User-Initiated E-mail* None                                                                                  | <ul> <li>None is the factory default setting for Device-Initiated E-mail and<br/>User-Initiated E-mail.</li> </ul>                            |
| Use Device SMTP Credentials Use Session User ID & Password Use Session E-mail address & Password Prompt User | <ul> <li>Device Userid and Device Password are used to log in to the SMTP<br/>server when Use Device SMTP Credentials is selected.</li> </ul> |
| Device Userid                                                                                                |                                                                                                    |
| Device Password                                                                                              |                                                                                                    |
| Kerberos 5 Realm                                                                                             |                                                                                                    |
| NTLM Domain                                                                                                  |                                                                                                    |

## **Security menu**

## **Edit Security Setups menu**

| Use                                                                                                    | То                                                                                                    |
|----------------------------------------------------------------------------------------------------|----------------------------------------------------------------------------------------------------|
| Edit Backup Password  Use Backup Password  Off  On Password                                                                     | Create a backup password.  Notes:  Off is the factory default setting for "Use Backup Password."  This menu item appears only if a backup password exists. |
| Edit Building Blocks Internal Accounts NTLM Simple Kerberos Setup Kerberos Setup Active Directory LDAP LDAP+GSSAPI Password PIN | Edit settings for Internal Accounts, NTLM, Simple Kerberos Setup, Kerberos Setup, Active Directory, LDAP, Password, and PIN.                               |
| Edit Security Templates [list of available templates]                                                                           | Add or edit a security template.                                                                                                    |

| Use                       | То                                                                             |
|---------------------------|--------------------------------------------------------------------------------|
| Edit Access Controls      | Control access to printer menus, firmware updates, held jobs, and other access |
| Administrative Menus      | points.                                                                        |
| Function Access           |                                                                                |
| Management                |                                                                                |
| Solutions                 |                                                                                |
| Cancel jobs at the Device |                                                                                |

## **Miscellaneous Security Settings menu**

| Use                                                                               | То                                                                                                    |
|-----------------------------------------------------------------------------------|----------------------------------------------------------------------------------------------------|
| Login Restrictions Login failures                                                 | Limit the number and time frames of failed login attempts from the printer control panel before all users are locked out.                                                                                                    |
| Failure time frame<br>Lockout time<br>Panel Login Timeout<br>Remote Login Timeout | <ul><li>Notes:</li><li>"Login failures" specifies the number of failed login attempts before users are</li></ul>                                                                                                    |
|                                                                                   | <ul> <li>"Failure time frame" specifies the time frame during which failed login attempts can be made before users are locked out. Settings range from 1 to 60 minutes. 5 minutes is the factory default setting.</li> </ul>                                                      |
|                                                                                   | <ul> <li>"Lockout time" specifies how long users are locked out after exceeding the login failures limit. Settings range from 1 to 60 minutes. 5 minutes is the factory default setting. 1 indicates the printer does not impose a lockout time.</li> </ul>                       |
|                                                                                   | <ul> <li>"Panel Login Timeout" specifies how long the printer remains idle on the<br/>Home screen before automatically logging the user off. Settings range from 1<br/>to 900 seconds. 30 seconds is the factory default setting.</li> </ul>                                      |
|                                                                                   | <ul> <li>"Remote Login Timeout" specifies how long a remote interface remains idle<br/>before automatically logging the user off. Settings range from 1 to 120<br/>seconds. 10 minutes is the factory default setting.</li> </ul>                                                 |
| Security Reset Jumper                                                             | Change the value of the security settings.                                                                                                    |
| Access controls="No Security"  No Effect                                          | Notes:                                                                                                    |
| Reset factory security defaults                                                   | <ul> <li>Access controls="No Security" retains all the security information that the user<br/>has defined. "No Security" is the factory default setting.</li> </ul>                                                                                                    |
|                                                                                   | <ul> <li>"No Effect" means the reset has no effect on the device's security<br/>configuration.</li> </ul>                                                                                                    |
|                                                                                   | <ul> <li>"Reset factory security defaults" deletes all security information that the user<br/>has defined, and assigns the factory default value to each setting in the<br/>Miscellaneous Security Settings section of both the panel and the Embedded<br/>Web Server.</li> </ul> |

| Use                             | То                                                                                                    |
|---------------------------------|----------------------------------------------------------------------------------------------------|
| LDAP Certificate Verification   | Allow the user to request a server certificate.                                                                                                    |
| Demand<br>Try<br>Allow<br>Never | <ul> <li>Notes:</li> <li>"Demand" means a server certificate is requested. If a bad certificate is provided or if no certificate is provided, then the session is terminated</li> </ul>                                                                                            |
|                                 | <ul> <li>immediately. "Demand" is the factory default setting.</li> <li>"Try" means a server certificate is requested. If no certificate is provided, then the session proceeds normally. If a bad certificate is provided, then the session is terminated immediately.</li> </ul> |
|                                 | <ul> <li>"Allow" means a server certificate is requested. If no certificate is provided,<br/>then the session proceeds normally. If a bad certificate is provided, then it will<br/>be ignored, and then the session proceeds normally.</li> </ul>                                 |
|                                 | "Never" means no server certificate is requested.                                                                                                    |
| Minimum PIN Length              | Limit the digit length of the PIN.                                                                                                    |
| 1–16                            | Note: 4 is the is the factory default setting.                                                                                                    |

## **Confidential Print menu**

| Use                                                            | То                                                                                                    |
|----------------------------------------------------------------|----------------------------------------------------------------------------------------------------|
| Max Invalid PIN                                                | Set a limit on the number of times an invalid PIN can be entered.                                                                                                    |
| Off<br>2–10                                                    | <ul> <li>Notes:</li> <li>This menu item appears only when a formatted, working printer hard disk is installed.</li> <li>When the limit is reached, the print jobs for that user name and PIN are deleted.</li> </ul>                                                                                                    |
| Confidential Job Expiration Off 1 hour 4 hours 24 hours 1 week | <ul> <li>Set a limit on how long the printer stores confidential print jobs.</li> <li>Notes:</li> <li>If the "Confidential Job Expiration" setting is changed while confidential print jobs reside in the printer memory or printer hard disk, then the expiration time for those print jobs does not change to the new default value.</li> <li>If the printer is turned off, then all confidential jobs held in the printer memory are deleted.</li> </ul> |
| Repeat Job Expiration Off 1 hour 4 hours 24 hours 1 week       | Set a limit on how long the printer stores print jobs.                                                                                                    |

| Use                    | То                                                                                  |
|------------------------|-------------------------------------------------------------------------------------|
| Verify Job Expiration  | Set a limit on how long the printer stores print jobs needing verification.         |
| Off                    |                                                                                     |
| 1 hour                 |                                                                                     |
| 4 hours                |                                                                                     |
| 24 hours               |                                                                                     |
| 1 week                 |                                                                                     |
| Reserve Job Expiration | Set a limit on how long the printer stores print jobs for printing at a later time. |
| Off                    |                                                                                     |
| 1 hour                 |                                                                                     |
| 4 hours                |                                                                                     |
| 24 hours               |                                                                                     |
| 1 week                 |                                                                                     |

## **Disk Wiping menu**

Disk Wiping erases *only* print job data on the printer hard disk that *are not* currently in use by the file system. All permanent data on the printer hard disk are preserved, such as downloaded fonts, macros, and held jobs.

Note: This menu appears only when a formatted, working printer hard disk is installed.

| Use                                        | То                                                                                                    |
|--------------------------------------------|----------------------------------------------------------------------------------------------------|
| Wiping Mode<br>Auto                        | Specify the mode for disk wiping.                                                                                                    |
| Automatic Method Single pass Multiple pass | Mark all disk space used by a previous print job. This method does not permit the file system to reuse this space until it has been cleared.  Notes:                                                                                                    |
|                                            | <ul> <li>"Single pass" is the factory default setting.</li> <li>Only automatic wiping enables users to activate disk wiping without having to turn off the printer for an extended amount of time.</li> <li>Highly confidential information should be wiped using <i>only</i> the Multiple pass method.</li> </ul> |

## **Security Audit Log menu**

| Use        | То                                                                                                    |
|------------|----------------------------------------------------------------------------------------------------|
| Export Log | Let an authorized user export the audit log.                                                                                   |
|            | Notes:                                                                                                    |
|            | <ul> <li>To export the audit log from the printer control panel, a flash drive must be<br/>attached to the printer.</li> </ul> |
|            | <ul> <li>The audit log can be downloaded from the Embedded Web Server and saved<br/>on a computer.</li> </ul>                  |

| Use                                | То                                                                                                    |
|------------------------------------|----------------------------------------------------------------------------------------------------|
| Delete Log                         | Specify whether or not audit logs are deleted.                                                                                                    |
| Yes                                | Note: Yes is the factory default setting.                                                                                                    |
| No                                 |                                                                                                    |
| Configure Log                      | Specify how and whether or not audit logs are created.                                                                                               |
| Enable Audit                       | Notes:                                                                                                    |
| Yes<br>No<br>Enable Remote Syslog  | <ul> <li>Enable Audit determines if events are recorded in the secure audit log and<br/>remote syslog. No is the factory default setting.</li> </ul> |
| No<br>Yes                          | <ul> <li>Enable Remote Syslog determines if logs are sent to a remote server. No is the<br/>factory default setting.</li> </ul>                      |
| Remote Syslog Facility 0–23        | <ul> <li>Remote Syslog Facility determines the value used to send logs to the remote<br/>syslog server. 4 is the factory default setting.</li> </ul> |
| 0–23 Severity of events to log 0–7 | <ul> <li>If the security audit log is activated, then the severity value of each event is<br/>recorded. 4 is the factory default setting.</li> </ul> |

# Set Date/Time menu

| Use                        | То                                                                                                    |  |
|----------------------------|----------------------------------------------------------------------------------------------------|--|
| Current Date and Time      | View the current date and time settings for the printer.                                                                            |  |
| Manually Set Date and Time | Enter the date and time.                                                                                                    |  |
|                            | <b>Note:</b> Date/Time is set in YYYY-MM-DD HH:MM:SS format.                                                                        |  |
| Time Zone                  | Select the time zone.                                                                                                    |  |
|                            | Note: GMT is the factory default setting.                                                                                           |  |
| Automatically Observe DST  | Set the printer to use the applicable daylight saving time (DST) start and end times associated with the printer Time Zone setting. |  |
| Off                        | <b>Note:</b> On is the factory default setting and uses the applicable Daylight Saving Time associated with the Time Zone setting.  |  |
| Custom Time Zone Setup     | Enable the user to set up the time zone.                                                                                            |  |
| DST Start Week             |                                                                                                    |  |
| DST Start Day              |                                                                                                    |  |
| DST Start Month            |                                                                                                    |  |
| DST Start Time             |                                                                                                    |  |
| DST End Week               |                                                                                                    |  |
| DST End Day                |                                                                                                    |  |
| DST End Month              |                                                                                                    |  |
| DST End Time               |                                                                                                    |  |
| DST Offset                 |                                                                                                    |  |
| Enable NTP                 | Enable Network Time Protocol, which synchronizes the clocks of devices on a                                                         |  |
| On                         | network.                                                                                                    |  |
| Off                        | Note: On is the factory default setting.                                                                                            |  |
| NTP Server                 | View the NTP server address.                                                                                                    |  |

| Use                          | То                                              |
|------------------------------|-------------------------------------------------|
| <b>Enable Authentication</b> | Change the authentication setting to On or Off. |
| On                           | Note: Off is the factory default setting.       |
| Off                          |                                                 |

# **Settings menu**

# **General Settings menu**

| Use                   | То                                                                                                    |
|-----------------------|----------------------------------------------------------------------------------------------------|
| Display Language      | Set the language of the text appearing on the printer display.                                                                                                    |
| English               | <b>Note:</b> Not all languages are available for all printers, and you may                                                                                         |
| Francais              | need to install special hardware for those languages to appear.                                                                                                    |
| Deutsch               |                                                                                                    |
| Italiano              |                                                                                                    |
| Espanol               |                                                                                                    |
| Dansk                 |                                                                                                    |
| Norsk                 |                                                                                                    |
| Nederlands            |                                                                                                    |
| Svenska               |                                                                                                    |
| Portuguese            |                                                                                                    |
| Suomi                 |                                                                                                    |
| Russian               |                                                                                                    |
| Polski                |                                                                                                    |
| Greek                 |                                                                                                    |
| Magyar                |                                                                                                    |
| Turkce                |                                                                                                    |
| Cesky                 |                                                                                                    |
| Simplified Chinese    |                                                                                                    |
| Traditional Chinese   |                                                                                                    |
| Korean                |                                                                                                    |
| Japanese              |                                                                                                    |
| Eco-Mode              | Minimize the use of energy, paper, or specialty media.                                                                                                    |
| Off                   | Notes:                                                                                                    |
| Energy                |                                                                                                    |
| Energy/Paper<br>Paper | <ul> <li>Off is the factory default setting. This resets the printer to its<br/>factory default settings.</li> </ul>                                               |
|                       | <ul> <li>The Energy setting minimizes the power used by the printer.</li> <li>Performance may be affected, but print quality is not.</li> </ul>                    |
|                       | <ul> <li>Energy/Paper minimizes the use of power and of paper and<br/>specialty media.</li> </ul>                                                                  |
|                       | <ul> <li>Paper minimizes the amount of paper and specialty media<br/>needed for a print job. Performance may be affected, but<br/>print quality is not.</li> </ul> |

| Use                                   | То                                                                                                    |
|---------------------------------------|----------------------------------------------------------------------------------------------------|
| ADF Loaded Beep<br>Enabled            | Specify whether or not the ADF sounds a beep when paper is loaded.                                                                                                    |
| Disabled                              | <b>Note:</b> Enabled is the factory default setting.                                                                                                    |
| ADF Multi-feed Sensor                 | Detect when the ADF picks more than one sheet of paper at once.                                                                                                    |
| On<br>Off                             | <b>Note:</b> On is the factory default setting.                                                                                                    |
| Quiet Mode                            | Reduce the amount of noise produced by the printer.                                                                                                    |
| Off<br>On                             | <ul> <li>Notes:</li> <li>Off is the factory default setting. This supports the performance specifications for your printer.</li> <li>On configures the printer to produce as little noise as possible. This is best suited for printing text and line art.</li> <li>For optimal printing of color-rich documents, set Quiet Mode to Off.</li> <li>Selecting Photo from the printer driver may disable Quiet Mode and provide better print quality and full speed printing.</li> </ul> |
| <b>Run Initial setup</b><br>Yes<br>No | <ul> <li>Instruct the printer to run the setup wizard.</li> <li>Notes: <ul> <li>Yes is the factory default setting.</li> <li>After completing the setup wizard by selecting Done at the "Country select" screen, the default becomes No.</li> </ul> </li> </ul>                                                                                                    |

| Use                                                                                                    | То                                                                                                    |
|----------------------------------------------------------------------------------------------------|----------------------------------------------------------------------------------------------------|
| Keyboard Type English Francais Francais Canadien Deutsch Italiano Espanol Greek Dansk Norsk Nederlands Svenska Suomi Portuguese Russian Polski Swiss German Swiss French Korean Magyar Turkce Cesky Simplified Chinese Japanese Custom Key [x] | Specify a language and custom key information for the printer keyboard. The additional tabs enable access to accent marks and symbols from the keyboard.                                                                                                    |
| Paper Sizes US Metric                                                                                                    | <ul> <li>Specify the default paper measurement.</li> <li>Notes: <ul> <li>U.S. is the factory default setting.</li> <li>The initial setting is determined by your country or region selection in the initial setup wizard.</li> <li>Changing this also changes the default setting for each input source in the Paper Size/Type menu.</li> </ul> </li> </ul> |
| Scan to PC Port Range [port range]                                                                                                    | Specify a valid port range for printers behind a port blocking firewall. The valid ports are specified by two sets of numbers separated by a semicolon.  Note: 9751:12000 is the factory default setting.                                                                                                    |

| Use                               | То                                                                                             |
|-----------------------------------|------------------------------------------------------------------------------------------------|
| Displayed Information             | Specify what is displayed on the upper left and right corners of the                           |
| Left side                         | home screen.                                                                                   |
| Right side                        | For the Left side and Right side menus, select from the following                              |
| Custom Text [x]                   | options:                                                                                       |
|                                   | None                                                                                           |
|                                   | IP Address                                                                                     |
|                                   | Hostname                                                                                       |
|                                   | Contact Name                                                                                   |
|                                   | Location                                                                                       |
|                                   | Date/Time                                                                                      |
|                                   | mDNS/DDNS Service Name                                                                         |
|                                   | Zero Configuration Name                                                                        |
|                                   | Custom Text [x]                                                                                |
|                                   | Model Name                                                                                     |
|                                   | Notes:                                                                                         |
|                                   | IP Address is the factory default setting for Left side.                                       |
|                                   | <ul> <li>Date/Time is the factory default setting for Right side.</li> </ul>                   |
| Displayed Information (continued) | Customize the displayed information for Black Toner.                                           |
| Black Toner                       | Select from the following options:                                                             |
|                                   | When to display                                                                                |
|                                   | Do not display                                                                                 |
|                                   | Display                                                                                        |
|                                   | Message to display                                                                             |
|                                   | Default                                                                                        |
|                                   | Alternate                                                                                      |
|                                   | Default                                                                                        |
|                                   | [text entry]                                                                                   |
|                                   | Alternate                                                                                      |
|                                   | [text entry]                                                                                   |
|                                   | Notes:                                                                                         |
|                                   | <ul> <li>"Do not display" is the factory default setting for "When to<br/>display."</li> </ul> |
|                                   | <ul> <li>"Default" is the factory default setting for "Message to<br/>display."</li> </ul>     |

| Use                                                                                                    | То                                                                                                    |
|----------------------------------------------------------------------------------------------------|----------------------------------------------------------------------------------------------------|
| Displayed Information (continued)  Waste Toner Bottle Paper Jam Load Paper Service Errors  Home screen customization Change Language Copy Copy Shortcuts | Customize the displayed information for Waste Toner Bottle, Paper Jam, Load Paper, and Service Errors.  Select from the following options:  Display Yes No Message to display Default Alternate Default [text entry] Alternate [text entry]  Notes:  • "No" is the factory default setting for "Display." • "Default" is the factory default setting for "Message to display."  Change the icons that appear on the home screen. For each icon, select from the following options: Display Do Not display |
| Fax Fax Shortcuts E-mail E-mail Shortcuts FTP FTP Shortcuts Search Held Jobs Held Jobs USB Drive Profiles and Solutions Bookmarks Jobs by user           | Notes:  • "Display" is the factory default setting for Copy, Fax, E-mail, FTP, Search Held Jobs, Held jobs, USB Drive, and Forms and Favorites.  • "Do not display" is the factory default setting for Change Language, Copy Shortcuts, Fax Shortcuts, Email Shortcuts, FTP Shortcuts, Profiles and Solutions, Bookmarks, and Jobs by user.                                                                                                    |
| Forms and Favorites  Date Format  MM-DD-YYYY                                                                                                    | Format the printer date.                                                                                                    |
| DD-MM-YYYY<br>YYYY-MM-DD                                                                                                    | <ul> <li>MM-DD-YYYY is the U.S. factory default setting.</li> <li>DD-MM-YYYY is the international factory default setting.</li> </ul>                                                                                                    |
| Time Format  12 hour A.M./P.M.  24 hour clock                                                                                                    | Format the printer time.  Note: "12 hour A.M./P.M." is the factory default setting.                                                                                                    |

| Use                            | То                                                                                                    |
|--------------------------------|----------------------------------------------------------------------------------------------------|
| Screen Brightness              | Specify the brightness of the printer control panel screen.                                                                                  |
| 20–100                         | <b>Note:</b> 100 is the factory default setting.                                                                                             |
| One Page Copy                  | Set copies from the scanner glass to only one page at a time.                                                                                |
| Off                            | Note: Off is the factory default setting.                                                                                                    |
| On                             |                                                                                                    |
| Output Lighting                | Set the amount of light from the standard bin.                                                                                               |
| Normal/Standby Mode            | Notes:                                                                                                    |
| Off                            | Dim is the factory default setting if Eco-Mode is set to Energy                                                                              |
| Dim<br>Dright                  | or Energy/Paper.                                                                                                    |
| Bright                         | <ul> <li>Bright is the factory default setting if Eco-Mode is Off or set<br/>to Paper.</li> </ul>                                            |
| Error Lighting                 | Determine if indicator lights blink when the printer encounters                                                                              |
| On                             | errors.                                                                                                    |
| Off                            | Note: On is the factory default setting.                                                                                                    |
| Audio Feedback                 | Set the audio volume for the buttons.                                                                                                    |
| Button Feedback                | Notes:                                                                                                    |
| On                             | On is the factory default setting for Button Feedback.                                                                                       |
| Off                            | • 5 is the factory default setting for Volume.                                                                                               |
| Volume<br>1–10                 |                                                                                                    |
| Tactile Touchscreen Feedback   | Provide touch-screen sensation feedback.                                                                                                    |
| On                             |                                                                                                    |
| Off                            | <b>Note:</b> On is the factory default setting.                                                                                              |
| Show Bookmarks                 | Specify whether bookmarks are displayed from the Held Jobs area.                                                                             |
| Yes                            | <b>Note:</b> Yes is the factory default setting. When Yes is selected,                                                                       |
| No                             | bookmarks appear in the Held Jobs area.                                                                                                    |
| Allow Background Removal On    | Specify whether image background removal is allowed in copy, fax, e-mail, FTP, or scan-to-USB jobs.                                          |
| Off                            | <b>Note:</b> On is the factory default setting. The background of the image will be removed.                                                 |
| Allow Custom Job Scans         | Scan multiple jobs to one file.                                                                                                    |
| On<br>Off                      | <b>Note:</b> On is the factory default setting. If On is selected, then the Allow Custom Job Scans setting can be enabled for specific jobs. |
| Scanner Jam Recovery Job level | Specify how a scanned job should be reloaded if a paper jam occurs in the ADF.                                                               |
| Page level                     | Notes:                                                                                                    |
| 3                              |                                                                                                    |
|                                | • "Job level" is the factory default setting.                                                                                                |
|                                | <ul> <li>If "Job level" is selected, then the entire job must be<br/>rescanned if any pages jam.</li> </ul>                                  |
|                                | <ul> <li>If "Page level" is selected, then rescan from the jammed<br/>page forward.</li> </ul>                                               |

| Use                             | То                                                                                                    |
|---------------------------------|----------------------------------------------------------------------------------------------------|
| Web Page Refresh Rate<br>30–300 | Specify the number of seconds between Embedded Web Server refreshes.                                                                                                    |
|                                 | Note: 120 is the factory default setting.                                                                                                    |
| Contact Name                    | Specify a contact name for the printer.                                                                                                    |
|                                 | <b>Note:</b> The contact name is stored on the Embedded Web Server.                                                                                                    |
| Location                        | Specify the location of the printer.                                                                                                    |
|                                 | <b>Note:</b> The location is stored on the Embedded Web Server.                                                                                                    |
| Alarms Alarm Control            | Set an alarm to sound when the printer requires operator intervention.                                                                                                    |
| Cartridge Alarm                 | For each alarm type, select from the following options: Off                                                                                                    |
|                                 | Single                                                                                                    |
|                                 | Continuous                                                                                                    |
|                                 | Notes:                                                                                                    |
|                                 | <ul> <li>Single is the factory default setting for Alarm Control. This<br/>sounds three quick beeps.</li> </ul>                                                                 |
|                                 | <ul> <li>Off is the factory default setting for Cartridge Alarm. This<br/>means no alarm will sound.</li> </ul>                                                                 |
|                                 | <ul> <li>Continuous repeats three beeps every 10 seconds.</li> </ul>                                                                                                    |
| Timeouts Standby Mode           | Specify the number of minutes of inactivity before the printer enters a lower power state.                                                                                      |
| Disabled<br>1–240               | Note: 15 is the factory default setting.                                                                                                    |
| Timeouts Sleep Mode             | Set the amount of time in minutes the printer waits after a job is printed before it goes into a reduced power state.                                                           |
| Disabled                        | Notes:                                                                                                    |
| 1-180                           | 30 is the factory default setting.                                                                                                    |
|                                 | <ul> <li>Lower settings conserve more energy, but may require<br/>longer warm-up times.</li> </ul>                                                                              |
|                                 | <ul> <li>Select the lowest setting if the printer shares an electrical<br/>circuit with room lighting or you notice lights flickering in the<br/>room.</li> </ul>               |
|                                 | <ul> <li>Select a high setting if the printer is in constant use. Under<br/>most circumstances, this keeps the printer ready to print<br/>with minimum warm-up time.</li> </ul> |

| Use                                                                    | То                                                                                                    |
|------------------------------------------------------------------------|----------------------------------------------------------------------------------------------------|
| Timeouts                                                               | Set the printer to operate at a low power state.                                                                                                    |
| Hibernate Timeout  Disabled  1–3 hr                                    | Note: Disabled is the factory default setting in all countries.                                                                                                    |
| 6 hr<br>1–3 days<br>1–2 weeks<br>1 month                               |                                                                                                    |
| Timeouts  Hibernate Timeout on Connection  Hibernate  Do Not Hibernate | Set the printer to Hibernate Timeout even when there is an active Ethernet or a phone connection.  Note: Do Not Hibernate is the factory default setting.                                                                                                    |
| Timeouts Screen Timeout 15–300                                         | Set the amount of time in seconds the printer waits before returning the printer display to a Ready state.  Note: 30 is the factory default setting.                                                                                                    |
| Timeouts  Prolong Screen Timeout  On  Off                              | Set the printer to continue a specified job without returning to the home screen when the screen timeout timer expires.  Note: Off is the factory default setting.                                                                                                    |
| Timeouts  Print Timeout  Disabled  1–255                               | Set the amount of time in seconds the printer waits to receive an end-of-job message before canceling the remainder of the print job.  Notes:                                                                                                    |
|                                                                        | <ul> <li>90 is the factory default setting.</li> <li>When the timer expires, any partially printed page still in the printer is printed, and then the printer checks to see if any new print jobs are waiting.</li> <li>Print Timeout is available only when using PCL emulation. This has no effect on PostScript emulation print jobs.</li> </ul> |
| Timeouts  Wait Timeout  Disabled  15–65535                             | Set the amount of time in seconds the printer waits for additional data before canceling a print job.  Notes:  40 is the factory default setting.  Wait Timeout is available only when the printer is using PostScript emulation. This has no effect on PCL emulation print jobs.                                                                   |

| Use                                              | То                                                                                                    |
|--------------------------------------------------|----------------------------------------------------------------------------------------------------|
| Timeouts  Job Hold Timeout  5–255                | Set the amount of time the printer waits for user intervention before it holds jobs that require unavailable resources and continues to print other jobs in the print queue.       |
|                                                  | Notes:                                                                                                    |
|                                                  | 30 is the factory default setting.                                                                                                    |
|                                                  | <ul> <li>This menu item appears only when a formatted, working<br/>printer hard disk is installed.</li> </ul>                                                                      |
| Error Recovery                                   | Automatically reboot the printer back into the normal operation.                                                                                                    |
| Auto Reboot<br>Reboot when idle<br>Reboot always | Note: "Reboot when idle" is the factory default setting.                                                                                                    |
| Reboot never                                     |                                                                                                    |
| Error Recovery  Max Auto Reboots                 | Determine the number of automatic reboots the printer can perform.                                                                                                    |
| 1–20                                             | Note: 5 is the factory default setting.                                                                                                    |
| Print Recovery Auto Continue                     | Let the printer automatically continue printing from certain offline situations when not resolved within the specified time period.                                                |
| Disabled<br>5–255                                | Note: Disabled is the factory default setting.                                                                                                    |
| Print Recovery                                   | Specify whether the printer reprints jammed pages.                                                                                                    |
| Jam Recovery                                     | Notes:                                                                                                    |
| On<br>Off<br>Auto                                | <ul> <li>Auto is the factory default setting. The printer reprints<br/>jammed pages unless the memory required to hold the<br/>pages is needed for other printer tasks.</li> </ul> |
|                                                  | On sets the printer to always reprint jammed pages.                                                                                                    |
|                                                  | Off sets the printer to never reprint jammed pages.                                                                                                    |
| Print Recovery                                   | Set the printer to automatically check for jammed paper.                                                                                                    |
| Jam Assist<br>On                                 | Note: On is the factory default setting.                                                                                                    |
| Off                                              |                                                                                                    |
| Print Recovery Page Protect                      | Let the printer successfully print a page that may not have printed otherwise.                                                                                                    |
| Off                                              | Notes:                                                                                                    |
| On                                               | Off is the factory default setting. This prints a partial page when there is not enough memory to print the whole page.                                                            |
|                                                  | On sets the printer to process the whole page so that the entire page prints.                                                                                                    |

| Use                                    | То                                                                                                    |
|----------------------------------------|----------------------------------------------------------------------------------------------------|
| Press Sleep Button Do Nothing          | Determine how the printer, while in idle state, reacts to a short press of the Sleep button.                                                                                                    |
| Sleep                                  | Notes:                                                                                                    |
| Hibernate                              | Sleep is the factory default setting.                                                                                                    |
|                                        | Sleep or Hibernate sets the printer to operate at a lower power configuration.                                                                                                    |
|                                        | If the printer is in Sleep mode, then the display appears off and the Sleep button turns amber in color.                                                                                                    |
|                                        | Touch anywhere on the display or press a button on the printer control panel to exit Sleep mode.                                                                                                    |
|                                        | If the printer is in Hibernate mode, then the display is completely off and the Sleep button turns amber and is blinking.                                                                                                    |
| Press and Hold Sleep Button Do Nothing | Determine how the printer, while in idle state, reacts to a short press of the Sleep button.                                                                                                    |
| Sleep                                  | Notes:                                                                                                    |
| Hibernate                              | Do Nothing is the factory default setting.                                                                                                    |
|                                        | Sleep or Hibernate sets the printer to operate at a lower power configuration.                                                                                                    |
|                                        | If the printer is in Sleep mode, then the display appears off and the Sleep button turns amber.                                                                                                    |
|                                        | <ul> <li>Press and hold the Sleep button for three seconds or longer<br/>to enter Hibernate mode.</li> </ul>                                                                                                    |
|                                        | Touch anywhere on the display or press a button on the printer control panel to exit Sleep mode.                                                                                                    |
| Factory Defaults                       | Restore the printer settings to the factory default settings.                                                                                                    |
| Do Not Restore                         | Notes:                                                                                                    |
| Restore Now                            | Do Not Restore is the factory default setting. This keeps the user-defined settings.                                                                                                    |
|                                        | Restore Now returns all printer settings to the factory default settings except Network/Ports menu settings. All downloads stored in the RAM are deleted. Downloads stored in flash memory or in a printer hard disk are not affected. |

# **Copy Settings menu**

### Copy Settings menu items and descriptions

| Use                                                                                         | То                                                                                                    |
|---------------------------------------------------------------------------------------------|----------------------------------------------------------------------------------------------------|
| Content Type                                                                                | Specify the content of the original document.                                                                                                    |
| Text Graphics Text/Photo Photo                                                              | Note: Text/Photo is the factory default setting.                                                                                                    |
| Content Source                                                                              | Specify how the original document was produced.                                                                                                    |
| Black/White Laser Inkjet Photo/Film Magazine Newspaper Press Other                          | Note: Black/White Laser is the factory default setting.                                                                                                    |
| Sides (Duplex)  1 sided to 1 sided 1 sided to 2 sided 2 sided to 1 sided 2 sided to 2 sided | <ul> <li>Specify whether an original document is two-sided (duplex) or one-sided, and then to specify whether the copy should be two-sided or one-sided.</li> <li>Notes: <ul> <li>1 sided to 1 sided—The original document has print on one side and the copy will also have print on one side.</li> <li>1 sided to 2 sided—The original document has print on one side, while the copy will have print on both sides.</li> <li>2 sided to 1 sided—The original document has print on both sides, while the copy will have print on just one side.</li> <li>2 sided to 2 sided—The original document has print on both sides, and the copy will also have print on both sides.</li> </ul> </li> </ul> |
| Paper Saver Off 2-up Portrait 4-up Portrait 2-up Landscape 4-up Landscape                   | Allow copying two or four sheets of a document on one page.  Note: Off is the factory default setting.                                                                                                    |
| Print Page Borders On Off                                                                   | Specify whether or not a border is printed.  Note: Off is the factory default setting.                                                                                                    |
| Collate<br>1,1,1 - 2,2,2<br>1,2,3 - 1,2,3                                                   | Keep the pages of a print job stacked in sequence when printing multiple copies.  Note: "1,2,3 - 1,2,3" is the factory default setting.                                                                                                    |

| Use                     | То                                                                   |
|-------------------------|----------------------------------------------------------------------|
| Original Size           | Specify the paper size of the original document.                     |
| Letter                  | Notes:                                                               |
| Legal                   |                                                                      |
| Executive               | Letter is the U.S. factory default setting.                          |
| Folio                   | <ul> <li>A4 is the international factory default setting.</li> </ul> |
| Statement               |                                                                      |
| Oficio (Mexico)         |                                                                      |
| Universal               |                                                                      |
| Auto Size Sense         |                                                                      |
| A4                      |                                                                      |
| A5                      |                                                                      |
| A6                      |                                                                      |
| JIS B5                  |                                                                      |
| Difficult Media Letter  |                                                                      |
| Difficult Media A5      |                                                                      |
| Difficult Media Legal   |                                                                      |
| Difficult Media A4      |                                                                      |
| Custom Scan Size [x]    |                                                                      |
| Book Original           |                                                                      |
| Business Card           |                                                                      |
| 3 x 5 in.               |                                                                      |
| 4 x 6 in.               |                                                                      |
| ID Card                 |                                                                      |
| Copy To Source          | Specify the paper source for copy jobs.                              |
| Tray [x]                | Note: Tray 1 is the factory default setting.                         |
| Auto Size Match         |                                                                      |
| Manual Feeder           |                                                                      |
| Transparency Separators | Place a sheet of paper between transparencies.                       |
| On                      | Note: On is the factory default setting.                             |
| Off                     |                                                                      |
| Separator Sheets        | Place a sheet of paper between pages, copies, or jobs.               |
| Off                     | Note: Off is the factory default setting.                            |
| Between Copies          | , ,                                                                  |
| Between Jobs            |                                                                      |
| Between Pages           |                                                                      |
| Separator Sheet Source  | Specify the separator sheet source.                                  |
| Tray [x]                | Note: Tray 1 is the factory default setting.                         |
| Manual Feeder           | , 2 10 110 110 110 110 110 110 110 110 11                            |
| Darkness                | Specify the level of darkness for the copy job.                      |
| 1–9                     | Note: 5 is the factory default setting.                              |
|                         | Hote. 5 is the factory default setting.                              |

| Use                                                                                                    | То                                                                                                    |
|----------------------------------------------------------------------------------------------------|----------------------------------------------------------------------------------------------------|
| Output Bin Standard Bin Bin [x]                                                                                                  | Specify the standard bin to be used for the copy job.  Notes:  Standard Bin is the factory default setting.  Bin [x] only appears when at least one optional bin is installed.                                                                                                    |
| Number of Copies<br>1–999                                                                                                    | Specify the number of copies for the copy job.  Note: 1 is the factory default setting.                                                                                                    |
| Header/Footer [Location] Off Date/Time Page number Custom text Print on All pages First page only All but first page Custom text | Specify the header or footer information and its location on the page.  For the location, select from the following options:  Top left  Top middle  Top right  Bottom left  Bottom middle  Bottom right  Notes:  Off is the factory default setting for the location.  "All pages" is the factory default setting for "Print on." |
| Overlay Confidential Copy Draft Urgent Custom Off                                                                                | Specify the overlay text printed on each page of the copy job.  Note: Off is the factory default setting.                                                                                                    |
| Custom Overlay                                                                                                    | Specify the custom overlay text.  Note: A maximum of 64 characters is allowed.                                                                                                    |
| Allow priority copies On Off                                                                                                    | Allow interruption of a print job to copy a page or document.  Note: On is the factory default setting.                                                                                                    |
| Custom Job scanning On Off                                                                                                    | Copy, in a single copy job, a document that contains mixed paper sizes.  Notes:  Off is the factory default setting.  This menu appears only when a working printer hard disk is installed.                                                                                                    |
| Allow Save as Shortcut On Off                                                                                                    | Save custom copy settings as shortcuts.  Note: On is the factory default setting.                                                                                                    |
| Background Removal<br>-4 to 4                                                                                                    | Adjust the amount of background visible on a copy.  Note: 0 is the factory default setting.                                                                                                    |

| Use                           | То                                                                                                    |
|-------------------------------|----------------------------------------------------------------------------------------------------|
| Auto Center Off On            | Automatically center the content on the page.  Note: Off is the factory default setting.              |
| Contrast 0-5 Best for content | Specify the contrast used for the copy job.  Note: "Best for content" is the factory default setting. |
| Mirror Image Off On           | Create a mirror image of the original document.  Note: Off is the factory default setting.            |
| Negative Image Off On         | Create a negative image of the original document.  Note: Off is the factory default setting.          |
| Shadow Detail<br>-4 to 4      | Adjust the amount of shadow detail visible on a copy.  Note: 0 is the factory default setting.        |
| Sharpness<br>1–5              | Adjust the amount of sharpness of a copy.  Note: 3 is the factory default setting.                    |
| Sample Copy Off On            | Create a sample copy of the original document.  Note: Off is the factory default setting.             |

# Fax Settings menu

## Fax Mode (Analog Fax Setup) menu

Analog Fax Setup mode sends the fax job through a telephone line.

#### **General Fax Settings**

| Use                        | То                                                                                                    |
|----------------------------|----------------------------------------------------------------------------------------------------|
| Fax Name                   | Specify the name of the fax in the printer.                                                                                                    |
| Fax Number                 | Specify the telephone number assigned to the fax.                                                                                                    |
| Fax ID Fax Name Fax Number | Specify how the fax is identified.                                                                                                    |
| Enable Manual Fax On Off   | <ul> <li>Set the printer to fax manually, which requires a line splitter and a telephone handset.</li> <li>Notes:</li> <li>Off is the factory default setting.</li> <li>Use a regular telephone to answer an incoming fax job and to dial a fax number.</li> <li>Touch # 0 on the numeric keypad to go directly to the Manual Fax function.</li> </ul> |

| Use                                                              | То                                                                                                    |
|------------------------------------------------------------------|----------------------------------------------------------------------------------------------------|
| Memory Use All receive Mostly receive Equal Mostly send All send | <ul> <li>Define the allocation of non-volatile memory between sending and receiving fax jobs.</li> <li>Notes:</li> <li>"Equal" is the factory default setting. This splits the memory for sending and receiving fax jobs into equal amounts.</li> <li>"Mostly send" specifies that most of the memory is set to send fax jobs.</li> <li>"All send" specifies that all the memory is set to send fax jobs.</li> <li>"All receive" specifies that all the memory is set to receive fax jobs.</li> <li>"Mostly receive" specifies that most of the memory is set to receive fax jobs.</li> </ul> |
| Cancel Faxes Allow Don't Allow                                   | Specify whether or not the printer cancels fax jobs.  Note: Allow is the factory default setting.                                                                                                    |
| Caller ID Off Primary Alternate                                  | Specify the type of caller ID being used.                                                                                                    |
| Fax number masking  Off  From left  From right                   | Specify the direction from where digits are masked in an outgoing fax number.  Notes:  Off is the factory default setting.  The number of characters masked is determined by the "Digits to Mask" setting.                                                                                                    |
| Digits to Mask<br>0-58                                           | Specify the number of digits to mask in an outgoing fax number.  Note: 0 is the factory default setting.                                                                                                    |

| Use                   | То                                                                                           |
|-----------------------|----------------------------------------------------------------------------------------------|
| Fax Cover Page        | Configure the fax cover page.                                                                |
| Fax Cover Page        | <b>Note:</b> "Off by default" is the factory default setting for all Fax Cover Page options. |
| Off by default        |                                                                                              |
| On by default         |                                                                                              |
| Never use             |                                                                                              |
| Always use            |                                                                                              |
| Include to Field      |                                                                                              |
| On                    |                                                                                              |
| Off                   |                                                                                              |
| Include from Field    |                                                                                              |
| On                    |                                                                                              |
| Off                   |                                                                                              |
| From                  |                                                                                              |
| Include Message Field |                                                                                              |
| On                    |                                                                                              |
| Off                   |                                                                                              |
| Message               |                                                                                              |
| Include Logo          |                                                                                              |
| On                    |                                                                                              |
| Off                   |                                                                                              |
| Include Footer [x]    |                                                                                              |
| On                    |                                                                                              |
| Off                   |                                                                                              |
| Footer [x]            |                                                                                              |

## **Fax Send Settings**

| Use                | То                                                                                          |
|--------------------|---------------------------------------------------------------------------------------------|
| Resolution         | Specify quality in dots per inch (dpi). A higher resolution gives better print quality, but |
| Standard           | increases the fax transmission time for outgoing faxes.                                     |
| Fine 200 dpi       | Note: Standard is the factory default setting.                                              |
| Super Fine 300 dpi |                                                                                             |
| Ultra Fine 600 dpi |                                                                                             |

| Use                  | То                                                                                                    |
|----------------------|----------------------------------------------------------------------------------------------------|
| Original Size        | Specify the paper size of the original document.                                                                                           |
| Letter               | <b>Note:</b> Mixed Sizes is the U.S. factory default setting. A4 is the international factory                                              |
| Legal                | default setting.                                                                                                    |
| Executive            |                                                                                                    |
| Folio                |                                                                                                    |
| Statement            |                                                                                                    |
| Oficio (Mexico)      |                                                                                                    |
| Universal            |                                                                                                    |
| Auto Size Sense      |                                                                                                    |
| Mixed Sizes          |                                                                                                    |
| A4                   |                                                                                                    |
| A5                   |                                                                                                    |
| A6                   |                                                                                                    |
| JIS B5               |                                                                                                    |
| Custom Scan Size [x] |                                                                                                    |
| Book Original        |                                                                                                    |
| Business Card        |                                                                                                    |
| 3 x 5 in.            |                                                                                                    |
| 4 x 6 in.            |                                                                                                    |
| Sides (Duplex)       | Specify how the text and graphics are oriented on a page.                                                                                  |
| Off                  | Notes:                                                                                                    |
| Long edge            |                                                                                                    |
| Short edge           | Off is the factory default setting.                                                                                                    |
|                      | <ul> <li>"Long edge" assumes binding along the long edge of the page (left edge for<br/>portrait and top edge for landscape).</li> </ul>   |
|                      | <ul> <li>"Short edge" assumes binding along the short edge of the page (top edge for<br/>portrait and left edge for landscape).</li> </ul> |
| Content Type         | Specify the content of the original document.                                                                                              |
| Text                 | Note: Text is the factory default setting.                                                                                                 |
| Graphics             | , ,                                                                                                    |
| Text/Photo           |                                                                                                    |
| Photo                |                                                                                                    |
| Content Source       | Specify how the original document was produced.                                                                                            |
| Black/White Laser    | Note: Black/White Laser is the factory default setting.                                                                                    |
| Inkjet               | Hotel Blacky Writte Easer is the factory default setting.                                                                                  |
| Photo/Film           |                                                                                                    |
| Magazine             |                                                                                                    |
| Newspaper            |                                                                                                    |
| Press                |                                                                                                    |
| Other                |                                                                                                    |
| Darkness             | Lighten or darken the output.                                                                                                    |
| 1–9                  | Note: 5 is the factory default setting.                                                                                                    |
| Dial Prefix          |                                                                                                    |
| Dial Pleiix          | Enter a dialing prefix, such as 99. A numeric entry field is provided.                                                                     |

| Use                                         | То                                                                                                    |
|---------------------------------------------|----------------------------------------------------------------------------------------------------|
| <b>Dialing Prefix Rules</b> Prefix Rule [x] | Establish a dialing prefix rule.                                                                                              |
| Automatic Redial<br>0-9                     | Specify the number of times the printer tries to send the fax to a specified number.  Note: 5 is the factory default setting. |
| Redial frequency<br>1–200                   | Specify the number of minutes between redials.  Note: 3 is the factory default setting.                                       |
| Behind a PABX Yes No                        | Enable or disable switchboard blind dialing without a dial tone.  Note: No is the factory default setting.                    |
| Enable ECM<br>Yes<br>No                     | Enable or disable Error Correction Mode for fax jobs.  Note: Yes is the factory default setting.                              |
| Enable Fax Scans On Off                     | Fax files that are scanned at the printer.  Note: On is the factory default setting.                                          |
| <b>Driver to fax</b> Yes No                 | Allow the printer driver to send fax jobs.  Note: Yes is the factory default setting.                                         |
| Allow Save as Shortcut On Off               | Save fax numbers as shortcuts in the printer.  Note: On is the factory default setting.                                       |
| <b>Dial Mode</b> Tone Pulse                 | Specify the dialing sound, either as a tone or a pulse.  Note: Tone is the factory default setting.                           |
| Max Speed 2400 4800 9600 14400 33600        | Specify the maximum speed in baud at which faxes are sent.  Note: 33600 is the factory default setting.                       |
| Custom Job scanning On Off                  | Scan a document that contains mixed paper sizes into a single file.  Note: Off is the factory default setting.                |
| Scan Preview On Off                         | Specify whether a preview will appear on the display for scan jobs.  Note: Off is the factory default setting.                |
| Background Removal<br>-4 to 4               | Adjust the amount of background visible on a scanned image.  Note: 0 is the factory default setting.                          |
| Contrast<br>0–5<br>Best for content         | Specify the contrast in the scanned image.  Note: "Best for content" is the factory default setting.                          |

| Use                      | То                                                                                                    |
|--------------------------|----------------------------------------------------------------------------------------------------|
| Mirror Image Off On      | Create a mirror image of the original document.  Note: Off is the factory default setting.                                                                                                    |
| Negative Image Off On    | Create a negative image of the original document.  Note: Off is the factory default setting.                                                                                                    |
| Shadow Detail<br>-4 to 4 | Adjust the amount of shadow detail visible.  Note: 0 is the factory default setting.                                                                                                    |
| Scan edge to edge Off On | Specify if the original document is scanned edge-to-edge prior to faxing.  Note: Off is the factory default setting.                                                                             |
| Sharpness<br>1–5         | Adjust the sharpness of a fax.  Note: 3 is the factory default setting.                                                                                                    |
| Temperature -4 to 4      | Specify "warm" or "cool" outputs. "Cool" values generate a bluer output than the default while "warm" values generate a redder output than the default.  Note: 0 is the factory default setting. |

#### **Fax Receive Settings**

| Use                                             | То                                                                                                    |
|-------------------------------------------------|----------------------------------------------------------------------------------------------------|
| Enable Fax Receive                              | Allow the printer to receive fax jobs.                                                                                                    |
| On<br>Off                                       | Note: On is the factory default setting.                                                                                                    |
| Fax Job Waiting None                            | Remove fax jobs from the print queue when the job requires specific unavailable resources.                                                     |
| Toner<br>Toner and Supplies                     | Note: None is the factory default setting.                                                                                                    |
| Rings to Answer<br>1–25                         | Specify the number of rings before answering an incoming fax job.  Note: 3 is the factory default setting.                                     |
| Auto Reduction On Off                           | Scale an incoming fax job so that it fits the size of the paper loaded in the designated fax source.  Note: On is the factory default setting. |
| Paper Source Auto Tray [x] Multi-Purpose Feeder | Specify the paper source for printing incoming fax jobs.  Note: Auto is the factory default setting.                                           |
| Sides (Duplex) Off On                           | Enable two-sided (duplex) printing for incoming fax jobs.  Note: Off is the factory default setting.                                           |

| Use                                                                                                    | То                                                                                                    |
|----------------------------------------------------------------------------------------------------|----------------------------------------------------------------------------------------------------|
| Separator Sheets Off Before Job After Job                                                              | Enable the printer to include separator sheets for incoming fax jobs.  Note: Off is the factory default setting.                                                                     |
| Separator Sheet Source Tray [x] Manual Feeder                                                          | Specify where the printer picks the separator sheet.  Note: Tray 1 is the factory default setting.                                                                                   |
| Output Bin Standard Bin Bin [x]                                                                        | Specify a bin for received faxes.  Note: Standard Bin is the factory default setting.                                                                                                |
| Fax Footer On Off                                                                                      | Print the transmission information at the bottom of each page from a received fax.  Note: Off is the factory default setting.                                                        |
| Max Speed 2400 4800 9600 14400 33600                                                                   | Specify the maximum speed in baud at which faxes are received.  Note: 33600 is the factory default setting.                                                                          |
| Fax Forwarding Print Print and Forward Forward                                                         | Enable forwarding of received faxes to another recipient.  Note: Print is the factory default setting.                                                                               |
| Forward to  Fax E-mail  FTP  LDSS  eSF                                                                 | Specify the type of recipient to which faxes will be forwarded.  Notes:  Fax is the factory default setting.  This menu item is available only from the printer Embedded Web Server. |
| Forward to Shortcut                                                                                    | Enter the shortcut number which matches the recipient type (Fax, E-mail, FTP, LDSS, or eSF).                                                                                         |
| Block No Name Fax Off On                                                                               | Enable blocking of incoming faxes sent from devices with no fax ID specified.  Note: Off is the factory default setting.                                                             |
| Banned Fax List  Holding Faxes  Held Fax Mode  Off  Always On  Manual  Scheduled  Fax Holding Schedule | Enable the list of blocked fax numbers stored in the printer.  Enable fax holding all of the time or according to set schedule.  Note: Off is the factory default setting.           |

#### **Fax Log Settings**

| Use                                                              | То                                                                                                    |
|------------------------------------------------------------------|----------------------------------------------------------------------------------------------------|
| Transmission Log Print log Do not print log Print only for error | Enable printing of a transmission log after each fax job.  Note: Print log is the factory default setting.                                                           |
| Receive Error Log Print Never Print on Error                     | Enable printing of a receive error log following a receive error.  Note: Print Never is the factory default setting.                                                 |
| Auto Print Logs On Off                                           | <ul> <li>Enable automatic printing of fax logs.</li> <li>Notes:</li> <li>On is the factory default setting.</li> <li>Logs print after every 200 fax jobs.</li> </ul> |
| Log Paper Source Tray [x] Manual Feeder                          | Specify the source of the paper used for printing logs.  Note: Tray 1 is the factory default setting.                                                                |
| Logs Display  Remote Station Name  Dialed Number                 | Specify whether printed logs display the dialed number or fax name returned.  Note: Remote Station Name is the factory default setting.                              |
| Enable Job Log On Off                                            | Enable access to the Fax Job log.  Note: On is the factory default setting.                                                                                          |
| Enable Call Log On Off                                           | Enable access to the Fax Call log.  Note: On is the factory default setting.                                                                                         |
| Log Output Bin Standard Bin Bin [x]                              | Specify the bin where fax logs are printed.  Note: Standard Bin is the factory default setting.                                                                      |

## **Speaker Settings**

| Use                                           | То                                                                                                    |
|-----------------------------------------------|----------------------------------------------------------------------------------------------------|
| Speaker Mode                                  | Specify the mode of the speaker.                                                                                                 |
| Always Off<br>On until Connected<br>Always On | Notes:                                                                                                    |
|                                               | <ul> <li>"On until Connected" is the factory default setting. A sound is issued until the<br/>fax connection is made.</li> </ul> |
|                                               | Always On turns the speaker on.                                                                                                  |
|                                               | Always Off turns the speaker off.                                                                                                |
| Speaker Volume                                | Control the volume setting.                                                                                                    |
| High<br>Low                                   | Note: High is the factory default setting.                                                                                       |

| Use           | То                                       |
|---------------|------------------------------------------|
| Ringer Volume | Control the fax speaker ringer volume.   |
| Off           | Note: On is the factory default setting. |
| On            |                                          |

#### **Answer On**

| Use                         | То                                                         |
|-----------------------------|------------------------------------------------------------|
| All Rings                   | Specify ring patterns when the printer is answering calls. |
| Single Ring Only            | Note: All Rings is the factory default setting.            |
| Double Ring Only            |                                                            |
| Triple Ring Only            |                                                            |
| Single or Double Rings Only |                                                            |
| Single or Triple Rings Only |                                                            |
| Double or Triple Rings Only |                                                            |

# E-mail Settings menu

| Use                                                                                          | То                                                                                                    |
|----------------------------------------------------------------------------------------------|----------------------------------------------------------------------------------------------------|
| E-mail Server Setup Subject Message File Name                                                | <ul> <li>Specify e-mail server information.</li> <li>Notes:</li> <li>The subject field has a limitation of 255 characters.</li> <li>The message field has a limitation of 512 characters.</li> </ul>        |
| E-mail Server Setup  Send me a copy  Never appears  On by default  Off by default  Always On | Send a copy of the e-mail to the sender.  Note: "Never appears" is the factory default setting.                                                                                                    |
| E-mail Server Setup  Max E-mail size  0–65535 KB                                             | Specify the maximum e-mail size in kilobytes (KB).  Note: E-mails bigger than the specified maximum size are not sent.                                                                                      |
| E-mail Server Setup Size Error Message                                                       | Send a message when an e-mail is bigger than the configured size limit.                                                                                                    |
| E-mail Server Setup  Limit destinations                                                      | Specify a domain name, such as a company domain name, and then limits e-mail destinations only to that domain name.  Notes:  • E-mail can be sent only to the specified domain.  • The limit is one domain. |

| Use                                                                                                    | То                                                                                                    |
|----------------------------------------------------------------------------------------------------|----------------------------------------------------------------------------------------------------|
| E-mail Server Setup  Web Link Setup  Server  Login  Password  Path  File Name  Web Link  Format  PDF (.pdf)  Secure PDF  TIFF (.tif) | Define the e-mail server path name; for example: /directory/path.  Note: The characters * : ? < >   are invalid entries for a path name.  Specify the format of the scanned file.  Note: PDF (.pdf) is the factory default setting. |
| JPEG (.jpg) XPS (.xps)  PDF Version 1.2–1.6 A–1a                                                                                     | Set the version of the PDF file that will be scanned for e-mailing.  Note: 1.5 is the factory default setting.                                                                                                    |
| Content Type Graphics Text Text/Photo Photo                                                                                          | Specify the content of the original document.  Note: Text/Photo is the factory default setting.                                                                                                    |
| Content Source  Black/White Laser Color Laser Inkjet Photo/Film Magazine Newspaper Press Other                                       | Specify how the original document was produced.  Note: Black/White Laser is the factory default setting.                                                                                                    |
| Resolution 75 dpi 150 dpi 200 dpi 300 dpi 400 dpi 600 dpi                                                                            | Specify the resolution of the scan in dots per inch.  Note: "150 dpi" is the factory default setting.                                                                                                    |
| Darkness 1–9  Orientation Portrait Landscape                                                                                         | Lighten or darken the output.  Note: 5 is the factory default setting.  Specify the orientation of the scanned image.  Note: Portrait is the factory default setting.                                                               |

| Use                    | То                                                                                                    |
|------------------------|----------------------------------------------------------------------------------------------------|
| Original Size          | Specify the paper size of the document being scanned.                                                                                    |
| Letter                 | Notes:                                                                                                    |
| Legal                  | • A4 is the intermetional factory, default setting                                                                                       |
| Executive              | A4 is the international factory default setting.                                                                                         |
| Folio                  | Letter is the U.S. factory default setting.                                                                                              |
| Statement              |                                                                                                    |
| Oficio (Mexico)        |                                                                                                    |
| Universal              |                                                                                                    |
| Auto Size Sense        |                                                                                                    |
| Mixed Sizes            |                                                                                                    |
| A4                     |                                                                                                    |
| A5                     |                                                                                                    |
| A6                     |                                                                                                    |
| JIS B5                 |                                                                                                    |
| Difficult Media Letter |                                                                                                    |
| Difficult Media A5     |                                                                                                    |
| Difficult Media Legal  |                                                                                                    |
| Difficult Media A4     |                                                                                                    |
| Custom Scan Size [x]   |                                                                                                    |
| Book Original          |                                                                                                    |
| Business Card          |                                                                                                    |
| 3 x 5 in.              |                                                                                                    |
| 4 x 6 in.              |                                                                                                    |
| Sides (Duplex)         | Specify how text and graphics are oriented on the page.                                                                                  |
| Off                    | Notes:                                                                                                    |
| Long Edge              | • Office the feetens defectly cotting                                                                                                    |
| Short Edge             | Off is the factory default setting.                                                                                                    |
|                        | <ul> <li>Long Edge assumes binding along the long edge of the page (left edge for<br/>portrait and top edge for landscape).</li> </ul>   |
|                        | <ul> <li>Short Edge assumes binding along the short edge of the page (top edge for<br/>portrait and left edge for landscape).</li> </ul> |
| JPEG Quality           | Set the quality of a JPEG photo image in relation to file size and quality of the image.                                                 |
| Best for content       | Notes:                                                                                                    |
| 5–90                   | "Best for content" is the factory default setting.                                                                                       |
|                        |                                                                                                    |
|                        | • 5 reduces the file size and quality of the image.                                                                                      |
|                        | 90 provides the best image quality, but the file size is very large.                                                                     |
|                        | This menu setting applies to all scan functions.                                                                                         |
| Text Default           | Set the quality of a text image in relation to file size and quality of the image.                                                       |
| 5–90                   | Note: 75 is the factory default setting.                                                                                                 |
| Text/Photo Default     | Set the quality of a text or photo image in relation to file size and the quality of the                                                 |
| 5–90                   | image.                                                                                                    |
|                        | Note: 75 is the factory default setting.                                                                                                 |

| Use                                   | То                                                                                                    |
|---------------------------------------|----------------------------------------------------------------------------------------------------|
| Photo Default                         | Set the quality of a photo image in relation to file size and the quality of the image.                                                                                                    |
| 5–90                                  | Note: 50 is the factory default setting.                                                                                                    |
| E-mail images sent as                 | Specify how the images are sent.                                                                                                    |
| Attachment                            | Note: Attachment is the factory default setting.                                                                                                    |
| Web Link                              |                                                                                                    |
| On Off                                | Choose between single-page TIFF files and multiple-page TIFF files. For a multiple-page scan-to-e-mail job, either one TIFF file is created containing all the pages, or multiple TIFF files are created with one file for each page of the job.                                                                                                    |
|                                       | Notes:                                                                                                    |
|                                       | On is the factory default setting.                                                                                                    |
|                                       | This menu setting applies to all scan functions.                                                                                                    |
| Transmission Log                      | Specify whether or not the transmission log prints.                                                                                                    |
| Print log                             | Note: Print log is the factory default setting.                                                                                                    |
| Do not print log Print only for error |                                                                                                    |
| Log Paper Source                      | Specify the paper source for printing e-mail logs.                                                                                                    |
| Tray [x]                              | Note: Tray 1 is the factory default setting.                                                                                                    |
| Manual Feeder                         | and the state of the state of t |
| Log Output Bin                        | Specify the bin for FTP logs.                                                                                                    |
| Standard Bin                          | Notes:                                                                                                    |
| Bin [x]                               | Standard Bin is the factory default setting.                                                                                                    |
|                                       | • Bin [x] appears only when at least one optional bin is installed.                                                                                                    |
| Custom Job scanning                   | Copy a document that contains mixed paper sizes.                                                                                                    |
| On                                    | <b>Note:</b> Off is the factory default setting.                                                                                                    |
| Off                                   |                                                                                                    |
| <b>Scan Preview</b> On                | Specify whether or not a preview will appear on the display for scan jobs.                                                                                                    |
| Off                                   | Note: Off is the factory default setting.                                                                                                    |
| Allow Save as Shortcut                | Save e-mail addresses as shortcuts.                                                                                                    |
| On<br>Off                             | Notes:                                                                                                    |
|                                       | On is the factory default setting.                                                                                                    |
|                                       | <ul> <li>When set to Off, the Save As Shortcut button does not appear on the e-mail<br/>Destination screen.</li> </ul>                                                                                                    |
| Background Removal                    | Adjust the amount of background visible on a scanned image.                                                                                                    |
| -4 to 4                               | Note: 0 is the factory default setting.                                                                                                    |
| Contrast                              | Specify the contrast of the output.                                                                                                    |
| 0–5                                   | <b>Note:</b> "Best for content" is the factory default setting.                                                                                                    |
| Best for content                      |                                                                                                    |

| Use                       | То                                                                                                    |
|---------------------------|----------------------------------------------------------------------------------------------------|
| Mirror Image<br>Off<br>On | Create a mirror image of the original document.  Note: Off is the factory default setting.                                                                                 |
| Negative Image Off On     | Create a negative image of the original document.  Note: Off is the factory default setting.                                                                               |
| Shadow Detail<br>-4 to 4  | Adjust the amount of shadow detail visible on a scanned image.  Note: 0 is the factory default setting.                                                                    |
| Scan edge to edge Off On  | Specify whether the original document is scanned edge-to-edge.  Note: Off is the factory default setting.                                                                  |
| Sharpness<br>1–5          | Adjust the amount of sharpness on a scanned image.  Note: 3 is the factory default setting.                                                                                |
| Temperature<br>-4 to 4    | Enable the user to specify "warm" or "cool" outputs. "Cool" values generate a bluer output than the default while "warm" values generate a redder output than the default. |
| Use cc:/bcc:<br>Off<br>On | Enable the use of the "cc:" and "bcc:" fields.  Note: Off is the factory default setting.                                                                                  |

# **FTP Settings menu**

| Use               | То                                                     |
|-------------------|--------------------------------------------------------|
| Format            | Specify the format of the file for FTP sending.        |
| PDF (.pdf)        | Note: PDF (.pdf) is the factory default setting.       |
| Secure PDF (.pdf) |                                                        |
| TIFF (.tif)       |                                                        |
| JPEG (.jpg)       |                                                        |
| XPS (.xps)        |                                                        |
| PDF Version       | Set the version level of the PDF file for FTP sending. |
| 1.2–1.6           | Note: 1.5 is the factory default setting.              |
| A–1a              |                                                        |
| Content Type      | Specify the content of the original document.          |
| Text              | Note: Text/Photo is the factory default setting.       |
| Graphics          |                                                        |
| Text/Photo        |                                                        |
| Photo             |                                                        |

| Use                          | То                                                                                              |  |
|------------------------------|-------------------------------------------------------------------------------------------------|--|
| Content Source               | Specify how the original document was produced.                                                 |  |
| Black/White Laser            | Note: Black/White Laser is the factory default setting.                                         |  |
| Color Laser                  |                                                                                                 |  |
| Inkjet                       |                                                                                                 |  |
| Photo/Film                   |                                                                                                 |  |
| Magazine                     |                                                                                                 |  |
| Newspaper                    |                                                                                                 |  |
| Press                        |                                                                                                 |  |
| Other                        |                                                                                                 |  |
| Resolution                   | Specify the quality of the scan in dots per inch (dpi).                                         |  |
| 75 dpi                       | Note: "150 dpi" is the factory default setting.                                                 |  |
| 150 dpi                      |                                                                                                 |  |
| 200 dpi                      |                                                                                                 |  |
| 300 dpi                      |                                                                                                 |  |
| 400 dpi                      |                                                                                                 |  |
| 600 dpi                      |                                                                                                 |  |
| Darkness                     | Lighten or darken the output.                                                                   |  |
| 1–9                          | Note: 5 is the factory default setting.                                                         |  |
| Orientation                  | Specify the page orientation of the scanned image.                                              |  |
| Portrait                     | Note: Portrait is the factory default setting.                                                  |  |
| Landscape                    |                                                                                                 |  |
| Original Size                | Specify the paper size of the original document.                                                |  |
| Letter                       | Notes:                                                                                          |  |
| Legal                        | • Latter is the LLC feetery default cetting                                                     |  |
| Executive                    | Letter is the U.S. factory default setting.  A 4 is the interpretional factory default setting. |  |
| Folio                        | <ul> <li>A4 is the international factory default setting.</li> </ul>                            |  |
| Statement                    |                                                                                                 |  |
| Oficio (Mexico)              |                                                                                                 |  |
| Universal<br>Auto Size Sense |                                                                                                 |  |
| Mixed Sizes                  |                                                                                                 |  |
| A4                           |                                                                                                 |  |
| A5                           |                                                                                                 |  |
| A6                           |                                                                                                 |  |
| JIS B5                       |                                                                                                 |  |
| Difficult Media Letter       |                                                                                                 |  |
| Difficult Media A5           |                                                                                                 |  |
| Difficult Media Legal        |                                                                                                 |  |
| Difficult Media A4           |                                                                                                 |  |
| Custom Scan Size [x]         |                                                                                                 |  |
| Book Original                |                                                                                                 |  |
| Business Card                |                                                                                                 |  |
| 3 x 5 in.                    |                                                                                                 |  |
| 4 x 6 in.                    |                                                                                                 |  |

| Use                                                         | То                                                                                                    |  |
|-------------------------------------------------------------|----------------------------------------------------------------------------------------------------|--|
| Sides (Duplex)                                              | Specify the page orientation of text and graphics.                                                                                                    |  |
| Off                                                         | Notes:                                                                                                    |  |
| Long Edge<br>Short Edge                                     | Off is the factory default setting.                                                                                                    |  |
| Short Euge                                                  | <ul> <li>Long Edge assumes binding along the long edge of the page (left edge for<br/>portrait and top edge for landscape).</li> </ul>                                                                                                    |  |
|                                                             | <ul> <li>Short Edge assumes binding along the short edge of the page (top edge for<br/>portrait and left edge for landscape).</li> </ul>                                                                                                    |  |
| JPEG Quality  Best for content                              | Set the quality of a JPEG photo image in relation to the file size and quality of the image.                                                                                                    |  |
| 5–90                                                        | Notes:                                                                                                    |  |
|                                                             | <ul> <li>"Best for content" is the factory default setting.</li> </ul>                                                                                                    |  |
|                                                             | • 5 reduces the file size, but the quality of the image is lessened.                                                                                                    |  |
|                                                             | <ul> <li>90 provides the best image quality, but the file size is very large.</li> </ul>                                                                                                    |  |
|                                                             | <ul> <li>This menu setting applies to all scan functions.</li> </ul>                                                                                                    |  |
| Text Default                                                | Set the quality of the text in relation to the file size and quality of the image.                                                                                                    |  |
| 5–90                                                        | Note: 75 is the factory default setting.                                                                                                    |  |
| Text/Photo Default<br>5-90                                  | Set the quality of a text/photo image in relation to the file size and quality of the image.                                                                                                    |  |
|                                                             | <b>Note:</b> 75 is the factory default setting.                                                                                                    |  |
| Photo Default                                               | Set the quality of a photo image in relation to the file size and quality of the image.                                                                                                    |  |
| 5–90                                                        | Note: 50 is the factory default setting.                                                                                                    |  |
| Use Multi-Page TIFF On Off                                  | Provide a choice between single-page TIFF files and multiple-page TIFF files. For a multiple-page scan-to-FTP job, either one TIFF file is created containing all the pages, or multiple TIFF files are created with one file for each page of the job. |  |
|                                                             | Notes:                                                                                                    |  |
|                                                             | <ul> <li>On is the factory default setting.</li> </ul>                                                                                                    |  |
|                                                             | <ul> <li>This menu setting applies to all scan functions.</li> </ul>                                                                                                    |  |
| Transmission Log                                            | Specify whether the transmission log prints.                                                                                                    |  |
| Print log Note: "Print log" is the factory default setting. |                                                                                                    |  |
| Do not print log                                            |                                                                                                    |  |
| Print only for error                                        |                                                                                                    |  |
| Log Paper Source                                            | Specify a paper source when printing FTP logs.                                                                                                    |  |
| Tray [x]<br>Manual Feeder                                   | Note: Tray 1 is the factory default setting.                                                                                                    |  |
| Log Output Bin                                              | Specify the bin for FTP logs.                                                                                                    |  |
| Standard Bin                                                | Notes:                                                                                                    |  |
| Bin [x]                                                     | Standard Bin is the factory default setting.                                                                                                    |  |
|                                                             | Bin [x] only appears when at least one optional bin is installed.                                                                                                    |  |

| Use                     | То                                                                                                    |  |
|-------------------------|----------------------------------------------------------------------------------------------------|--|
| File Name               | Enter a base file name.                                                                                                    |  |
|                         | Note: The limitation is 53 characters.                                                                                                    |  |
| Custom Job Scanning     | Copy a document that contains mixed paper sizes into a single scan job.                                                                                                    |  |
| Off                     | Note: Off is the factory default setting.                                                                                                    |  |
| On                      |                                                                                                    |  |
| Scan Preview            | Specify whether a preview will appear on the display for scan jobs.                                                                                                    |  |
| On Off                  | Notes:                                                                                                    |  |
| OII                     | Off is the factory default setting.                                                                                                    |  |
|                         | This menu item appears only when a formatted, working printer hard disk is installed.                                                                                      |  |
| Allow Save as Shortcut  | Enable shortcut creation for FTP addresses.                                                                                                    |  |
| On<br>Off               | Note: On is the factory default setting.                                                                                                    |  |
| Background Removal      | Adjust the amount of background visible on a copy.                                                                                                    |  |
| -4 to 4                 | Note: 0 is the factory default setting.                                                                                                    |  |
| Contrast                | Specify the contrast of the output.                                                                                                    |  |
| 0–5<br>Best for content | Note: "Best for content" is the factory default setting.                                                                                                    |  |
| Mirror Image            | Create a mirror image of the original document.                                                                                                    |  |
| Off<br>On               | Note: Off is the factory default setting.                                                                                                    |  |
| Negative Image          | Create a negative image of the original document.                                                                                                    |  |
| Off<br>On               | Note: Off is the factory default setting.                                                                                                    |  |
| Shadow Detail           | Adjust the amount of shadow detail visible on a scanned image.                                                                                                    |  |
| -4 to 4                 | Note: 0 is the factory default setting.                                                                                                    |  |
| Scan edge to edge       | Specify whether the original document is scanned edge-to-edge.                                                                                                    |  |
| Off                     | Note: Off is the factory default setting.                                                                                                    |  |
| On                      |                                                                                                    |  |
| Sharpness               | Adjust the amount of sharpness of a scanned image.                                                                                                    |  |
| 1–5                     | Note: 3 is the factory default setting.                                                                                                    |  |
| Temperature -4 to 4     | Enable the user to specify "warm" or "cool" outputs. "Cool" values generate a bluer output than the default while "warm" values generate a redder output than the default. |  |

### Flash Drive menu

## **Scan Settings**

| Use                                                                                | То                                                                                                    |  |
|------------------------------------------------------------------------------------|----------------------------------------------------------------------------------------------------|--|
| Format  PDF (.pdf)  Secure PDF  TIFF (.tif)  JPEG (.jpg)  XPS (.xps)               | Specify the format of the file to be sent through FTP.  Note: PDF (.pdf) is the factory default setting.    |  |
| PDF Version 1.2–1.6 A-1a                                                           | Set the version of the PDF file to be sent through FTP.  Note: 1.5 is the factory default setting.          |  |
| Content Type Text Graphics Text/Photo Photo                                        | Specify the content of the original document.  Note: Text/Photo is the factory default setting.             |  |
| Content Source  Black/White Laser Inkjet Photo/Film Magazine Newspaper Press Other | Specify how the original document was produced.  Note: Black/White Laser is the factory default setting.    |  |
| Resolution 75 dpi 150 dpi 200 dpi 300 dpi 400 dpi 600 dpi                          | Specify the resolution of the scan in dots per inch (dpi).  Note: "150 dpi" is the factory default setting. |  |
| Darkness<br>1–9                                                                    | Lighten or darken the output.  Note: 5 is the factory default setting.                                      |  |
| Orientation Portrait Landscape                                                     | Specify the orientation of the scanned image.  Note: Portrait is the factory default setting.               |  |

| Use                                                  | То                                                                                                    |  |
|------------------------------------------------------|----------------------------------------------------------------------------------------------------|--|
| Original Size                                        | Specify the paper size of the original document.                                                                                            |  |
| Letter                                               | <b>Note:</b> Letter is the U.S. factory default setting. A4 is the international factory                                                    |  |
| Legal                                                | default setting.                                                                                                    |  |
| Executive                                            |                                                                                                    |  |
| Folio                                                |                                                                                                    |  |
| Statement                                            |                                                                                                    |  |
| Oficio (Mexico)                                      |                                                                                                    |  |
| Auto Size Sense                                      |                                                                                                    |  |
| Mixed Sizes                                          |                                                                                                    |  |
| A4                                                   |                                                                                                    |  |
| A5                                                   |                                                                                                    |  |
| A6                                                   |                                                                                                    |  |
| JIS B5                                               |                                                                                                    |  |
| Difficult Media Letter                               |                                                                                                    |  |
| Difficult Media A5                                   |                                                                                                    |  |
| Difficult Media Legal                                |                                                                                                    |  |
| Difficult Media A4                                   |                                                                                                    |  |
| Custom Scan Size [x]                                 |                                                                                                    |  |
| Book Original                                        |                                                                                                    |  |
| Business Card                                        |                                                                                                    |  |
| 3 x 5 in.                                            |                                                                                                    |  |
| 4 x 6 in.                                            |                                                                                                    |  |
| Sides (Duplex)                                       | Specify how the text and graphics are oriented on a page.                                                                                   |  |
| Off                                                  | Notes:                                                                                                    |  |
| Long edge                                            | Off is the factory default setting.                                                                                                    |  |
| Short edge                                           | "Long edge" assumes binding along the long edge of the page (left edge for                                                                  |  |
|                                                      | <ul><li>portrait and top edge for landscape).</li><li>"Short edge" assumes binding along the short edge of the page (top edge for</li></ul> |  |
|                                                      | portrait and left edge for landscape).                                                                                                    |  |
| JPEG Quality                                         | Set the quality of a JPEG photo image in relation to file size and quality.                                                                 |  |
| Best for content<br>5–90                             | Notes:                                                                                                    |  |
| 3-90                                                 | <ul> <li>"Best for content" is the factory default setting.</li> </ul>                                                                      |  |
|                                                      | • 5 reduces the file size, but the quality of the image is lessened.                                                                        |  |
|                                                      | <ul> <li>90 provides the best image quality, but the file size is very large.</li> </ul>                                                    |  |
|                                                      | <ul> <li>This menu item applies to all scan functions.</li> </ul>                                                                           |  |
| Tank Dafaulk                                         |                                                                                                    |  |
| Text Default                                         | Set the quality of the text in relation to file size and the quality of the image.                                                          |  |
| 5–90                                                 | Note: 75 is the factory default setting.                                                                                                    |  |
| Text or Photo Default                                | Set the quality of a text or photo image in relation to file size and quality.                                                              |  |
| 5–90                                                 | Note: 75 is the factory default setting.                                                                                                    |  |
| Photo Default                                        | Set the quality of a photo image in relation to file size and quality.                                                                      |  |
| 5–90 <b>Note:</b> 50 is the factory default setting. |                                                                                                    |  |
|                                                      | Note. 30 is the factory default setting.                                                                                                    |  |

| Use                              | То                                                                                                    |  |
|----------------------------------|----------------------------------------------------------------------------------------------------|--|
| Use Multi-Page TIFF On Off       | Provide a choice between single-page TIFF files and multiple-page TIFF files. For multiple-page scan to FTP job, either one TIFF file is created containing all the por multiple TIFF files are created with one file for each page. |  |
|                                  | Notes:                                                                                                    |  |
|                                  | On is the factory default setting.                                                                                                    |  |
|                                  | This menu item applies to all scan functions.                                                                                                    |  |
| File Name Type a base file name. |                                                                                                    |  |
|                                  | Note: You can enter up to 53 characters.                                                                                                    |  |
| Custom Job Scanning              | Copy a document containing mixed paper sizes in a single copy job.                                                                                                    |  |
| On<br>Off                        | Note: Off is the factory default setting.                                                                                                    |  |
| Scan Preview                     | Specify whether a preview appears on the display for scan jobs.                                                                                                    |  |
| On<br>Off                        | Note: Off is the factory default setting.                                                                                                    |  |
| Background Removal               | Adjust the amount of background visible on a copy.                                                                                                    |  |
| -4 to 4                          | Note: 0 is the factory default setting.                                                                                                    |  |
| Contrast                         | Specify the contrast of the scanned image.                                                                                                    |  |
| 0–5<br>Best for content          | Note: "Best for content" is the factory default setting.                                                                                                    |  |
| Mirror Image                     | Create a mirror image of the original document.                                                                                                    |  |
| Off<br>On                        | Note: Off is the factory default setting.                                                                                                    |  |
| Negative Image                   | Create a negative image of the original document.                                                                                                    |  |
| Off<br>On                        | Note: Off is the factory default setting.                                                                                                    |  |
| Shadow Detail                    | Adjust the amount of shadow detail visible on a scanned image.                                                                                                    |  |
| -4 to 4                          | Note: 0 is the factory default setting.                                                                                                    |  |
| Scan edge to edge                | Specify whether the original document is scanned edge-to-edge.                                                                                                    |  |
| Off<br>On                        | Note: Off is the factory default setting.                                                                                                    |  |
| Sharpness                        | Adjust the amount of sharpness on a scanned image.                                                                                                    |  |
| 1–5                              | Note: 3 is the factory default setting.                                                                                                    |  |
| Temperature<br>-4 to 4           | Enable the user to specify "warm" or "cool" outputs. "Cool" values generate a bluer output than the default while "warm" values generate a redder output than the default.                                                           |  |

# **Print Settings**

| Use    | То                                                     |
|--------|--------------------------------------------------------|
| Copies | Specify a default number of copies for each print job. |
| 1–999  | Note: 1 is the factory default setting.                |

| Use                       | То                                                                                                    |
|---------------------------|----------------------------------------------------------------------------------------------------|
| Paper Source              | Set a default paper source for all print jobs.                                                                                      |
| Tray [x]                  | Note: Tray 1 is the factory default setting.                                                                                        |
| MP Feeder                 |                                                                                                    |
| Manual Paper              |                                                                                                    |
| Manual Envelope           |                                                                                                    |
| Collate                   | Stack the pages of a print job in sequence when printing multiple copies.                                                           |
| 1,1,1 - 2,2,2             | Note: "1,2,3 - 1,2,3" is the factory default setting.                                                                               |
| 1,2,3 - 1,2,3             |                                                                                                    |
| Sides (Duplex)            | Specify whether prints are on one side or on both sides of the page.                                                                |
| 1 sided                   | Note: "1 sided" is the factory default setting.                                                                                     |
| 2 sided                   |                                                                                                    |
| Duplex Binding            | Define binding for duplexed pages in relation to page orientation.                                                                  |
| Long Edge                 | Notes:                                                                                                    |
| Short Edge                | <ul> <li>Long Edge sets binding along the long edge of the page (left edge for portrait and top edge<br/>for landscape).</li> </ul> |
|                           | Short Edge sets binding along the short edge of the page (top edge for portrait and left edge for landscape).                       |
| Paper Saver               | Specify that multiple pages are printed on one side of a sheet.                                                                     |
| Off                       | Notes:                                                                                                    |
| 2-Up                      |                                                                                                    |
| 3-Up                      | Off is the factory default setting.                                                                                                 |
| 4-Up                      | The number selected is the number of pages that will print per side.                                                                |
| 6-Up                      |                                                                                                    |
| 9-Up                      |                                                                                                    |
| 12-Up                     |                                                                                                    |
| 16-Up                     |                                                                                                    |
| Paper Saver Ordering      | Print multiple-page images on one side of a paper.                                                                                  |
| Horizontal                | Notes:                                                                                                    |
| Reverse Horizontal        | Horizontal is the factory default setting.                                                                                          |
| Reverse Vertical Vertical | <ul> <li>Positioning depends on the number of pages and whether they are in portrait or landscape</li> </ul>                        |
| Vertical                  | orientation.                                                                                                    |
| Paper Saver Orientation   | Specify the orientation of a multiple-page document.                                                                                |
| Auto                      | <b>Note:</b> Auto is the factory default setting. The printer chooses between portrait and landscape.                               |
| Landscape                 |                                                                                                    |
| Portrait                  |                                                                                                    |
| Paper Saver Border        | Print a border on each page image.                                                                                                  |
| None                      | Note: None is the factory default setting.                                                                                          |
| Solid                     |                                                                                                    |

| Use                                                                           | То                                                                                                    |
|-------------------------------------------------------------------------------|----------------------------------------------------------------------------------------------------|
| Separator Sheets Off Between Copies Between Jobs Between Pages                | <ul> <li>Specify whether to insert blank separator sheets.</li> <li>Notes:</li> <li>Off is the factory default setting.</li> <li>Between Copies inserts a blank sheet between each copy of a print job if Collate is set to "1,2,3 - 1,2,3." If Collate is set to "1,1,1 - 2,2,2," then a blank page is inserted between each set of printed pages, such as after all page 1's and after all page 2's.</li> <li>Between Jobs inserts a blank sheet between print jobs.</li> <li>Between Pages inserts a blank sheet between each page of the print job. This setting is useful when printing transparencies or when inserting blank pages in a document .</li> </ul> |
| Separator Sheet Source Tray [x] Manual Feeder  Blank Pages Do Not Print Print | Specify the paper source for separator sheets.  Note: Tray 1 is the factory default setting.  Specify whether to insert blank pages in a print job.  Note: Do Not Print is the factory default setting.                                                                                                    |

# **Print Settings**

## Setup menu

| Use                                         | То                                                                                                    |
|---------------------------------------------|----------------------------------------------------------------------------------------------------|
| Printer Language PCL Emulation PS Emulation | Set the default printer language.  Notes:  PS Emulation is the factory default printer language.  Setting a printer language as the default does not prevent a software program from sending print jobs that use another printer language.                                    |
| Job Waiting On Off                          | Specify that print jobs be removed from the print queue if they require unavailable printer options or custom settings. They are stored in a separate print queue, so other jobs print normally. When the missing information or options are obtained, the stored jobs print. |
|                                             | <ul> <li>Notes:</li> <li>Off is the factory default setting.</li> <li>This menu appears only when a printer hard disk is installed. This requirement ensures that stored jobs are not deleted if the printer loses power.</li> </ul>                                          |

| Use                          | То                                                                                                    |
|------------------------------|----------------------------------------------------------------------------------------------------|
| Print Area<br>Normal         | Set the logical and physical printable area.  Notes:                                                                                                    |
| Fit to Page<br>Whole Page    | <ul> <li>Normal is the factory default setting. When attempting to<br/>print data in the non-printable area defined by the Normal<br/>setting, the printer clips the image at the boundary.</li> </ul>                                                                                   |
|                              | <ul> <li>Whole Page allows the image to be moved into the<br/>non-printable area defined by the Normal setting. Whole<br/>Page only affects pages printed using a PCL 5e interpreter.<br/>This has no effect on pages printed using the PCL XL or<br/>PostScript interpreter.</li> </ul> |
| Download Target              | Set the storage location for downloads.                                                                                                    |
| RAM                          | Notes:                                                                                                    |
| Flash<br>Disk                | <ul> <li>RAM is the factory default setting. Storing downloads in the<br/>RAM is temporary.</li> </ul>                                                                                                    |
|                              | <ul> <li>Storing downloads in the flash memory or in a printer hard<br/>disk places them in permanent storage. Downloads remain in<br/>the flash memory or in the printer hard disk even when the<br/>printer is turned off.</li> </ul>                                                  |
|                              | <ul> <li>This menu appears only when a formatted, working flash<br/>drive or printer hard disk is installed.</li> </ul>                                                                                                    |
| Resource Save On Off         | Specify how the printer handles temporary downloads, such as fonts and macros stored in the RAM, when the printer receives a job that requires more memory than is available.                                                                                                    |
|                              | Notes:                                                                                                    |
|                              | <ul> <li>Off is the factory default setting. This sets the printer to<br/>retain the downloads only until memory is needed.</li> <li>Downloads are deleted in order to process print jobs.</li> </ul>                                                                                    |
|                              | <ul> <li>On retains the downloads during language changes and<br/>printer resets. If the printer runs out of memory, then<br/>Memory Full [38] appears, and downloads are not<br/>deleted.</li> </ul>                                                                                    |
| Print All Order Alphabetical | Specify the order in which held and confidential jobs are printed when Print All is selected.                                                                                                    |
| Oldest First Newest First    | <b>Note:</b> Alphabetical is the factory default setting. Print jobs always appear in alphabetical order on the printer control panel.                                                                                                    |

## Finishing menu

| Use                                                            | То                                                                                                    |
|----------------------------------------------------------------|----------------------------------------------------------------------------------------------------|
| Sides (Duplex) 1 sided 2 sided                                 | Specify whether two-sided (duplex) printing is set as the default for all print jobs.  Notes:                                                                                                    |
|                                                                | <ul> <li>"1 sided" is the factory default setting.</li> <li>You can set two-sided printing from the software program.         For Windows users:         Click File &gt; Print, and then click Properties, Preferences, Options, or Setup.     </li> <li>For Macintosh users:</li> <li>Choose File &gt; Print, and then adjust the settings from the print dialog and pop-up menus.</li> </ul>                                                                                                    |
| Duplex Binding Long Edge Short Edge                            | <ul> <li>Define the way duplexed pages are bound and printed.</li> <li>Notes: <ul> <li>Long Edge is the factory default setting.</li> <li>Long Edge assumes binding along the long edge of the page (left edge for portrait and top edge for landscape).</li> <li>Short Edge assumes binding along the short edge of the page (top edge for portrait and left edge for landscape).</li> </ul> </li> </ul>                                                                                                    |
| <b>Copies</b> 1–999                                            | Specify the default number of copies for each print job.  Note: 1 is the factory default setting.                                                                                                    |
| Blank Pages  Do Not Print  Print                               | Specify whether blank pages are inserted in a print job.  Note: Do Not Print is the factory default setting.                                                                                                    |
| Collate<br>1,1,1 - 2,2,2<br>1,2,3 - 1,2,3                      | Stack the pages of a print job in sequence when printing multiple copies.  Notes:  • "1,1,1 - 2,2,2" is the factory default setting. • "1,2,3 - 1,2,3" stacks the print job in sequence.                                                                                                    |
| Separator Sheets Off Between Copies Between Jobs Between Pages | <ul> <li>Specify whether blank separator sheets are inserted.</li> <li>Notes: <ul> <li>None is the factory default setting.</li> <li>Between Copies inserts a blank sheet between each copy of a print job if Collate is set to "1,2,3 - 1,2,3." If Collate is set to "1,1,1 - 2,2,2," then a blank page is inserted between each set of printed pages, such as after all page 1's and after all page 2's.</li> <li>Between Jobs inserts a blank sheet between print jobs.</li> <li>Between Pages inserts a blank sheet between each page of a print job. This setting is useful when printing transparencies or when inserting blank pages in a document.</li> </ul> </li> </ul> |

| Use                                                                          | То                                                                                                    |
|------------------------------------------------------------------------------|----------------------------------------------------------------------------------------------------|
| Separator Source Tray [x] Manual Feeder                                      | Specify the paper source for separator sheets.  Notes:  Tray 1 (standard tray) is the factory default setting.  From the Paper menu, set Configure MP to "Cassette" for Manual Feeder to appear as a menu setting.           |
| Paper Saver Off 2-Up 3-Up 4-Up 6-Up 9-Up 12-Up 16-Up                         | Print multiple pages on one side of a paper.  Notes:  Off is the factory default setting.  The number selected is the number of pages that will print per side.                                                              |
| Paper Saver Ordering Horizontal Reverse Horizontal Reverse Vertical Vertical | Specify the positioning of multiple pages when using Paper Saver.  Notes:  Horizontal is the factory default setting.  Positioning depends on the number of pages and whether they are in portrait or landscape orientation. |
| Paper Saver Orientation Auto Landscape Portrait                              | Specify the orientation of a multiple-page document.  Note: Auto is the factory default setting. The printer chooses between portrait and landscape.                                                                         |
| Paper Saver Border  None  Solid                                              | Print a border when using Paper Saver.  Note: None is the factory default setting.                                                                                                    |

# **Quality menu**

| Use              | То                                                      |
|------------------|---------------------------------------------------------|
| Print Resolution | Specify the printed output resolution in dots per inch. |
| 300 dpi          | Note: 600 dpi is the factory default setting.           |
| 600 dpi          |                                                         |
| 1200 dpi         |                                                         |
| 1200 Image Q     |                                                         |
| 2400 Image Q     |                                                         |

| Use                         | То                                                                                                    |
|-----------------------------|----------------------------------------------------------------------------------------------------|
| Pixel Boost                 | Enable more pixels to print in clusters for clarity, in order to enhance images horizontally                                                                                                    |
| Off                         | or vertically, or to enhance fonts.                                                                                                    |
| Fonts                       | Note: Off is the factory default setting.                                                                                                    |
| Horizontally                |                                                                                                    |
| Vertically  Both directions |                                                                                                    |
| Isolated                    |                                                                                                    |
| Toner Darkness              | Lighten or darken the printed output.                                                                                                    |
| 1–10                        |                                                                                                    |
| 1 10                        | Notes:                                                                                                    |
|                             | 8 is the factory default setting.                                                                                                    |
|                             | Selecting a smaller number can help conserve toner.                                                                                                    |
| Enhance Fine Lines On       | Enable a print mode preferable for files such as architectural drawings, maps, electrical circuit diagrams, and flow charts.                                                                                                    |
| Off                         | Notes:                                                                                                    |
|                             | Off is the factory default setting.                                                                                                    |
|                             | <ul> <li>You can set this option from the printer software. For Windows users, click File &gt;         Print, and then click Properties, Preferences, Options, or Setup. For Macintosh         users, choose File &gt; Print, and then adjust the settings from the Print dialog and         pop-up menus.</li> </ul> |
|                             | <ul> <li>To set this option using the Embedded Web Server, type the network printer IP<br/>address in the Web browser address field.</li> </ul>                                                                                                    |
| <b>Gray Correction</b>      | Automatically adjust the contrast enhancement applied to images.                                                                                                    |
| Auto                        | Note: Auto is the factory default setting.                                                                                                    |
| Off                         |                                                                                                    |
| Brightness<br>-6 to 6       | Adjust the printed output either by lightening or darkening it. You can conserve toner by lightening the output.                                                                                                    |
|                             | Note: 0 is the factory default setting.                                                                                                    |
| Contrast                    | Adjust the contrast of printed objects.                                                                                                    |
| 0–5                         | Note: 0 is the factory default setting.                                                                                                    |

## Job Accounting menu

**Note:** This menu item appears only when a formatted, working printer hard disk is installed. Make sure the printer hard disk is not read/write- or write-protected.

| Use                      | То                                                                            |
|--------------------------|-------------------------------------------------------------------------------|
| Job Accounting Log       | Determine and set if the printer creates a log of the print jobs it receives. |
| Off                      | <b>Note:</b> Off is the factory default setting.                              |
| On                       |                                                                               |
| Job Accounting Utilities | Print and delete log files or export them to a flash drive.                   |

| Use                                                                                                    | То                                                                                                    |
|----------------------------------------------------------------------------------------------------|----------------------------------------------------------------------------------------------------|
| Accounting Log Frequency Weekly Monthly                                                                                                    | Determine and set how often a log file is created.  Note: Monthly is the factory default setting.                                                                                                    |
| None E-mail Current Log E-mail & Delete Current Log Post Current Log Post & Delete Current Log                                                                                                    | Determine and set how the printer responds when the frequency threshold expires.  Note: None is the factory default setting.                                                                                                    |
| Off<br>1–99<br>Disk Near Full Action                                                                                                    | Specify the maximum size of the log file before the printer executes the Disk Near Full Action.  Note: 5 is the factory default setting.  Determine and set how the printer responds when the printer hard disk is nearly full. |
| None E-mail Current Log E-mail & Delete Current Log E-mail & Delete Oldest Log Post Current Log Post & Delete Current Log Post & Delete Current Log Delete Current Log Delete All Logs Delete All But Current  | <ul> <li>None is the factory default setting.</li> <li>The value defined in Disk Near Full Level determines when this action is triggered.</li> </ul>                                                                           |
| Disk Full Action  None E-mail & Delete Current Log E-mail & Delete Oldest Log Post & Delete Current Log Post & Delete Current Log Delete Current Log Delete Current Log Delete All Logs Delete All But Current | Determine and set how the printer responds when disk usage reaches the maximum limit (100MB).  Note: None is the factory default setting.                                                                                       |
| URL to Post Logs                                                                                                    | Determine and set where the printer posts job accounting logs.                                                                                                    |
| E-mail Address to Send Logs                                                                                                    | Specify the e-mail address to which the printer sends job accounting logs.                                                                                                    |
| Log File Prefix                                                                                                    | Specify the prefix you want for the log file name. <b>Note:</b> The current host name defined in the TCP/IP menu is used as the default log file prefix.                                                                        |

# **Utilities menu**

| Use                                 | То                                                                                                    |
|-------------------------------------|----------------------------------------------------------------------------------------------------|
| Remove Held Jobs                    | Delete confidential and held jobs from the printer hard disk.                                                                                                    |
| Confidential                        | Notes:                                                                                                    |
| Held<br>Not Restored<br>All         | <ul> <li>Selecting a setting affects only print jobs that are resident in the printer.</li> <li>Bookmarks, print jobs on flash drives, and other types of held jobs are not affected.</li> </ul>                                                                                      |
|                                     | <ul> <li>Not Restored removes all Print and Hold jobs that are not restored from the<br/>printer hard disk or memory.</li> </ul>                                                                                                    |
| Format Flash                        | Format the flash memory.                                                                                                    |
| Yes<br>No                           | <b>Warning—Potential Damage:</b> Do not turn off the printer while the flash memory is being formatted.                                                                                                    |
|                                     | Notes:                                                                                                    |
|                                     | Yes deletes all data stored in flash memory.                                                                                                    |
|                                     | No cancels the format request.                                                                                                    |
|                                     | Flash memory refers to the memory added by installing a flash memory card in the printer.                                                                                                    |
|                                     | The flash memory option card must not be read/write- or write-protected.                                                                                                    |
|                                     | This menu item appears only when a non-defective flash memory card is installed.                                                                                                    |
| Delete Downloads on Disk Delete Now | Delete downloads from the printer hard disk, including all held jobs, buffered jobs, and parked jobs.                                                                                                    |
| Do Not Delete                       | Notes:                                                                                                    |
|                                     | Delete Now sets the printer to delete the downloads and allows the display to return to the originating screen after the deletion.                                                                                                    |
|                                     | <ul> <li>Do Not Delete sets the printer display to return to the main Utilities menu for<br/>touch-screen printer models. When selected in non-touch-screen printer<br/>models, Do Not Delete sets the printer to return to the originating screen after<br/>the deletion.</li> </ul> |
| Activate Hex Trace                  | Assist in isolating the source of a print job problem.                                                                                                    |
|                                     | Notes:                                                                                                    |
|                                     | When activated, all data sent to the printer is printed in hexadecimal and character representation, and control codes are not executed.                                                                                                    |
|                                     | To exit or deactivate Hex Trace, turn off or reset the printer.                                                                                                    |
| Coverage Estimator Off              | Provide an estimate of the percentage coverage of toner on a page. The estimate is printed on a separate page at the end of each print job.                                                                                                    |
| On                                  | Note: Off is the factory default setting.                                                                                                    |

### **XPS** menu

| Use               | То                                                                          |
|-------------------|-----------------------------------------------------------------------------|
| Print Error Pages | Print a page containing information on errors, including XML markup errors. |
| Off               | Note: Off is the factory default setting.                                   |
| On                |                                                                             |

## PDF menu

| Use                              | То                                                                                           |
|----------------------------------|----------------------------------------------------------------------------------------------|
| Scale to Fit Yes No              | Scale page content to fit the selected paper size.  Note: No is the factory default setting. |
| Annotations  Do Not Print  Print | Print annotations in a PDF.  Note: Do Not Print is the factory default setting.              |

## PostScript menu

| Use                  | То                                                                                                    |
|----------------------|----------------------------------------------------------------------------------------------------|
| Print PS Error       | Print a page containing the PostScript error.                                                                                                    |
| On                   | Note: Off is the factory default setting.                                                                                                    |
| Off                  |                                                                                                    |
| Lock PS Startup Mode | Disable the SysStart file.                                                                                                    |
| On                   | Note: Off is the factory default setting.                                                                                                    |
| Off                  |                                                                                                    |
| Font Priority        | Establish the font search order.                                                                                                    |
| Resident             | Notes:                                                                                                    |
| Flash/Disk           | Resident is the factory default setting.                                                                                                    |
|                      | <ul> <li>This menu item is available only when a formatted flash memory option<br/>card or printer hard disk is installed and operating properly.</li> </ul> |
|                      | <ul> <li>Make sure the flash memory option or printer hard disk is not<br/>read/write-, write-, or password-protected.</li> </ul>                            |
|                      | <ul> <li>Job Buffer Size must not be set to 100%.</li> </ul>                                                                                                 |

### **PCL Emul menu**

| Font Source<br>Resident<br>Disk | Specify the set of fonts used by the Font Name menu.  Notes:                                                                                                    |
|---------------------------------|----------------------------------------------------------------------------------------------------|
|                                 | Notes:                                                                                                    |
| Disk                            |                                                                                                    |
| Download                        | <ul> <li>"Resident" is the factory default setting. Resident shows the factory<br/>default set of fonts downloaded in the RAM.</li> </ul>                                                                                                    |
| Flash<br>All                    | <ul> <li>"Flash" and "Disk" settings show all fonts resident in that option.</li> </ul>                                                                                                    |
|                                 | <ul> <li>The flash option must be properly formatted and cannot be read/write-,<br/>write-, or password-protected.</li> </ul>                                                                                                    |
|                                 | <ul> <li>"Download" shows all the fonts downloaded in the RAM.</li> </ul>                                                                                                    |
|                                 | <ul> <li>"All" shows all fonts available to any option.</li> </ul>                                                                                                    |
| Font Name                       | Identify a specific font and the option where it is stored.                                                                                                    |
| Courier 10                      | <b>Note:</b> Courier 10 is the factory default setting. Courier 10 shows the font name, font ID, and the storage location in the printer. The font source abbreviation is R for Resident, F for Flash, K for Disk, and D for Download.                                             |
| Symbol Set                      | Specify the symbol set for each font name.                                                                                                    |
| 10U PC-8                        | Notes:                                                                                                    |
| 12U PC-850                      | <ul> <li>10U PC-8 is the US factory default setting. 12U PC-850 is the international<br/>factory default setting.</li> </ul>                                                                                                    |
|                                 | <ul> <li>A symbol set is a set of alphabetic and numeric characters, punctuation,<br/>and special symbols. Symbol sets support the different languages or<br/>specific programs such as math symbols for scientific text. Only the<br/>supported symbol sets are shown.</li> </ul> |
| PCL Emulation Settings          | Change the point size for scalable typographic fonts.                                                                                                    |
| Point Size                      | Notes:                                                                                                    |
| 1.00-1008.00                    | <ul> <li>12 is the factory default setting.</li> </ul>                                                                                                    |
|                                 | <ul> <li>Point size refers to the height of the characters in the font. One point<br/>equals approximately 0.014 inch.</li> </ul>                                                                                                    |
|                                 | <ul> <li>Point sizes can be increased or decreased in 0.25-point increments.</li> </ul>                                                                                                    |
| PCL Emulation Settings          | Specify the font pitch for scalable monospaced fonts.                                                                                                    |
| Pitch                           | Notes:                                                                                                    |
| 0.08–100                        | <ul> <li>10 is the factory default setting.</li> </ul>                                                                                                    |
|                                 | <ul> <li>Pitch refers to the number of fixed-space characters per inch (cpi).</li> </ul>                                                                                                    |
|                                 | Pitch can be increased or decreased in 0.01-cpi increments.                                                                                                    |
|                                 | <ul> <li>For nonscalable monospaced fonts, the pitch appears on the display but it<br/>cannot be changed.</li> </ul>                                                                                                    |
| PCL Emulation Settings          | Specify the orientation of text and graphics on the page.                                                                                                    |
| Orientation                     | Notes:                                                                                                    |
| Portrait<br>Landscape           | <ul> <li>Portrait is the factory default setting. Portrait prints text and graphics<br/>parallel to the short edge of the page.</li> </ul>                                                                                                    |
|                                 | <ul> <li>Landscape prints text and graphics parallel to the long edge of the page.</li> </ul>                                                                                                    |

| Use                                                                                                    | То                                                                                                    |
|----------------------------------------------------------------------------------------------------|----------------------------------------------------------------------------------------------------|
| PCL Emulation Settings Lines per Page 1–255                                                                                                    | <ul> <li>Specify the number of lines that print on each page.</li> <li>Notes:</li> <li>60 is the US factory default setting. 64 is the international default setting.</li> <li>The printer sets the amount of space between each line based on the Lines per Page, Paper Size, and Orientation settings. Select the Paper Size and Orientation you want before setting Lines per Page.</li> </ul> |
| PCL Emulation Settings A4 Width 198 mm 203 mm                                                                                                    | Set the printer to print on A4-size paper.  Notes:  • "198 mm" is the factory default setting.  • The 203-mm setting sets the width of the page to allow printing of eighty 10-pitch characters.                                                                                                    |
| PCL Emulation Settings Auto CR after LF On Off                                                                                                    | Specify whether the printer automatically performs a carriage return (CR) after a line feed (LF) control command.  Note: Off is the factory default setting.                                                                                                    |
| PCL Emulation Settings Auto LF after CR On Off                                                                                                    | Specify whether the printer automatically performs a line feed (LF) after a carriage return (CR) control command.  Note: Off is the factory default setting.                                                                                                    |
| Tray Renumber  Assign MP Feeder  Off  None  0–199  Assign Tray [x]  Off  None  0–199  Assign Manual Paper  Off  None  0–199  Assign Manual Env  Off  None  0–199 | Configure the printer to work with printer software or programs that use different source assignments for trays and feeders.  Notes:  "Off" is the factory default setting. "None" ignores the Select Paper Feed command. This option appears only when it is selected by the PCL 5 interpreter. ""0–199" allows a custom setting to be assigned.                                                 |

| Use                   | То                                                                       |
|-----------------------|--------------------------------------------------------------------------|
| Tray Renumber         | Display the factory default setting assigned to each tray or feeder.     |
| View Factory Defaults |                                                                          |
| MPF Default = 8       |                                                                          |
| T1 Default = 1        |                                                                          |
| T1 Default = 4        |                                                                          |
| T1 Default = 5        |                                                                          |
| T1 Default = 20       |                                                                          |
| T1 Default = 21       |                                                                          |
| Env Default = 6       |                                                                          |
| MPaper Default = 2    |                                                                          |
| MEnv Default = 3      |                                                                          |
| Tray Renumber         | Restore all tray and feeder assignments to the factory default settings. |
| Restore Defaults      |                                                                          |
| Yes                   |                                                                          |
| No                    |                                                                          |

## **HTML** menu

| Use            |                 | То                                                         |
|----------------|-----------------|------------------------------------------------------------|
| Font Name      | Joanna MT       | Set the default font for HTML documents.                   |
| Albertus MT    | Letter Gothic   | Note: The Times font is used in HTML documents that do not |
| Antique Olive  | Lubalin Graph   | specify a font.                                            |
| Apple Chancery | Marigold        |                                                            |
| Arial MT       | MonaLisa Recut  |                                                            |
| Avant Garde    | Monaco          |                                                            |
| Bodoni         | New CenturySbk  |                                                            |
| Bookman        | New York        |                                                            |
| Chicago        | Optima          |                                                            |
| Clarendon      | Oxford          |                                                            |
| Cooper Black   | Palatino        |                                                            |
| Copperplate    | StempelGaramond |                                                            |
| Coronet        | Taffy           |                                                            |
| Courier        | Times           |                                                            |
| Eurostile      | TimesNewRoman   |                                                            |
| Garamond       | Univers         |                                                            |
| Geneva         | Zapf Chancery   |                                                            |
| Gill Sans      | NewSansMTCS     |                                                            |
| Goudy          | NewSansMTCT     |                                                            |
| Helvetica      | New SansMTJA    |                                                            |
| Hoefler Text   | NewSansMTKO     |                                                            |
| Intl CG Times  |                 |                                                            |
| Intl Courier   |                 |                                                            |
| Intl Univers   |                 |                                                            |

| Use                     | То                                                      |  |
|-------------------------|---------------------------------------------------------|--|
| Font Size               | Set the default font size for HTML documents.           |  |
| 1–255 pt                | Notes:                                                  |  |
|                         | 12 pt is the factory default setting.                   |  |
|                         | Font size can be increased in 1-point increments.       |  |
| Scale                   | Scale the default font for HTML documents.              |  |
| 1–400%                  | Notes:                                                  |  |
|                         | • 100% is the factory default setting.                  |  |
|                         | Scaling can be increased in 1% increments.              |  |
| Orientation             | Set the page orientation for HTML documents.            |  |
| Portrait                | <b>Note:</b> Portrait is the factory default setting.   |  |
| Landscape               |                                                         |  |
| Margin Size<br>8–255 mm | Set the page margin for HTML documents.                 |  |
| 6-255 IIIIII            | Notes:                                                  |  |
|                         | 19 mm is the factory default setting.                   |  |
|                         | Margin size can be increased in 1-mm increments.        |  |
| Backgrounds             | Specify whether to print backgrounds on HTML documents. |  |
| Do Not Print            | <b>Note:</b> Print is the factory default setting.      |  |
| Print                   |                                                         |  |

## Image menu

| Use                                                                       | То                                                                                                    |  |
|---------------------------------------------------------------------------|----------------------------------------------------------------------------------------------------|--|
| Auto Fit                                                                  | Select the optimal paper size, scaling, and orientation.                                                                                                    |  |
| On<br>Off                                                                 | <b>Note:</b> On is the factory default setting. It overrides scaling and orientation settings for some images.                                                           |  |
| Invert On Off                                                             | Invert bitonal monochrome images.  Notes:  Off is the factory default setting.  This setting does not apply to GIF or JPEG images.                                       |  |
| Scaling Anchor Top Left Best Fit Anchor Center Fit Height/Width Fit Width | Scale the image to fit the selected paper size.  Notes:  Best Fit is the factory default setting.  When Auto Fit is set to On, Scaling is automatically set to Best Fit. |  |

| Use               | То                                             |
|-------------------|------------------------------------------------|
| Orientation       | Set the image orientation.                     |
| Portrait          | Note: Portrait is the factory default setting. |
| Landscape         |                                                |
| Reverse Portrait  |                                                |
| Reverse Landscape |                                                |

# Help menu

The Help menu consists of a series of Help pages that are stored in the multifunction printer (MFP) as PDF files. They contain information about using the printer and performing various tasks, including copying, scanning, and faxing.

English, French, German, and Spanish translations are stored in the printer. Other translations are available at <a href="http://support.lexmark.com">http://support.lexmark.com</a>.

| Menu item           | Description                                                                                                    |  |
|---------------------|----------------------------------------------------------------------------------------------------|--|
| Print All Guides    | Prints all the guides                                                                                                    |  |
| Copy Guide          | Provides information about making copies and changing settings                                                                                                   |  |
| E-mail Guide        | Provides information about sending e-mails using addresses, shortcut numbers, or the address book, and about changing settings                                   |  |
| Fax Guide           | Provides information about sending faxes using fax numbers, shortcut numbers, or the address book, and about changing settings                                   |  |
| FTP Guide           | Provides information about scanning documents directly to an FTP server using an FTP address, shortcut numbers, or the address book, and about changing settings |  |
| Print Defects Guide | Provides help in resolving repeating defects in copies or prints                                                                                                 |  |
| Information Guide   | Provides help in locating additional information                                                                                                    |  |
| Supplies Guide      | Provides part numbers for ordering supplies                                                                                                    |  |

# Saving money and the environment

Lexmark is committed to environmental sustainability and is continually improving its printers to reduce their impact on the environment. We design with the environment in mind, engineer our packaging to reduce materials, and provide collection and recycling programs. For more information, see:

- The Notices chapter
- The Environmental Sustainability section of the Lexmark Web site at <a href="www.lexmark.com/environment">www.lexmark.com/environment</a>
- The Lexmark recycling program at <u>www.lexmark.com/recycle</u>

By selecting certain printer settings or tasks, you may be able to reduce your printer's impact even further. This chapter outlines the settings and tasks that may yield a greater environmental benefit.

# Saving paper and toner

Studies show that as much as 80% of the carbon footprint of a printer is related to paper usage. You can significantly reduce your carbon footprint by using recycled paper and the following printing suggestions, such as printing on both sides of the paper and printing multiple pages on one side of a single sheet of paper.

To quickly save paper and energy using one printer setting, use Eco-Mode.

## Using recycled paper

As an environmentally conscious company, Lexmark supports the use of recycled office paper produced specifically for use in laser/LED printers. For more information on recycled papers that work well with your printer, see "Using recycled paper and other office papers" on page 88.

# **Conserving supplies**

### Use both sides of the paper

If your printer model supports duplex printing, then you can control whether print appears on one or two sides of the paper by selecting **2-sided printing** from the Print dialog or from the Lexmark Toolbar.

## Place multiple pages on one sheet of paper

You can print up to 16 consecutive pages of a multiple-page document onto one side of a single sheet of paper by selecting a setting from the Multipage printing (N-Up) section of the Print dialog screen.

## Check your first draft for accuracy

Before printing or making multiple copies of a document:

- Use the preview feature, which you can select from the Print dialog or from the Lexmark Toolbar to see how the
  document will look like before you print it.
- Print one copy of the document to check its content and format for accuracy.

#### Avoid paper jams

Correctly set the paper type and size to avoid paper jams. For more information, see "Avoiding jams" on page 256.

# Saving energy

## **Using Eco-Mode**

1 Open a Web browser, and then type the printer IP address in the address field.

#### Notes:

- View the printer IP address on the printer home screen. The IP address appears as four sets of numbers separated by periods, such as 123.123.123.123.
- If you are using a proxy server, then temporarily disable it to load the Web page correctly.
- 2 Click Settings > General Settings > Eco-Mode > select a setting

| Use          | То                                                                                                    |  |
|--------------|----------------------------------------------------------------------------------------------------|--|
| Off          | Use the factory default settings for all settings associated with Eco-Mode. Off supports the performance specifications of the printer. |  |
| Energy       | Reduce energy use, especially when the printer is idle.                                                                                 |  |
|              | • Printer engine motors do not start until it is ready to print. You may notice a short delay before the first page is printed.         |  |
|              | The printer enters Sleep mode after one minute of inactivity.                                                                           |  |
| Energy/Paper | Use all the settings associated with Energy and Paper modes.                                                                            |  |
| Plain Paper  | Enable the automatic two-sided (duplex) feature.                                                                                        |  |
|              | Turn off print log features.                                                                                                    |  |

3 Click Submit.

# **Reducing printer noise**

Enable Quiet Mode to reduce printer noise.

1 Open a Web browser, and then type the printer IP address in the address field.

#### **Notes:**

- View the printer IP address on the printer home screen. The IP address appears as four sets of numbers separated by periods, such as 123.123.123.123.
- If you are using a proxy server, then temporarily disable it to load the Web page correctly.
- 2 Click Settings > General Settings > Quiet Mode > select a setting

| Use | То                                                                                                    |
|-----|----------------------------------------------------------------------------------------------------|
| On  | Reduce printer noise.                                                                                                    |
|     | Notes:                                                                                                    |
|     | Print jobs are processed at a reduced speed.                                                                                                    |
|     | <ul> <li>Printer engine motors do not start until a document<br/>is ready to print. There will be a short delay before<br/>the first page is printed.</li> </ul> |
| Off | Use factory default settings.                                                                                                    |
|     | <b>Note:</b> This setting supports the performance specifications of the printer.                                                                                |

3 Click Submit.

## **Adjusting Sleep mode**

To save energy, decrease the number of minutes before the printer enters Sleep mode.

Select from 1 to 120 minutes. The factory default setting is 30 minutes.

### **Using the Embedded Web Server**

1 Open a Web browser, and then type the printer IP address in the address field.

#### **Notes:**

- View the printer IP address on the printer home screen. The IP address appears as four sets of numbers separated by periods, such as 123.123.123.123.
- If you are using a proxy server, then temporarily disable it to load the Web page correctly.
- 2 Click Settings > General Settings > Timeouts.
- 3 In the Sleep Mode field, enter the number of minutes you want the printer to wait before it enters Sleep mode.
- 4 Click Submit.

#### Using the printer control panel

1 From the home screen, navigate to:

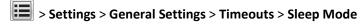

2 In the Sleep Mode field, select the number of minutes you want the printer to wait before it enters Sleep mode, and then touch **Submit**.

## **Using Hibernate mode**

Hibernate is an ultra-low-power operating mode. When operating in Hibernate mode, the printer is essentially off, and all other systems and devices are turned off safely.

Note: The Hibernate and Sleep modes can be scheduled.

#### **Using the Embedded Web Server**

1 Open a Web browser, and then type the printer IP address in the address field.

#### Notes:

- View the printer IP address on the printer home screen. The IP address appears as four sets of numbers separated by periods, such as 123.123.123.123.
- If you are using a proxy server, then temporarily disable it to load the Web page correctly.
- 2 Click Settings > General Settings > Sleep Button Settings.
- 3 From the "Press Sleep Button" or "Press and Hold Sleep Button" drop-down menu, select Hibernate.
- 4 Click Submit.

#### Using the printer control panel

1 From the home screen, navigate to:

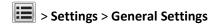

2 From the "Press Sleep Button" or "Press and Hold Sleep Button" menu, select Hibernate, and then touch Submit.

## Adjusting the brightness of the printer display

To save energy, or if you are have trouble reading from the display, adjust the brightness of the display. Select from 20 to 100. The factory default setting is 100.

#### **Using the Embedded Web Server**

1 Open a Web browser, and then type the printer IP address in the address field.

#### **Notes:**

- View the printer IP address on the printer home screen. The IP address appears as four sets of numbers separated by periods, such as 123.123.123.123.
- If you are using a proxy server, then temporarily disable it to load the Web page correctly.
- 2 Click Settings > General Settings.
- 3 In the Screen Brightness field, enter the brightness percentage you want for the display.
- 4 Click Submit.

### Using the printer control panel

1 From the home screen, navigate to:

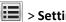

> Settings > General Settings > Screen Brightness

2 In the Screen Brightness field, enter the brightness percentage you want for the display, and then touch Submit.

# Recycling

Lexmark provides collection programs and environmentally progressive approaches to recycling. For more information, see:

- The Notices chapter
- The Environmental Sustainability section of the Lexmark Web site at <a href="https://www.lexmark.com/environment">www.lexmark.com/environment</a>
- The Lexmark recycling program at www.lexmark.com/recycle

## **Recycling Lexmark products**

To return Lexmark products for recycling:

- 1 Go to www.lexmark.com/recycle.
- 2 Find the product type you want to recycle, and then select your country or region from the list.
- **3** Follow the instructions on the computer screen.

**Note:** Printer supplies and hardware not listed in the Lexmark collection program may be recycled through your local recycling center. Contact your local recycling center to determine the items they accept.

# **Recycling Lexmark packaging**

Lexmark continually strives to minimize packaging. Less packaging helps to ensure that Lexmark printers are transported in the most efficient and environmentally sensitive manner and that there is less packaging to dispose of. These efficiencies result in fewer greenhouse emissions, energy savings, and natural resource savings.

Lexmark cartons are 100% recyclable where corrugated recycling facilities exist. Facilities may not exist in your area.

The foam used in Lexmark packaging is recyclable where foam recycling facilities exist. Facilities may not exist in your area.

When you return a cartridge to Lexmark, you can reuse the box that the cartridge came in. Lexmark will recycle the box.

# Returning Lexmark cartridges for reuse or recycling

Lexmark Cartridge Collection Program diverts millions of Lexmark cartridges from landfills annually by making it both easy and free for Lexmark customers to return used cartridges to Lexmark for reuse or recycling. One hundred percent of the empty cartridges returned to Lexmark are either reused or demanufactured for recycling. Boxes used to return the cartridges are also recycled.

To return Lexmark cartridges for reuse or recycling, follow the instructions that came with your printer or cartridge and use the prepaid shipping label. You can also do the following:

- 1 Go to www.lexmark.com/recycle.
- **2** From the Toner Cartridges section, select your country or region.
- **3** Follow the instructions on the computer screen.

# **Securing the printer**

# **Statement of Volatility**

Your printer contains various types of memory that can store device and network settings, and user data.

| Type of memory      | Description                                                                                                    |
|---------------------|----------------------------------------------------------------------------------------------------|
| Volatile memory     | Your printer uses standard <i>random access memory</i> (RAM) to temporarily buffer user data during simple print jobs.                                                                                                    |
| Non-volatile memory | Your printer may use two forms of non-volatile memory: EEPROM and NAND (flash memory). Both types are used to store the operating system, device settings, network information, bookmark settings, and embedded solutions.        |
| Hard disk memory    | Some printers have a hard disk drive installed. The printer hard disk is designed for device-specific functionality. This lets the device retain buffered user data from complex print jobs, as well as form data, and font data. |

Erase the content of any installed printer memory in the following circumstances:

- The printer is being decommissioned.
- The printer hard disk is being replaced.
- The printer is being moved to a different department or location.
- The printer is being serviced by someone from outside your organization.
- The printer is being removed from your premises for service.
- The printer is being sold to another organization.

#### Disposing of a printer hard disk

Note: Some printer models may not have a printer hard disk installed.

In high-security environments, it may be necessary to take additional steps to make sure that confidential data stored in the printer hard disk cannot be accessed when the printer—or its hard disk—is removed from your premises.

- Degaussing—Flushes the hard disk with a magnetic field that erases stored data
- Crushing—Physically compresses the hard disk to break component parts and render them unreadable
- Milling—Physically shreds the hard disk into small metal bits

**Note:** Most data can be erased electronically, but the only way to guarantee that all data is completely erased is to physically destroy each hard disk where data is stored.

# **Erasing volatile memory**

The volatile memory (RAM) installed in your printer requires a power source to retain information. To erase the buffered data, simply turn off the printer.

# **Erasing non-volatile memory**

Erase individual settings, device and network settings, security settings, and embedded solutions by following these steps:

- **1** Turn off the printer.
- 2 Hold down 2 and 6 while turning the printer on. Release the buttons only when the screen with the progress bar appears.

The printer performs a power-on sequence, and then the Configuration menu appears. When the printer is fully turned on, a list of functions appears on the printer display, instead of the standard home screen icons.

3 Touch Wipe All Settings.

The printer restarts several times during this process.

**Note:** Wipe All Settings securely removes device settings, solutions, jobs, and passwords from the printer memory.

4 Touch Back > Exit Config Menu.

The printer will perform a power-on reset, and then return to normal operating mode.

# **Erasing printer hard disk memory**

Note: Some printer models may not have a printer hard disk installed.

Configuring Disk Wiping in the printer menus lets you remove residual confidential material left by print jobs by securely overwriting files that have been marked for deletion.

## Using the printer control panel

- **1** Turn off the printer.
- 2 Hold down 2 and 6 while turning the printer on. Release the buttons only when the screen with the progress bar appears.

The printer performs a power-on sequence, and then the Configuration menu appears. When the printer is fully turned on, a list of functions appears on the printer display.

- 3 Touch Wipe Disk, and then touch one of the following:
  - Wipe disk (fast)—This lets you overwrite the disk with all zeroes in a single pass.
  - Wipe disk (secure)—This lets you overwrite the disk with random bit patterns several times, followed by a verification pass. A secure overwrite is compliant with the DoD 5220.22-M standard for securely erasing data from a printer hard disk. Highly confidential information should be wiped using this method.
- 4 Touch Yes to proceed with disk wiping.

#### Notes:

- A status bar indicates the progress of the disk wiping task.
- Disk wiping can take from several minutes to more than an hour, during which the printer will be unavailable for other user tasks.
- 5 Touch Back > Exit Config Menu.

The printer undergoes a power-on reset, and then returns to normal operating mode.

# Configuring printer hard disk encryption

Enable hard disk encryption to prevent loss of sensitive data in the event the printer or its hard disk is stolen.

**Note:** Some printer models may not have a printer hard disk installed.

### **Using the Embedded Web Server**

1 Open a Web browser, and then type the printer IP address in the address field.

#### Notes:

- View the printer IP address on the printer home screen. The IP address appears as four sets of numbers separated by periods, such as 123.123.123.123.
- If you are using a proxy server, then temporarily disable it to load the Web page correctly.
- 2 Click Settings > Security > Disk Encryption.

**Note:** Disk Encryption appears in the Security Menu only when a formatted, non-defective printer hard disk is installed.

3 From the Disk encryption menu, select Enable.

#### Notes:

- Enabling disk encryption will erase the contents of the printer hard disk.
- Disk encryption can take from several minutes to more than an hour, during which the printer will be unavailable for other user tasks.
- 4 Click Submit.

### Using the printer control panel

- **1** Turn off the printer.
- 2 Hold down 2 and 6 while turning the printer on. Release the buttons only when the screen with the progress bar appears.

The printer performs a power-on sequence, and then the Configuration menu appears. When the printer is fully turned on, a list of functions appears on the printer display.

3 Touch Disk Encryption > Enable.

**Note:** Enabling disk encryption will erase the contents of the printer hard disk.

**4** Touch **Yes** to proceed with disk wiping.

#### **Notes:**

- Do not turn off the printer during the encryption process. Doing so may result in loss of data.
- Disk encryption can take from several minutes to more than an hour, during which the printer will be unavailable for other user tasks.
- A status bar will indicate the progress of the disk wiping task. After the disk has been encrypted, the printer will return to the Enable/Disable screen.

## 5 Touch Back > Exit Config Menu.

The printer will perform a power-on reset, and then return to normal operating mode.

# Finding printer security information

In high-security environments, it may be necessary to take additional steps to make sure that confidential data stored in the printer cannot be accessed by unauthorized persons. For more information, visit the <a href="Lexmark security Web page">Lexmark security Web page</a>.

You can also see the Embedded Web Server Administrator's Guide for additional information:

- 1 Go to <a href="http://support.lexmark.com">http://support.lexmark.com</a>, and then click SELECT YOUR PRODUCT.
- 2 From the "Search by Product Category" section, navigate to Software and Solutions > Other Applications.
- **3** Click the **Manuals** tab, and then select the *Embedded Web Server Administrator's Guide*.

# **Maintaining the printer**

**Warning—Potential Damage:** Failure to maintain optimum printer performance, or to replace parts and supplies, may cause damage to your printer.

# Cleaning the printer parts

## Cleaning the printer

Note: You may need to perform this task after every few months.

**Warning—Potential Damage:** Damage to the printer caused by improper handling is not covered by the printer warranty.

**1** Make sure that the printer is turned off and unplugged from the electrical outlet.

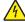

**CAUTION—SHOCK HAZARD:** To avoid the risk of electrical shock when cleaning the exterior of the printer, unplug the power cord from the electrical outlet and disconnect all cables from the printer before proceeding.

- 2 Remove paper from the standard bin and multipurpose feeder.
- **3** Remove any dust, lint, and pieces of paper around the printer using a soft brush or vacuum.
- **4** Dampen a clean, lint-free cloth with water, and use it to wipe the outside of the printer.
  - **Warning—Potential Damage:** Do not use household cleaners or detergents to prevent damage to the exterior of the printer.
- **5** Make sure all areas of the printer are dry before sending a new print job.

# Cleaning the scanner glass

Clean the scanner glass if you encounter print quality problems, such as streaks on copied or scanned images.

- 1 Slightly dampen a soft, lint-free cloth or paper towel with water.
- **2** Open the scanner cover.

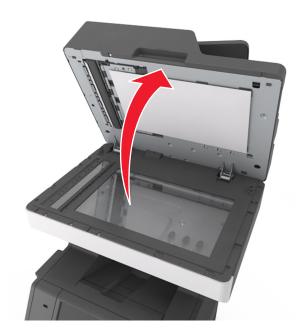

**3** Remove the white underside of the scanner cover.

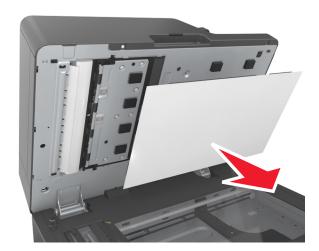

**4** Open the bottom ADF door.

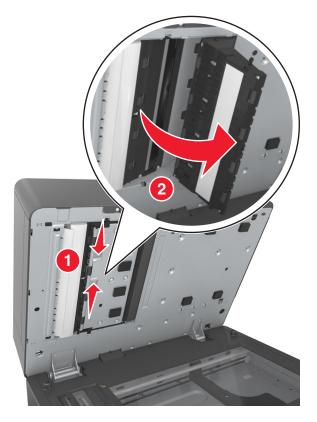

- **5** Wipe the ADF scanner glass under the ADF door.
- **6** Close the bottom ADF door.
- 7 Place the white underside of the scanner cover on the scanner glass, and then close the scanner cover.

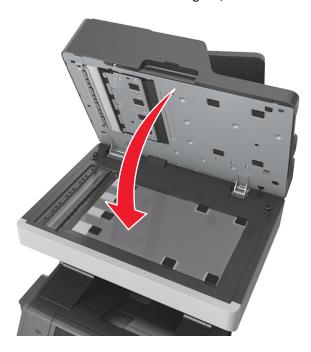

**8** Wipe the areas shown, and then let them dry.

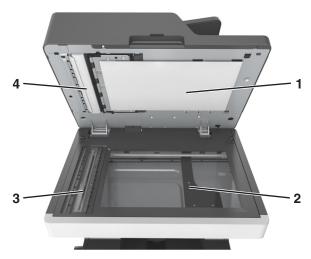

| 1 | White underside of the scanner cover |
|---|--------------------------------------|
| 2 | Scanner glass                        |
| 3 | ADF glass                            |
| 4 | White underside of the ADF cover     |

9 Close the scanner cover.

# Checking the status of parts and supplies

A message appears on the display when a replacement supply item is needed or when maintenance is required.

# Checking the status of parts and supplies on the printer control panel

From the home screen, touch **Status/Supplies** > **View Supplies**.

# Checking the status of parts and supplies from the Embedded Web Server

**Note:** Make sure the computer and the printer are connected to the same network.

**1** Open a Web browser, and then type the printer IP address in the address field.

### Notes:

- View the printer IP address on the home screen. The IP address appears as four sets of numbers separated by periods, such as 123.123.123.123.
- If you are using a proxy server, then temporarily disable it to load the Web page correctly.
- 2 Click Device Status > More Details.

# Ordering parts and supplies

To order parts and supplies in the U.S., contact Lexmark at 1-800-539-6275 for information about Lexmark authorized supplies dealers in your area. In other countries or regions, visit the Lexmark Web site at <a href="www.lexmark.com">www.lexmark.com</a> or contact the place where you purchased the printer.

Note: All life estimates for printer supplies assume printing on letter- or A4-size plain paper.

## Using genuine Lexmark parts and supplies

Your Lexmark printer is designed to function best with genuine Lexmark supplies and parts. Use of third-party supplies or parts may affect the performance, reliability, or life of the printer and its imaging components. Use of third-party supplies or parts can affect warranty coverage. Damage caused by the use of third-party supplies or parts is not covered by the warranty. All life indicators are designed to function with Lexmark supplies and parts, and may deliver unpredictable results if third-party supplies or parts are used. Imaging component usage beyond the intended life may damage your Lexmark printer or its associated components.

## **Estimated number of remaining pages**

The estimated number of remaining pages is based on the recent printing history of the printer. Its accuracy may vary significantly and is dependent on many factors, such as actual document content, print quality settings, and other printer settings.

The accuracy of the estimated number of remaining pages may decrease when the actual printing consumption is different from the historical printing consumption. Consider the variable level of accuracy before purchasing or replacing supplies based on the estimate. Until an adequate print history is obtained on the printer, the estimated cartridge yield is based on approximately 5% coverage per page.

# **Ordering toner cartridges**

#### **Notes:**

- The estimated cartridge yield is based on the ISO/IEC 19752 standard.
- Extremely low print coverage for extended periods of time may negatively affect actual yield.

For more information on countries located in each region, visit <a href="www.lexmark.com/regions">www.lexmark.com/regions</a>.

| Item                                                                 | Return Program cartridge |  |
|----------------------------------------------------------------------|--------------------------|--|
| United States and Canada                                             |                          |  |
| Toner Cartridge                                                      | 621                      |  |
| High Yield Toner Cartridge                                           | 621H                     |  |
| Extra High Yield Toner Cartridge                                     | 621X*                    |  |
| European Union (EU), European Economic Area (EEA), and Switzerland   |                          |  |
| Toner Cartridge                                                      | 622                      |  |
| High Yield Toner Cartridge                                           | 622H                     |  |
| Extra High Yield Toner Cartridge                                     | 622X*                    |  |
| * This toner cartridge is supported only in the MX711 printer model. |                          |  |

| Item                                                                                               | Return Program cartridge |  |
|----------------------------------------------------------------------------------------------------|--------------------------|--|
| Asia Pacific region (includes Australia and New Zealand)                                           |                          |  |
| Toner Cartridge                                                                                    | 623                      |  |
| High Yield Toner Cartridge                                                                         | 623H                     |  |
| Extra High Yield Toner Cartridge                                                                   | 623X*                    |  |
| Latin America (includes Puerto Rico and Mexico)                                                    |                          |  |
| Toner Cartridge                                                                                    | 624                      |  |
| High Yield Toner Cartridge                                                                         | 624H                     |  |
| Extra High Yield Toner Cartridge                                                                   | 624X*                    |  |
| Africa, Middle East, Central Eastern Europe (non-EU), and Commonwealth of Independent States (CIS) |                          |  |
| Toner Cartridge                                                                                    | 625                      |  |
| High Yield Toner Cartridge                                                                         | 625H                     |  |
| Extra High Yield Toner Cartridge                                                                   | 625X*                    |  |
| * This toner cartridge is supported only in the MX711 printer model.                               |                          |  |
| For more information on countries located in each region, visit www.lexmark.com/regions.           |                          |  |

| Item                                                                            | Regular cartridge  |  |
|---------------------------------------------------------------------------------|--------------------|--|
| Worldwide                                                                       |                    |  |
| High Yield Toner Cartridge                                                      | 620HA <sup>1</sup> |  |
| Extra High Yield Toner Cartridge                                                | 620XA <sup>2</sup> |  |
| <sup>1</sup> This toner cartridge is supported only in the MX710 printer model. |                    |  |
| <sup>2</sup> This toner cartridge is supported only in the MX711 printer model. |                    |  |

# Ordering an imaging unit

Extremely low print coverage for extended periods of time may cause imaging unit parts to fail prior to exhaustion of toner.

For more information on replacing the imaging unit, see the instruction sheet that came with the supply.

| Part name    | Lexmark Return Program | Regular |
|--------------|------------------------|---------|
| Imaging unit | 520Z                   | 520ZA   |

## Ordering a maintenance kit

To identify the supported fuser type, view the label on the fuser. Do either of the following:

• Remove the toner cartridge and the imaging unit. The two-digit fuser type code (such as 00 or 01) can be seen on the front of the fuser.

**Warning—Potential Damage:** Do not expose the imaging unit to direct light for more than 10 minutes. Extended exposure to light may cause print quality problems.

• Pull down the printer rear door. The two-digit fuser type code (such as 00 or 01) can be seen on the rear of the fuser.

#### Notes:

- Using certain types of paper may require more frequent replacement of the maintenance kit.
- The separator roller, fuser, pick roller assembly, and transfer roller are all included in the maintenance kit and can be individually ordered and replaced if necessary.
- For more information on replacing the parts included in the maintenance kit, see the instruction sheet that came with each part.

### Lexmark Return Program fuser maintenance kit type

| Туре                                                      | Part number |
|-----------------------------------------------------------|-------------|
| MX710 Series Return Program fuser maintenance kit Type 00 | 40X8420     |
| MX710 Series Return Program fuser maintenance kit Type 01 | 40X8421     |
| MX710 Series Return Program fuser maintenance kit Type 02 | 40X8422     |
| MX710 Series Return Program fuser maintenance kit Type 03 | 40X8423     |
| MX710 Series Return Program fuser maintenance kit Type 04 | 40X8424     |

#### Lexmark regular fuser maintenance kit type

| Туре                                               | Part number |
|----------------------------------------------------|-------------|
| MX710 Series regular fuser maintenance kit Type 05 | 40X8425     |
| MX710 Series regular fuser maintenance kit Type 06 | 40X8426     |
| MX710 Series regular fuser maintenance kit Type 07 | 40X8427     |
| MX710 Series regular fuser maintenance kit Type 08 | 40X8428     |
| MX710 Series regular fuser maintenance kit Type 09 | 40X8429     |

#### Lexmark roller kit

|                         | Part number |
|-------------------------|-------------|
| MX710 Series roller kit | 40X7706     |

#### Lexmark ADF maintenance kit

|                                  | Part number |
|----------------------------------|-------------|
| MX710 Series ADF maintenance kit | 40X8431     |

# **Storing supplies**

Choose a cool, clean storage area for the printer supplies. Store supplies right side up in their original packing until you are ready to use them.

Do not expose supplies to:

- Direct sunlight
- Temperatures above 35°C (95°F)
- High humidity above 80%
- Salty air
- Corrosive gases
- Heavy dust

# **Replacing supplies**

# Replacing the toner cartridge

**1** Lift the front cover, and then pull down the multipurpose feeder door.

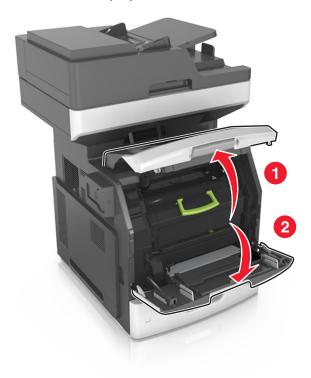

**2** Pull the cartridge out of the printer using the handle.

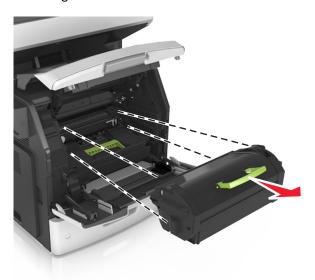

**3** Unpack the new toner cartridge, then remove the packing material, and then shake the cartridge to redistribute the toner.

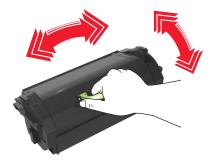

4 Insert the toner cartridge into the printer by aligning the side rails of the cartridge with the arrows on the side rails inside the printer.

**Note:** Make sure the cartridge is fully pushed in.

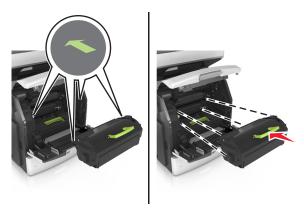

**Warning—Potential Damage:** When replacing a toner cartridge, do not leave the imaging unit exposed to direct light for an extended period of time. Extended exposure to light may cause print quality problems.

**5** Close the multipurpose feeder door and the front cover.

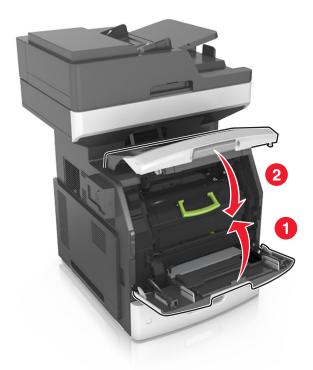

# Replacing the imaging unit

**1** Lift the front cover, and then pull down the multipurpose feeder door.

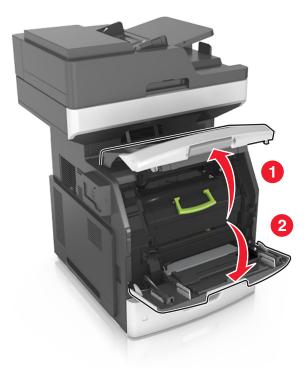

Pull out the toner cartridge from the printer using the handle.

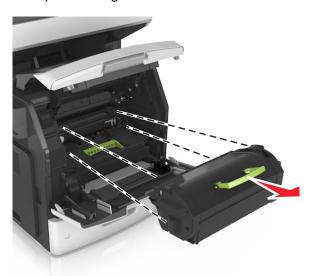

Lift the green handle, and then pull out the imaging unit from the printer.

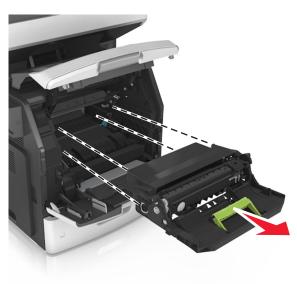

4 Unpack the new imaging unit, and then shake it.

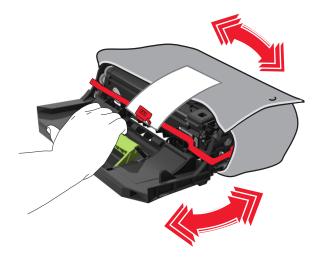

**5** Remove all packing material from the imaging unit.

**Warning—Potential Damage:** Do not expose the imaging unit to direct light for more than 10 minutes. Extended exposure to light may cause print quality problems.

**Warning—Potential Damage:** Do not touch the photoconductor drum. Doing so may affect the print quality of future print jobs.

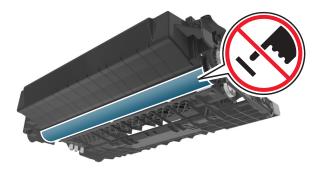

**6** Insert the imaging unit into the printer by aligning the arrows on the side rails of the imaging unit with the arrows on the side rails inside the printer.

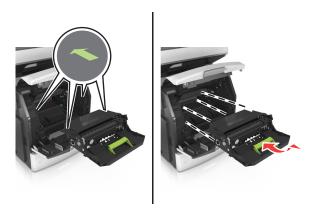

7 Insert the toner cartridge into the printer by aligning the side rails of the cartridge with the arrows on the side rails inside the printer.

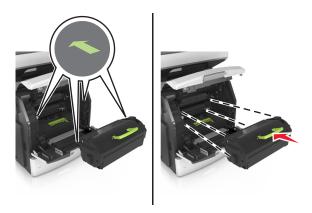

**8** Close the multipurpose feeder door and the front cover.

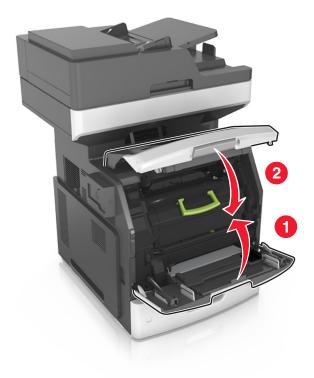

# Moving the printer

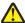

**CAUTION—POTENTIAL INJURY:** The printer weight is greater than 18 kg (40 lb) and requires two or more trained personnel to lift it safely.

## Before moving the printer

**CAUTION—POTENTIAL INJURY:** Before moving the printer, follow these guidelines to avoid personal injury or printer damage:

- Turn the printer off using the power switch, and then unplug the power cord from the electrical outlet.
- Disconnect all cords and cables from the printer before moving it.
- If an optional tray is installed, then remove it from the printer. To remove the optional tray, slide the latch on the right side of the tray toward the front of the tray until it *clicks* into place.

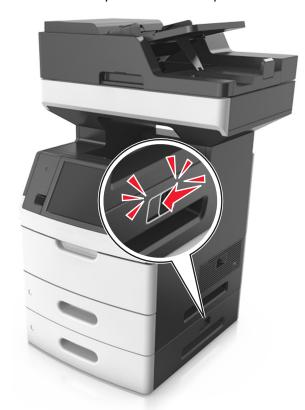

- Use the handholds located on both sides of the printer to lift it.
- Make sure your fingers are not under the printer when you set it down.
- Before setting up the printer, make sure there is adequate clearance around it.

Use only the power cord provided with this product or the manufacturer's authorized replacement.

**Warning—Potential Damage:** Damage to the printer caused by improper moving is not covered by the printer warranty.

## Moving the printer to another location

The printer and its hardware options can be safely moved to another location by following these precautions:

- Any cart used to move the printer must have a surface able to support the full footprint of the printer.
- Any cart used to move the hardware options must have a surface able to support the dimensions of the hardware options.
- Keep the printer in an upright position.
- Avoid severe jarring movements.

# Shipping the printer

When shipping the printer, use the original packaging or call the place of purchase for a relocation kit.

Managing the printer 253

## Managing the printer

### Finding advanced networking and administrator information

This chapter covers basic administrative support tasks using the Embedded Web Server. For more advanced system support tasks, see the *Networking Guide* on the *Software and Documentation* CD or the *Embedded Web Server Administrator's Guide* on the Lexmark Web site at <a href="http://support.lexmark.com">http://support.lexmark.com</a>.

## Checking the virtual display

1 Open a Web browser, and then type the printer IP address in the address field.

#### Notes:

- View the printer IP address on the printer home screen. The IP address appears as four sets of numbers separated by periods, such as 123.123.123.123.
- If you are using a proxy server, then temporarily disable it to load the Web page correctly.
- 2 Check the virtual display that appears in the top left corner of the screen.

The virtual display works as an actual display would work on a printer control panel.

## Setting up e-mail alerts

Configure the printer to send you e-mail alerts when the supplies are getting low or when the paper needs to be changed or added, or when there is a paper jam.

1 Open a Web browser, and then type the printer IP address in the address field.

#### Notes:

- View the printer IP address on the printer home screen. The IP address appears as four sets of numbers separated by periods, such as 123.123.123.123.
- If you are using a proxy server, then temporarily disable it to load the Web page correctly.
- 2 Click Settings.
- **3** From the Other Settings menu, click **E-mail Alert Setup**.
- **4** Select the items you want to be notified on, and then type the e-mail addresses.
- 5 Click Submit.

Note: For information on setting up the e-mail server, contact your system support person.

### **Viewing reports**

You can view some reports from the Embedded Web Server. These reports are useful for assessing the status of the printer, network, and supplies.

1 Open a Web browser, and then type the printer IP address in the address field.

Managing the printer 254

#### Notes:

• View the printer IP address on the printer home screen. The IP address appears as four sets of numbers separated by periods, such as 123.123.123.123.

- If you are using a proxy server, then temporarily disable it to load the Web page correctly.
- **2** Click **Reports**, and then click the type of report you want to view.

# Configuring supply notifications from the Embedded Web Server

You can determine how you would like to be notified when supplies run nearly low, low, very low, or reach their end-of-life by setting the selectable alerts.

#### Notes:

- Selectable alerts can be set on the toner cartridge, imaging unit, and maintenance kit.
- All selectable alerts can be set for nearly low, low, and very low supply conditions. Not all selectable alerts can be set for the end-of-life supply condition. E-mail selectable alert is available for all supply conditions.
- The percentage of estimated remaining supply that prompts the alert can be set on some supplies for some supply conditions.
- 1 Open a Web browser, and then type the printer IP address in the address field.

#### Notes:

- View the printer IP address on the printer home screen. The IP address appears as four sets of numbers separated by periods, such as 123.123.123.123.
- If you are using a proxy server, then temporarily disable it to load the Web page correctly.
- 2 Click Settings > Print Settings > Supply Notifications.
- **3** From the drop-down menu for each supply, select one of the following notification options:

| Notification                                                                                         | Description                                                                                                    |  |
|----------------------------------------------------------------------------------------------------|----------------------------------------------------------------------------------------------------|--|
| Off                                                                                                  | The normal printer behavior for all supplies occurs.                                                                                                    |  |
| E-mail Only                                                                                          | The printer generates an e-mail when the supply condition is reached. The status of the supply appears on the menus page and status page.                        |  |
| Warning                                                                                              | The printer displays the warning message and generates an e-mail about the status of the supply. The printer does not stop when the supply condition is reached. |  |
| Continuable Stop <sup>1</sup>                                                                        | The printer stops processing jobs when the supply condition is reached, and the user needs to press a button to continue printing.                               |  |
| Non Continuable Stop <sup>1,2</sup>                                                                  | The printer stops processing jobs when the supply condition is reached. The supply must be replaced to continue printing.                                        |  |
| 1 The printer generates an e-mail about the status of the supply when supply potification is enabled |                                                                                                    |  |

¹ The printer generates an e-mail about the status of the supply when supply notification is enabled.

#### 4 Click Submit.

<sup>&</sup>lt;sup>2</sup> The printer stops when some supplies become empty to prevent damage.

Managing the printer 255

## **Restoring factory default settings**

If you want to keep a list of the current menu settings for reference, then print a menu settings page before restoring the factory default settings. For more information, see "Printing a menu settings page" on page 64.

If you want a more comprehensive method of restoring the printer factory default settings, then perform the Wipe All Settings option. For more information, see "Erasing non-volatile memory" on page 235.

**Warning—Potential Damage:** Restoring factory defaults returns most printer settings to the original factory default settings. Exceptions include the display language, custom sizes and messages, and network/port menu settings. All downloads stored in the RAM are deleted. Downloads stored in the flash memory or in a printer hard disk are not affected.

From the home screen, navigate to:

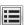

> Settings > General Settings > Factory Defaults > Restore Now > Submit

## **Clearing jams**

Jam error messages appear on the printer display and include the area of the printer where the jam occurred. When there is more than one jam, the number of jammed pages is displayed.

## **Avoiding jams**

#### Load paper properly

• Make sure paper lies flat in the tray.

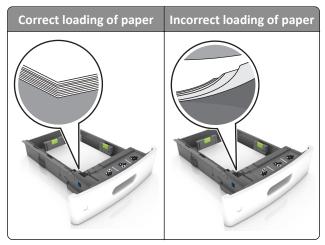

- Do not remove a tray while the printer is printing.
- Do not load a tray while the printer is printing. Load it before printing, or wait for a prompt to load it.
- Do not load too much paper. Make sure the stack height is below the maximum paper fill indicator.
- Do not slide the paper into the tray. Load paper as shown in the illustration.

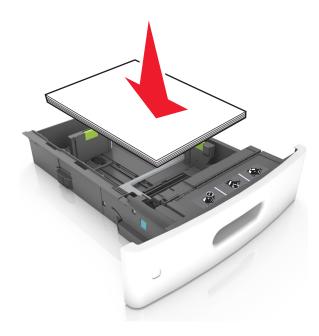

Make sure the guides in the tray or the multipurpose feeder are properly positioned and are not pressing tightly
against the paper or envelopes.

• Push the tray firmly into the printer after loading paper.

#### Use recommended paper

- Use only recommended paper or specialty media.
- Do not load wrinkled, creased, damp, bent, or curled paper.
- Flex, fan, and straighten paper before loading it.

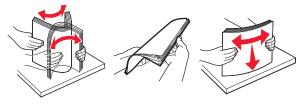

- Do not use paper that has been cut or trimmed by hand.
- Do not mix paper sizes, weights, or types in the same tray.
- Make sure the paper size and type are set correctly on the computer or printer control panel.
- Store paper according to manufacturer recommendations.

## Understanding jam messages and locations

When a jam occurs, a message indicating the jam location and information to clear the jam appears on the printer display. Open the doors, covers, and trays indicated on the display to remove the jam.

#### Notes:

- When Jam Assist is set to On, the printer flushes blank pages or pages with partial prints to the standard bin after a jammed page has been cleared. Check your printed output for blank pages.
- When Jam Recovery is set to On or Auto, the printer reprints jammed pages. However, the Auto setting reprints jammed pages if adequate printer memory is available.

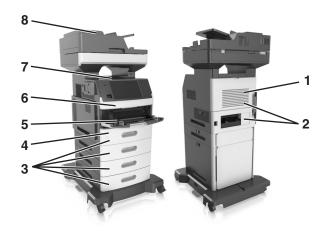

| Area | Area name                       | Printer control panel message                                 | What to do                                                                                                    |
|------|---------------------------------|---------------------------------------------------------------|----------------------------------------------------------------------------------------------------|
| 1    | Upper rear door                 | [x]-page jam, open upper rear door. [202]                     | Open the rear door of the printer, and then remove the jammed paper.                                                                      |
| 2    | Upper door and rear duplex area | [x]-page jam, open upper and lower rear door. [231-234]       | Open the rear door of the printer and the rear duplex area, and then remove the jammed paper.                                             |
| 3    | Trays                           | [x]-page jam, open tray [x]. [24x]                            | Pull out the indicated tray, and then remove the jammed paper.                                                                            |
| 4    | Duplex area                     | [x]-page jam, remove tray 1 to clear duplex. [235–239]        | Pull out tray 1 completely, then push the front duplex flap down, and then remove the jammed paper.                                       |
| 5    | Multipurpose feeder             | [x]-page jam, clear manual feeder. [250]                      | Remove all paper from the multipurpose feeder, and then remove the jammed paper.                                                          |
| 6    | Inside the printer              | [x]-page jam, lift front cover to remove cartridge. [200–201] | Open the front cover and the multipurpose feeder, then remove the toner cartridge and the imaging unit, and then remove the jammed paper. |
| 7    | Standard bin                    | [x]-page jam, remove standard bin jam. [203]                  | Remove all paper from the standard bin, and then remove the jammed paper.                                                                 |
| 8    | Automatic document feeder (ADF) | [x]page jam, open automatic feeder top cover. [28y.xx]        | Remove all paper from the ADF tray, and then remove the jammed paper.                                                                     |

## [x]-page jam, lift front cover to remove cartridge. [200–201]

**CAUTION—HOT SURFACE:** The inside of the printer might be hot. To reduce the risk of injury from a hot component, allow the surface to cool before touching.

1 Lift the front cover, and then pull down the multipurpose feeder door.

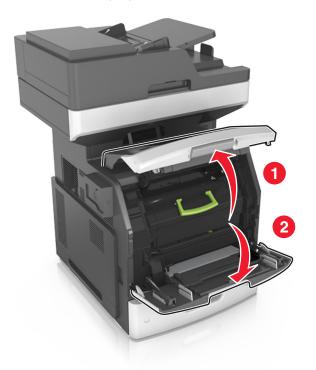

**2** Lift the green handle, and then pull out the toner cartridge from the printer.

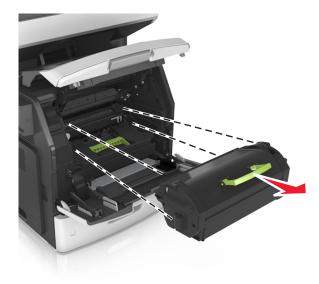

**3** Place the toner cartridge aside.

**4** Lift the green handle, and then pull out the imaging unit from the printer.

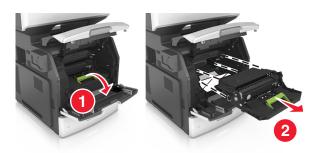

**5** Place the imaging unit aside on a flat, smooth surface.

**Warning—Potential Damage:** Do not expose the imaging unit to direct light for more than 10 minutes. Extended exposure to light may cause print quality problems.

**Warning—Potential Damage:** Do not touch the photoconductor drum. Doing so may affect the print quality of future print jobs.

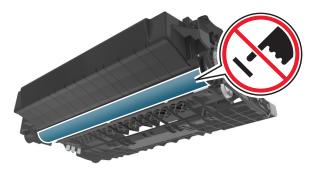

**6** Pull the jammed paper gently to the right, and then remove it from the printer.

**Note:** Make sure all paper fragments are removed.

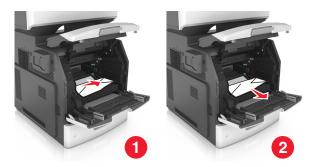

**Warning—Potential Damage:** The jammed paper may be covered with toner, which can stain garments and skin.

7 Install the imaging unit.

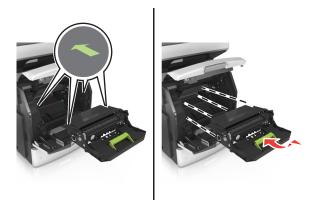

**Note:** Use the arrows on the side of the printer as a guide.

**8** Insert the toner cartridge into the printer, and then push the green handle back into place.

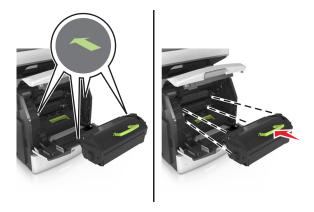

#### Notes:

- Align the arrows on the guides of the toner cartridge with the arrows in the printer.
- Make sure the cartridge is fully pushed in.

**9** Close the multipurpose feeder door and the front cover.

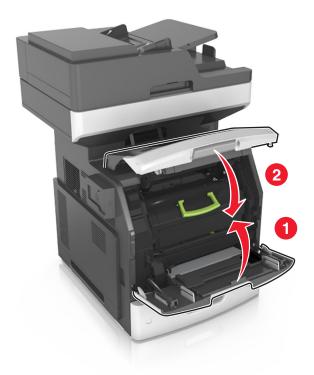

10 From the printer control panel, touch **Done** to clear the message and continue printing.

## [x]-page jam, open upper rear door. [202]

CAUTION—HOT SURFACE: The inside of the printer might be hot. To reduce the risk of injury from a hot component, allow the surface to cool before touching.

1 Pull down the rear door.

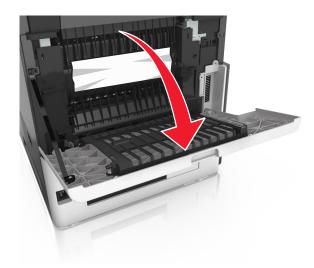

**2** Firmly grasp the jammed paper on each side, and then gently pull it out.

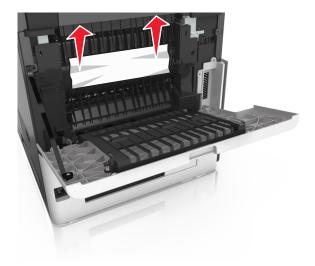

- **3** Close the rear door.
- 4 From the printer control panel, touch **Done** to clear the message and continue printing.

## [x]-page jam, open upper and lower rear door. [231–234]

**CAUTION—HOT SURFACE:** The inside of the printer might be hot. To reduce the risk of injury from a hot component, allow the surface to cool before touching.

1 Pull down the rear door.

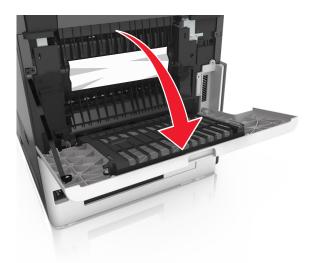

2 Firmly grasp the jammed paper on each side, and then gently pull it out.

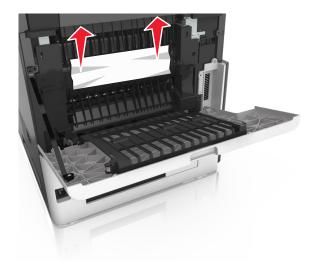

- **3** Close the rear door.
- **4** Push the back of the standard tray.

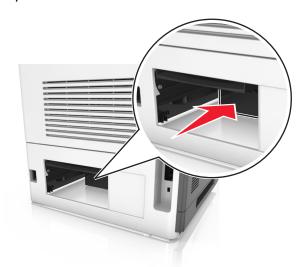

**5** Press down the rear duplex flap, then firmly grasp the jammed paper, and then gently pull the paper out.

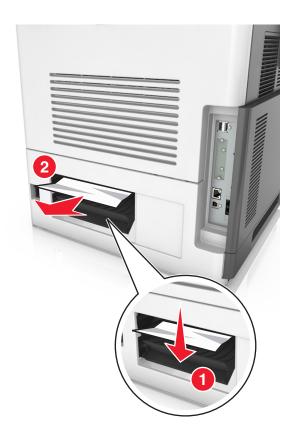

- **6** Insert the standard tray.
- 7 From the printer control panel, touch **Done** to clear the message and continue printing.

## [x]-page jam, remove standard bin jam. [203]

1 Firmly grasp the jammed paper on each side, and then gently pull it out.

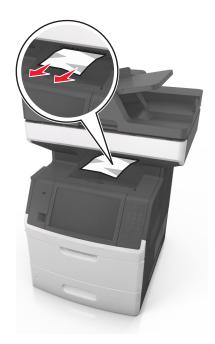

2 From the printer control panel, touch **Done** to clear the message and continue printing.

## [x]-page jam, remove tray 1 to clear duplex. [235–239]

1 Pull out the tray completely.

Note: Lift the tray slightly, and then pull it out.

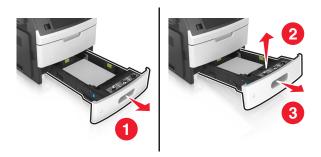

**2** Push down the front duplex flap, then firmly grasp the jammed paper, and then gently pull the paper to the right and out of the printer.

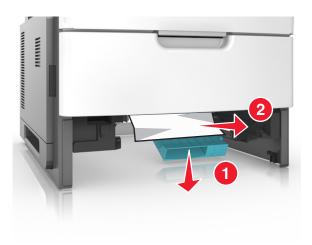

- **3** Insert the tray.
- 4 From the printer control panel, touch **Done** to clear the message and continue printing.

## [x]-page jam, open tray [x]. [24x]

1 Check which tray is indicated on the printer display, and then pull the tray.

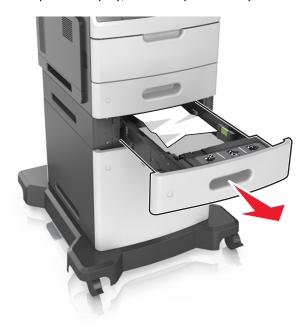

2 Firmly grasp the jammed paper on each side, and then gently pull it out.

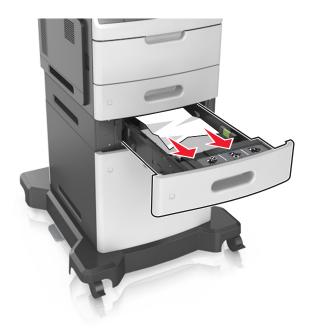

- **3** Insert the tray.
- 4 From the printer control panel, touch **Done** to clear the message and continue printing.

## [x]-page jam, clear manual feeder. [250]

1 From the multipurpose feeder, firmly grasp the jammed paper on each side, and then gently pull it out.

Note: Make sure all paper fragments are removed.

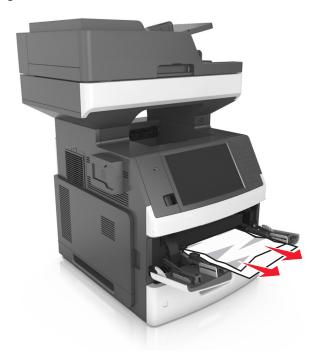

Flex the sheets back and forth to loosen them, and then fan them. Do not fold or crease the paper. Straighten the edges on a level surface.

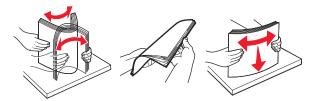

- Reload paper into the multipurpose feeder.
- Slide the paper guide until it rests lightly against the edge of the paper.

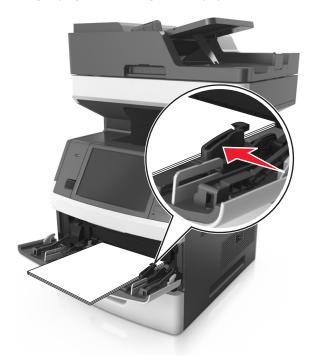

From the printer control panel, touch **Done** to clear the message and continue printing.

## [x]-page jam, open automatic feeder top cover. [28y.xx]

1 Remove all original documents from the ADF tray.

Note: The message is cleared when the pages are removed from the ADF tray.

2 Open the ADF cover.

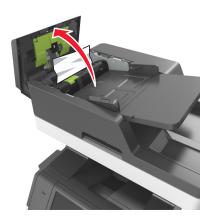

3 Firmly grasp the jammed paper on each side, and then gently pull it out.

Note: Make sure all paper fragments are removed.

- 4 Close the ADF cover.
- **5** Open the scanner cover.

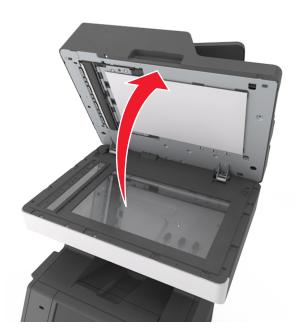

**6** If the jam is in the bottom ADF door or ADF exit bin, then open the bottom ADF door, and then firmly grasp the jammed paper on each side.

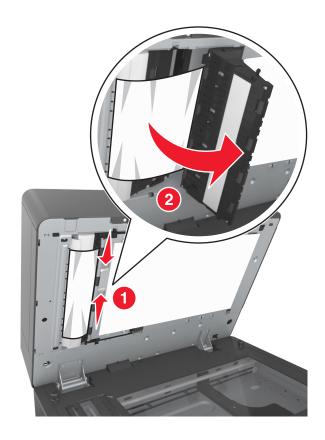

- **7** Close the bottom ADF door.
- **8** Straighten the edges of the original documents, then load the documents into the ADF, and then adjust the paper guide.
- **9** From the printer control panel, touch **Done** to clear the message and continue printing.

## **Troubleshooting**

### **Understanding printer messages**

#### Cartridge low [88.xy]

You may need to order a replacement toner cartridge. If necessary, touch **Continue** on the printer control panel to clear the message and continue printing.

#### Cartridge nearly low [88.xy]

If necessary, touch Continue on the printer control panel to clear the message and continue printing.

#### Cartridge very low, [x] estimated pages remain [88.xy]

You may need to replace the toner cartridge very soon. For more information, see the "Replacing supplies" section of the *User's Guide*.

If necessary, touch Continue on the printer control panel to clear the message and continue printing.

#### Change [paper source] to [custom type name] load [orientation]

Try one or more of the following:

- Load the correct size and type of paper in the tray, then specify the paper size and type in the Paper menu on the printer control panel, and then touch **Finished changing paper**.
- Touch **Reset active bin** to reset the active tray for a linked set of trays.
- Cancel the print job.

#### Change [paper source] to [custom string] load [orientation]

Try one or more of the following:

- Load the correct size and type of paper in the tray, then specify the paper size and type in the Paper menu on the printer control panel, and then touch **Finished changing paper**.
- Touch **Reset active bin** to reset the active tray for a linked set of trays.
- Cancel the print job.

#### Change [paper source] to [paper size] load [orientation]

- Load the correct size and type of paper in the tray, then specify the paper size and type in the Paper menu on the printer control panel, and then touch **Finished changing paper**.
- Touch Reset active bin to reset the active tray for a linked set of trays.
- Cancel the print job.

#### Change [paper source] to [paper type] [paper size] load [orientation]

Try one or more of the following:

• Load the correct size and type of paper in the tray, then specify the paper size and type in the Paper menu on the printer control panel, and then touch **Finished changing paper**.

- Touch **Reset active bin** to reset the active tray for a linked set of trays.
- Cancel the print job.

#### Check tray [x] connection

Try one or more of the following:

• Turn off the printer, and then turn it back on.

If the error occurs a second time, then:

- **1** Turn off the printer.
- **2** Unplug the power cord from the electrical outlet.
- **3** Remove the indicated tray.
- 4 Reattach the tray.
- **5** Connect the power cord to a properly grounded electrical outlet.
- **6** Turn the printer back on.

If the error occurs again, then:

- 1 Turn off the printer.
- **2** Unplug the power cord from the electrical outlet.
- **3** Remove the tray.
- 4 Contact customer support.
- From the printer control panel, touch Continue to clear the message and resume the job.

### Close door or insert cartridge

The toner cartridge is missing or not installed properly. Insert the cartridge, and then close all doors and covers.

### Close flatbed cover and load originals if restarting job [2yy.xx]

Try one or more of the following:

- Touch **Scan from automatic feeder** to continue scanning from the ADF immediately after the last successful scan job.
- Touch **Scan from flatbed** to continue scanning from the scanner glass immediately after the last successful scan job.
- Touch Finish job without further scanning to end the last successful scan job.

**Note:** This does not cancel the scan job. All successfully scanned pages will be processed further for copying, faxing, or e-mailing.

• Touch **Cancel job** to clear the message and cancel the scan job.

#### **Close front door**

Close the front door of the printer.

#### Close top access cover

Close the printer top access cover to clear the message.

#### Complex page, some data may not have printed [39]

Try one or more of the following:

- From the printer control panel, touch Continue to ignore the message and continue printing.
- Cancel current print job.
- Install additional printer memory.

#### Configuration change, some held jobs were not restored [57]

Held jobs are invalidated because of the following possible changes in the printer:

- The printer firmware has been updated.
- The tray for the print job has been removed.
- The print job is sent from a flash drive that is no longer attached to the USB port.
- The printer hard disk contains print jobs that were stored when the hard disk was installed in a different printer model.

From the printer control panel, touch **Continue** to clear the message.

### Defective flash detected [51]

Try one or more of the following:

- Replace the defective flash memory card.
- From the printer control panel, touch **Continue** to ignore the message and continue printing.
- Cancel the current print job.

#### Disk full [62]

Try one or more of the following:

- From the printer control panel, touch Continue to clear the message and continue processing.
- Delete fonts, macros, and other data stored in the printer hard disk.
- Install a printer hard disk with larger capacity.

#### Disk full, scan job canceled

- Touch **Continue** to clear the message and continue scanning.
- Delete fonts, macros, and other data stored in the printer hard disk.

• Install a hard disk with higher capacity.

#### Disk must be formatted for use in this device

From the printer control panel, touch Format disk to format the printer hard disk and clear the message.

**Note:** Formatting deletes all the files stored in the printer hard disk.

#### Disk near full. Securely clearing disk space.

Try one or more of the following:

- Touch Continue to clear the message and continue printing.
- Delete fonts, macros, and other data stored on the printer hard disk.
- Install a hard disk with higher capacity.

#### Error reading USB drive. Remove USB.

An unsupported USB device is inserted. Remove the USB device, and then insert a supported one.

#### Error reading USB hub. Remove hub.

An unsupported USB hub has been inserted. Remove the USB hub, and then install a supported one.

#### Fax memory full

From the printer control panel, touch **Continue** to clear the message.

#### Fax partition inoperative. Contact system administrator.

Try one or more of the following:

- From the printer control panel, touch **Continue** to clear the message.
- Turn off the printer, and then turn it back on. If the message appears again, then contact your system support person.

#### Fax server 'To Format' not set up. Contact system administrator.

- From the printer control panel, touch Continue to clear the message.
- Complete the Fax Server setup. If the message appears again, then contact your system support person.

#### Fax Station Name not set up. Contact system administrator.

Try either of the following:

- From the printer control panel, touch **Continue** to clear the message.
- Complete the Analog Fax setup. If the message appears again after completing the setup, then contact your system support person.

#### Fax Station Number not set up. Contact system administrator.

Try one or more of the following:

- From the printer control panel, touch Continue to clear the message.
- Complete the Analog Fax setup. If the message appears again after completing the setup, then contact your system support person.

#### Imaging unit low [84.xy]

You may need to order a replacement imaging unit. If necessary, select **Continue** on the printer control panel to clear the message and continue printing.

#### Imaging unit nearly low [84.xy]

If necessary, touch Continue on the printer control panel to clear the message and continue printing.

### Imaging unit very low, [x] estimated pages remain [84.xy]

You may need to replace the imaging unit very soon. For more information, see the "Replacing supplies" section of the *User's Guide*.

If necessary, touch **Continue** on the printer control panel to clear the message and continue printing.

### Incompatible tray [x] [59]

Try one or more of the following:

- Remove the indicated tray.
- From the printer control panel, touch **Continue** to clear the message and continue printing without using the indicated tray.

#### Incorrect paper size, open [paper source] [34]

- Load the correct size and type of paper in the tray, and then specify the paper size and type in the Paper menu on the printer control panel.
- Make sure the correct paper size and type are specified in Print Properties or the Print dialog settings.
- Check if the paper size is correctly set. For example, if MP Feeder Size is set to Universal, then make sure the paper is large enough for the data being printed.
- Check the length and width guides and make sure the paper is loaded properly in the tray.

- From the printer control panel, touch Continue to clear the message and print using a different tray.
- Cancel the print job.

#### **Insert Tray [x]**

Try one or more of the following:

- Insert the specified tray into the printer.
- Cancel the print job.
- Reset the active bin for a linked set of bins by selecting **Reset active bin** on the printer control panel.

#### **Install duplex**

Try one or more of the following:

- Install the duplex unit:
  - 1 Turn off the printer.
  - **2** Unplug the power cord from the electrical outlet.
  - **3** Install the duplex unit.
  - **4** Connect the power cord to a properly grounded electrical outlet.
  - **5** Restart the printer.
- Cancel the current job.
- Reset the active bin.

### **Install Tray [x]**

Try one or more of the following:

- Install the specified tray:
  - 1 Turn off the printer.
  - 2 Unplug the power cord from the electrical outlet.
  - **3** Install the specified tray.
  - **4** Connect the power cord to a properly grounded electrical outlet.
  - **5** Turn the printer back on.
- Cancel the print job.
- Reset the active bin.

#### Insufficient memory for Flash Memory Defragment operation [37]

- From the printer control panel, touch Continue to stop the defragmentation and continue printing.
- Delete fonts, macros, and other data in the printer memory.
- Install additional printer memory.

#### Insufficient memory to collate job [37]

Try one or more of the following:

• From the printer control panel, touch **Continue** to print the part of the job already stored and begin collating the rest of the print job.

Cancel the current print job.

#### **Insufficient memory to support Resource Save feature [35]**

Install additional printer memory or touch Continue to disable Resource Save, clear the message, and continue printing.

#### Insufficient memory, some Held Jobs were deleted [37]

From the printer control panel, touch Continue to clear the message.

#### Insufficient memory, some held jobs will not be restored [37]

Try one or more of the following:

- From the printer control panel, touch **Continue** to clear the message.
- Delete other held jobs to free up additional printer memory.

#### Load [paper source] with [custom string] [paper orientation]

Try one or more of the following:

- Load the indicated tray or feeder with the correct size and type of paper.
- To use the tray with the correct paper size or type, touch Finished loading paper on the printer control panel.

**Note:** If the printer finds a tray that has the correct paper size and type, then it feeds from that tray. If the printer cannot find a tray with the correct paper type and size, then it prints from the default paper source.

Cancel the current job.

### Load [paper source] with [custom type name] [paper orientation]

Try one or more of the following:

- Load the tray or feeder with the correct size and type of paper.
- To use the tray with the correct paper size or type, touch Finished loading paper on the printer control panel.

**Note:** If the printer detects a tray that has the correct paper size and type, then it feeds from that tray. If the printer cannot detect a tray that has the correct paper size and type, then it prints from the default paper source.

Cancel the current job.

#### Load [paper source] with [paper size] [paper orientation]

Try one or more of the following:

- Load the specified tray or feeder with the correct size of paper.
- To use the tray or feeder with the correct size of paper, touch Finished loading paper on the printer control panel.

**Note:** If the printer finds a tray or feeder that has the correct size of paper, then it feeds from that tray or feeder. If the printer cannot find a tray or feeder with the correct size of paper, then it prints from the default paper source.

Cancel the current job.

#### Load [paper source] with [paper type] [paper size] [paper orientation]

Try one or more of the following:

- Load the specified tray or feeder with the correct size and type of paper.
- To use the tray or feeder with the correct size and type of paper, touch **Finished loading paper** on the printer control panel.

**Note:** If the printer finds a tray or feeder that has the correct size and type of paper, then it feeds from that tray or feeder. If the printer cannot find a tray or feeder with the correct size and type of paper, then it prints from the default paper source.

• Cancel the current job.

#### Load Manual Feeder with [custom string] [paper orientation]

Try one or more of the following:

- Load the feeder with the correct size and type of paper.
- From the printer control panel, touch **Prompt each page, paper loaded** or **Do not prompt, paper loaded** to clear the message and continue printing.
- From the printer control panel, touch Automatically select paper to use the paper loaded in the tray.
- Cancel the print job.

### Load Manual Feeder with [custom type name] [paper orientation]

- Load the feeder with the correct size and type of paper.
- From the printer control panel, touch Prompt each page, paper loaded or Do not prompt, paper loaded to clear the message and continue printing.
- From the printer control panel, touch Automatically select paper to use the paper loaded in the tray.
- Cancel the print job.

#### Load Manual Feeder with [paper size] [paper orientation]

Try one or more of the following:

- Load the feeder with the correct size of paper.
- From the printer control panel, touch Prompt each page, paper loaded or Do not prompt, paper loaded to clear the message and continue printing.
- From the printer control panel, touch Automatically select paper to use the paper loaded in the tray.
- Cancel the print job.

#### Load Manual Feeder with [paper type] [paper size] [paper orientation]

Try one or more of the following:

- Load the feeder with the correct size and type of paper.
- From the printer control panel, touch Prompt each page, paper loaded or Do not prompt, paper loaded to clear the message and continue printing.
- From the printer control panel, touch Automatically select paper to use the paper loaded in the tray.
- Cancel the print job.

#### Maintenance kit low [80.xy]

You may need to order a maintenance kit. For more information, contact customer support at <a href="http://support.lexmark.com">http://support.lexmark.com</a> or your service representative. If necessary, touch **Continue** to clear the message and continue printing.

### Maintenance kit nearly low [80.xy]

For more information, contact customer support at <a href="http://support.lexmark.com">http://support.lexmark.com</a> or your service representative. If necessary, touch **Continue** to clear the message and continue printing.

### Maintenance kit very low, [x] estimated pages remain [80.xy]

You may need to replace the maintenance kit very soon. For more information, contact customer support at <a href="http://support.lexmark.com">http://support.lexmark.com</a> or your service representative. If necessary, touch **Continue** to clear the message and continue printing.

### Memory full [38]

Try one or more of the following:

- From the printer control panel, touch **Cancel job** to clear the message.
- Install additional printer memory.

#### Memory full, cannot print faxes

From the printer control panel, touch **Continue** to clear the message without printing. Held faxes attempt to print after the printer is restarted.

#### Memory full, cannot send faxes

- 1 From the printer control panel, touch **Continue** to clear the message and cancel the fax job.
- **2** Try one or more of the following:
  - Reduce the fax resolution, and then resend the fax job.
  - Reduce the number of pages in the fax, and then resend the fax job.

#### Network [x] software error [54]

Try one or more of the following:

- From the printer control panel, touch **Continue** to continue printing.
- Turn off the printer, then wait for about 10 seconds, and then turn the printer back on.
- Update the network firmware in the printer or print server. For more information, contact customer support.

#### No analog phone line connected to modem, fax is disabled.

Connect the printer to an analog phone line.

#### Non-Lexmark [supply type], see User's Guide [33.xy]

Note: The supply type can be a toner cartridge or the imaging unit.

The printer has detected a non-Lexmark supply or part installed in the printer.

Your Lexmark printer is designed to function best with genuine Lexmark supplies and parts. Use of third-party supplies or parts may affect the performance, reliability, or life of the printer and its imaging components.

All life indicators are designed to function with Lexmark supplies and parts, and may deliver unpredictable results if third-party supplies or parts are used. Imaging component usage beyond the intended life may damage your Lexmark printer or associated components.

**Warning—Potential Damage:** Use of third-party supplies or parts can affect warranty coverage. Damage caused by the use of third-party supplies or parts may not be covered by the warranty.

To accept any and all of these risks, and to proceed with the use of non-genuine supplies or parts in your printer, touch and hold and the # on the printer control panel simultaneously for 15 seconds to clear the message and continue printing.

If you do not want to accept these risks, then remove the third-party supply or part from your printer, and then install a genuine Lexmark supply or part.

**Note:** For the list of supported supplies, see the "Ordering supplies" section of the *User's Guide* or visit www.lexmark.com.

### Not enough free space in flash memory for resources [52]

- From the printer control panel, touch **Continue** to clear the message and continue printing.
- Delete fonts, macros, and other data stored in the flash memory.

• Install a flash memory card with larger capacity.

Note: Downloaded fonts and macros not previously stored in the flash memory are deleted.

#### Paper changes needed

Try one or more of the following:

- Touch Use current supplies to clear the message and continue printing.
- Cancel the current print job.

#### Parallel port [x] disabled [56]

Try one or more of the following:

- From the printer control panel, touch **Continue** to clear the message.
- Enable the parallel port. From the printer control panel, navigate to:

Network/Ports > Parallel [x] > Parallel Buffer > Auto

Note: The printer discards any data received through the parallel port.

#### Printer had to restart. Last job may be incomplete.

From the printer control panel, touch **Continue** to clear the message and continue printing.

For more information, visit <a href="http://support.lexmark.com">http://support.lexmark.com</a> or contact customer support.

#### Reinstall missing or unresponsive cartridge [31.xy]

Try one or more of the following:

- Check if the toner cartridge is missing. If missing, install the toner cartridge.

  For information on installing the cartridge, see the "Replacing supplies" section of the *User's Guide*.
- If the toner cartridge is installed, then remove the unresponsive toner cartridge, and then reinstall it.

**Note:** If the message appears after reinstalling the supply, then the cartridge is defective. Replace the toner cartridge.

### Reinstall missing or unresponsive imaging unit [31.xy]

Try one or more of the following:

- Check if the imaging unit is missing. If missing, install the imaging unit.
   For information on installing the imaging unit, see the "Replacing supplies" section of the User's Guide.
- If the imaging unit is installed, then remove the unresponsive imaging unit, and then reinstall it.

**Note:** If the message appears after reinstalling the supply, then the imaging unit is defective. Replace the imaging unit.

#### Remove defective disk [61]

Remove and replace the defective printer hard disk.

#### Remove packaging material, [area name]

Remove any remaining packaging material from the specified location.

#### Remove paper from standard output bin

Remove the paper stack from the standard bin.

#### Replace all originals if restarting job.

Try one or more of the following:

- Touch **Cancel job** to clear the message and cancel the scan job.
- Touch Scan from automatic feeder to continue scanning from the ADF immediately after the last successful scan
  job.
- Touch Scan from flatbed to continue scanning from the scanner immediately after the last successful scan job.
- Touch Finish job without further scanning to end the last successful scan job.
- Touch **Restart job** to restart the scan job with the same settings from the previous scan job.

#### Replace cartridge, 0 estimated pages remain [88.xy]

Replace the toner cartridge to clear the message and continue printing. For more information, see the instruction sheet that came with the supply or see the "Replacing supplies" section of the *User's Guide*.

**Note:** If you do not have a replacement cartridge, then see the "Ordering supplies" section of the *User's Guide* or visit **www.lexmark.com**.

#### Replace cartridge, printer region mismatch [42.xy]

Install a toner cartridge that matches the region number of the printer. x indicates the value of the printer region. y indicates the value of the cartridge region. x and y can have the following values:

#### Printer and toner cartridge regions

| Region number | Region                                    |
|---------------|-------------------------------------------|
| 0             | Global                                    |
| 1             | United States, Canada                     |
| 2             | European Economic Area (EEA), Switzerland |
| 3             | Asia Pacific, Australia, New Zealand      |
| 4             | Latin America                             |
| 5             | Africa, Middle East, rest of Europe       |
| 9             | Invalid                                   |

#### Notes:

The x and y values represent .xy in the code that appears on the printer control panel.

• The x and y values must match for printing to continue.

#### Replace imaging unit, 0 estimated pages remain [84.xy]

Replace the imaging unit to clear the message and continue printing. For more information, see the instruction sheet that came with the supply or see the "Replacing supplies" section of the *User's Guide*.

**Note:** If you do not have a replacement imaging unit, then see the "Ordering supplies" section of the *User's Guide* or visit **www.lexmark.com**.

#### Replace jammed originals if restarting job.

Try one or more of the following:

- Touch **Cancel job** to clear the message and cancel the scan job.
- Touch Scan from automatic feeder to continue scanning from the ADF immediately after the last successful scan
  job.
- Touch Scan from flatbed to continue scanning from the scanner immediately after the last successful scan job.
- Touch Finish job without further scanning to end the last successful scan job.
- Touch **Restart job** to restart the scan job with the same settings from the previous scan job.

#### Replace last scanned page and jammed originals if restarting job.

Try one or more of the following:

- Touch **Cancel job** to clear the message and cancel the scan job.
- Touch **Scan from automatic feeder** to continue scanning from the ADF immediately after the last successful scan job.
- Touch Scan from flatbed to continue scanning from the scanner immediately after the last successful scan job.
- Touch Finish job without further scanning to end the last successful scan job.
- Touch **Restart job** to restart the scan job with the same settings from the previous scan job.

#### Replace maintenance kit, 0 estimated pages remain [80.xy]

Contact customer support at <a href="http://support.lexmark.com">http://support.lexmark.com</a> or your service representative, and then report the message. The printer is scheduled for maintenance.

### Replace missing fuser [80.xx]

- 1 Install the missing fuser. For more information, see the instruction sheet that came with the replacement part.
- **2** From the printer control panel, touch **Continue** to clear the message.

#### Replace roller kit [81.xx]

Try one or more of the following:

Replace the roller kit. For more information, see the instruction sheet that came with the part.

From the printer control panel, select Continue to clear the message and continue printing.

#### Replace separator pad

Try one or more of the following:

- Replace the separator pad. For more information, see the instruction sheet that came with the supply.
- From the printer control panel, touch **Ignore** to clear the message.

#### Replace unsupported cartridge [32.xy]

Remove the toner cartridge, and then install a supported one to clear the message and continue printing. For more information, see the instruction sheet that came with the supply or see the "Replacing supplies" section of the *User's Guide*.

**Note:** If you do not have a replacement cartridge, then see the "Ordering supplies" section of the *User's Guide* or visit **www.lexmark.com**.

#### Replace unsupported imaging unit [32.xy]

Remove the imaging unit, and then install a supported one to clear the message and continue printing. For more information, see the instruction sheet that came with the supply or see the "Replacing supplies" section of the *User's Guide*.

**Note:** If you do not have a replacement imaging unit, then see the "Ordering supplies" section of the *User's Guide* or visit **www.lexmark.com**.

### Replace wiper

Try one or more of the following:

- Replace the fuser wiper in the printer.
- Touch Continue to clear the message and continue printing.

#### Restore held jobs?

Try one or more of the following:

- From the printer control panel, touch **Restore** to restore all held jobs stored in the printer hard disk.
- From the printer control panel, touch Do not restore if you do not want to restore any of the print jobs.

#### Scan document too long

The scan job exceeds the maximum number of pages. Touch **Cancel job** to clear the message and cancel the scan job.

#### Scanner automatic feeder cover open

Close the ADF cover.

#### Scanner disabled by admin [840.01]

Print without the scanner, or contact your system support person.

#### Scanner disabled. Contact system administrator if problem persists. [840.02]

Try one or more of the following:

- Touch **Continue with scanner disabled** to return to the home screen, and then contact your system support person.
- Touch Reboot and automatically enable scanner to cancel the job.

Note: This attempts to enable the scanner.

#### Scanner jam, remove all originals from the scanner [2yy.xx]

Remove the jammed paper from the scanner.

#### Scanner jam, remove jammed originals from the scanner [2yy.xx]

Remove the jammed paper from the scanner.

#### Scanner maintenance required soon, use ADF Kit [80]

Contact customer support, and then report the message. The printer is scheduled for maintenance.

#### Serial option [x] error [54]

Try one or more of the following:

- From the printer control panel, touch **Continue** to continue printing.
- Check that the serial cable is properly connected and is the correct one for the serial port.
- Check that the serial interface parameters (protocol, baud, parity, and data bits) are set correctly on the printer and computer.
- Turn off the printer, and then turn it back on.

#### Serial port [x] disabled [56]

- From the printer control panel, touch Continue to clear the message.
   The printer discards any data received through the specified serial port.
- Make sure Serial Buffer is not set to Disabled.
- From the printer control panel, set Serial Buffer to Auto in the Serial [x] menu.

#### Some held jobs were not restored

From the printer control panel, touch **Continue** to delete the indicated job.

Note: Held jobs that are not restored remain in the printer hard disk and are inaccessible.

#### Standard network software error [54]

Try one or more of the following:

- From the printer control panel, touch Continue to continue printing.
- Turn off the printer, and then turn it back on.
- Update the network firmware in the printer or print server. For more information, contact customer support.

#### Standard USB port disabled [56]

Try one or more of the following:

- From the printer control panel, touch Continue to clear the message.
- Enable the USB port. From the printer control panel, navigate to:

Network/Ports > USB Buffer > Auto

Note: The printer discards any data received through the USB port.

#### Supply needed to complete job

Do either of the following:

- Install the missing supply to complete the job.
- Cancel the current job.

#### Too many disks installed [58]

- **1** Turn off the printer.
- **2** Unplug the power cord from the electrical outlet.
- **3** Remove the extra printer hard disks.
- **4** Connect the power cord to a properly grounded electrical outlet.
- **5** Turn the printer back on.

#### Too many flash options installed [58]

- 1 Turn off the printer.
- **2** Unplug the power cord from the electrical outlet.
- **3** Remove the extra flash memory.
- 4 Connect the power cord to a properly grounded electrical outlet.
- **5** Turn the printer back on.

#### Too many trays attached [58]

- 1 Turn off the printer.
- **2** Unplug the power cord from the electrical outlet.
- **3** Remove the extra trays.
- 4 Connect the power cord to a properly grounded electrical outlet.
- **5** Turn the printer back on.

#### Tray [x] paper size unsupported

Replace with a supported paper size.

#### **Unformatted flash detected [53]**

Try one or more of the following:

- From the printer control panel, touch **Continue** to stop the defragmentation and continue printing.
- Format the flash memory.

Note: If the error message remains, then the flash memory may be defective and needs to be replaced.

#### Unsupported camera mode, unplug camera and change mode

The camera mode does not support PictBridge.

Unplug the camera, change the mode and plug the camera back into the printer.

#### **Unsupported disk**

Remove the unsupported printer hard disk, and then insert a supported one.

#### **Unsupported option in slot [x] [55]**

- **1** Turn off the printer.
- **2** Unplug the power cord from the electrical outlet.
- 3 Remove the unsupported option card from the printer controller board, and then replace it with a supported card.
- **4** Connect the power cord to a properly grounded electrical outlet.
- **5** Turn the printer back on.

#### USB port [x] disabled [56]

From the printer control panel, touch Continue to clear the message.

#### Notes:

The printer discards any data received through the USB port.

• Make sure the USB Buffer menu is not set to Disabled.

### Weblink server not set up. Contact system administrator.

From the printer control panel, touch **Continue** to clear the message.

**Note:** If the message appears again, then contact your system support person.

# Solving printer problems

- "Basic printer problems" on page 289
- "Hardware and internal option problems" on page 291
- "Paper feed problems" on page 294

### **Basic printer problems**

#### The printer is not responding

| Action                                                                                                    | Yes                                                                                                    | No                                                                                                    |
|----------------------------------------------------------------------------------------------------|----------------------------------------------------------------------------------------------------|----------------------------------------------------------------------------------------------------|
| Step 1  Make sure the printer is turned on.                                                                                                    | Go to step 2.                                                                                                    | Turn on the printer.                                                                                    |
| Is the printer turned on?                                                                                                    |                                                                                                    |                                                                                                    |
| Step 2 Check if the printer is in Sleep mode or Hibernate mode.  Is the printer in Sleep mode or Hibernate mode?                                                                                                    | Press the Sleep button<br>to wake the printer<br>from Sleep mode or<br>Hibernate mode.                                                            | Go to step 3.                                                                                           |
| Step 3 Check if one end of the power cord is plugged into the printer and the other to a properly grounded electrical outlet.  Is the power cord plugged into the printer and a properly grounded electrical outlet? | Go to step 4.                                                                                                    | Plug one end of the power cord into the printer and the other to a properly grounded electrical outlet. |
| Step 4 Check other electrical equipment plugged into the electrical outlet.  Does other electrical equipment work?                                                                                                   | Unplug the other electrical equipment, and then turn on the printer. If the printer does not work, then reconnect the other electrical equipment. | Go to step 5.                                                                                           |

| Action                                                                                                    | Yes                                                                               | No                                                                                                    |
|----------------------------------------------------------------------------------------------------|-----------------------------------------------------------------------------------|----------------------------------------------------------------------------------------------------|
| Step 5 Check if the cables connecting the printer and the computer are inserted in the correct ports.  Are the cables inserted in the correct ports?                                                                                                    | Go to step 6.                                                                     | Make sure to match the following:  The USB symbol on the cable with the USB symbol on the printer  The appropriate Ethernet cable with the Ethernet port |
| Step 6  Make sure the electrical outlet is not turned off by a switch or breaker.  Is the electrical outlet turned off by a switch or breaker?                                                                                                    | Turn on the switch or reset the breaker.                                          | Go to step 7.                                                                                                    |
| Step 7 Check if the printer is plugged into any surge protectors, uninterruptible power supplies, or extension cords.  Is the printer plugged into any surge protectors, uninterruptible power supplies, or extension cords?                                                              | Connect the printer power cord directly to a properly grounded electrical outlet. | Go to step 8.                                                                                                    |
| Step 8  Check if one end of the printer cable is plugged into a port on the printer and the other to the computer, print server, option, or other network device.  Is the printer cable securely attached to the printer and the computer, print server, option, or other network device? | Go to step 9.                                                                     | Connect the printer cable securely to the printer and the computer, print server, option, or other network device.                                       |
| Step 9  Make sure to install all hardware options properly and remove any packing material.  Are all hardware options properly installed and all packing material removed?                                                                                                    | Go to step 10.                                                                    | Turn off the printer, remove all packing materials, then reinstall the hardware options, and then turn on the printer.                                   |
| Step 10 Check if you have selected the correct port settings in the printer driver.  Are the port settings correct?                                                                                                    | Go to step 11.                                                                    | Use correct printer driver settings.                                                                                                    |
| Step 11 Check the installed printer driver. Is the correct printer driver installed?                                                                                                    | Go to step 12.                                                                    | Install the correct printer driver.                                                                                                    |
| Step 12  Turn off the printer, then wait for about 10 seconds, and then turn the printer back on.  Is the printer working?                                                                                                    | The problem is solved.                                                            | Contact <u>customer</u> <u>support</u> .                                                                                                    |
| · •                                                                                                    |                                                                                   | ļ                                                                                                    |

### Printer display is blank

| Action                                                                                          | Yes                    | No                                                       |
|-------------------------------------------------------------------------------------------------|------------------------|----------------------------------------------------------|
| Step 1 Press the Sleep button on the printer control panel.                                     | The problem is solved. | Go to step 2.                                            |
| Does <b>Ready</b> appear on the printer display?                                                |                        |                                                          |
| Step 2 Turn off the printer, then wait for about 10 seconds, and then turn the printer back on. | The problem is solved. | Turn off the printer, and then contact customer support. |
| Do Please wait and Ready appear on the printer display?                                         |                        |                                                          |

# Hardware and internal option problems

# **Cannot detect internal option**

| Action                                                                                                    | Yes                    | No                                                   |
|----------------------------------------------------------------------------------------------------|------------------------|------------------------------------------------------|
| Step 1 Turn off the printer, then wait for about 10 seconds, and then turn on the printer.                                                                                                    | The problem is solved. | Go to step 2.                                        |
| Does the internal option operate correctly?                                                                                                    |                        |                                                      |
| <ul> <li>Step 2</li> <li>Check if the internal option is properly installed in the controller board.</li> <li>a Turn off the printer using the power switch, and then unplug the power cord from the electrical outlet.</li> <li>b Make sure the internal option is installed in the appropriate connector in the controller board.</li> <li>c Connect the power cord to the printer, then to a properly grounded electrical outlet, and then turn on the printer.</li> <li>Is the internal option properly installed in the controller board?</li> </ul> | Go to step 3.          | Connect the internal option to the controller board. |
| Step 3  Print a menu settings page, and then check to see if the internal option is listed in the Installed Features list.  Is the internal option listed in the menu settings page?                                                                                                    | Go to step 4.          | Reinstall the internal option.                       |

| Act      | ion                                                                                                    | Yes                    | No                                       |
|----------|----------------------------------------------------------------------------------------------------|------------------------|------------------------------------------|
| Ste<br>a | p 4 Check if the internal option is selected.                                                                                                    | The problem is solved. | Contact <u>customer</u> <u>support</u> . |
|          | It may be necessary to manually add the internal option in the printer driver to make it available for print jobs. For more information, see "Updating available options in the printer driver" on page 55. |                        |                                          |
| b        | Resend the print job.                                                                                                    |                        |                                          |
| Do       | es the internal option operate correctly?                                                                                                    |                        |                                          |

### Internal print server does not operate correctly

| Action                                                                                                    | Yes                    | No                                                                                                    |
|----------------------------------------------------------------------------------------------------|------------------------|----------------------------------------------------------------------------------------------------|
| <ul> <li>Step 1</li> <li>Reinstall the internal print server.</li> <li>a Remove, and then install the internal print server. For more information, see "Installing an Internal Solutions Port" on page 36.</li> <li>b Print a menu settings page, and then check if the internal print server is listed in the Installed Features list.</li> </ul> | Go to step 2.          | Check if the internal print server is supported by the printer.  Note: An internal print server from another printer may not work with this printer. |
| Step 2 Check the cable and the internal print server connection. Use the correct cable, and then check if it is securely connected to the internal print server.  Does the internal print server operate correctly?                                                                                                    | The problem is solved. | Contact <u>customer</u> <u>support</u> .                                                                                                    |

### Internal Solutions Port does not operate correctly

| Action                                                                                                   | Yes           | No                                           |
|----------------------------------------------------------------------------------------------------|---------------|----------------------------------------------|
| Step 1  Make sure the Internal Solutions Port (ISP) is installed.                                        | Go to step 2. | Check if you have a supported ISP.           |
| <b>a</b> Install the ISP. For more information, see "Installing an Internal Solutions Port" on page 36.  |               | <b>Note:</b> An ISP from another printer may |
| <b>b</b> Print a menu settings page, and then check if the ISP is listed in the Installed Features list. |               | not work on this printer.                    |
| Is the ISP listed in the Installed Features list?                                                        |               |                                              |

| Ac | tion                                                                                                    | Yes                    | No                                       |
|----|----------------------------------------------------------------------------------------------------|------------------------|------------------------------------------|
|    | ep 2 eck the cable and the ISP connection.                                                                   | The problem is solved. | Contact <u>customer</u> <u>support</u> . |
| а  | Use the correct cable, and then make sure it is securely connected to the ISP.                               |                        |                                          |
| b  | Check if the ISP solution interface cable is securely connected into the receptacle of the controller board. |                        |                                          |
|    | <b>Note:</b> The ISP solution interface cable and the receptacle on the controller board are color-coded.    |                        |                                          |
| Do | es the Internal Solutions Port operate correctly?                                                            |                        |                                          |

## **Tray problems**

| Action                                                                                                    | Yes                    | No                                                     |
|----------------------------------------------------------------------------------------------------|------------------------|--------------------------------------------------------|
| Step 1                                                                                                    | The problem is solved. | Go to step 2.                                          |
| <b>a</b> Pull out the tray, and then do one or more of the following:                                                                       |                        |                                                        |
| Check for paper jams or misfeeds.                                                                                                    |                        |                                                        |
| <ul> <li>Check if the paper size indicators on the paper guides are aligned<br/>with the paper size indicators on the tray.</li> </ul>      |                        |                                                        |
| <ul> <li>If you are printing on custom-size paper, then make sure that the<br/>paper guides rest against the edges of the paper.</li> </ul> |                        |                                                        |
| <ul> <li>Make sure the paper is below the maximum paper fill indicator.</li> </ul>                                                          |                        |                                                        |
| Make sure paper lies flat in the tray.                                                                                                    |                        |                                                        |
| <b>b</b> Check if the tray closes properly.                                                                                                 |                        |                                                        |
| Is the tray working?                                                                                                    |                        |                                                        |
| Step 2                                                                                                    | The problem is solved. | Go to step 3.                                          |
| <b>a</b> Turn off the printer, then wait about 10 seconds, and then turn the printer back on.                                               |                        |                                                        |
| <b>b</b> Resend the print job.                                                                                                    |                        |                                                        |
| Is the tray working?                                                                                                    |                        |                                                        |
| Step 3                                                                                                    | Go to step 4.          | Reinstall the tray. For                                |
| Check if the tray is installed and recognized by the printer.                                                                               |                        | more information, see                                  |
| Print a menu settings page, and then check if the tray is listed in the Installed Features list.                                            |                        | the setup<br>documentation that<br>came with the tray. |
| Is the tray listed in the menu settings page?                                                                                               |                        |                                                        |

| Action                                                                                                    | Yes                    | No                                       |
|----------------------------------------------------------------------------------------------------|------------------------|------------------------------------------|
| Step 4 Check if the tray is available in the printer driver.                                                                                                    | The problem is solved. | Contact <u>customer</u> <u>support</u> . |
| <b>Note:</b> If necessary, manually add the tray in the printer driver to make it available for print jobs. For more information, see "Updating available options in the printer driver" on page 55. |                        |                                          |
| Is the tray available in the printer driver?                                                                                                    |                        |                                          |

## USB/parallel interface card does not operate correctly

| Action                                                                                                    | Yes                    | No                                                                                                    |
|----------------------------------------------------------------------------------------------------|------------------------|----------------------------------------------------------------------------------------------------|
| Step 1  Make sure the USB or parallel interface card is installed.  a Install the USB or parallel interface card. For more information, see "Installing an Internal Solutions Port" on page 36.  b Print a menu settings page, and then check if the USB or parallel interface card is listed in the Installed Features list.  Is the USB or parallel interface card listed in the Installed Features list? | Go to step 2.          | Check if you have a supported USB or parallel interface card.  Note: A USB or parallel interface card from another printer may not work on this printer. |
| Step 2  Check the cable and the USB or parallel interface card connection.  Use the correct cable, and then make sure it is securely connected to the USB or parallel interface card.  Does the USB or parallel interface card operate correctly?                                                                                                    | The problem is solved. | Contact <u>customer</u> <u>support</u> .                                                                                                    |

# Paper feed problems

### Jammed pages are not reprinted

| Action                                                                                                    | Yes                    | No                                       |
|----------------------------------------------------------------------------------------------------|------------------------|------------------------------------------|
| Turn on Jam Recovery.  a From the home screen, navigate to:                                                       | The problem is solved. | Contact <u>customer</u> <u>support</u> . |
| > Settings > General Settings > Print Recovery  b From the Jam Recovery menu, touch the arrows to scroll to On or |                        |                                          |
| Auto.  c Touch Submit.                                                                                            |                        |                                          |
| Do pages reprint after a jam?                                                                                     |                        |                                          |

### Paper frequently jams

| Action                                                                                                    | Yes              | No                     |
|----------------------------------------------------------------------------------------------------|------------------|------------------------|
| Step 1                                                                                                    | Go to step 2.    | The problem is solved. |
| <b>a</b> Pull out the tray, and then do one or more of the following:                                                                  |                  |                        |
| <ul> <li>Make sure paper lies flat in the tray.</li> </ul>                                                                             |                  |                        |
| <ul> <li>Check if the paper size indicators on the paper guides are aligned<br/>with the paper size indicators on the tray.</li> </ul> |                  |                        |
| <ul> <li>Check if the paper guides are aligned against the edges of the<br/>paper.</li> </ul>                                          |                  |                        |
| <ul> <li>Make sure the paper is below the maximum paper fill indicator.</li> </ul>                                                     |                  |                        |
| <ul> <li>Check if you are printing on a recommended paper size and type.</li> </ul>                                                    |                  |                        |
| <b>b</b> Insert the tray properly.                                                                                                    |                  |                        |
| If jam recovery is enabled, then the print jobs will reprint automatically.                                                            |                  |                        |
| Do paper jams still occur frequently?                                                                                                  |                  |                        |
| Step 2                                                                                                    | Go to step 3.    | The problem is solved. |
| a Load paper from a fresh package.                                                                                                    |                  |                        |
| <b>Note:</b> Paper absorbs moisture due to high humidity. Store paper in its original wrapper until you use it.                        |                  |                        |
| <b>b</b> Resend the print job.                                                                                                    |                  |                        |
| Do paper jams still occur frequently?                                                                                                  |                  |                        |
| Step 3                                                                                                    | Contact customer | The problem is solved. |
| <b>a</b> Review the tips on avoiding jams. For more information, see "Avoiding jams" on page 256.                                      | support.         |                        |
| <b>b</b> Follow the recommendations, and then resend the print job.                                                                    |                  |                        |
| Do paper jams still occur frequently?                                                                                                  |                  |                        |

## Paper jam message remains after jam is cleared

| Action                                                                                                    | Yes                                      | No                     |
|----------------------------------------------------------------------------------------------------|------------------------------------------|------------------------|
| Check the entire paper path for jammed paper.  a Remove any jammed paper.  b From the printer control panel, touch Continue to clear the message. | Contact <u>customer</u> <u>support</u> . | The problem is solved. |
| Does the paper jam message remain?                                                                                                    |                                          |                        |

# **Solving print problems**

## **Printing problems**

#### Confidential and other held jobs do not print

**Note:** Confidential, Verify, Reserve, and Repeat print jobs may be deleted if the printer requires extra memory to process additional held jobs.

| Action                                                                                                    | Yes                    | No                                                                                                    |
|----------------------------------------------------------------------------------------------------|------------------------|----------------------------------------------------------------------------------------------------|
| Step 1 Open the held jobs folder on the printer display, and then verify that your print job is listed.  Is your print job listed in the held jobs folder? | Go to step 2.          | Select one of the Print and Hold options, and then resend the print job. For more information, see "Printing confidential and other held jobs" on page 97. |
| Step 2                                                                                                    | The problem is solved. | Go to step 3.                                                                                                    |
| The print job may contain a formatting error or invalid data.                                                                                              |                        |                                                                                                    |
| Delete the print job, and then send it again.                                                                                                    |                        |                                                                                                    |
| For PDF files, generate a new PDF, and then print it again.                                                                                                |                        |                                                                                                    |
| If you are printing from the Internet, then the printer may be reading multiple job titles as duplicates and deleting all jobs except the first one.       |                        |                                                                                                    |
| For Windows users                                                                                                    |                        |                                                                                                    |
| a Open the Print Properties folder.                                                                                                    |                        |                                                                                                    |
| <b>b</b> From the Print and Hold dialog, select the "Keep duplicate documents" check box.                                                                  |                        |                                                                                                    |
| <b>c</b> Enter a PIN number.                                                                                                    |                        |                                                                                                    |
| For Macintosh users                                                                                                    |                        |                                                                                                    |
| Save each print job, name each job differently, and then send the individual jobs to the printer.                                                          |                        |                                                                                                    |
| Does the job print?                                                                                                    |                        |                                                                                                    |
| Step 3                                                                                                    | The problem is solved. | Add additional printer                                                                                                    |
| Free up additional printer memory by deleting some of the held jobs.                                                                                       |                        | memory.                                                                                                    |
| Does the job print?                                                                                                    |                        |                                                                                                    |

### **Envelope seals when printing**

| Action                                                                                                    | Yes                                      | No                     |
|----------------------------------------------------------------------------------------------------|------------------------------------------|------------------------|
| <ul><li>a Use envelopes that have been stored in a dry environment.</li><li>Note: Printing on envelopes with high moisture content can seal the flaps.</li></ul> | Contact <u>customer</u> <u>support</u> . | The problem is solved. |
| <b>b</b> Resend the print job.  Does the envelope seal when printing?                                                                                            |                                          |                        |

### Error message about reading the flash drive appears

| Action                                                                               | Yes                                           | No                       |
|--------------------------------------------------------------------------------------|-----------------------------------------------|--------------------------|
| Step 1                                                                               | Go to step 2.                                 | Insert the flash drive   |
| Check if the flash drive is inserted into the front USB port.                        |                                               | into the front USB port. |
| <b>Note:</b> The flash drive will not work if it is inserted into the rear USB port. |                                               |                          |
| Is the flash drive inserted into the front USB port?                                 |                                               |                          |
| Step 2                                                                               | Wait until the printer is                     | Go to step 3.            |
| Check if the indicator light on the printer control panel is blinking green.         | ready, then view the                          |                          |
| <b>Note:</b> A green blinking light indicates that the printer is busy.              | held jobs list, and then print the documents. |                          |
| Is the indicator light blinking green?                                               |                                               |                          |
| Step 3                                                                               | Go to step 4.                                 | The problem is solved.   |
| a Check for an error message on the display.                                         |                                               |                          |
| <b>b</b> Clear the message.                                                          |                                               |                          |
| Does the error message still appear?                                                 |                                               |                          |
| Step 4                                                                               | Go to step 5.                                 | The problem is solved.   |
| Check if the flash drive is supported.                                               |                                               |                          |
| For more information on tested and approved USB flash drives, see                    |                                               |                          |
| "Supported flash drives and file types" on page 95.                                  |                                               |                          |
| Does the error message still appear?                                                 |                                               |                          |
| Step 5                                                                               | Contact <u>customer</u>                       | The problem is solved.   |
| Check if the USB port is disabled by the system support person.                      | support.                                      |                          |
| Does the error message still appear?                                                 |                                               |                          |

### **Incorrect characters print**

| Action                                                                                                    | Yes                        | No                     |
|----------------------------------------------------------------------------------------------------|----------------------------|------------------------|
| Step 1  Make sure the printer is not in Hex Trace mode.                                                                                            | Deactivate Hex Trace mode. | Go to step 2.          |
| <b>Note:</b> If <b>Ready Hex</b> appears on the printer display, then turn off the printer, and then turn it back on to deactivate Hex Trace mode. |                            |                        |
| Is the printer in Hex Trace mode?                                                                                                    |                            |                        |
| Step 2                                                                                                    | Contact <u>customer</u>    | The problem is solved. |
| <b>a</b> From the printer control panel, select <b>Standard Network</b> or <b>Network [x]</b> , and then set SmartSwitch to On.                    | support.                   |                        |
| <b>b</b> Resend the print job.                                                                                                    |                            |                        |
| Do incorrect characters print?                                                                                                    |                            |                        |

### Job prints from the wrong tray or on the wrong paper

| Action                                                                                                    | Yes                    | No                      |
|----------------------------------------------------------------------------------------------------|------------------------|-------------------------|
| Step 1                                                                                                    | The problem is solved. | Go to step 2.           |
| <b>a</b> Check if you are printing on paper that is supported by the tray.                                                    |                        |                         |
| <b>b</b> Resend the print job.                                                                                                |                        |                         |
| Did the job print from the correct tray or on the correct paper?                                                              |                        |                         |
| Step 2                                                                                                    | The problem is solved. | Go to step 3.           |
| <b>a</b> From the Paper menu on the printer control panel, set the paper size and type to match the paper loaded in the tray. |                        |                         |
| <b>b</b> Resend the print job.                                                                                                |                        |                         |
| Did the job print from the correct tray or on the correct paper?                                                              |                        |                         |
| Step 3                                                                                                    | The problem is solved. | Go to step 4.           |
| <b>a</b> Depending on your operating system, open Printing Preferences or the Print dialog, and then specify the paper type.  |                        |                         |
| <b>b</b> Resend the print job.                                                                                                |                        |                         |
| Did the job print from the correct tray or on the correct paper?                                                              |                        |                         |
| Step 4                                                                                                    | The problem is solved. | Contact <u>customer</u> |
| a Check if the trays are not linked.                                                                                          |                        | support.                |
| <b>b</b> Resend the print job.                                                                                                |                        |                         |
| Did the job print from the correct tray or on the correct paper?                                                              |                        |                         |

### Large jobs do not collate

| Action                                                                                                    | Yes                    | No                      |
|----------------------------------------------------------------------------------------------------|------------------------|-------------------------|
| Step 1                                                                                                    | The problem is solved. | Go to step 2.           |
| <b>a</b> From the Finishing menu on the printer control panel, set Collate to (1,2,3) (1,2,3).                                                               |                        |                         |
| <b>b</b> Resend the print job.                                                                                                    |                        |                         |
| Did the job print and collate correctly?                                                                                                    |                        |                         |
| Step 2                                                                                                    | The problem is solved. | Go to step 3.           |
| <b>a</b> From the printer software, set Collate to (1,2,3) (1,2,3).                                                                                          |                        |                         |
| <b>Note:</b> Setting Collate to (1,1,1) (2,2,2) in the software overrides the setting in the Finishing menu.                                                 |                        |                         |
| <b>b</b> Resend the print job.                                                                                                    |                        |                         |
| Did the job print and collate correctly?                                                                                                    |                        |                         |
| Step 3                                                                                                    | The problem is solved. | Contact <u>customer</u> |
| Reduce the complexity of the print job by eliminating the number and size of fonts, the number and complexity of images, and the number of pages in the job. |                        | support.                |
| Did the job print and collate correctly?                                                                                                    |                        |                         |

### Multiple-language PDF files do not print

| Action                                                                                                    | Yes                    | No                      |
|----------------------------------------------------------------------------------------------------|------------------------|-------------------------|
| Step 1                                                                                                    | The problem is solved. | Go to step 2.           |
| <b>a</b> Check if the print options for the PDF output are set to embed all fonts.                            |                        |                         |
| For more information, see the documentation that came with Adobe Acrobat.                                     |                        |                         |
| <b>b</b> Generate a new PDF file, and then resend the print job.                                              |                        |                         |
| Do the files print?                                                                                           |                        |                         |
| Step 2                                                                                                    | The problem is solved. | Contact <u>customer</u> |
| a Open the document you want to print in Adobe Acrobat.                                                       |                        | support.                |
| <b>b</b> Click <b>File</b> > <b>Print</b> > <b>Advanced</b> > <b>Print As Image</b> > <b>OK</b> > <b>OK</b> . |                        |                         |
| Do the files print?                                                                                           |                        |                         |

### Print jobs do not print

| Action                                                                                                    | Yes                    | No                      |
|----------------------------------------------------------------------------------------------------|------------------------|-------------------------|
| Step 1                                                                                                    | The problem is solved. | Go to step 2.           |
| <b>a</b> From the document you are trying to print, open the Print dialog and check if you have selected the correct printer.                |                        |                         |
| <b>Note:</b> If the printer is not the default printer, then you must select the printer for each document that you want to print.           |                        |                         |
| <b>b</b> Resend the print job.                                                                                                    |                        |                         |
| Do the jobs print?                                                                                                    |                        |                         |
| Step 2                                                                                                    | The problem is solved. | Go to step 3.           |
| <b>a</b> Check if the printer is plugged in and turned on, and if <b>Ready</b> appears on the printer display.                               |                        |                         |
| <b>b</b> Resend the print job.                                                                                                    |                        |                         |
| Do the jobs print?                                                                                                    |                        |                         |
| Step 3                                                                                                    | The problem is solved. | Go to step 4.           |
| If an error message appears on the printer display, then clear the message.                                                                  |                        |                         |
| <b>Note:</b> The printer continues to print after clearing the message.                                                                      |                        |                         |
| Do the jobs print?                                                                                                    |                        |                         |
| Step 4                                                                                                    | The problem is solved. | Go to step 5.           |
| <b>a</b> Check if the ports (USB, serial, or Ethernet) are working and if the cables are securely connected to the computer and the printer. |                        |                         |
| <b>Note:</b> For more information, see the setup documentation that came with the printer.                                                   |                        |                         |
| <b>b</b> Resend the print job.                                                                                                    |                        |                         |
| Do the jobs print?                                                                                                    |                        |                         |
| Step 5                                                                                                    | The problem is solved. | Go to step 6.           |
| <b>a</b> Turn off the printer, then wait for about 10 seconds, and then turn the printer back on.                                            |                        |                         |
| <b>b</b> Resend the print job.                                                                                                    |                        |                         |
| Do the jobs print?                                                                                                    |                        |                         |
| Step 6                                                                                                    | The problem is solved. | Contact <u>customer</u> |
| <b>a</b> Remove, and then reinstall the printer software. For more information, see "Installing the printer software" on page 54.            |                        | support.                |
| Note: The printer software is available at <a href="http://support.lexmark.com">http://support.lexmark.com</a> .                             |                        |                         |
| <b>b</b> Resend the print job.                                                                                                    |                        |                         |
| Do the jobs print?                                                                                                    |                        |                         |

### Print job takes longer than expected

| Action                                                                                                    | Yes                    | No                      |
|----------------------------------------------------------------------------------------------------|------------------------|-------------------------|
| Step 1                                                                                                    | The problem is solved. | Go to step 2.           |
| Change the environmental settings of the printer.                                                                                                    |                        |                         |
| <b>a</b> From the printer control panel, navigate to:                                                                                                    |                        |                         |
| Settings > General Settings                                                                                                    |                        |                         |
| <b>b</b> Select <b>Eco-Mode</b> or <b>Quiet Mode</b> , and then select <b>Off</b> .                                                                               |                        |                         |
| <b>Note:</b> Disabling Eco-Mode or Quiet Mode may increase the consumption of energy or supplies, or both.                                                        |                        |                         |
| Did the job print?                                                                                                    |                        |                         |
| Step 2                                                                                                    | The problem is solved. | Go to step 3.           |
| Reduce the number and size of fonts, the number and complexity of images, and the number of pages in the print job, and then resend the job                       |                        |                         |
| Did the job print?                                                                                                    |                        |                         |
| Step 3                                                                                                    | The problem is solved. | Go to step 4.           |
| a Remove held jobs stored in the printer memory.                                                                                                    |                        |                         |
| <b>b</b> Resend the print job.                                                                                                    |                        |                         |
| Did the job print?                                                                                                    |                        |                         |
| Step 4                                                                                                    | The problem is solved. | Go to step 5.           |
| a Disable the Page Protect feature.                                                                                                    |                        |                         |
| From the printer control panel, navigate to:                                                                                                    |                        |                         |
| Settings > General Settings > Print Recovery > Page Protect > Off                                                                                                 |                        |                         |
| <b>b</b> Resend the print job.                                                                                                    |                        |                         |
| Did the job print?                                                                                                    |                        |                         |
| Step 5                                                                                                    | The problem is solved. | Go to step 6.           |
| <b>a</b> Check if the cable connections to the printer and print server are secure. For more information, see the setup documentation that came with the printer. |                        |                         |
| <b>b</b> Resend the print job.                                                                                                    |                        |                         |
| Did the job print?                                                                                                    |                        |                         |
| Step 6                                                                                                    | The problem is solved. | Contact <u>customer</u> |
| Install additional printer memory, and then resend the print job.                                                                                                 |                        | support.                |
| Did the job print?                                                                                                    |                        |                         |

#### **Printing slows down**

#### **Notes:**

• When printing using narrow paper, the printer prints at a reduced speed to prevent damage to the fuser.

• The printer speed may be reduced when printing for long periods of time, or printing at elevated temperatures.

| Action                                                                                                    | Yes                    | No                      |
|----------------------------------------------------------------------------------------------------|------------------------|-------------------------|
| Step 1                                                                                                    | The problem is solved. | Go to step 2.           |
| <b>a</b> Make sure the size of the paper loaded in the tray matches the fuser type.                                          |                        |                         |
| <b>Note:</b> Use a 110-volt fuser for printing on letter-size paper and a 220-volt fuser for printing on A4-size paper.      |                        |                         |
| <b>b</b> Resend the print job.                                                                                               |                        |                         |
| Does the print speed increase?                                                                                               |                        |                         |
| Step 2                                                                                                    | The problem is solved. | Contact <u>customer</u> |
| <b>a</b> Replace the fuser. For more information on installing the fuser, see the instruction sheet that came with the part. |                        | support.                |
| <b>b</b> Resend the print job.                                                                                               |                        |                         |
| Does the print speed increase?                                                                                               |                        |                         |

#### Tray linking does not work

#### **Notes:**

- The trays can detect paper length.
- The multipurpose feeder does not automatically detect the paper size. You must set the size from the Paper Size/Type menu.

| Action                                                                                                    | Yes                    | No            |
|----------------------------------------------------------------------------------------------------|------------------------|---------------|
| Step 1                                                                                                    | The problem is solved. | Go to step 2. |
| <b>a</b> Open the trays, and then check if they contain paper of the same size and type.                                               |                        |               |
| <ul> <li>Check if the paper guides are in the correct positions for the size<br/>of the paper loaded in each tray.</li> </ul>          |                        |               |
| <ul> <li>Check if the paper size indicators on the paper guides are aligned<br/>with the paper size indicators on the tray.</li> </ul> |                        |               |
| <b>b</b> Resend the print job.                                                                                                    |                        |               |
| Do the trays link correctly?                                                                                                    |                        |               |

| Ac  | tion                                                                                                    | Yes                    | No                                       |
|-----|----------------------------------------------------------------------------------------------------|------------------------|------------------------------------------|
| Sto | From the printer control panel, set the paper size and type in the Paper menu to match the paper loaded in the trays to be linked. | The problem is solved. | Contact <u>customer</u> <u>support</u> . |
| b   | <b>Note:</b> The paper size and type must match for trays to be linked.                                                            |                        |                                          |
| Do  | the trays link correctly?                                                                                                    |                        |                                          |

## Unexpected page breaks occur

| Action                                                                                                    | Yes                    | No                                                    |
|----------------------------------------------------------------------------------------------------|------------------------|-------------------------------------------------------|
| Increase the printing timeout.  a From the home screen, navigate to:  > Settings > General Settings > Timeouts  b Increase the Print Timeout setting, and then touch Submit.  c Resend the print job. | The problem is solved. | Check the original file<br>for manual page<br>breaks. |
| Did the file print correctly?                                                                                                    |                        |                                                       |

# **Print quality problems**

### Characters have jagged or uneven edges

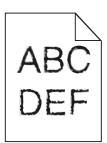

| Action                                                                                                    | Yes                     | No                     |
|----------------------------------------------------------------------------------------------------|-------------------------|------------------------|
| Step 1                                                                                                    | Go to step 2.           | The problem is solved. |
| <b>a</b> Print a font sample list to check if the fonts you are using are supported by the printer.                                                                       |                         |                        |
| 1 From the printer control panel, navigate to:                                                                                                    |                         |                        |
| > Reports > Print Fonts                                                                                                    |                         |                        |
| 2 Touch PCL Fonts or PostScript Fonts.                                                                                                    |                         |                        |
| <b>b</b> Use a font that is supported by the printer or install the font that you want to use. For more information, contact your system support person.                  |                         |                        |
| <b>c</b> Resend the print job.                                                                                                    |                         |                        |
| Do prints still contain characters that have jagged or uneven edges?                                                                                                    |                         |                        |
| Step 2                                                                                                    | Contact <u>customer</u> | The problem is solved. |
| <b>a</b> Use a font that is supported by the printer or install the font that you want to use on your computer. For more information, contact your system support person. | support.                |                        |
| <b>b</b> Resend the print job.                                                                                                    |                         |                        |
| Do prints still contain characters that have jagged or uneven edges?                                                                                                    |                         |                        |

### **Clipped pages or images**

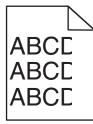

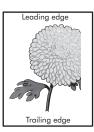

| Action                                                                                                    | Yes                                      | No                                                                                                    |
|----------------------------------------------------------------------------------------------------|------------------------------------------|----------------------------------------------------------------------------------------------------|
| <ul> <li>Step 1</li> <li>a Move the width and length guides in the tray to the correct positions for the paper loaded.</li> <li>b Resend the print job.</li> </ul>                                                                                                    | Go to step 2.                            | The problem is solved.                                                                                                    |
| Step 2 From the printer control panel, set the paper size and type in the Paper menu to match the paper loaded in the tray.  Do the paper size and type match the paper loaded in the tray?                                                                                                    | Go to step 3.                            | Do one or more of the following:  • Specify the paper size from the tray settings to match the paper loaded in the tray.  • Change the paper loaded in the tray to match the paper size specified in the tray settings. |
| <ul> <li>Step 3</li> <li>a Depending on your operating system, specify the paper size from Printing Preferences or from the Print dialog.</li> <li>b Resend the print job.</li> </ul>                                                                                                    | Go to step 4.                            | The problem is solved.                                                                                                    |
| Step 4  a Reinstall the imaging unit.  1 Remove the toner cartridge.  2 Remove the imaging unit.  Warning—Potential Damage: Do not expose the imaging unit to direct light for more than 10 minutes. Extended exposure to light may cause print quality problems.  3 Install the imaging unit, and then the cartridge.  b Resend the print job.  Is the page or image clipped? | Contact <u>customer</u> <u>support</u> . | The problem is solved.                                                                                                    |

### **Compressed images appear on prints**

**Note:** Printing on letter-size paper using a 220-volt fuser compresses images.

| Action                                                                                                    | Yes                    | No                      |
|----------------------------------------------------------------------------------------------------|------------------------|-------------------------|
| Step 1                                                                                                    | The problem is solved. | Go to step 2.           |
| <b>a</b> Make sure the size of the paper loaded in the tray matches the fuser type.                                          |                        |                         |
| <b>Note:</b> Use a 110-volt fuser for printing on letter-size paper and a 220-volt fuser for printing on A4-size paper.      |                        |                         |
| <b>b</b> Resend the print job.                                                                                               |                        |                         |
| Do compressed images still appear?                                                                                           |                        |                         |
| Step 2                                                                                                    | The problem is solved. | Contact <u>customer</u> |
| <b>a</b> Replace the fuser. For more information on installing the fuser, see the instruction sheet that came with the part. |                        | support.                |
| <b>b</b> Resend the print job.                                                                                               |                        |                         |
| Do compressed images still appear?                                                                                           |                        |                         |

### **Gray background on prints**

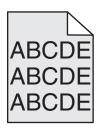

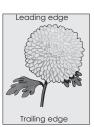

| Action                                                                                    | Yes                    | No            |
|-------------------------------------------------------------------------------------------|------------------------|---------------|
| Step 1                                                                                    | The problem is solved. | Go to step 2. |
| <b>a</b> From the Quality Menu on the printer control panel, decrease the toner darkness. |                        |               |
| Note: 8 is the factory default setting. <b>b</b> Resend the print job.                    |                        |               |
| Did the gray background disappear from the prints?                                        |                        |               |

| Action                                                                                                    | Yes                    | No                      |
|----------------------------------------------------------------------------------------------------|------------------------|-------------------------|
| Step 2                                                                                                    | The problem is solved. | Go to step 3.           |
| Reinstall the imaging unit and the toner cartridge.                                                                                                    |                        |                         |
| <b>a</b> Remove the toner cartridge.                                                                                                    |                        |                         |
| <b>b</b> Remove the imaging unit.                                                                                                    |                        |                         |
| Warning—Potential Damage: Do not expose the imaging unit to direct light for more than 10 minutes. Extended exposure to light can cause print quality problems. |                        |                         |
| c Install the imaging unit, and then the cartridge.                                                                                                    |                        |                         |
| <b>d</b> Resend the print job.                                                                                                    |                        |                         |
| Did the gray background disappear from the prints?                                                                                                    |                        |                         |
| Step 3                                                                                                    | The problem is solved. | Contact <u>customer</u> |
| Replace the imaging unit, and then resend the print job.                                                                                                    |                        | support.                |
| Did the gray background disappear from the prints?                                                                                                    |                        |                         |

### Horizontal voids appear on prints

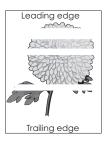

| Action                                                                                                    | Yes           | No                     |
|----------------------------------------------------------------------------------------------------|---------------|------------------------|
| <ul><li>Step 1</li><li>a Make sure your software program is using a correct fill pattern.</li><li>b Resend the print job.</li></ul>        | Go to step 2. | The problem is solved. |
| Do horizontal voids appear on prints?                                                                                                    |               |                        |
| <ul> <li>Step 2</li> <li>a Load the specified tray or feeder with a recommended type of paper.</li> <li>b Resend the print job.</li> </ul> | Go to step 3. | The problem is solved. |
| Do horizontal voids appear on prints?                                                                                                    |               |                        |

| Action                                                                                                    | Yes                     | No                     |
|----------------------------------------------------------------------------------------------------|-------------------------|------------------------|
| Step 3                                                                                                    | Go to step 4.           | The problem is solved. |
| a Redistribute the toner in the imaging unit.                                                                                                    |                         |                        |
| 1 Remove the toner cartridge, and then the imaging unit.                                                                                                    |                         |                        |
| 2 Firmly shake the imaging unit.                                                                                                    |                         |                        |
| Warning—Potential Damage: Do not expose the imaging unit to direct light for more than 10 minutes. Extended exposure to light may cause print quality problems. |                         |                        |
| <b>3</b> Reinstall the imaging unit, and then the cartridge.                                                                                                    |                         |                        |
| <b>b</b> Resend the print job.                                                                                                    |                         |                        |
| Do horizontal voids appear on prints?                                                                                                    |                         |                        |
| Step 4                                                                                                    | Contact <u>customer</u> | The problem is solved. |
| Replace the imaging unit, and then resend the print job.                                                                                                    | support.                |                        |
| Do horizontal voids appear on prints?                                                                                                    |                         |                        |

### **Incorrect margins on prints**

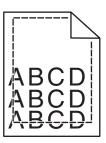

| Action                                                                                                    | Yes                    | No                                                                                                    |
|----------------------------------------------------------------------------------------------------|------------------------|----------------------------------------------------------------------------------------------------|
| Step 1  a Move the width and length guides in the tray to the correct positions for the paper size loaded.                                                                  | The problem is solved. | Go to step 2.                                                                                                    |
| <b>b</b> Resend the print job.  Are the margins correct?                                                                                                    |                        |                                                                                                    |
| Step 2 From the printer control panel, set the paper size in the Paper menu to match the paper loaded in the tray.  Does the paper size match the paper loaded in the tray? | Go to step 3.          | Do one or more of the following:  • Specify the paper size from the tray settings to match the paper loaded in the tray.        |
|                                                                                                    |                        | <ul> <li>Change the paper<br/>loaded in the tray<br/>to match the paper<br/>size specified in the<br/>tray settings.</li> </ul> |

| Action                                                                                                    | Yes                    | No                                       |
|----------------------------------------------------------------------------------------------------|------------------------|------------------------------------------|
| <ul> <li>Step 3</li> <li>a Depending on your operating system, specify the paper size from Printing Preferences or from the Print dialog.</li> <li>b Resend the print job.</li> </ul> | The problem is solved. | Contact <u>customer</u> <u>support</u> . |
| Are the margins correct?                                                                                                    |                        |                                          |

### Paper curl

| Action                                                                                                    | Yes                                      | No                                                                                              |
|----------------------------------------------------------------------------------------------------|------------------------------------------|-------------------------------------------------------------------------------------------------|
| Step 1  Move the width and length guides in the tray to the correct positions for the size of the paper loaded.                                                                                                    | Go to step 2.                            | Adjust the width and length guides.                                                             |
| Are the width and length guides positioned correctly?                                                                                                    |                                          |                                                                                                 |
| Step 2 From the printer control panel, set the paper type and weight in the Paper menu to match the paper loaded in the tray.  Do the paper type and weight match the type and weight of the paper in the tray?           | Go to step 3.                            | Specify the paper type and weight from the tray settings to match the paper loaded in the tray. |
| <ul> <li>Step 3</li> <li>a Depending on your operating system, specify the paper type and weight from Printing Preferences or from the Print dialog.</li> <li>b Resend the print job.</li> </ul>                          | Go to step 4.                            | The problem is solved.                                                                          |
| Is the paper still curled?                                                                                                    | Ca ta atau F                             | The combined in a least                                                                         |
| <ul> <li>Step 4</li> <li>a Remove the paper from the tray, and then turn it over.</li> <li>b Resend the print job.</li> </ul>                                                                                             | Go to step 5.                            | The problem is solved.                                                                          |
| Is the paper still curled?                                                                                                    |                                          |                                                                                                 |
| <ul> <li>Step 5</li> <li>a Load paper from a fresh package.</li> <li>Note: Paper absorbs moisture due to high humidity. Store paper in its original wrapper until you use it.</li> <li>b Resend the print job.</li> </ul> | Contact <u>customer</u> <u>support</u> . | The problem is solved.                                                                          |
| Is the paper still curled?                                                                                                    |                                          |                                                                                                 |

### Printer is printing blank pages

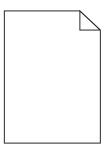

|                                                                                                    |                         | ,                      |
|----------------------------------------------------------------------------------------------------|-------------------------|------------------------|
| Action                                                                                                    | Yes                     | No                     |
| Step 1                                                                                                    | Go to step 2.           | The problem is solved. |
| a Check if there is packing material left on the imaging unit.                                                                                                  |                         |                        |
| Remove the toner cartridge, and then the imaging unit.                                                                                                    |                         |                        |
| 2 Check if the packing material is properly removed from the imaging unit.                                                                                      |                         |                        |
| Warning—Potential Damage: Do not expose the imaging unit to direct light for more than 10 minutes. Extended exposure to light may cause print quality problems. |                         |                        |
| <b>3</b> Reinstall the imaging unit, and then the cartridge.                                                                                                    |                         |                        |
| <b>b</b> Resend the print job.                                                                                                    |                         |                        |
|                                                                                                    |                         |                        |
| Is the printer still printing blank pages?                                                                                                    |                         |                        |
| Step 2                                                                                                    | Go to step 3.           | The problem is solved. |
| a Redistribute the toner in the imaging unit.                                                                                                    |                         |                        |
| Remove the toner cartridge, and then the imaging unit.                                                                                                    |                         |                        |
| 2 Firmly shake the imaging unit.                                                                                                    |                         |                        |
| Warning—Potential Damage: Do not expose the imaging unit to direct light for more than 10 minutes. Extended exposure to light may cause print quality problems. |                         |                        |
| <b>3</b> Reinstall the imaging unit, and then the cartridge.                                                                                                    |                         |                        |
| <b>b</b> Resend the print job.                                                                                                    |                         |                        |
|                                                                                                    |                         |                        |
| Is the printer still printing blank pages?                                                                                                    |                         |                        |
| Step 3                                                                                                    | Contact <u>customer</u> | The problem is solved. |
| Replace the imaging unit, and then resend the print job.                                                                                                    | support.                |                        |
| Is the printer still printing blank pages?                                                                                                    |                         |                        |

### Printer is printing solid black pages

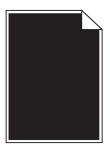

| Action                                                                                                    | Yes                     | No                     |
|----------------------------------------------------------------------------------------------------|-------------------------|------------------------|
| Step 1                                                                                                    | Go to step 2.           | The problem is solved. |
| a Reinstall the imaging unit.                                                                                                    |                         |                        |
| Remove the toner cartridge, and then the imaging unit.                                                                                                    |                         |                        |
| Warning—Potential Damage: Do not expose the imaging unit to direct light for more than 10 minutes. Extended exposure to light may cause print quality problems. |                         |                        |
| 2 Install the imaging unit, and then the cartridge.                                                                                                    |                         |                        |
| <b>b</b> Resend the print job.                                                                                                    |                         |                        |
| Is the printer printing solid black pages?                                                                                                    |                         |                        |
| Step 2                                                                                                    | Contact <u>customer</u> | The problem is solved. |
| Replace the imaging unit, and then resend the print job.                                                                                                    | support.                |                        |
| Is the printer printing solid black pages?                                                                                                    |                         |                        |

## **Print irregularities**

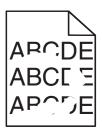

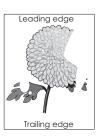

| Action                                                                                                    | Yes           | No                     |
|----------------------------------------------------------------------------------------------------|---------------|------------------------|
| Step 1                                                                                                    | Go to step 2. | The problem is solved. |
| <b>a</b> Move the width and length guides in the tray to the correct positions for the size of the paper loaded in the tray. |               |                        |
| <b>b</b> Resend the print job.                                                                                               |               |                        |
| Do print irregularities still appear?                                                                                        |               |                        |

| Action                                                                                                    | Yes                                                                                                    | No                                                                                            |
|----------------------------------------------------------------------------------------------------|----------------------------------------------------------------------------------------------------|-----------------------------------------------------------------------------------------------|
| Step 2 From the printer control panel, set the paper size and type in the Paper menu to match the paper loaded in the tray.  Do the printer settings match the type and weight of the paper loaded in the tray?                                 | Go to step 3.                                                                                                  | Specify the paper size and type from the tray settings to match the paper loaded in the tray. |
| <ul> <li>Step 3</li> <li>a Depending on your operating system, specify the paper type and weight from Printing Preferences or from the Print dialog.</li> <li>b Resend the print job.</li> </ul>                                                | Go to step 4.                                                                                                  | The problem is solved.                                                                        |
| Do print irregularities still appear?                                                                                                    |                                                                                                    |                                                                                               |
| Step 4 Check if the paper loaded in the tray has texture or rough finishes.  Are you printing on textured or rough paper?                                                                                                    | From the printer control panel, set the paper texture in the Paper menu to match the paper loaded in the tray. | Go to step 5.                                                                                 |
| Step 5                                                                                                    | Go to step 6.                                                                                                  | The problem is solved.                                                                        |
| <ul> <li>a Load paper from a fresh package.</li> <li>Note: Paper absorbs moisture due to high humidity. Store paper in its original wrapper until you use it.</li> <li>b Resend the print job.</li> </ul> Do print irregularities still appear? |                                                                                                    |                                                                                               |
| Step 6                                                                                                    | Contact customer                                                                                               | The problem is solved.                                                                        |
| Replace the imaging unit, and then resend the print job.                                                                                                    | support at http://support.lexmar                                                                               | The problem is solved.                                                                        |
| Do print irregularities still appear?                                                                                                    | k.com or your service representative.                                                                          |                                                                                               |

#### Print is too dark

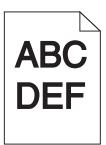

| Action                                                                                                    | Yes                                                                                                    | No                                                                                                    |
|----------------------------------------------------------------------------------------------------|----------------------------------------------------------------------------------------------------|----------------------------------------------------------------------------------------------------|
| Step 1  a From the Quality menu on the printer control panel, reduce the toner darkness.  Note: 8 is the factory default setting.  b Resend the print job.  Is the print still too dark?                                                                                              | Go to step 2.                                                                                                    | The problem is solved.                                                                                                    |
| <ul> <li>Step 2</li> <li>a From the printer control panel, set the paper type, texture and weight in the Paper menu to match the paper loaded in the tray.</li> <li>b Resend the print job.</li> <li>Is the tray set to the type, texture, and weight of the paper loaded?</li> </ul> | Go to step 3.                                                                                                    | Do one or more of the following:  • Specify the paper type, texture, and weight from the tray settings to match the paper loaded in the tray.  • Change the paper loaded in the tray to match the paper type, texture and weight specified in the tray settings. |
| <ul> <li>Step 3</li> <li>a Depending on your operating system, specify the paper type, texture and weight from Printing Preferences or from the Print dialog.</li> <li>b Resend the print job.</li> <li>Is the print still too dark?</li> </ul>                                       | Go to step 4.                                                                                                    | The problem is solved.                                                                                                    |
| Step 4 Check if the paper loaded in the tray has texture or rough finishes.  Are you printing on textured or rough paper?                                                                                                    | From the printer control panel, change the texture settings in the Paper Texture menu to match the paper you are printing on. | Go to step 5.                                                                                                    |

| Action                                                                                                    | Yes                     | No                     |
|----------------------------------------------------------------------------------------------------|-------------------------|------------------------|
| Step 5                                                                                                    | Go to step 6.           | The problem is solved. |
| a Load paper from a fresh package.                                                                              |                         |                        |
| <b>Note:</b> Paper absorbs moisture due to high humidity. Store paper in its original wrapper until you use it. |                         |                        |
| <b>b</b> Resend the print job.                                                                                  |                         |                        |
| Is the print still too dark?                                                                                    |                         |                        |
| Step 6                                                                                                    | Contact <u>customer</u> | The problem is solved. |
| Replace the imaging unit, and then resend the print job.                                                        | support.                |                        |
| Is the print still too dark?                                                                                    |                         |                        |

## Print is too light

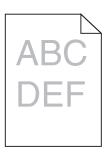

| Action                                                                                                    | Yes           | No                                                               |
|----------------------------------------------------------------------------------------------------|---------------|------------------------------------------------------------------|
| Step 1                                                                                                    | Go to step 2. | The problem is solved.                                           |
| <b>a</b> From the Quality menu on the printer control panel, increase the toner darkness.                                                    |               |                                                                  |
| Note: 8 is the factory default setting.                                                                                                    |               |                                                                  |
| <b>b</b> Resend the print job.                                                                                                    |               |                                                                  |
| Is the print still too light?                                                                                                    |               |                                                                  |
| Step 2                                                                                                    | Go to step 3. | Change the paper type,                                           |
| From the printer control panel, set the paper type, texture, and weight in the Paper menu to match the paper loaded in the tray.             |               | texture, and weight to<br>match the paper<br>loaded in the tray. |
| Is the tray set to the type, texture, and weight of the paper loaded?                                                                        |               |                                                                  |
| Step 3                                                                                                    | Go to step 4. | The problem is solved.                                           |
| <b>a</b> Depending on your operating system, specify the paper type, texture, and weight from Printing Preferences or from the Print dialog. |               |                                                                  |
| <b>b</b> Resend the print job.                                                                                                    |               |                                                                  |
| Is the print still too light?                                                                                                    |               |                                                                  |

| Action                                                                                                    | Yes                                                                                                    | No                     |
|----------------------------------------------------------------------------------------------------|----------------------------------------------------------------------------------------------------|------------------------|
| Step 4  Make sure that the paper has no texture or rough finishes.  Are you printing on textured or rough paper?                                                | From the printer control panel, change the texture settings in the Paper Texture menu to match the paper you are printing on. | Go to step 5.          |
| Step 5                                                                                                    | Go to step 6.                                                                                                    | The problem is solved. |
| a Load paper from a fresh package.                                                                                                    |                                                                                                    |                        |
| <b>Note:</b> Paper absorbs moisture due to high humidity. Store paper in its original wrapper until you use it.                                                 |                                                                                                    |                        |
| <b>b</b> Resend the print job.                                                                                                    |                                                                                                    |                        |
| Is the print still too light?                                                                                                    |                                                                                                    |                        |
| Step 6                                                                                                    | Go to step 7.                                                                                                    | The problem is solved. |
| a Redistribute the toner in the imaging unit.                                                                                                    |                                                                                                    |                        |
| <b>1</b> Remove the toner cartridge, and then the imaging unit.                                                                                                 |                                                                                                    |                        |
| 2 Firmly shake the imaging unit.                                                                                                    |                                                                                                    |                        |
| Warning—Potential Damage: Do not expose the imaging unit to direct light for more than 10 minutes. Extended exposure to light may cause print quality problems. |                                                                                                    |                        |
| 3 Install the imaging unit, and then the cartridge.                                                                                                    |                                                                                                    |                        |
| <b>b</b> Resend the print job.                                                                                                    |                                                                                                    |                        |
| Is the print still too light?                                                                                                    |                                                                                                    |                        |
| Step 7 Replace the imaging unit, and then resend the print job.                                                                                                 | Contact <u>customer</u> <u>support</u> .                                                                                      | The problem is solved. |
| Is the print still too light?                                                                                                    |                                                                                                    |                        |

### Repeating defects appear on prints

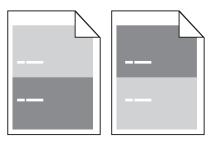

| Action                                                                                                  | Yes                     | No                     |
|----------------------------------------------------------------------------------------------------|-------------------------|------------------------|
| Step 1                                                                                                  | Go to step 2.           | The problem is solved. |
| <b>a</b> Replace the imaging unit if the distance between the defects is equal to any of the following: |                         |                        |
| • 47.8 mm (1.88 in.)                                                                                    |                         |                        |
| • 96.8 mm (3.81 in.)                                                                                    |                         |                        |
| • 28.5 mm (1.12 in.)                                                                                    |                         |                        |
| <b>b</b> Resend the print job.                                                                          |                         |                        |
| Do repeating defects still appear on prints?                                                            |                         |                        |
| Step 2                                                                                                  | Contact <u>customer</u> | The problem is solved. |
| <b>a</b> Replace the fuser if the distance between the defects is equal to either of the following:     | support.                |                        |
| • 94.25 mm (3.71 in.)                                                                                   |                         |                        |
| • 95.2 mm (3.75 in.)                                                                                    |                         |                        |
| <b>b</b> Resend the print job.                                                                          |                         |                        |
| Do repeating defects still appear on prints?                                                            |                         |                        |

# Shadow images appear on prints

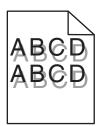

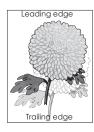

| Action                                                                                                    | Yes                                      | No                                                                                                    |
|----------------------------------------------------------------------------------------------------|------------------------------------------|----------------------------------------------------------------------------------------------------|
| Step 1 Load paper with the correct paper type and weight in the tray.  Is paper with the correct paper type and weight loaded in the tray?                                                                                                    | Go to step 2.                            | Load paper with the correct paper type and weight in the tray.                                         |
| Step 2 From the printer control panel, set the paper type and weight in the Paper menu to match the paper loaded in the tray.  Is the tray set to the type and weight of the paper loaded?                                                         | Go to step 3.                            | Change the paper loaded in the tray to match the paper type and weight specified in the tray settings. |
| <ul> <li>Step 3</li> <li>a Depending on your operating system, specify the paper type and weight from Printing Preferences or from the Print dialog.</li> <li>b Resend the print job.</li> <li>Do shadow images still appear on prints?</li> </ul> | Go to step 4.                            | The problem is solved.                                                                                 |
| Step 4 Replace the imaging unit, and then resend the print job.  Do shadow images still appear on prints?                                                                                                    | Contact <u>customer</u> <u>support</u> . | The problem is solved.                                                                                 |

### **Skewed print**

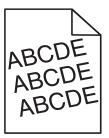

| Action                                                                                                    | Yes                     | No                     |
|----------------------------------------------------------------------------------------------------|-------------------------|------------------------|
| Step 1                                                                                                    | Go to step 2.           | The problem is solved. |
| <b>a</b> Move the width and length guides in the tray to the correct positions for the size of the paper loaded. |                         |                        |
| <b>b</b> Resend the print job.                                                                                   |                         |                        |
| Is the print still skewed?                                                                                       |                         |                        |
| Step 2                                                                                                    | Contact <u>customer</u> | The problem is solved. |
| <b>a</b> Check if you are printing on a paper that is supported by the tray.                                     | support.                |                        |
| <b>b</b> Resend the print job.                                                                                   |                         |                        |
| Is the print still skewed?                                                                                       |                         |                        |

# Streaked horizontal lines appear on prints

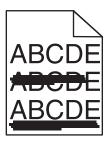

| Action                                                                                                    | Yes           | No                                                      |
|----------------------------------------------------------------------------------------------------|---------------|---------------------------------------------------------|
| Step 1                                                                                                    | Go to step 2. | The problem is solved.                                  |
| <b>a</b> Depending on your operating system, specify the tray or feeder from Printing Preferences or the Print dialog. |               |                                                         |
| <b>b</b> Resend the print job.                                                                                         |               |                                                         |
| Do streaked horizontal lines appear on prints?                                                                         |               |                                                         |
| Step 2                                                                                                    | Go to step 3. | Change the paper type                                   |
| From the printer control panel, set the paper type and weight in the Paper menu to match the paper loaded in the tray. |               | and weight to match<br>the paper loaded in the<br>tray. |
| Do the paper type and weight match the type and weight of the paper in the tray?                                       |               |                                                         |

| Action                                                                                                    | Yes                     | No                     |
|----------------------------------------------------------------------------------------------------|-------------------------|------------------------|
| Step 3                                                                                                    | Go to step 4.           | The problem is solved. |
| a Load paper from a fresh package.                                                                                                    |                         |                        |
| <b>Note:</b> Paper absorbs moisture due to high humidity. Store paper in its original wrapper until you use it.                                                 |                         |                        |
| <b>b</b> Resend the print job.                                                                                                    |                         |                        |
| Do streaked horizontal lines appear on prints?                                                                                                    |                         |                        |
| Step 4                                                                                                    | Go to step 5.           | The problem is solved. |
| <b>a</b> Reinstall the imaging unit.                                                                                                    |                         |                        |
| 1 Remove the toner cartridge, and then the imaging unit.                                                                                                    |                         |                        |
| Warning—Potential Damage: Do not expose the imaging unit to direct light for more than 10 minutes. Extended exposure to light may cause print quality problems. |                         |                        |
| 2 Install the imaging unit, and then the cartridge.                                                                                                    |                         |                        |
| <b>b</b> Resend the print job.                                                                                                    |                         |                        |
| Do streaked horizontal lines appear on prints?                                                                                                    |                         |                        |
| Step 5                                                                                                    | Contact <u>customer</u> | The problem is solved. |
| Replace the imaging unit, and then resend the print job.                                                                                                    | support.                |                        |
| Do streaked horizontal lines appear on prints?                                                                                                    |                         |                        |

### Streaked vertical lines appear on prints

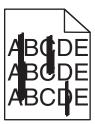

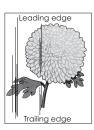

| Action                                                                                                    | Yes           | No                     |
|----------------------------------------------------------------------------------------------------|---------------|------------------------|
| <ul> <li>Step 1</li> <li>a Depending on your operating system, specify the paper type, texture, and weight from Printing Preferences or from the Print dialog.</li> <li>b Resend the print job.</li> </ul> | Go to step 2. | The problem is solved. |
| Do streaked vertical lines appear on prints?                                                                                                    |               |                        |

| Action                                                                                                    | Yes                                                                                                    | No                                                                                                    |
|----------------------------------------------------------------------------------------------------|----------------------------------------------------------------------------------------------------|----------------------------------------------------------------------------------------------------|
| Step 2 From the printer control panel, set the paper texture, type, and weight in the Paper menu to match the paper loaded in the tray.  Do the paper texture, type, and weight match the paper in the tray?                                                                                                    | Go to step 3.                                                                                                    | Do one or more of the following:  • Specify the paper texture, type, and weight from the tray settings to match the paper loaded in the tray.  • Change the paper loaded in the tray to match the paper texture, type, and weight specified in the tray settings. |
| <ul> <li>Step 3</li> <li>a Load paper from a fresh package.</li> <li>Note: Paper absorbs moisture due to high humidity. Store paper in its original wrapper until you use it.</li> <li>b Resend the print job.</li> </ul> Do streaked vertical lines appear on prints?                                                                                                    | Go to step 4.                                                                                                    | The problem is solved.                                                                                                    |
| <ul> <li>Step 4</li> <li>a Reinstall the imaging unit.</li> <li>1 Remove the toner cartridge, and then the imaging unit.</li> <li>Warning—Potential Damage: Do not expose the imaging unit to direct light for more than 10 minutes. Extended exposure to light may cause print quality problems.</li> <li>2 Install the imaging unit, and then the cartridge.</li> <li>b Resend the print job.</li> </ul> Do streaked vertical lines appear on prints? | Go to step 5.                                                                                                    | The problem is solved.                                                                                                    |
| Step 5 Replace the imaging unit, and then resend the print job.  Do streaked vertical lines appear on prints?                                                                                                    | Contact <u>customer</u> <u>support</u> at <a href="http://support.lexmar">http://support.lexmar</a> <u>k.com</u> or your service representative. | The problem is solved.                                                                                                    |

### Toner fog or background shading appears on prints

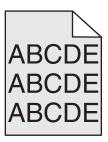

| Action                                                   | Yes                                                               | No                     |
|----------------------------------------------------------|-------------------------------------------------------------------|------------------------|
| Step 1                                                   | Go to step 2.                                                     | The problem is solved. |
| Reinstall the imaging unit.                              |                                                                   |                        |
| a Remove, and then install the imaging unit.             |                                                                   |                        |
| <b>b</b> Resend the print job.                           |                                                                   |                        |
| Does fog or shading appear on prints?                    |                                                                   |                        |
| Step 2                                                   | Contact <u>customer</u>                                           | The problem is solved. |
| Replace the imaging unit, and then resend the print job. | support at                                                        |                        |
| Does fog or shading appear on prints?                    | http://support.lexmar<br>k.com or your service<br>representative. |                        |

### **Toner rubs off**

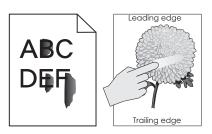

| Action                                                                                    | Yes                                                                      | No                                                                                        |
|-------------------------------------------------------------------------------------------|--------------------------------------------------------------------------|-------------------------------------------------------------------------------------------|
| Step 1 From the Paper menu on the printer control panel, check the paper type and weight. | Go to step 2.                                                            | Specify the paper type and weight from the tray settings to match the paper loaded in the |
| Do the paper type and weight match the paper loaded in the tray?                          |                                                                          | tray.                                                                                     |
| Step 2 Check if you are printing on paper that is heavy or has texture or rough finishes. | From the Paper menu on the printer control panel, set the paper texture. | Contact <u>customer</u> <u>support</u> .                                                  |
| Are you printing on textured or rough paper?                                              |                                                                          |                                                                                           |

### Toner specks appear on prints

| Action                                                   | Yes                                      | No                     |
|----------------------------------------------------------|------------------------------------------|------------------------|
| Replace the imaging unit, and then resend the print job. | Contact <u>customer</u> <u>support</u> . | The problem is solved. |
| Do toner specks appear on prints?                        |                                          |                        |

### Transparency print quality is poor

| Action                                                                                                    | Yes                                      | No                                  |
|----------------------------------------------------------------------------------------------------|------------------------------------------|-------------------------------------|
| Step 1 From the printer control panel, set the paper type in the Paper menu to match the paper loaded in the tray. | Go to step 2.                            | Set the paper type to Transparency. |
| Is the paper type for the tray set to Transparency?                                                                |                                          |                                     |
| Step 2  a Check if you are using a recommended type of transparency.  b Resend the print job.                      | Contact <u>customer</u> <u>support</u> . | The problem is solved.              |
| Is the print quality still poor?                                                                                   |                                          |                                     |

### **Uneven print density**

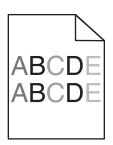

| Action                                                   | Yes                                      | No                     |
|----------------------------------------------------------|------------------------------------------|------------------------|
| Replace the imaging unit, and then resend the print job. | Contact <u>customer</u> <u>support</u> . | The problem is solved. |
| Is the print density uneven?                             |                                          |                        |

### Vertical voids appear on prints

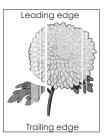

| Action                                                                                                    | Yes                     | No                     |
|----------------------------------------------------------------------------------------------------|-------------------------|------------------------|
| Step 1                                                                                                    | Go to step 2.           | The problem is solved. |
| <b>a</b> Make sure your software program is using a correct fill pattern.                                                                                       |                         |                        |
| <b>b</b> Resend the print job.                                                                                                    |                         |                        |
| Do vertical voids appear on prints?                                                                                                    |                         |                        |
| Step 2                                                                                                    | Go to step 3.           | The problem is solved. |
| <b>a</b> From the printer control panel, set the paper type and weight in the Paper menu to match the paper loaded in the tray.                                 |                         |                        |
| <b>b</b> Resend the print job.                                                                                                    |                         |                        |
| Do vertical voids appear on prints?                                                                                                    |                         |                        |
| Step 3                                                                                                    | Go to step 4.           | The problem is solved. |
| Check if you are using a recommended type of paper.                                                                                                    |                         |                        |
| <b>a</b> Load the specified tray or feeder with a recommended type of paper.                                                                                    |                         |                        |
| <b>b</b> Resend the print job.                                                                                                    |                         |                        |
| Do vertical voids appear on prints?                                                                                                    |                         |                        |
| Step 4                                                                                                    | Go to step 5.           | The problem is solved. |
| <b>a</b> Redistribute the toner in the imaging unit.                                                                                                    |                         |                        |
| 1 Remove the toner cartridge, and then the imaging unit.                                                                                                    |                         |                        |
| 2 Firmly shake the imaging unit.                                                                                                    |                         |                        |
| Warning—Potential Damage: Do not expose the imaging unit to direct light for more than 10 minutes. Extended exposure to light may cause print quality problems. |                         |                        |
| 3 Reinstall the imaging unit, and then the cartridge.                                                                                                    |                         |                        |
| <b>b</b> Resend the print job.                                                                                                    |                         |                        |
| Do vertical voids appear on prints?                                                                                                    |                         |                        |
| Step 5                                                                                                    | Contact <u>customer</u> | The problem is solved. |
| Replace the imaging unit, and then resend the print job.                                                                                                    | support.                |                        |
| Do vertical voids appear on prints?                                                                                                    |                         |                        |

# **Solving copy problems**

- "Copier does not respond" on page 324
- "Partial document or photo copies" on page 324
- "Poor copy quality" on page 325
- "Scanner unit does not close" on page 326

## **Copier does not respond**

| Action                                                                                                    | Yes                                | No                                                                               |
|----------------------------------------------------------------------------------------------------|------------------------------------|----------------------------------------------------------------------------------|
| Step 1 Check if an error or status message appears on the display.                                                                                                    | Clear the error or status message. | Go to step 2.                                                                    |
| Does an error or status message appear?                                                                                                    |                                    |                                                                                  |
| Step 2 Check if the power cord is plugged into the printer and a properly grounded electrical outlet.  Is the power cord plugged into the printer and a properly grounded electrical outlet? | Go to step 3.                      | Connect the power cord to the printer and a properly grounded electrical outlet. |
| Step 3  Turn off the printer, then wait for about 10 seconds, and then turn it back on.  Did Performing Self Test and Ready appear?                                                          | The problem is solved.             | Contact <u>customer</u> <u>support</u> .                                         |

### Partial document or photo copies

| Action                                                                                                    | Yes           | No                                                                                                    |
|----------------------------------------------------------------------------------------------------|---------------|----------------------------------------------------------------------------------------------------|
| Step 1 Check the placement of the document or photo. Make sure the document or photo is loaded facedown on the scanner glass in the upper left corner.  Is the document or photo loaded correctly?                                                    | Go to step 2. | Place the document or<br>photo facedown on the<br>scanner glass in the<br>upper left corner.                                          |
| Step 2 Check if the paper size setting matches the size of the paper loaded in the tray. From the Paper menu on the printer control panel, check the Paper Size setting.  Does the paper size setting match the size of the paper loaded in the tray. | Go to step 3. | Change the paper size setting to match the paper loaded in the tray, or load the tray with paper that matches the paper size setting. |

| Action                                                                                                    | Yes                    | No                                       |
|----------------------------------------------------------------------------------------------------|------------------------|------------------------------------------|
| <ul> <li>Step 3</li> <li>a Specify the paper size. Depending on your operating system, specify the paper size in Printing Preferences or the Print dialog.</li> <li>b Resend the print job.</li> </ul> | The problem is solved. | Contact <u>customer</u> <u>support</u> . |
| Do copies print properly?                                                                                                    |                        |                                          |

# **Poor copy quality**

| Action                                                                                                    | Yes                                | No                                                                                           |
|----------------------------------------------------------------------------------------------------|------------------------------------|----------------------------------------------------------------------------------------------|
| Step 1 Check if an error or status message appears on the display.                                                                                                    | Clear the error or status message. | Go to step 2.                                                                                |
| Does an error or status message appear?                                                                                                    |                                    |                                                                                              |
| Step 2 Check the quality of the original document.                                                                                                    | Go to step 3.                      | Increase the scan resolution setting for a higher-quality output.                            |
| Is the quality of the original document satisfactory?                                                                                                    |                                    |                                                                                              |
| Step 3 If dark marks appear on prints, then clean the scanner glass and the ADF glass using a clean, lint-free cloth dampened with water.                                                                                                    | Go to step 4.                      | See "Cleaning the scanner glass" on page 239.                                                |
| Is the scanner glass clean?                                                                                                    |                                    |                                                                                              |
| Step 4 Send a print job, and then check for print quality problems.  a From the General Settings menu, adjust the Eco-Mode settings.  b From the Copy menu, adjust the Darkness setting.  c If the print remains faded, then replace the toner cartridge.  Is the print quality satisfactory? | Go to step 5.                      | See "Print quality<br>problems" on<br>page 304.                                              |
| Step 5 Check the placement of the document or photo. Make sure the document or photo is loaded facedown on the scanner glass in the upper left corner.  Is the document or photo loaded correctly?                                                                                            | Go to step 6.                      | Place the document or<br>photo facedown on the<br>scanner glass in the<br>upper left corner. |
| Step 6 Check the copy settings. From the Copy screen, check if the Content Type and Content Source settings are correct for the document being scanned.  Are the Content Type and Content Source settings correct for the document being scanned?                                             | Go to step 7.                      | Change the Content Type and Content Source settings to match the document being scanned.     |

| Action                                                                   | Yes                     | No                     |
|--------------------------------------------------------------------------|-------------------------|------------------------|
| Step 7                                                                   | Go to step 8.           | The problem is solved. |
| Check for patterns on prints.                                            |                         |                        |
| a From the Copy screen, navigate to:                                     |                         |                        |
| Advanced Options > Advanced Imaging > Sharpness > select a lower setting |                         |                        |
| Note: Make sure no scaling is being selected.                            |                         |                        |
| <b>b</b> Resend the copy job.                                            |                         |                        |
| Do patterns appear on prints?                                            |                         |                        |
| Step 8                                                                   | Go to step 9.           | The problem is solved. |
| Check for missing or faded text on prints.                               |                         |                        |
| a From the Copy screen, navigate to:                                     |                         |                        |
| Advanced Options > Advanced Imaging                                      |                         |                        |
| <b>b</b> Adjust the settings:                                            |                         |                        |
| Sharpness—Increase the current setting.                                  |                         |                        |
| Contrast—Increase the current setting.                                   |                         |                        |
| <b>c</b> Resend the copy job.                                            |                         |                        |
| Do prints have missing or faded text?                                    |                         |                        |
| Step 9                                                                   | Contact <u>customer</u> | The problem is solved. |
| Check for washed-out or overexposed output.                              | support.                |                        |
| a From the Copy screen, navigate to:                                     |                         |                        |
| Advanced Options > Advanced Imaging                                      |                         |                        |
| <b>b</b> Adjust the settings of the following:                           |                         |                        |
| Background Removal—Reduce the current setting.                           |                         |                        |
| Shadow Detail—Reduce the current setting.                                |                         |                        |
| <b>c</b> Resend the copy job.                                            |                         |                        |
| Do pages show washed-out or overexposed prints?                          |                         |                        |

# Scanner unit does not close

| Action                                                                                                    | Yes                    | No                                       |
|----------------------------------------------------------------------------------------------------|------------------------|------------------------------------------|
| Check if there are no obstructions between the scanner unit and the printer.  a Lift the scanner unit.  b Remove any obstruction that keeps the scanner unit open.  c Lower the scanner unit. | The problem is solved. | Contact <u>customer</u> <u>support</u> . |
| Did the scanner unit close properly?                                                                                                    |                        |                                          |

# **Solving fax problems**

- "Caller ID is not shown" on page 327
- "Cannot send or receive a fax" on page 327
- "Can receive but not send faxes" on page 330
- "Can send but not receive faxes" on page 330
- "Fax and e-mail functions are not set up" on page 331
- "Received fax has poor print quality" on page 332

## Caller ID is not shown

| Action                                                                                                    | Yes                    | No                                       |
|----------------------------------------------------------------------------------------------------|------------------------|------------------------------------------|
| Contact your telephone company to check if your telephone line is subscribed to the caller ID service.                                                                                                    | The problem is solved. | Contact <u>customer</u> <u>support</u> . |
| Notes:                                                                                                    |                        |                                          |
| <ul> <li>If your region supports multiple caller ID patterns, then you may<br/>have to change the default setting. There are two settings<br/>available: FSK (pattern 1) and DTMF (pattern 2).</li> </ul> |                        |                                          |
| <ul> <li>The availability of these settings in the Fax menu depends on<br/>whether your country or region supports multiple caller ID<br/>patterns.</li> </ul>                                            |                        |                                          |
| <ul> <li>Contact your telephone company to determine which pattern or<br/>switch setting to use.</li> </ul>                                                                                               |                        |                                          |
| Does the caller ID appear?                                                                                                    |                        |                                          |

# Cannot send or receive a fax

| Action                                                                                                | Yes                                | No                                                                               |
|----------------------------------------------------------------------------------------------------|------------------------------------|----------------------------------------------------------------------------------|
| Step 1 Check if an error or status message appears on the display.                                    | Clear the error or status message. | Go to step 2.                                                                    |
| Is there an error or status message on the display?                                                   |                                    |                                                                                  |
| Step 2 Check if the power cord is plugged into the printer and a properly grounded electrical outlet. | Go to step 3.                      | Connect the power cord to the printer and a properly grounded electrical outlet. |
| Is the power cord plugged into the printer and a properly grounded electrical outlet?                 |                                    |                                                                                  |

| Action                                                                                                    | Yes                    | No                                                                               |
|----------------------------------------------------------------------------------------------------|------------------------|----------------------------------------------------------------------------------|
| Step 3 Check the power. Check if the printer is plugged in and turned on, and if Ready appears on the display.  Is the printer turned on, and does Ready appear on the display?                                                                                                    | Go to step 4.          | Turn on the printer, and then wait until Ready appears on the display.           |
| Step 4 Check the printer connections.  If applicable, check if the cable connections for the following equipment are secure:  • Telephone  • Handset  • Answering machine  Are the cable connections secure?                                                                                                    | Go to step 5.          | Securely connect the cables.                                                     |
| <ul> <li>Step 5</li> <li>a Check the telephone wall jack.</li> <li>1 Plug the telephone cable into the wall jack.</li> <li>2 Listen for a dial tone.</li> <li>3 If you do not hear a dial tone, then plug a different telephone cable into the wall jack.</li> <li>4 If you still do not hear a dial tone, then plug the telephone cable into a different wall jack.</li> <li>5 If you hear a dial tone, then connect the printer to that wall jack.</li> <li>b Try sending or receiving a fax.</li> </ul>                                                                                                    | The problem is solved. | Go to step 6.                                                                    |
| <ul> <li>Step 6</li> <li>Check if the printer is connected to an analog phone service or the correct digital connector.</li> <li>The fax modem is an analog device. Certain devices can be connected to the printer so that digital telephone services can be used.</li> <li>If you are using an ISDN telephone service, then connect the printer to an analog telephone port (an R-interface port) on an ISDN terminal adapter. For more information and to request an R-interface port, contact your ISDN provider.</li> <li>If you are using DSL, then connect to a DSL filter or router that will support analog use. For more information, contact your DSL provider.</li> <li>If you are using a PBX telephone service, then make sure you are connecting to an analog connection on the PBX. If none exists, then consider installing an analog telephone line for the fax machine.</li> <li>Is the printer connected to an analog phone service or the correct digital connector?</li> </ul> |                        | Connect the printer to an analog phone service or the correct digital connector. |

| Action                                                                                                    | Yes                    | No                                                                                                    |
|----------------------------------------------------------------------------------------------------|------------------------|----------------------------------------------------------------------------------------------------|
| Step 7 Check for a dial tone.  Did you hear a dial tone?                                                                                                    | Go to step 8.          | <ul> <li>Try calling the fax number to make sure that it is working properly.</li> <li>If the telephone line is being used by another device, then wait until the other device is finished before sending a fax.</li> <li>If you are using the On Hook Dial feature, then turn up the volume to check if you hear a dial tone.</li> </ul> |
| Step 8  Temporarily disconnect other equipment (such as answering machines, computers with modems, or telephone line splitters) between the printer and the telephone line, and then try sending or receiving a fax.                                                                                                    | The problem is solved. | Go to step 9.                                                                                                    |
| Can you send or receive a fax?                                                                                                    |                        |                                                                                                    |
| <ul> <li>Step 9</li> <li>a Temporarily disable call waiting. Contact your telephone company to obtain the keypad sequence for temporarily disabling call waiting.</li> <li>b Try sending or receiving a fax.</li> </ul>                                                                                                    | The problem is solved. | Go to step 10.                                                                                                    |
| Can you send or receive a fax?                                                                                                    |                        |                                                                                                    |
| <ul> <li>Step 10</li> <li>a Temporarily disable voice mail service. For more information, contact your telephone company.</li> <li>Note: If you want to use both voice mail and the printer, then consider adding a second telephone line for the printer.</li> <li>b Try sending or receiving a fax.</li> </ul> Can you send or receive a fax? | The problem is solved. | Go to step 11.                                                                                                    |
| Step 11                                                                                                    | The problem is solved. | Contact <u>customer</u>                                                                                                    |
| Scan the original document one page at a time.  a Dial the fax number.  b Scan the document one page at a time.                                                                                                    |                        | support.                                                                                                    |
| Can you send or receive a fax?                                                                                                    |                        |                                                                                                    |

# Can receive but not send faxes

| Action                                                                                                    | Yes                    | No                      |
|----------------------------------------------------------------------------------------------------|------------------------|-------------------------|
| Step 1                                                                                                    | The problem is solved. | Go to step 2.           |
| Check if the printer is in Fax mode.                                                                                                    |                        |                         |
| From the home screen, touch <b>Fax</b> to put the printer in Fax mode, and then send the fax.                                                                                               |                        |                         |
| <b>Note:</b> The Multi Send application does not support the XPS output type. To use XPS, use the regular faxing method.                                                                    |                        |                         |
| Can you send faxes?                                                                                                    |                        |                         |
| Step 2                                                                                                    | The problem is solved. | Go to step 3.           |
| Load the original document properly.                                                                                                    |                        |                         |
| Load the original document faceup, short edge first into the ADF tray or facedown on the scanner glass in the upper left corner.                                                            |                        |                         |
| <b>Note:</b> Do not load postcards, photos, small items, transparencies, photo paper, or thin media (such as magazine clippings) into the ADF tray. Place these items on the scanner glass. |                        |                         |
| Can you send faxes?                                                                                                    |                        |                         |
| Step 3                                                                                                    | The problem is solved. | Contact <u>customer</u> |
| Set up the shortcut number properly.                                                                                                    |                        | support.                |
| Check if the shortcut number has been set for the telephone number that you want to dial.                                                                                                   |                        |                         |
| Dial the telephone number manually.                                                                                                    |                        |                         |
| Can you send faxes?                                                                                                    |                        |                         |

# Can send but not receive faxes

| Action                                                                      | Yes                    | No            |
|-----------------------------------------------------------------------------|------------------------|---------------|
| Step 1                                                                      | The problem is solved. | Go to step 2. |
| Check the tray or feeder.  If empty, then load paper in the tray or feeder. |                        |               |
| Can you receive faxes?                                                      |                        |               |

| Action                                                                                                    | Yes                    | No                      |
|----------------------------------------------------------------------------------------------------|------------------------|-------------------------|
| Step 2                                                                                                    | The problem is solved. | Go to step 3.           |
| Check the ring count delay settings.                                                                                                    |                        |                         |
| <b>a</b> Open a Web browser, and then type the printer IP address in the address field.                                                                                           |                        |                         |
| Notes:                                                                                                    |                        |                         |
| <ul> <li>View the printer IP address on the printer home screen. The IP<br/>address appears as four sets of numbers separated by periods,<br/>such as 123.123.123.123.</li> </ul> |                        |                         |
| <ul> <li>If you are using a proxy server, then temporarily disable it to<br/>load the Web page correctly.</li> </ul>                                                              |                        |                         |
| b Click Settings > Fax Settings > Analog Fax Setup.                                                                                                    |                        |                         |
| <b>c</b> In the "Rings to Answer" field, enter the number of times you want the phone to ring before the printer answers.                                                         |                        |                         |
| d Click Submit.                                                                                                    |                        |                         |
| Can you receive faxes?                                                                                                    |                        |                         |
| Step 3                                                                                                    | The problem is solved. | Contact <u>customer</u> |
| Replace the toner cartridge. For more information, see the instruction sheet that came with the supply.                                                                           |                        | support.                |
| Can you receive faxes?                                                                                                    |                        |                         |

# Fax and e-mail functions are not set up

### Notes:

- Before you troubleshoot, check if the fax cables are connected.
- The indicator light is blinking red until you set up fax and e-mail.

| Action                                                                      | Yes                    | No                                  |
|-----------------------------------------------------------------------------|------------------------|-------------------------------------|
| <b>a</b> From the home screen, navigate to:                                 | The problem is solved. | Contact <u>customer</u><br>support. |
| > Settings > General Settings > Run initial setup > Yes > Submit            |                        | <del>oupport.</del>                 |
| <b>b</b> Turn off the printer, and then turn it back on.                    |                        |                                     |
| The "Select your language" screen appears on the printer display.           |                        |                                     |
| <b>c</b> Select a language, and then touch                                  |                        |                                     |
| <b>d</b> Select a country or region, and then touch <b>Next</b> .           |                        |                                     |
| e Select a time zone, and then touch Next.                                  |                        |                                     |
| <b>f</b> Select <b>Fax</b> and <b>E-mail</b> , and then touch <b>Next</b> . |                        |                                     |
| Are fax and e-mail functions set up?                                        |                        |                                     |

# Received fax has poor print quality

| Action                                                                                                    | Yes                    | No                      |
|----------------------------------------------------------------------------------------------------|------------------------|-------------------------|
| Step 1                                                                                                    | The problem is solved. | Go to step 2.           |
| Ask the person who sent you the fax to:                                                                                                    |                        |                         |
| a Check if the quality of the original document is satisfactory.                                                                                                    |                        |                         |
| <b>b</b> Increase the fax scan resolution, if possible.                                                                                                    |                        |                         |
| c Resend the fax.                                                                                                    |                        |                         |
| Is the fax print quality satisfactory?                                                                                                    |                        |                         |
| Step 2                                                                                                    | The problem is solved. | Go to step 3.           |
| Decrease the incoming fax transmission speed.                                                                                                    |                        |                         |
| <b>a</b> Open a Web browser, and then type the printer IP address in the address field.                                                                                           |                        |                         |
| Notes:                                                                                                    |                        |                         |
| <ul> <li>View the printer IP address on the printer home screen. The IP<br/>address appears as four sets of numbers separated by periods,<br/>such as 123.123.123.123.</li> </ul> |                        |                         |
| <ul> <li>If you are using a proxy server, then temporarily disable it to<br/>load the Web page correctly.</li> </ul>                                                              |                        |                         |
| <ul> <li>Print a network setup page or menu settings page, and then<br/>locate the IP address in the TCP/IP section.</li> </ul>                                                   |                        |                         |
| b Click Settings > Fax Settings > Analog Fax Setup.                                                                                                    |                        |                         |
| c In the Max Speed menu, click one of the following:                                                                                                    |                        |                         |
| • 2400                                                                                                    |                        |                         |
| • 4800                                                                                                    |                        |                         |
| • 9600                                                                                                    |                        |                         |
| • 14400                                                                                                    |                        |                         |
| • 33600                                                                                                    |                        |                         |
| <b>d</b> Click <b>Submit</b> , and then resend the fax.                                                                                                    |                        |                         |
| Is the fax print quality satisfactory?                                                                                                    |                        |                         |
| Step 3                                                                                                    | The problem is solved. | Contact <u>customer</u> |
| Replace the toner cartridge.                                                                                                    |                        | support.                |
| When Cartridge low [88.xy] appears, replace the cartridge, and then resend the fax.                                                                                               |                        |                         |
| Is the fax print quality satisfactory?                                                                                                    |                        |                         |

# **Solving scanner problems**

- "Cannot scan from a computer" on page 333
- "Partial document or photo scans" on page 333
- "Poor scanned image quality" on page 334

- "Scan job was not successful" on page 335
- "Scanner unit does not close" on page 335
- "Scanning takes too long or freezes the computer" on page 335
- "The scanner does not respond" on page 336

# Cannot scan from a computer

| Action                                                                                                    | Yes                     | No                |
|----------------------------------------------------------------------------------------------------|-------------------------|-------------------|
| Step 1                                                                                                    | Go to step 3.           | Go to step 2.     |
| Make sure the printer is turned on and that <b>Ready</b> appears on the printer display before scanning a job. |                         |                   |
| Does <b>Ready</b> appear before scanning the job?                                                              |                         |                   |
| Step 2                                                                                                    | Clear the error         | Go to step 3.     |
| Turn off the printer, then wait for about 10 seconds, and then turn the printer back on.                       | message.                |                   |
| Is there an error message on the printer display?                                                              |                         |                   |
| Step 3                                                                                                    | Contact <u>customer</u> | Tighten the cable |
| Check the cable connections between the printer and the print server to make sure they are secure.             | support.                | connections.      |
| For more information, see the setup documentation that came with the printer.                                  |                         |                   |
| Are the cable connections between the printer and the print server secure?                                     |                         |                   |

# Partial document or photo scans

| Action                                                                                                    | Yes                                      | No                                                                                 |
|----------------------------------------------------------------------------------------------------|------------------------------------------|------------------------------------------------------------------------------------|
| Check the placement of the document or photo.  Make sure the document or photo is loaded facedown on the scanner glass in the upper left corner. | Contact <u>customer</u> <u>support</u> . | Load the document or photo facedown on the scanner glass in the upper left corner. |
| Is the document or photo loaded correctly?                                                                                                    |                                          |                                                                                    |

# Poor scanned image quality

| Action                                                                                                    | Yes                      | No                                                                                                   |
|----------------------------------------------------------------------------------------------------|--------------------------|----------------------------------------------------------------------------------------------------|
| Step 1 Check if an error message appears on the display.                                                                                                    | Clear the error message. | Go to step 2.                                                                                        |
| Is there an error message on the printer display?                                                                                                    |                          |                                                                                                    |
| Step 2 Check the quality of the original document.                                                                                                    | Go to step 3.            | Increase the scan resolution settings for a higher-quality output.                                   |
| Is the quality of the original document satisfactory?                                                                                                    |                          |                                                                                                    |
| Step 3 Clean the scanner glass and the ADF glass using a clean, lint-free cloth dampened with water.                                                                                                    | Go to step 4.            | See "Cleaning the scanner glass" on page 239.                                                        |
| Is the scanner glass clean?                                                                                                    |                          |                                                                                                    |
| Step 4  Check the placement of the document or photo.  Make sure the document or photo is loaded facedown on the scanner glass in the upper left corner.                                                                                                    | Go to step 5.            | Place the document or photo facedown on the scanner glass in the upper left corner.                  |
| Is the document or photo loaded correctly?                                                                                                    |                          | - 4                                                                                                  |
| <ul> <li>Step 5</li> <li>Send a print job, and then check for print quality problems.</li> <li>From the General Settings menu, adjust the Eco-Mode settings.</li> <li>From the Copy menu, adjust the Darkness setting.</li> <li>When the print becomes faded, replace the toner cartridge.</li> </ul> | Go to step 6.            | See "Print quality problems" on page 304.                                                            |
| Is the print quality satisfactory?                                                                                                    |                          |                                                                                                    |
| Step 6 Check the scan settings. From the Scan screen, make sure the Content Type and Content Source settings are correct for the document being scanned.  Are the Content Type and Content Source settings correct for the document being scanned?                                                    | Go to step 7.            | Change the Content<br>Type and Content<br>Source settings to<br>match the document<br>being scanned. |
| Step 7                                                                                                    | Problem solved.          | Contact <u>customer</u>                                                                              |
| Increase the scan resolution settings for a higher-quality output.                                                                                                    |                          | support.                                                                                             |
| Did the increased resolution produce a higher-quality output?                                                                                                    |                          |                                                                                                    |

# Scan job was not successful

| Action                                                                                                    | Yes                     | No                            |
|----------------------------------------------------------------------------------------------------|-------------------------|-------------------------------|
| Step 1                                                                                                    | Go to step 2.           | Connect the cables            |
| Check the cable connections.                                                                                                    |                         | properly.                     |
| Make sure the Ethernet or USB cable is securely connected to the computer and the printer.                                      |                         |                               |
| Are the cables securely connected?                                                                                              |                         |                               |
| Step 2                                                                                                    | Change the file name.   | Go to step 3.                 |
| Check if the file name is already in use.                                                                                       |                         |                               |
| Is the file name already in use?                                                                                                |                         |                               |
| Step 3                                                                                                    | Close the file you are  | Go to step 4.                 |
| Check if the document or photo you want to scan is open in another application or being used by another user.                   | scanning.               |                               |
| Is the file you want to scan open by another application or user?                                                               |                         |                               |
| Step 4                                                                                                    | Contact <u>customer</u> | Select the <b>Append time</b> |
| Check if either the <b>Append time stamp</b> or the <b>Overwrite existing file</b> check                                        | support.                | stamp or Overwrite            |
| box is selected in the destination configuration settings.                                                                      |                         | in the destination            |
| Is the <b>Append time stamp</b> or <b>Overwrite existing file</b> check box selected in the destination configuration settings? |                         | configuration settings.       |

# Scanner unit does not close

| Action                                                                                                    | Yes                    | No                                       |
|----------------------------------------------------------------------------------------------------|------------------------|------------------------------------------|
| Check if there are obstructions in the scanner unit.  a Lift the scanner unit.  b Remove any obstruction keeping the scanner unit open.  c Lower the scanner unit. | The problem is solved. | Contact <u>customer</u> <u>support</u> . |
| Did the scanner unit close correctly?                                                                                                    |                        |                                          |

# Scanning takes too long or freezes the computer

| Action                                                                                                    | Yes           | No                     |
|----------------------------------------------------------------------------------------------------|---------------|------------------------|
| Step 1                                                                                                    | Go to step 2. | The problem is solved. |
| Check if other applications are interfering with the scan.  Close all applications that are not being used. |               |                        |
| Does scanning still take too long or freeze the computer?                                                   |               |                        |

| Action                                                    | Yes                                      | No                     |
|-----------------------------------------------------------|------------------------------------------|------------------------|
| Step 2 Select a lower scan resolution.                    | Contact <u>customer</u> <u>support</u> . | The problem is solved. |
| Does scanning still take too long or freeze the computer? |                                          |                        |

# The scanner does not respond

| Action                                                                                                    | Yes                                                                                                    | No                                                                                |
|----------------------------------------------------------------------------------------------------|----------------------------------------------------------------------------------------------------|-----------------------------------------------------------------------------------|
| Step 1                                                                                                    | Go to step 2.                                                                                                    | Turn on the printer.                                                              |
| Check if the printer is turned on.                                                                                                    |                                                                                                    |                                                                                   |
| Is the printer turned on?                                                                                                    |                                                                                                    |                                                                                   |
| Step 2 Check if the printer cable is securely attached to the printer and the computer, print server, option, or other network device. | Go to step 3.                                                                                                    | Connect the printer cable securely to the printer and the computer, print server, |
| Is the printer cable securely attached to the printer and the computer, print server, option, or other network device?                 |                                                                                                    | option, or other network device.                                                  |
| Step 3 Check if the power cord is plugged into the printer and a properly grounded electrical outlet.                                  | Go to step 4.                                                                                                    | Connect the power cord to the printer and a properly grounded electrical outlet.  |
| Is the power cord plugged into the printer and a properly grounded electrical outlet?                                                  |                                                                                                    |                                                                                   |
| Step 4                                                                                                    | Turn on the switch or                                                                                                    | Go to step 5.                                                                     |
| Check if the electrical outlet is turned off by a switch or breaker.                                                                   | reset the breaker.                                                                                                    |                                                                                   |
| Is the electrical outlet turned off by a switch or breaker?                                                                            |                                                                                                    |                                                                                   |
| Step 5 Check if the printer is plugged into any surge protectors, uninterruptible power supplies, or extension cords.                  | Connect the printer power cord directly to a properly grounded electrical outlet.                                                                                  | Go to step 6.                                                                     |
| Is the printer plugged into any surge protectors, uninterruptible power supplies, or extension cords?                                  |                                                                                                    |                                                                                   |
| Step 6                                                                                                    | Unplug the other                                                                                                    | Go to step 7.                                                                     |
| Check other electrical equipment plugged into the outlet.  Are the other electrical equipment working?                                 | electrical equipment<br>and turn on the printer.<br>If the printer does not<br>work, then reconnect<br>the other electrical<br>equipment and then go<br>to step 6. |                                                                                   |

| Action                                                                                          | Yes                    | No                                       |
|-------------------------------------------------------------------------------------------------|------------------------|------------------------------------------|
| Step 7 Turn off the printer, then wait for about 10 seconds, and then turn the printer back on. | The problem is solved. | Contact <u>customer</u> <u>support</u> . |
| Are the printer and scanner working?                                                            |                        |                                          |

# Solving home screen applications problems

# An application error has occurred

| Action                                                                                                    | Yes                    | No                      |
|----------------------------------------------------------------------------------------------------|------------------------|-------------------------|
| Step 1                                                                                                    | Go to step 2.          | Contact <u>customer</u> |
| Check the system log for relevant details.                                                                                           |                        | support.                |
| <b>a</b> Open a Web browser, and then type the printer IP address in the address field.                                              |                        |                         |
| If you do not know the IP address of the printer, then you can:                                                                      |                        |                         |
| <ul> <li>View the IP address on the printer home screen.</li> </ul>                                                                  |                        |                         |
| <ul> <li>Print a network setup page or the menu settings pages, and then<br/>locate the IP address in the TCP/IP section.</li> </ul> |                        |                         |
| <b>Note:</b> An IP address appears as four sets of numbers separated by periods, such as 123.123.123.123.                            |                        |                         |
| b Click Settings > Apps > Apps Management > System tab > Log.                                                                        |                        |                         |
| <b>c</b> From the Filter menu, select an application status.                                                                         |                        |                         |
| <b>d</b> From the Application menu, select an application, and then click <b>Submit</b> .                                            |                        |                         |
| Does an error message appear in the log?                                                                                             |                        |                         |
| Step 2                                                                                                    | The problem is solved. | Contact <u>customer</u> |
| Resolve the error.                                                                                                    |                        | support.                |
| Is the application working now?                                                                                                    |                        |                         |

# **Embedded Web Server does not open**

| Action                                                                                                    | Yes                    | No                                                                                                    |
|----------------------------------------------------------------------------------------------------|------------------------|----------------------------------------------------------------------------------------------------|
| Step 1  Make sure the printer IP address is correct.  View the printer IP address:  • From the printer home screen  • From the TCP/IP section in the Network/Ports menu  • By printing a network setup page or menu settings page, and then finding the TCP/IP section  Note: An IP address appears as four sets of numbers separated by periods, such as 123.123.123.123. | Go to step 2.          | Type the correct printer IP address in the address field of your Web browser.  Note: Depending on the network settings, you may need to type "https://" instead of "http://" before the printer IP address to access the Embedded Web Server. |
| Is the printer IP address correct?  Step 2                                                                                                    | Go to step 3.          | Turn on the printer.                                                                                                    |
| Check if the printer is turned on.  Is the printer turned on?                                                                                                    |                        |                                                                                                    |
| Step 3 Check if the network connection is working.                                                                                                    | Go to step 4.          | Contact your system support person.                                                                                                    |
| Is the network connection working?                                                                                                    |                        |                                                                                                    |
| Step 4  Make sure the cable connections to the printer and print server are secure.  For more information, see the setup documentation that came with the printer.                                                                                                    | Go to step 5.          | Tighten the cable connection.                                                                                                    |
| Are the cable connections to the printer and print server secure?                                                                                                    |                        |                                                                                                    |
| Step 5 Temporarily disable the Web proxy servers. Note: Proxy servers may block or restrict you from accessing certain Web sites including the Embedded Web Server.  Are the Web proxy servers disabled?                                                                                                    | Go to step 6.          | Contact your system support person.                                                                                                    |
|                                                                                                    | The problem is solved  | Contact customer                                                                                                    |
| Step 6 Access the Embedded Web Server again by typing the correct IP address in the address field.                                                                                                    | The problem is solved. | Contact <u>customer</u> <u>support</u> .                                                                                                    |
| Did the Embedded Web Server open?                                                                                                    |                        |                                                                                                    |

# **Contacting customer support**

When you contact customer support, describe the problem you are experiencing, the printer control panel light sequence, and the troubleshooting steps you have already taken to find a solution.

You need to know your printer model type and serial number. For more information, see the label on the inside top front cover of the printer. The serial number is also listed on the menu settings page.

Lexmark has various ways to help you solve your printing problem. Visit the Lexmark Web site at <a href="http://support.lexmark.com">http://support.lexmark.com</a>, and then select one of the following:

| Tech Library | You can browse our library of manuals, support documentation, drivers, and other downloads to help you solve common problems.                                                                                                    |
|--------------|----------------------------------------------------------------------------------------------------|
| E-mail       | You can send an e-mail to the Lexmark team, describing your problem. A service representative will respond and provide you with information to solve your problem.                                                                                                    |
| Live chat    | You can chat directly with a service representative. They can work with you to solve your printer problem or provide assistance through Assisted Service where the service representative can remotely connect to your computer through the Internet to troubleshoot problems, install updates, or complete other tasks to help you successfully use your Lexmark product. |

Telephone support is also available. In the U.S. or Canada, call 1-800-539-6275. For other countries or regions, visit the Lexmark Web site at <a href="http://support.lexmark.com">http://support.lexmark.com</a>.

# **Notices**

### **Product information**

Product name:

Lexmark MX710, MX711

Machine type:

7463

Model(s):

036, 037, 236, 237

#### **Edition notice**

November 2012

The following paragraph does not apply to any country where such provisions are inconsistent with local law: LEXMARK INTERNATIONAL, INC., PROVIDES THIS PUBLICATION "AS IS" WITHOUT WARRANTY OF ANY KIND, EITHER EXPRESS OR IMPLIED, INCLUDING, BUT NOT LIMITED TO, THE IMPLIED WARRANTIES OF MERCHANTABILITY OR FITNESS FOR A PARTICULAR PURPOSE. Some states do not allow disclaimer of express or implied warranties in certain transactions; therefore, this statement may not apply to you.

This publication could include technical inaccuracies or typographical errors. Changes are periodically made to the information herein; these changes will be incorporated in later editions. Improvements or changes in the products or the programs described may be made at any time.

References in this publication to products, programs, or services do not imply that the manufacturer intends to make these available in all countries in which it operates. Any reference to a product, program, or service is not intended to state or imply that only that product, program, or service may be used. Any functionally equivalent product, program, or service that does not infringe any existing intellectual property right may be used instead. Evaluation and verification of operation in conjunction with other products, programs, or services, except those expressly designated by the manufacturer, are the user's responsibility.

For Lexmark technical support, visit <a href="http://support.lexmark.com">http://support.lexmark.com</a>.

For information on supplies and downloads, visit www.lexmark.com.

© 2012 Lexmark International, Inc.

All rights reserved.

#### **GOVERNMENT END USERS**

The Software Program and any related documentation are "Commercial Items," as that term is defined in 48 C.F.R. 2.101, "Computer Software" and "Commercial Computer Software Documentation," as such terms are used in 48 C.F.R. 12.212 or 48 C.F.R. 227.7202, as applicable. Consistent with 48 C.F.R. 12.212 or 48 C.F.R. 227.7202-1 through 227.7207-4, as applicable, the Commercial Computer Software and Commercial Software Documentation are licensed to the U.S. Government end users (a) only as Commercial Items and (b) with only those rights as are granted to all other end users pursuant to the terms and conditions herein.

### **Trademarks**

Lexmark, Lexmark with diamond design, MarkNet, and MarkVision are trademarks of Lexmark International, Inc., registered in the United States and/or other countries.

ScanBack is a trademark of Lexmark International, Inc.

Mac and the Mac logo are trademarks of Apple Inc., registered in the U.S. and other countries.

PCL® is a registered trademark of the Hewlett-Packard Company. PCL is Hewlett-Packard Company's designation of a set of printer commands (language) and functions included in its printer products. This printer is intended to be compatible with the PCL language. This means the printer recognizes PCL commands used in various application programs, and that the printer emulates the functions corresponding to the commands.

The following terms are trademarks or registered trademarks of these companies:

| Albertus               | The Monotype Corporation plc                                                                               |
|------------------------|----------------------------------------------------------------------------------------------------|
| Antique Olive          | Monsieur Marcel OLIVE                                                                                      |
| Apple-Chancery         | Apple Computer, Inc.                                                                                       |
| Arial                  | The Monotype Corporation plc                                                                               |
| CG Times               | Based on Times New Roman under license from The Monotype Corporation plc, is a product of Agfa Corporation |
| Chicago                | Apple Computer, Inc.                                                                                       |
| Clarendon              | Linotype-Hell AG and/or its subsidiaries                                                                   |
| Eurostile              | Nebiolo                                                                                                    |
| Geneva                 | Apple Computer, Inc.                                                                                       |
| GillSans               | The Monotype Corporation plc                                                                               |
| Helvetica              | Linotype-Hell AG and/or its subsidiaries                                                                   |
| Hoefler                | Jonathan Hoefler Type Foundry                                                                              |
| ITC Avant Garde Gothic | International Typeface Corporation                                                                         |
| ITC Bookman            | International Typeface Corporation                                                                         |
| ITC Mona Lisa          | International Typeface Corporation                                                                         |
| ITC Zapf Chancery      | International Typeface Corporation                                                                         |
| Joanna                 | The Monotype Corporation plc                                                                               |
| Marigold               | Arthur Baker                                                                                               |
| Monaco                 | Apple Computer, Inc.                                                                                       |
| New York               | Apple Computer, Inc.                                                                                       |
| Oxford                 | Arthur Baker                                                                                               |
| Palatino               | Linotype-Hell AG and/or its subsidiaries                                                                   |
| Stempel Garamond       | Linotype-Hell AG and/or its subsidiaries                                                                   |
| Taffy                  | Agfa Corporation                                                                                           |
| Times New Roman        | The Monotype Corporation plc                                                                               |

| Univer | Linotype-Hell AG and/or its subsidiaries |  |
|--------|------------------------------------------|--|
|--------|------------------------------------------|--|

All other trademarks are the property of their respective owners.

# Federal Communications Commission (FCC) compliance information statement

This product has been tested and found to comply with the limits for a Class A digital device, pursuant to Part 15 of the FCC Rules. Operation is subject to the following two conditions: (1) this device may not cause harmful interference, and (2) this device must accept any interference received, including interference that may cause undesired operation.

The FCC Class A limits are designed to provide reasonable protection against harmful interference when the equipment is operated in a commercial environment. This equipment generates, uses, and can radiate radio frequency energy and, if not installed and used in accordance with the instruction manual, may cause harmful interference to radio communications. Operation of this equipment in a residential area is likely to cause harmful interference, in which case the user will be required to correct the interference at his own expense.

The manufacturer is not responsible for any radio or television interference caused by using other than recommended cables or by unauthorized changes or modifications to this equipment. Unauthorized changes or modifications could void the user's authority to operate this equipment.

**Note:** To assure compliance with FCC regulations on electromagnetic interference for a Class A computing device, use a properly shielded and grounded cable such as Lexmark part number 1021231 for parallel attach or 1021294 for USB attach. Use of a substitute cable not properly shielded and grounded may result in a violation of FCC regulations.

# Modular component notice

This product may contain the following modular component(s):

Lexmark Regulatory Type/Model LEX-M01-005; FCC ID:IYLLEXM01005; IC:2376A-M01005

# **Licensing notices**

All licensing notices associated with this product can be viewed from the root directory of the installation software CD.

#### Noise emission levels

The following measurements were made in accordance with ISO 7779 and reported in conformance with ISO 9296.

**Note:** Some modes may not apply to your product.

| 1-meter average sound pressure, dBA |        |  |
|-------------------------------------|--------|--|
| Printing                            | 58 dBA |  |
| Scanning                            | 57 dBA |  |
| Copying                             | 58 dBA |  |
| Ready                               | 33 dBA |  |

Values are subject to change. See www.lexmark.com for current values.

## Waste from Electrical and Electronic Equipment (WEEE) directive

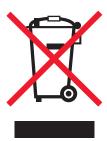

The WEEE logo signifies specific recycling programs and procedures for electronic products in countries of the European Union. We encourage the recycling of our products.

If you have further questions about recycling options, visit the Lexmark Web site at <a href="https://www.lexmark.com">www.lexmark.com</a> for your local sales office phone number.

## **Product disposal**

Do not dispose of the printer or supplies in the same manner as normal household waste. Consult your local authorities for disposal and recycling options.

## Static sensitivity notice

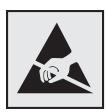

This symbol identifies static-sensitive parts. Do not touch in the areas near these symbols without first touching the metal frame of the printer.

### **ENERGY STAR**

Any Lexmark product bearing the ENERGY STAR emblem on the product or on a start-up screen is certified to comply with Environmental Protection Agency (EPA) ENERGY STAR requirements as configured when shipped by Lexmark.

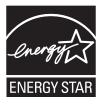

## **Temperature information**

| Ambient operating temperature             | 15.6 to 32.2°C (60 to 90°F)  |
|-------------------------------------------|------------------------------|
| Shipping temperature                      | -40 to 43.3°C (-40 to 110°F) |
| Storage temperature and relative humidity | 1 to 35°C (34 to 95°F)       |
|                                           | 8 to 80% RH                  |

#### Laser notice

The printer is certified in the U.S. to conform to the requirements of DHHS 21 CFR Chapter I, Subchapter J for Class I (1) laser products, and elsewhere is certified as a Class I laser product conforming to the requirements of IEC 60825-1.

Class I laser products are not considered to be hazardous. The printer contains internally a Class IIIb (3b) laser that is nominally a 10 milliwatt gallium arsenide laser operating in the wavelength of 787-800 nanometers. The laser system and printer are designed so there is never any human access to laser radiation above a Class I level during normal operation, user maintenance, or prescribed service condition.

## Laser advisory label

A laser notice label may be affixed to this printer as shown:

DANGER - Invisible laser radiation when cartridges are removed and interlock defeated. Avoid exposure to laser beam.

PERIGO - Radiação a laser invisível será liberada se os cartuchos forem removidos e o lacre rompido. Evite a exposição aos feixes de laser.

Opasnost - Nevidljivo lasersko zračenje kada su kasete uklonjene i poništena sigurnosna veza. Izbjegavati izlaganje zracima.

NEBEZPEČÍ - Když jsou vyjmuty kazety a je odblokována pojistka, ze zařízení je vysíláno neviditelné laserové záření. Nevystavujte se působení laserového paprsku.

FARE - Usynlig laserstråling, når patroner fjernes, og spærreanordningen er slået fra. Undgå at blive udsat for laserstrålen.

GEVAAR - Onzichtbare laserstraling wanneer cartridges worden verwijderd en een vergrendeling wordt genegeerd. Voorkom blootstelling aan de laser.

DANGER - Rayonnements laser invisibles lors du retrait des cartouches et du déverrouillage des loquets. Eviter toute exposition au rayon laser.

VAARA - Näkymätöntä lasersäteilyä on varottava, kun värikasetit on poistettu ja lukitus on auki. Vältä lasersäteelle altistumista

GEFAHR - Unsichtbare Laserstrahlung beim Herausnehmen von Druckkassetten und offener Sicherheitssperre, Laserstrahl meiden.

ΚΙΝΔΥΝΟΣ - Έκλυση αόρατης ακτινοβολίας laser κατά την αφαίρεση των κασετών και την απασφάλιση της μανδάλωσης. Αποφεύγετε την έκθεση στην ακτινοβολία laser.

VESZÉLY – Nem látható lézersugárzás fordulhat elő a patronok eltávolításakor és a zárószerkezet felbontásakor. Kerülje a lézersugárnak való kitettséget.

PERICOLO - Emissione di radiazioni laser invisibili durante la rimozione delle cartucce e del blocco. Evitare l'esposizione al raggio laser.

FARE – Usynlig laserstråling når kassettene tas ut og sperren er satt ut av spill. Unngå eksponering for laserstrålen

NIEBEZPIECZEŃSTWO - niewidzialne promieniowanie laserowe podczas usuwania kaset i blokady. Należy unikać naświetlenia promieniem lasera.

ОПАСНО! Невидимое лазерное излучение при извлеченных картриджах и снятии блокировки. Избегайте воздействия лазерных лучей.

Pozor – Nebezpečenstvo neviditeľného laserového žiarenia pri odobratých kazetách a odblokovanej poistke. Nevystavujte sa lúčom

PELIGRO: Se producen radiaciones láser invisibles al extraer los cartuchos con el interbloqueo desactivado. Evite la exposición al haz de láser.

FARA – Osynlig laserstrålning när patroner tas ur och spärrmekanismen är upphävd. Undvik exponering för laserstrålen.

危**险** - 当移除碳粉盒及互**锁**失效时会产生看不见的激光辐射,请避免暴露在激光光束下。

危險 - 移除碳粉匣與安全連續開關失效時會產生看不見的雷射輻射。請避免曝露在雷射光束下。

危険 - カートリッジが取り外され、内部ロックが無効になると、見えないレーザー光が放射されます。 このレーザー光に当たらないようにしてください。

# **Power consumption**

#### **Product power consumption**

The following table documents the power consumption characteristics of the product.

Note: Some modes may not apply to your product.

| Mode       | Description                                                                           | Power consumption (Watts)   |
|------------|---------------------------------------------------------------------------------------|-----------------------------|
| Printing   | The product is generating hard-copy output from electronic inputs.                    | 825 (MX710); 925 (MX711)    |
| Сору       | The product is generating hard-copy output from hard-copy original documents.         | 860 (MX710); 960 (MX711)    |
| Scan       | The product is scanning hard-copy documents.                                          | 130                         |
| Ready      | The product is waiting for a print job.                                               | 110 (Ready 1); 55 (Ready 2) |
| Sleep Mode | The product is in a high-level energy-saving mode.                                    | 14 (MX710); 15 (MX711)      |
| Hibernate  | The product is in a low-level energy-saving mode.                                     | 0.7                         |
| Off        | The product is plugged into an electrical outlet, but the power switch is turned off. | 0                           |

The power consumption levels listed in the previous table represent time-averaged measurements. Instantaneous power draws may be substantially higher than the average.

Values are subject to change. See www.lexmark.com for current values.

#### Sleep Mode

This product is designed with an energy-saving mode called *Sleep Mode*. The Sleep Mode saves energy by lowering power consumption during extended periods of inactivity. The Sleep Mode is automatically engaged after this product is not used for a specified period of time, called the *Sleep Mode Timeout*.

| Factory default Sleep Mode Timeout for this product (in minutes): | 30 |
|-------------------------------------------------------------------|----|
| Factory default Sleep Mode Timeout for this product (in minutes): | 30 |

By using the configuration menus, the Sleep Mode Timeout can be modified between 1 minute and 180 minutes. Setting the Sleep Mode Timeout to a low value reduces energy consumption, but may increase the response time of the product. Setting the Sleep Mode Timeout to a high value maintains a fast response, but uses more energy.

#### **Hibernate Mode**

This product is designed with an ultra-low power operating mode called *Hibernate mode*. When operating in Hibernate Mode, all other systems and devices are powered down safely.

The Hibernate mode can be entered in any of the following methods:

- Using the Hibernate Timeout
- Using the Schedule Power modes
- Using the Sleep/Hibernate button

| regions Disabled | Factory default Hibernate Timeout for this product in all countries or regions |
|------------------|--------------------------------------------------------------------------------|
|------------------|--------------------------------------------------------------------------------|

The amount of time the printer waits after a job is printed before it enters Hibernate mode can be modified between one hour and one month.

#### Off mode

If this product has an off mode which still consumes a small amount of power, then to completely stop product power consumption, disconnect the power supply cord from the electrical outlet.

#### Total energy usage

It is sometimes helpful to calculate the total product energy usage. Since power consumption claims are provided in power units of Watts, the power consumption should be multiplied by the time the product spends in each mode in order to calculate energy usage. The total product energy usage is the sum of each mode's energy usage.

## **Industry Canada compliance statement**

This Class A digital apparatus meets all requirements of the Canadian Interference-Causing Equipment Standard ICES-003.

### Avis de conformité aux normes de l'industrie du Canada

Cet appareil numérique de classe A est conforme aux exigences de la norme canadienne relative aux équipements pouvant causer des interférences NMB-003.

## **European Community (EC) directives conformity**

This product is in conformity with the protection requirements of EC Council directives 2004/108/EC and 2006/95/EC on the approximation and harmonization of the laws of the Member States relating to electromagnetic compatibility and safety of electrical equipment designed for use within certain voltage limits.

The manufacturer of this product is: Lexmark International, Inc., 740 West New Circle Road, Lexington, KY, 40550 USA. The authorized representative is: Lexmark International Technology Hungária Kft., 8 Lechner Ödön fasor, Millennium Tower III, 1095 Budapest HUNGARY, A declaration of conformity to the requirements of the Directives is available upon request from the Authorized Representative.

This product satisfies the Class A limits of EN 55022 and safety requirements of EN 60950.

#### Radio interference notice

#### Warning

This is a product that complies with the emission requirements of EN55022 Class A limits and immunity requirements of EN55024. This product is not intended to be used in residential/domestic environments.

This is a Class A product. In a domestic environment, this product may cause radio interference, in which case the user may be required to take adequate measures.

# Regulatory notices for telecommunication terminal equipment

This section contains regulatory information pertaining to products that contain telecommunication terminal equipment such as facsimile.

# Notice to users of the US telephone network: FCC requirements

This equipment complies with Part 68 of the FCC rules and the requirements adopted by the Administrative Council for Terminal Attachments (ACTA). On the back of this equipment is a label that contains, among other information, a product identifier in the format US:AAAEQ##TXXXX. If requested, this number must be provided to your telephone company.

This equipment uses the RJ-11C Universal Service Order Code (USOC) jack.

A plug and jack used to connect this equipment to the premises' wiring and telephone network must comply with the applicable FCC Part 68 rules and requirements adopted by the ACTA. A compliant telephone cord and modular plug is provided with this product. It is designed to be connected to a compatible modular jack that is also compliant. See your setup documentation for more information.

The Ringer Equivalence Number (REN) is used to determine the number of devices that may be connected to a telephone line. Excessive RENs on a telephone line may result in the devices not ringing in response to an incoming call. In most but not all areas, the sum of RENs should not exceed five (5.0). To be certain of the number of devices that may be connected to a line, as determined by the total RENs, contact your local telephone company. For products approved after July 23, 2001, the REN for this product is part of the product identifier that has the format US:AAAEQ##TXXXX. The digits represented by ## are the REN without a decimal point (for example, 03 is a REN of 0.3). For earlier products, the REN is shown separately on the label.

If this equipment causes harm to the telephone network, the telephone company will notify you in advance that temporary discontinuance of service may be required. If advance notice is not practical, the telephone company will notify the customer as soon as possible. You will also be advised of your right to file a complaint with the FCC.

The telephone company may make changes in its facilities, equipment, operations or procedures that could affect the operation of this equipment. If this happens, the telephone company will provide advance notice in order for you to make necessary modifications to maintain uninterrupted service.

If you experience trouble with this equipment, for repair or warranty information, contact Lexmark International, Inc. at <a href="www.lexmark.com">www.lexmark.com</a> or your Lexmark representative. If the equipment is causing harm to the telephone network, the telephone company may request that you disconnect the equipment until the problem is resolved.

This equipment contains no user serviceable parts. For repair and warranty information, contact Lexmark International, Inc. See the previous paragraph for contact information.

Connection to party line service is subject to state tariffs. Contact the state public utility commission, public service commission, or corporation commission for information.

If your home has specially wired alarm equipment connected to the telephone line, ensure the installation of this equipment does not disable your alarm equipment. If you have questions about what will disable alarm equipment, consult your telephone company or a qualified installer.

Telephone companies report that electrical surges, typically lightning transients, are very destructive to customer terminal equipment connected to AC power sources. This has been identified as a major nationwide problem. It is recommended that the customer install an appropriate AC surge arrestor in the AC outlet to which this device is connected. An appropriate AC surge arrestor is defined as one that is suitably rated, and certified by UL (Underwriter's Laboratories), another NRTL (Nationally Recognized Testing Laboratory), or a recognized safety certification body in the country/region of use. This is to avoid damage to the equipment caused by local lightning strikes and other electrical surges.

The Telephone Consumer Protection Act of 1991 makes it unlawful for any person to use a computer or other electronic device, including fax machines, to send any message unless said message clearly contains in a margin at the top or bottom of each transmitted page or on the first page of the transmission, the date and time it is sent and an identification of the business or other entity, or other individual sending the message, and the telephone number of the sending machine or such business, other entity, or individual. (The telephone number provided may not be a 900 number or any other number for which charges exceed local or long-distance transmission charges.)

See your user documentation in order to program this information into your fax machine.

## Notice to users of the Canadian telephone network

This product meets the applicable Industry Canada technical specifications. The Ringer Equivalence Number (REN) is an indication of the maximum number of terminals allowed to be connected to a telephone interface. The terminus of an interface may consist of any combination of devices, subject only to the requirement that the sum of the RENs of all the devices does not exceed five. The modem REN is located on the rear of the equipment on the product labeling.

Telephone companies report that electrical surges, typically lightning transients, are very destructive to customer terminal equipment connected to AC power sources. This has been identified as a major nationwide problem. It is recommended that the customer install an appropriate AC surge arrestor in the AC outlet to which this device is connected. An appropriate AC surge arrestor is defined as one that is suitably rated, and certified by UL (Underwriter's Laboratories), another NRTL (Nationally Recognized Testing Laboratory), or a recognized safety certification body in the country/region of use. This is to avoid damage to the equipment caused by local lightning strikes and other electrical surges.

This equipment uses CA11A telephone jacks.

#### Avis réservé aux utilisateurs du réseau téléphonique du Canada

Ce produit est conforme aux spécifications techniques d'Industrie Canada. Le numéro REN (ringer equivalence number : numéro d'équivalence de sonnerie) fournit une indication du nombre maximum de terminaux pouvant être connectés à l'interface téléphonique. En bout de ligne, le nombre d'appareils qui peuvent être connectés n'est pas directement limité, mais la somme des REN de ces appareils ne doit pas dépasser cinq. Le numéro REN du modem est indiqué sur l'étiquette produit située à l'arrière de l'équipement.

Les compagnies de téléphone constatent que les surtensions électriques, en particulier celles dues à la foudre, entraînent d'importants dégâts sur les terminaux privés connectés à des sources d'alimentation CA. Il s'agit-là d'un problème majeur d'échelle nationale. En conséquence, il vous est recommandé de brancher un parasurtenseur dans la prise de courant à laquelle l'équipement est connecté. Utilisez un parasurtenseur répondant à des caractéristiques nominales satisfaisantes et certifié par le laboratoire d'assureurs UL (Underwriter's Laboratories), un autre laboratoire agréé de type NRTL (Nationally Recognized Testing Laboratory) ou un organisme de certification agréé dans votre région ou pays. Ceci prévient tout endommagement de l'équipement causé par les orages et autres surtensions électriques.

Cet équipement utilise des prises de téléphone CA11A.

# Notice to users of the New Zealand telephone network

The following are special conditions for the Facsimile User Instructions. The grant of a telepermit for any item of terminal equipment indicates only that Telecom has accepted that the item complies with minimum conditions for connection to its network. It indicates no endorsement of the product by Telecom, nor does it provide any sort of warranty. Above all, it provides no assurance that any item will work correctly in all respects with another item of telepermitted equipment of a different make or model, nor does it imply that any product is compatible with all of Telecom's network services.

This equipment shall not be set up to make automatic calls to the Telecom's 111 Emergency Service.

This equipment may not provide for the effective hand-over of a call to another device connected to the same line.

This equipment should not be used under any circumstances that may constitute a nuisance to other Telecom customers.

Some parameters required for compliance with Telecom's telepermit requirements are dependent on the equipment associated with this device. The associated equipment shall be set to operate within the following limits for compliance to Telecom's specifications:

- There shall be no more than 10 call attempts to the same number within any 30 minute period for any single manual call initiation, and
- The equipment shall go on-hook for a period of not less than 30 seconds between the end of one attempt and the beginning of the next call attempt.
- The equipment shall be set to ensure that automatic calls to different numbers are spaced such that there is not less than 5 seconds between the end of one call attempt and the beginning of another.

## Using this product in Switzerland

This product requires a Swiss billing tone filter (Lexmark part number 80D1877) to be installed on any line which receives metering pulses in Switzerland. The filter must be used, as metering pulses are present on all analog telephone lines in Switzerland.

# Utilisation de ce produit en Suisse

Cet appareil nécessite l'utilisation d'un filtre de tonalité de facturation suisse (nº de référence Lexmark : 80D1877) devant être installé sur toute ligne recevant des impulsions de comptage en Suisse. Ce filtre doit être utilisé pour toute installation car ces impulsions existent sur toutes les lignes téléphoniques suisses.

# Verwendung dieses Produkts in der Schweiz

Für dieses Produkt muss ein schweizerischer Billing Tone Filter zur Zählzeichenübertragung (Lexmark Teilenummer 80D1877) für jede Leitung installiert werden, über die in der Schweiz Zeitsteuertakte übertragen werden. Die Verwendung des Filters ist obligatorisch, da in allen analogen Telefonleitungen in der Schweiz Zeitsteuertakte vorhanden sind.

# Uso del prodotto in Svizzera

Questo prodotto richiede un filtro toni Billing svizzero, (codice Lexmark 80D1877) da installare su tutte le linee che ricevono impulsi remoti in Svizzera. È necessario utilizzare il filtro poiché gli impulsi remoti sono presenti su tutte le linee analogiche in Svizzera.

# Notice to Users in the European Union

Products bearing the CE mark are in conformity with the protection requirements of EC Council directives 2004/108/EC, 2006/95/EC, and 1999/5/EC on the approximation and harmonization of the laws of the Member States relating to electromagnetic compatibility, safety of electrical equipment designed for use within certain voltage limits and on radio equipment and telecommunications terminal equipment.

Compliance is indicated by the CE marking.

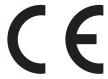

The manufacturer of this product is: Lexmark International, Inc., 740 West New Circle Road, Lexington, KY, 40550 USA. The authorized representative is: Lexmark International Technology Hungária Kft., 8 Lechner Ödön fasor, Millennium Tower III, 1095 Budapest HUNGARY, A declaration of conformity to the requirements of the Directives is available upon request from the Authorized Representative.

This product satisfies the Class A limits of EN 55022 and safety requirements of EN 60950.

Refer to the table at the end of the Notices section for further compliance information.

## Regulatory notices for wireless products

This section contains the following regulatory information pertaining to wireless products that contain transmitters, for example, but not limited to, wireless network cards or proximity card readers.

# **Exposure to radio frequency radiation**

The radiated output power of this device is far below the radio frequency exposure limits of the FCC and other regulatory agencies. A minimum separation of 20 cm (8 inches) must be maintained between the antenna and any persons for this device to satisfy the RF exposure requirements of the FCC and other regulatory agencies.

# **Industry Canada (Canada)**

This device complies with Industry Canada specification RSS-210. Operation is subject to the following two conditions: (1) this device may not cause interference, and (2) this device must accept any interference, including interference that may cause undesired operation of the device.

This device has been designed to operate only with the antenna provided. Use of any other antenna is strictly prohibited per regulations of Industry Canada.

To prevent radio interference to the licensed service, this device is intended to be operated indoors and away from windows to provide maximum shielding. Equipment (or its transmit antenna) that is installed outdoors is subject to licensing.

The installer of this radio equipment must ensure that the antenna is located or pointed such that it does not emit RF fields in excess of Health Canada limits for the general population; consult Safety Code 6, obtainable from Health Canada's Web site www.hc-sc.gc.ca/rpb.

The term "IC:" before the certification/registration number only signifies that the Industry Canada technical specifications were met.

#### Industry Canada (Canada)

Cet appareil est conforme à la norme RSS-210 d'Industry Canada. Son fonctionnement est soumis aux deux conditions suivantes :

(1) cet appareil ne doit pas provoquer d'interférences et (2) il doit accepter toute interférence reçue, y compris celles risquant d'altérer son fonctionnement.

Cet appareil a été conçu pour fonctionner uniquement avec l'antenne fournie. L'utilisation de toute autre antenne est strictement interdite par la réglementation d'Industry Canada.

En application des réglementations d'Industry Canada, l'utilisation d'une antenne de gain supérieur est strictement interdite.

Pour empêcher toute interférence radio au service faisant l'objet d'une licence, cet appareil doit être utilisé à l'intérieur et loin des fenêtres afin de garantir une protection optimale.

Si le matériel (ou son antenne d'émission) est installé à l'extérieur, il doit faire l'objet d'une licence.

L'installateur de cet équipement radio doit veiller à ce que l'antenne soit implantée et dirigée de manière à n'émettre aucun champ HF dépassant les limites fixées pour l'ensemble de la population par Santé Canada. Reportez-vous au Code de sécurité 6 que vous pouvez consulter sur le site Web de Santé Canada www.hc-sc.gc.ca/rpb.

Le terme « IC » précédant le numéro de d'accréditation/inscription signifie simplement que le produit est conforme aux spécifications techniques d'Industry Canada.

## Notice to users in the European Union

Products bearing the CE mark are in conformity with the protection requirements of EC Council directives 2004/108/EC, 2006/95/EC, and 1999/5/EC on the approximation and harmonization of the laws of the Member States relating to electromagnetic compatibility, safety of electrical equipment designed for use within certain voltage limits, and on radio equipment and telecommunications terminal equipment.

Compliance is indicated by the CE marking.

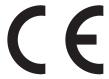

The manufacturer of this product is: Lexmark International, Inc., 740 West New Circle Road, Lexington, KY, 40550 USA. The authorized representative is: Lexmark International Technology Hungária Kft., 8 Lechner Ödön fasor, Millennium Tower III, 1095 Budapest HUNGARY, A declaration of conformity to the requirements of the Directives is available upon request from the Authorized Representative.

This product satisfies the Class A limits of EN 55022 and safety requirements of EN 60950.

Products equipped with 2.4GHz Wireless LAN option are in conformity with the protection requirements of EC Council directives 2004/108/EC, 2006/95/EC, and 1999/5/EC on the approximation and harmonization of the laws of the Member States relating to electromagnetic compatibility, safety of electrical equipment designed for use within certain voltage limits and on radio equipment and telecommunications terminal equipment.

Compliance is indicated by the CE marking.

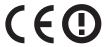

Operation is allowed in all EU and EFTA countries, but is restricted to indoor use only.

The manufacturer of this product is: Lexmark International, Inc., 740 West New Circle Road, Lexington, KY, 40550 USA. The authorized representative is: Lexmark International Technology Hungária Kft., 8 Lechner Ödön fasor, Millennium

Tower III, 1095 Budapest HUNGARY, A declaration of conformity to the requirements of the Directives is available upon request from the Authorized Representative.

This product may be used in the countries indicated in the table below.

| AT | BE | BG | СН | СУ | CZ | DE | DK | EE |
|----|----|----|----|----|----|----|----|----|
| EL | ES | FI | FR | HR | ни | IE | IS | IT |
| LI | LT | LU | LV | МТ | NL | NO | PL | PT |
| RO | SE | SI | SK | TR | UK |    |    |    |

| Česky      | Společnost Lexmark International, Inc. tímto prohlašuje, že výrobek tento výrobek je ve shodě se základními požadavky a dalšími příslušnými ustanoveními směrnice 1999/5/ES.                                       |
|------------|----------------------------------------------------------------------------------------------------|
| Dansk      | Lexmark International, Inc. erklærer herved, at dette produkt overholder de væsentlige krav og øvrige relevante krav i direktiv 1999/5/EF.                                                                         |
| Deutsch    | Hiermit erklärt Lexmark International, Inc., dass sich das Gerät dieses Gerät in Übereinstimmung mit den grundlegenden Anforderungen und den übrigen einschlägigen Bestimmungen der Richtlinie 1999/5/EG befindet. |
| Ελληνική   | ΜΕ ΤΗΝ ΠΑΡΟΥΣΑ Η LEXMARK INTERNATIONAL, INC. ΔΗΛΩΝΕΙ ΟΤΙ ΑΥΤΌ ΤΟ ΠΡΟΪΟΝ ΣΥΜΜΟΡΦΩΝΕΤΑΙ ΠΡΟΣ ΤΙΣ ΟΥΣΙΩΔΕΙΣ ΑΠΑΙΤΗΣΕΙΣ ΚΑΙ ΤΙΣ ΛΟΙΠΕΣ ΣΧΕΤΙΚΕΣ ΔΙΑΤΑΞΕΙΣ ΤΗΣ ΟΔΗΓΙΑΣ 1999/5/ΕΚ.                                       |
| English    | Hereby, Lexmark International, Inc., declares that this type of equipment is in compliance with the essential requirements and other relevant provisions of Directive 1999/5/EC.                                   |
| Español    | Por medio de la presente, Lexmark International, Inc. declara que este producto cumple con los requisitos esenciales y cualesquiera otras disposiciones aplicables o exigibles de la Directiva 1999/5/CE.          |
| Eesti      | Käesolevaga kinnitab Lexmark International, Inc., et seade see toode vastab direktiivi 1999/5/EÜ põhinõuetele ja nimetatud direktiivist tulenevatele muudele asjakohastele sätetele.                               |
| Suomi      | Lexmark International, Inc. vakuuttaa täten, että tämä tuote on direktiivin 1999/5/EY oleellisten vaatimusten ja muiden sitä koskevien direktiivin ehtojen mukainen.                                               |
| Français   | Par la présente, Lexmark International, Inc. déclare que l'appareil ce produit est conforme aux exigences fondamentales et autres dispositions pertinentes de la directive 1999/5/CE.                              |
| Magyar     | Alulírott, Lexmark International, Inc. nyilatkozom, hogy a termék megfelel a vonatkozó alapvető követelményeknek és az 1999/5/EC irányelv egyéb előírásainak.                                                      |
| Íslenska   | Hér með lýsir Lexmark International, Inc. yfir því að þessi vara er í samræmi við grunnkröfur og aðrar kröfur, sem gerðar eru í tilskipun 1999/5/EC.                                                               |
| Italiano   | Con la presente Lexmark International, Inc. dichiara che questo questo prodotto è conforme ai requisiti essenziali ed alle altre disposizioni pertinenti stabilite dalla direttiva 1999/5/CE.                      |
| Latviski   | Ar šo Lexmark International, Inc. deklarē, ka šis izstrādājums atbilst Direktīvas 1999/5/EK būtiskajām prasībām un citiem ar to saistītajiem noteikumiem.                                                          |
| Lietuvių   | Šiuo Lexmark International, Inc. deklaruoja, kad šis produktas atitinka esminius reikalavimus ir kitas 1999/5/EB direktyvos nuostatas.                                                                             |
| Malti      | Bil-preżenti, Lexmark International, Inc., jiddikjara li dan il-prodott huwa konformi mal-ħtiġijiet essenzjali u ma dispożizzjonijiet oħrajn relevanti li jinsabu fid-Direttiva 1999/5/KE.                         |
| Nederlands | Hierbij verklaart Lexmark International, Inc. dat het toestel dit product in overeenstemming is met de essentiële eisen en de andere relevante bepalingen van richtlijn 1999/5/EG.                                 |

| Norsk     | Lexmark International, Inc. erklærer herved at dette produktet er i samsvar med de grunnleggende krav og øvrige relevante krav i direktiv 1999/5/EF.                                      |
|-----------|----------------------------------------------------------------------------------------------------|
| Polski    | Niniejszym Lexmark International, Inc. oświadcza, że niniejszy produkt jest zgodny z zasadniczymi wymogami oraz pozostałymi stosownymi postanowieniami Dyrektywy 1999/5/EC.               |
| Português | A Lexmark International Inc. declara que este este produto está conforme com os requisitos essenciais e outras disposições da Diretiva 1999/5/CE.                                         |
| Slovensky | Lexmark International, Inc. týmto vyhlasuje, že tento produkt spĺňa základné požiadavky a všetky príslušné ustanovenia smernice 1999/5/ES.                                                |
| Slovensko | Lexmark International, Inc. izjavlja, da je ta izdelek v skladu z bistvenimi zahtevami in ostalimi relevantnimi določili direktive 1999/5/ES.                                             |
| Svenska   | Härmed intygar Lexmark International, Inc. att denna produkt står i överensstämmelse med de väsentliga egenskapskrav och övriga relevanta bestämmelser som framgår av direktiv 1999/5/EG. |

# STATEMENT OF LIMITED WARRANTY FOR LEXMARK LASER PRINTERS, LEXMARK LED PRINTERS, AND LEXMARK MULTIFUNCTION LASER PRINTERS

#### Lexmark International, Inc., Lexington, KY

This limited warranty applies to the United States and Canada. For customers outside the U.S., refer to the country-specific warranty information that came with your product.

This limited warranty applies to this product only if it was originally purchased for your use, and not for resale, from Lexmark or a Lexmark Remarketer, referred to in this statement as "Remarketer."

#### Limited warranty

Lexmark warrants that this product:

- —Is manufactured from new parts, or new and serviceable used parts, which perform like new parts
- —Is, during normal use, free from defects in material and workmanship

If this product does not function as warranted during the warranty period, contact a Remarketer or Lexmark for repair or replacement (at Lexmark's option).

If this product is a feature or option, this statement applies only when that feature or option is used with the product for which it was intended. To obtain warranty service, you may be required to present the feature or option with the product.

If you transfer this product to another user, warranty service under the terms of this statement is available to that user for the remainder of the warranty period. You should transfer proof of original purchase and this statement to that user.

#### Limited warranty service

The warranty period starts on the date of original purchase as shown on the purchase receipt and ends 12 months later provided that the warranty period for any supplies and for any maintenance items included with the printer shall end earlier if it, or its original contents, are substantially used up, depleted, or consumed. Fuser Units, Transfer/Transport Units, Paper Feed items, if any, and any other items for which a Maintenance Kit is available are substantially consumed when the printer displays a "Life Warning" or "Scheduled Maintenance" message for such item.

To obtain warranty service you may be required to present proof of original purchase. You may be required to deliver your product to the Remarketer or Lexmark, or ship it prepaid and suitably packaged to a Lexmark designated location. You are responsible for loss of, or damage to, a product in transit to the Remarketer or the Lexmark designated location.

When warranty service involves the exchange of a product or part, the item replaced becomes the property of the Remarketer or Lexmark. The replacement may be a new or repaired item.

The replacement item assumes the remaining warranty period of the original product.

Replacement is not available to you if the product you present for exchange is defaced, altered, in need of a repair not included in warranty service, damaged beyond repair, or if the product is not free of all legal obligations, restrictions, liens, and encumbrances.

As part of your warranty service and/or replacement, Lexmark may update the firmware in your printer to the latest version. Firmware updates may modify printer settings and cause counterfeit and/or unauthorized products, supplies, parts, materials (such as toners and inks), software, or interfaces to stop working. Authorized use of genuine Lexmark products will not be impacted.

Before you present this product for warranty service, remove all print cartridges, programs, data, and removable storage media (unless directed otherwise by Lexmark).

For further explanation of your warranty alternatives and the nearest Lexmark authorized servicer in your area contact Lexmark on the World Wide Web.

Remote technical support is provided for this product throughout its warranty period. For products no longer covered by a Lexmark warranty, technical support may not be available or only be available for a fee.

#### **Extent of limited warranty**

Lexmark does not warrant uninterrupted or error-free operation of any product or the durability or longevity of prints produced by any product.

Warranty service does not include repair of failures caused by:

- -Modification or unauthorized attachments
- —Accidents, misuse, abuse or use inconsistent with Lexmark user's guides, manuals, instructions or guidance
- —Unsuitable physical or operating environment
- —Maintenance by anyone other than Lexmark or a Lexmark authorized servicer
- —Operation of a product beyond the limit of its duty cycle
- —Use of printing media outside of Lexmark specifications
- -Refurbishment, repair, refilling or remanufacture by a third party of products, supplies or parts
- —Products, supplies, parts, materials (such as toners and inks), software, or interfaces not furnished by Lexmark

TO THE EXTENT PERMITTED BY APPLICABLE LAW, NEITHER LEXMARK NOR ITS THIRD PARTY SUPPLIERS OR REMARKETERS MAKE ANY OTHER WARRANTY OR CONDITION OF ANY KIND, WHETHER EXPRESS OR IMPLIED, WITH RESPECT TO THIS PRODUCT, AND SPECIFICALLY DISCLAIM THE IMPLIED WARRANTIES OR CONDITIONS OF MERCHANTABILITY, FITNESS FOR A PARTICULAR PURPOSE, AND SATISFACTORY QUALITY. ANY WARRANTIES THAT MAY NOT BE DISCLAIMED UNDER APPLICABLE LAW ARE LIMITED IN DURATION TO THE WARRANTY PERIOD. NO WARRANTIES, EXPRESS OR IMPLIED, WILL APPLY AFTER THIS PERIOD. ALL INFORMATION, SPECIFICATIONS, PRICES, AND SERVICES ARE SUBJECT TO CHANGE AT ANY TIME WITHOUT NOTICE.

### **Limitation of liability**

Your sole remedy under this limited warranty is set forth in this document. For any claim concerning performance or nonperformance of Lexmark or a Remarketer for this product under this limited warranty, you may recover actual damages up to the limit set forth in the following paragraph.

Lexmark's liability for actual damages from any cause whatsoever will be limited to the amount you paid for the product that caused the damages. This limitation of liability will not apply to claims by you for bodily injury or damage to real property or tangible personal property for which Lexmark is legally liable. IN NO EVENT WILL LEXMARK BE LIABLE FOR ANY LOST PROFITS, LOST SAVINGS, INCIDENTAL DAMAGE, OR OTHER ECONOMIC OR CONSEQUENTIAL DAMAGES. This is true even if you advise Lexmark or a Remarketer of the possibility of such damages. Lexmark is not liable for any claim by you based on a third party claim.

This limitation of remedies also applies to claims against any Suppliers and Remarketers of Lexmark. Lexmark's and its Suppliers' and Remarketers' limitations of remedies are not cumulative. Such Suppliers and Remarketers are intended beneficiaries of this limitation.

#### **Additional rights**

Some states do not allow limitations on how long an implied warranty lasts, or do not allow the exclusion or limitation of incidental or consequential damages, so the limitations or exclusions contained above may not apply to you.

This limited warranty gives you specific legal rights. You may also have other rights that vary from state to state.

## Patent acknowledgment

The use of this product or service is subject to the reasonable, non-discriminatory terms in the Intellectual Property Rights (IPR) Disclosure of Certicom Corp. at the IETF for Elliptic Curve Cryptography (ECC) Cipher Suites for Transport Layer Security (TLS) implemented in the product or service.

The use of this product or service is subject to the reasonable, non-discriminatory terms in the Intellectual Property Rights (IPR) Disclosure of Certicom Corp. at the IETF for TLS Elliptic Curve Cipher Suites with SHA-256/382 and AES Galois Counter Mode (GCM) implemented in the product or service.

The use of this product or service is subject to the reasonable, non-discriminatory terms in the Intellectual Property Rights (IPR) Disclosure of Certicom Corp. at the IETF for TLS Suite B Profile for Transport Layer Security (TLS) implemented in the product or service.

The use of this product or service is subject to the reasonable, non-discriminatory terms in the Intellectual Property Rights (IPR) Disclosure of Certicom Corp. at the IETF for Addition of the Camellia Cipher Suites to Transport Layer Security (TLS) implemented in the product or service.

The use of certain patents in this product or service is subject to the reasonable, non-discriminatory terms in the Intellectual Property Rights (IPR) Disclosure of Certicom Corp. at the IETF for AES-CCM ECC Cipher Suites for TLS implemented in the product or service.

The use of this product or service is subject to the reasonable, non-discriminatory terms in the Intellectual Property Rights (IPR) Disclosure of Certicom Corp. at the IETF for IKE and IKEv2 Authentication Using the Eliptic Curve Digital Signature Algorithm (ECDSA) implemented in the product or service.

The use of this product or service is subject to the reasonable, non-discriminatory terms in the Intellectual Property Rights (IPR) Disclosure of Certicom Corp. at the IETF for Suite B Cryptographic Suites for IPSec implemented in the product or service.

The use of this product or service is subject to the reasonable, non-discriminatory terms in the Intellectual Property Rights (IPR) Disclosure of Certicom Corp. at the IETF for Algorithms for Internet Key Exchange version 1 (IKEv1) implemented in the product or service.

# Index

#### **Numerics**

2100-sheet tray installing 49 loading paper 72 250-sheet tray installing 49 loading 65 550-sheet tray installing 49 loading 65

## **Symbols**

[x]- page jam, open upper rear door. [202] 262 [x]-page jam, clear manual feeder. [250] 268 [x]-page jam, lift front cover to remove cartridge. [200–201] 259 [x]-page jam, open automatic feeder top cover. [28y.xx] 270 [x]-page jam, open tray [x]. [24x] 267 [x]-page jam, open upper and lower rear door. [231-234] 263 [x]-page jam, remove standard bin jam. [203] 265 [x]-page jam, remove tray 1 to clear duplex. [235-239] 266

#### Α

accessing the Embedded Web Server 21 Active NIC menu 164 adapter plug 129 **ADF** copying using 100 adjusting brightness Embedded Web Server 231 printer display 231 adjusting copy quality 105 adjusting display brightness 231 adjusting Sleep mode 230 adjusting toner darkness 93 administrator settings Embedded Web Server 253 advanced options copy options 111

e-mail options 119
fax options 142
FTP options 150
answering machine
setting up 121
AppleTalk menu 169
applications
understanding 22
attaching cables 52
available internal options 28
avoiding jams 90
avoiding paper jams 256

#### В

blocking junk faxes 139 buttons, printer control panel 15 buttons, touch screen using 18

### C

cables Ethernet 52 **USB 52** canceling print job, from computer 98 canceling a print job from a computer 98 from the printer control panel 98 canceling an e-mail 117 cannot open Embedded Web Server 338 Card Copy setting up 23 card stock loading 78 tips 85 Cartridge low [88.xy] 272 Cartridge nearly low [88.xy] 272 Cartridge very low, [x] estimated pages remain [88.xy] 272 Change [paper source] to [custom string load [orientation] 272 Change [paper source] to [custom type name] load [orientation] 272 Change [paper source] to [paper size] load [orientation] 272

Change [paper source] to [paper type] [paper size] load [orientation] 273 Check tray [x] connection 273 checking an unresponsive printer 289 checking status of parts and supplies 241 checking the status of parts and supplies 241 checking the virtual display using the Embedded Web Server 253 checking virtual display using the Embedded Web Server 253 cleaning exterior of the printer 238 scanner glass 239 cleaning the printer 238 Close door or insert cartridge 273 Close flatbed cover and load originals if restarting job [2yy.xx] 273 Close front door 274 Close top access cover 274 collate copy options 110 collating copies 106 Complex page, some data may not have printed [39] 274 compressed images appear on prints 306 confidential data information on securing 237 confidential jobs modifying print settings 97 confidential print jobs 96 printing from a Macintosh computer 97 printing from Windows 97 Confidential Print menu 179 Configuration change, some held jobs were not restored [57] 274 configuration information wireless network 58 Configure MP menu 152

configuring Save As Shortcut 111 creating an FTP shortcut supply notifications, imaging sides (duplex) 110 using the Embedded Web unit 254 Server 143 copy quality supply notifications, maintenance adjusting 105 Custom Names menu 161 kit 254 copy screen custom paper type supply notifications, toner content source 111 assigning 83 cartridge 254 content type 111 custom paper type name configuring e-mail settings 113 options 110 creating 83 Custom Scan Sizes menu 162 configuring port settings 61 Copy Settings menu 192 configuring supply notifications 254 copy troubleshooting Custom Type [x] copier does not respond 324 connecting printer to distinctive changing name 83 ring service 133 partial document or photo Custom Types menu 161 copies 324 connecting to a wireless network customer support using PIN (Personal Identification poor copy quality 325 contacting 338 Number) method 60 poor scanned image quality 334 using Push Button Configuration scanner unit does not D method 60 close 326, 335 darkness using the Embedded Web copying copy options 110 Server 60 adding an overlay message 109 e-mail options 118 using wireless setup wizard 59 adjusting quality 105 fax options 141 conservation settings canceling a copy job 109 scan options 149 brightness, adjusting 231 collating copies 106 date and time, fax conserving supplies 228 creating shortcuts using the setting 134 Eco-Mode 229 printer control panel 102 daylight saving time, setting 134 Hibernate mode 231 custom job 108 Default Source menu 152 Quiet Mode 229 different paper sizes 103 Defective flash detected [51] 274 Sleep mode 230 enlarging 105 delayed send conserving supplies 228 inserting a header or footer 108 fax options 142 contacting customer support 338 multiple pages on one sheet 107 device and network settings on both sides of the paper content information (duplexing) 104 e-mail settings 118 erasing 235 content source on letterhead 102 different paper sizes, copying 103 e-mail settings 118 on transparencies 101 Digital Subscriber Line (DSL) fax options 140 photos 101 fax setup 125 placing separator sheets between content type digital telephone service e-mail settings 118 copies 106 fax setup 127 fax options 140 quick copy 100 directory list control panel, printer 15 reducing 105 printing 98 indicator light 15 selecting a tray 103 Disk full 62 274 Sleep button light 15 to a different size 103 Disk full, scan job canceled 274 controller board using the ADF 100 Disk must be formatted for use in accessing 29 using the scanner glass 101 this device 275 copies copying different paper sizes 103 disk wiping 235 copy options 111 copying multiple pages on one Disk Wiping menu 180 copy job, canceling sheet 107 display troubleshooting using the ADF 109 copying on both sides of the paper printer display is blank 291 using the scanner glass 109 (duplexing) 104 display, printer control panel 15 copy options copying on transparencies 101 adjusting brightness 231 advanced options 111 creating a fax destination shortcut disposing of printer hard disk 234 collate 110 using the Embedded Web distinctive ring service, fax copies 111 Server 137 connecting to 133 darkness 110

| documents, printing                      | Error reading USB hub. Remove      | configuring e-mail settings 113                                |
|------------------------------------------|------------------------------------|----------------------------------------------------------------|
| from Macintosh 93                        | hub. 275                           | creating shortcuts using the                                   |
| from Windows 93                          | Ethernet network                   | Embedded Web Server 114                                        |
| DSL filter 125                           | preparing to set up for Ethernet   | creating shortcuts using the                                   |
| duplexing 104                            | printing 56                        | printer control panel 114                                      |
|                                          | Ethernet network setup             | setting up e-mail function 113                                 |
| E                                        | using Macintosh 57                 | using a shortcut number 115                                    |
| Eco-Mode setting 229                     | using Windows 57                   | using the address book 116                                     |
| Edit Security Setups menu 177            | Ethernet networking                | using the printer control                                      |
| embedded solutions information           | Macintosh 57                       | panel 115                                                      |
| erasing 235                              | Windows 57                         |                                                                |
| Embedded Web Server                      | Ethernet port 52                   | F                                                              |
| accessing 21                             | Ethernet setup                     | factory defaults                                               |
| administrator settings 253               | preparing for an 56                | restoring 255                                                  |
| checking the status of parts 241         | exporting a configuration          | fax                                                            |
| checking the status of                   | using the Embedded Web             | sending 135, 136                                               |
| supplies 241                             | Server 27                          | sending at a scheduled time 136                                |
| creating a fax destination               | EXT port 52                        | fax and e-mail functions                                       |
| shortcut 137                             | exterior of the printer            | setting up 331                                                 |
| creating an FTP shortcut 143             | cleaning 238                       | fax and e-mail functions are not set                           |
| creating e-mail shortcuts 114            | e-mail                             | up 331                                                         |
| initial fax setup 120                    | canceling 117                      | fax log                                                        |
| modifying confidential print             | e-mail alerts                      | viewing 138                                                    |
| settings 97                              | low supply levels 253              | Fax memory full 275                                            |
| networking settings 253                  | paper jam 253                      | Fax Mode (Analog Fax Setup)                                    |
| problem accessing 338                    | setting up 253                     | menu 195                                                       |
| scanning to a computer using 146         | e-mail function                    | fax name, setting 133                                          |
| setting up e-mail alerts 253             | setting up 113                     | fax number, setting 133                                        |
| Embedded Web Server                      | e-mail options                     | fax options                                                    |
| Administrator's Guide                    | advanced options 119               | advanced options 142                                           |
| where to find 237, 253                   | darkness 118                       | content source 140                                             |
| emission notices 342, 346, 350, 351      | message 117                        | content type 140                                               |
| encrypting the printer hard              | original size 118                  | darkness 141                                                   |
| disk 236                                 | page setup 119<br>recipient(s) 117 | delayed send 142                                               |
| enlarging a copy 105                     | resolution 118                     | page setup 141                                                 |
| envelopes                                | Save As Shortcut 117               | resolution 141                                                 |
| loading 78                               | send as 118                        | scan preview 142                                               |
| tips on using 85                         | subject 117                        | Fax partition inoperative. Contact                             |
| environmental settings                   | e-mail screen                      | system administrator. 275                                      |
| conserving supplies 228                  | options 117, 119                   | fax port 52                                                    |
| display brightness, adjusting 231        | E-mail Settings menu 203           | Fax server 'To Format' not set up.                             |
| Eco-Mode 229                             | e-mail shortcuts, creating         | Contact system administrator. 275                              |
| Hibernate mode 231                       | using the Embedded Web             | fax setup                                                      |
| Quiet Mode 229                           | Server 114                         | country- or region-specific 129                                |
| Sleep mode 230                           | e-mail, sending                    | digital telephone service 127                                  |
| erasing non-volatile memory 235          | using a shortcut number 115        | DSL connection 125                                             |
| erasing printer hard disk                | using the address book 116         | standard telephone line                                        |
| memory 235                               | e-mailing                          | connection 121<br>VoIP 126                                     |
| erasing volatile memory 234              | adding message line 116            |                                                                |
| Error reading USB drive. Remove USB. 275 | adding subject line 116            | Fax Station Name not set up. Contact system administrator. 276 |
| OJD. 2/J                                 | changing output file type 116      | Contact system auministrator. 276                              |

changing output file type 116

| Fax Station Number not set up.     | FTP                                 | Imaging unit very low, [x] estimated |
|------------------------------------|-------------------------------------|--------------------------------------|
| Contact system administrator. 276  | FTP options 148                     | pages remain [84.xy] 276             |
| fax troubleshooting                | FTP address                         | importing a configuration            |
| caller ID is not shown 327         | creating shortcuts using the        | using the Embedded Web               |
| can receive but not send           | printer control panel 144           | Server 27                            |
| faxes 330                          | FTP address, scanning to            | Incompatible tray [x] [59] 276       |
| can send but not receive           | using a shortcut number 145         | Incorrect paper size, open [paper    |
| faxes 330                          | using the printer control           | source] [34] 276                     |
| cannot send or receive a fax 327   | panel 144                           | individual settings information      |
| received fax has poor print        | FTP options                         | erasing 235                          |
| quality 332                        | advanced options 150                | initial fax setup 120                |
| faxing                             | FTP 148                             | using the Embedded Web               |
| blocking junk faxes 139            | FTP Settings menu 207               | Server 120                           |
| canceling a fax job 139            |                                     | Insert Tray [x] 277                  |
| changing resolution 138            | G                                   | inserting a header or footer 108     |
| configuring the printer to observe |                                     | Install duplex 277                   |
| daylight saving time 134           | General Settings menu 182           | Install Tray [x] 277                 |
| creating shortcuts using the       | green settings                      | installing an Internal Solutions     |
| Embedded Web Server 137            | Eco-Mode 229                        | Port 36                              |
|                                    | Hibernate mode 231                  | installing an optional card 34       |
| creating shortcuts using the       | Quiet Mode 229                      | installing options                   |
| printer control panel 137          |                                     | order of installation 49             |
| distinctive ring service 133       | Н                                   |                                      |
| fax setup 120                      | held jobs 96                        | installing printer hard disk 41      |
| forwarding faxes 140               | printing from a Macintosh           | installing printer on a network      |
| holding faxes 139                  | computer 97                         | Ethernet networking 57               |
| making a fax lighter or darker 138 | printing from Windows 97            | installing printer software          |
| sending a fax at a scheduled       | Help menu 227                       | adding options 55                    |
| time 136                           | Hibernate mode                      | installing printer software          |
| sending using the printer control  | using 231                           | (Windows) 54                         |
| panel 134                          | hiding icons on the home screen 21  | installing the 2100-sheet tray 49    |
| setting the date and time 134      | holding faxes 139                   | installing the 250-sheet tray 49     |
| setting the fax number 133         | home screen                         | installing the 550-sheet tray 49     |
| setting the outgoing fax name 133  | customizing 21                      | Insufficient memory for Flash        |
| viewing a fax log 138              | _                                   | Memory Defragment operation          |
| FCC notices 342, 346, 350          | hiding icons 21                     | [37] 277                             |
| file name                          | showing icons 21                    | Insufficient memory to collate job   |
| scan options 148                   | home screen applications            | [37] 278                             |
| finding more information about the | configuring 22                      | Insufficient memory to support       |
| printer 9                          | finding information 22              | Resource Save feature [35] 278       |
| finding printer IP address 20      | home screen buttons and icons       | Insufficient memory, some Held       |
| Finishing menu 217                 | description 16                      | Jobs were deleted [37] 278           |
| firmware card 28                   | HTML menu 225                       | Insufficient memory, some held       |
| flash drive                        | _                                   | jobs will not be restored [37] 278   |
| printing from 94                   | I                                   | internal options 28                  |
| Flash Drive menu 211               | icons on the home screen            | internal print server                |
| flash drives                       | hiding 21                           | troubleshooting 292                  |
| supported file types 95            | showing 21                          | Internal Solutions Port              |
| font sample list                   | Image menu 226                      | changing port settings 61            |
| printing 98                        | imaging unit                        | installing 36                        |
| Forms and Favorites                | ordering 243                        | troubleshooting 292                  |
| setting up 23                      | Imaging unit low [84.xy] 276        | IP address of computer               |
| forwarding faxes 140               | Imaging unit nearly low [84.xy] 276 | finding 20                           |
|                                    |                                     |                                      |

| IP address, printer                          | Load manual feeder with [paper   | Disk Wiping 180                      |
|----------------------------------------------|----------------------------------|--------------------------------------|
| finding 20                                   | type] [paper size] [paper        | Edit Security Setups 177             |
| IPv6 menu 168                                | orientation] 280                 | E-mail Settings 203                  |
|                                              | loading                          | Fax Mode (Analog Fax Setup) 195      |
| J                                            | card stock 78                    | Finishing 217                        |
|                                              | envelopes 78                     | Flash Drive 211                      |
| jams                                         | letterhead in 2100-sheet tray 72 | FTP Settings 207                     |
| accessing 257                                | letterhead in multipurpose       | General Settings 182                 |
| avoiding 256<br>messages 257                 | feeder 78                        | Help 227                             |
| jams, clearing                               | letterhead in trays 65           | HTML 225                             |
| behind rear door 263                         | multipurpose feeder 78           | Image 226                            |
| duplex 266                                   | transparencies 78                | IPv6 168                             |
| in automatic document feeder top             | loading letterhead               | Job Accounting 219                   |
| cover 270                                    | paper orientation 86             | Miscellaneous Security               |
| in manual feeder 268                         | loading paper                    | Settings 178                         |
| in tray [x] 267                              | 2100-sheet tray 72               | Network [x] 165                      |
| inside the printer 259                       | 250-sheet tray 65                | Network Card 166                     |
| rear door 262                                | 550-sheet tray 65                | Network Reports 166                  |
| standard bin jam 265                         |                                  | Paper Loading 160                    |
| Job Accounting menu 219                      | M                                | Paper Size/Type 153                  |
| Job Accounting mena 215                      | maintenance kit                  | Paper Texture 156                    |
| 1                                            | ordering 244                     | Paper Weight 158                     |
| <b>L</b>                                     | Maintenance kit low [80.xy] 280  | Parallel [x] 171                     |
| labels, paper                                | Maintenance kit nearly low       | PCL Emul 223                         |
| tips 86                                      | [80.xy] 280                      | PDF 222                              |
| letterhead                                   | Maintenance kit very low, [x]    | PostScript 222                       |
| copying on 102                               | estimated pages remain           | Quality 218                          |
| loading, 2100-sheet tray 72                  | [80.xy] 280                      | Reports 163                          |
| loading, multipurpose feeder 78, 86          | making copies using paper from   | Security Audit Log 180               |
| •                                            | selected tray 103                | Serial [x] 173                       |
| loading, trays 65, 86<br>light, indicator 15 | memory                           | Set Date/Time 181                    |
| line filter 125                              | types installed on printer 234   | Settings 215                         |
| LINE port 52                                 | memory card 28                   | SMTP Setup 176                       |
| linking trays 82, 83                         | installing 32                    | Standard Network 165                 |
| Load [paper source] with [custom             | Memory full [38] 280             | Standard USB 170                     |
| string] [paper orientation] 278              | Memory full, cannot print        | Substitute Size 156                  |
| Load [paper source] with [custom             | faxes 280                        | TCP/IP 167                           |
| type name] [paper orientation] 278           | Memory full, cannot send         | Universal Setup 162                  |
| Load [paper source] with [paper              | faxes 281                        | Utilities 221                        |
| size] [paper orientation] 279                | menu settings page               | Wireless 169                         |
| Load [paper source] with [paper              | printing 64                      | XPS 222                              |
| type] [paper size] [paper                    | menus                            | menus diagram 151                    |
| orientation] 279                             | Active NIC 164                   | message                              |
| Load Manual Feeder with [custom              | AppleTalk 169                    | e-mail options 117                   |
| string] [paper orientation] 279              | Confidential Print 179           | Miscellaneous Security Settings      |
| Load Manual Feeder with [custom              | Configure MP 152                 | menu 178                             |
| type name] [paper orientation] 279           | Copy Settings 192                | moving the printer 10, 251, 252      |
| Load Manual Feeder with [paper               | Custom Names 161                 | Multi Send                           |
| size] [paper orientation] 280                | Custom Scan Sizes 162            | adding a profile 25                  |
|                                              | Custom Types 161                 | setting up 25<br>multipurpose feeder |
|                                              | Default Source 152               | loading 78                           |
|                                              | diagram of 151                   | iodullig /o                          |

diagram of 151

loading 78

| MyShortcut                        | maintenance kit 244                                     | paper type                          |
|-----------------------------------|---------------------------------------------------------|-------------------------------------|
| about 24                          | ordering supplies                                       | setting 65                          |
|                                   | toner cartridges 242                                    | paper types                         |
| N                                 | organizing cables 52                                    | supported by printer 92             |
|                                   | original size                                           | Paper Weight menu 158               |
| Network [x] menu 165              | e-mail options 118                                      | paper weights                       |
| Network [x] software error        | scan options 149                                        | supported by printer 92             |
| [54] 281                          | output file type                                        | Parallel [x] menu 171               |
| Network Card menu 166             | changing 116                                            | Parallel port [x] disabled [56] 282 |
| Network Reports menu 166          |                                                         | parts                               |
| network settings                  | Р                                                       | checking status 241                 |
| Embedded Web Server 253           |                                                         | checking, from printer control      |
| network setup page                | page setup                                              | panel 241                           |
| printing 64                       | e-mail options 119                                      | checking, using the Embedded        |
| Networking Guide                  | fax options 141                                         | Web Server 241                      |
| where to find 253                 | scan options 149                                        | using genuine Lexmark 242           |
| No analog phone line connected to | paper                                                   | PCL Emul menu 223                   |
| modem, fax is disabled. 281       | characteristics 87                                      | PDF menu 222                        |
| noise emission levels 342         | different sizes, copying 103                            | Personal Identification Number      |
| Non-Lexmark [supply type], see    | letterhead 88                                           | method                              |
| User's Guide [33.xy] 281          | preprinted forms 88                                     | using 60                            |
| non-volatile memory 234           | recycled 88                                             | phone splitter 126                  |
| erasing 235                       | saving 107                                              | photos                              |
| Not enough free space in flash    | selecting 88                                            | copying 101                         |
| memory for resources [52] 281     | storing 87, 90                                          | placing separator sheets between    |
| notices 341, 342, 343, 344, 345,  | unacceptable 88                                         | copies 106                          |
| 346, 348, 349, 350, 351, 352      | Universal size setting 65                               | port settings                       |
| number of remaining pages         | using recycled 228                                      | configuring 61                      |
| estimate 242                      | Paper changes needed 282                                | PostScript menu 222                 |
|                                   | paper characteristics 87                                | power cord socket 52                |
| 0                                 | paper feed troubleshooting message remains after jam is | preparing to set up the printer on  |
| optional card                     | cleared 295                                             | an Ethernet network 56              |
| installing 34                     |                                                         | print irregularities 311            |
| options                           | paper jams                                              | print job                           |
| 2100-sheet tray, installing 49    | avoiding 256                                            | canceling, from computer 98         |
| 250-sheet tray, installing 49     | paper jams, clearing behind rear door 263               | print quality                       |
| 550-sheet tray, installing 49     | duplex 266                                              | cleaning the scanner glass 239      |
| firmware cards 28                 | in automatic document feeder top                        | print quality troubleshooting       |
| Internal Solutions Port,          | cover 270                                               | blank pages 310                     |
| installing 36                     | in manual feeder 268                                    | characters have jagged edges 304    |
| memory card 28, 32                | in tray [x] 267                                         | clipped pages or images 305         |
| printer hard disk, installing 41  | inside the printer 259                                  | compressed images appear on         |
| printer hard disk, removing 47    | standard bin jam 265                                    | prints 306                          |
| updating in printer driver 55     | upper rear door 262                                     | gray background on prints 306       |
| options, copy screen              | Paper Loading menu 160                                  | horizontal voids appear on          |
| copy from 110                     | paper size                                              | prints 307                          |
| scale 110                         | setting 65                                              | print irregularities 311            |
| options, touch-screen             | Paper Size/Type menu 153                                | print is too dark 313               |
| copy 110                          | paper sizes                                             | print is too light 314              |
| e-mail 117, 119                   | supported by the printer 90                             | printer is printing solid black     |
| ordering                          | Paper Texture menu 156                                  | pages 311                           |
| imaging unit 243                  | - p 21 1 21 1 21 1 2 1 1 2 1 2 2 2 2 2 2                |                                     |

repeating defects appear on printer hard disk Close top access cover 274 Complex page, some data may not prints 316 disposing of 234 shadow images appear on have printed [39] 274 encrypting 236 prints 317 installing 41 Configuration change, some held skewed print 318 removing 47 jobs were not restored [57] 274 streaked horizontal lines appear Defective flash detected [51] 274 wiping 235 on prints 318 printer hard disk encryption 236 Disk full 62 274 streaked vertical lines 319 printer hard disk memory Disk full, scan job canceled 274 Disk must be formatted for use in toner fog or background erasing 235 shading 321 printer information this device 275 where to find 9 Disk near full. Securely clearing toner rubs off 321 toner specks appear on prints 322 printer IP address disk space. 275 Error reading USB drive. Remove transparency print quality is finding 20 poor 322 printer is printing blank pages 310 USB. 275 uneven print density 322 Error reading USB hub. Remove printer messages white streaks 323 [x]- page jam, open upper rear hub. 275 door. [202] 262 Fax memory full 275 print troubleshooting envelope seals when printing 297 [x]-page jam, clear manual feeder. Fax partition inoperative. Contact [250] 268 error reading flash drive 297 system administrator. 275 [x]-page jam, lift front cover to held jobs do not print 296 Fax server 'To Format' not set up. incorrect characters print 298 remove cartridge. [200-Contact system incorrect margins on prints 308 201] 259 administrator, 275 jammed pages are not [x]-page jam, open automatic Fax Station Name not set up. reprinted 294 feeder top cover. [28y.xx] 270 Contact system job prints from wrong tray 298 administrator. 276 [x]-page jam, open tray [x]. job prints on wrong paper 298 [24x] 267 Fax Station Number not set up. jobs do not print 300 [x]-page jam, open upper and Contact system Large jobs do not collate 299 lower rear door. [231–234] 263 administrator. 276 multiple-language PDF files do not [x]-page jam, remove standard bin Imaging unit low [84.xy] 276 print 299 jam. [203] 265 Imaging unit nearly low paper curl 309 [84.xy] 276 [x]-page jam, remove tray 1 to paper frequently jams 295 clear duplex. [235-239] 266 Imaging unit very low, [x] print job takes longer than estimated pages remain Cartridge low [88.xy] 272 expected 301 Cartridge nearly low [88.xy] 272 [84.xy] 276 tray linking does not work 302 Cartridge very low, [x] estimated Incompatible tray [x] [59] 276 unexpected page breaks pages remain [88.xy] 272 Incorrect paper size, open [paper occur 303 source] [34] 276 Change [paper source] to [custom printer string] load [orientation] 272 Insert Tray [x] 277 basic model 11 Change [paper source] to [custom Install duplex 277 fully configured 11 type name] load Install Tray [x] 277 minimum clearances 10 [orientation] 272 Insufficient memory for Flash moving 10, 251, 252 Change [paper source] to [paper Memory Defragment operation selecting a location 10 size] load [orientation] 272 [37] 277 shipping 252 Change [paper source] to [paper Insufficient memory to collate job printer configurations 11 type] [paper size] load [37] 278 printer control panel 15 [orientation] 273 Insufficient memory to support Check tray [x] connection 273 Resource Save feature [35] 278 factory defaults, restoring 255 indicator light 15 Close door or insert cartridge 273 Insufficient memory, some Held Sleep button light 15 Close flatbed cover and load Jobs were deleted [37] 278 Printer had to restart. Last job may originals if restarting job Insufficient memory, some held be incomplete. 282 [2yy.xx] 273 jobs will not be restored Close front door 274 [37] 278

Load [paper source] with [custom string] [paper orientation] 278 Load [paper source] with [custom type name [paper orientation] 278 Load [paper source] with [paper size [paper orientation] 279 Load [paper source] with [paper type] [paper size] [paper orientation] 279 Load Manual Feeder with [custom string] [paper orientation] 279 Load Manual Feeder with [custom type name] [paper orientation] 279 Load Manual Feeder with [paper size] [paper orientation] 280 Load manual feeder with [paper type] [paper size] [paper orientation] 280 Maintenance kit low [80.xy] 280 Maintenance kit nearly low [80.xy] 280 Maintenance kit very low, [x] estimated pages remain [80.xy] 280 Memory full [38] 280 Memory full, cannot print faxes 280 Memory full, cannot send faxes 281 Network [x] software error [54] 281 No analog phone line connected to modem, fax is disabled. 281 Non-Lexmark [supply type], see User's Guide [33.xy] 281 Not enough free space in flash memory for resources [52] 281 Paper changes needed 282 Parallel port [x] disabled [56] 282 Printer had to restart. Last job may be incomplete. 282 Reinstall missing or unresponsive cartridge [31.xv] 282 Reinstall missing or unresponsive imaging unit [31.xy] 282 Remove defective disk [61] 283 Remove packaging material, [area name] 283 Remove paper from standard output bin 283

Replace all originals if restarting job. 283 Replace cartridge, 0 estimated pages remain [88.xy] 283 Replace cartridge, printer region mismatch [42.xy] 283 Replace imaging unit, 0 estimated pages remain [84.xy] 284 Replace jammed originals if restarting job. 284 Replace last scanned page and jammed originals if restarting iob. 284 Replace maintenance kit, 0 estimated pages remain [80.xy] 284 Replace missing fuser [80.xx] 284 Replace roller kit [81.xx] 285 Replace separator pad 285 Replace unsupported cartridge [32.xy] 285 Replace unsupported imaging unit [32.xy] 285 Replace wiper 285 Restore held jobs? 285 Scan document too long 285 Scanner automatic feeder cover open 286 Scanner disabled by admin [840.01] 286 Scanner disabled. Contact system administrator if problem persists. [840.02] 286 Scanner jam, remove all originals from the scanner [2yy.xx] 286 Scanner jam, remove jammed originals from the scanner [2yy.xx] 286 Scanner maintenance required soon, use ADF Kit [80] 286 Serial option [x] error [54] 286 Serial port [x] disabled [56] 286 Some held jobs were not restored 287 Standard network software error [54] 287 Standard USB port disabled [56] 287 Supply needed to complete Too many disks installed [58] 287

Too many flash options installed [58] 287 Too many trays attached [58] 288 Tray [x] paper size unsupported 288 Unformatted flash detected [53] 288 Unsupported camera mode, unplug camera and change mode 288 Unsupported disk 288 Unsupported option in slot [x] [55] 288 Unsupported USB hub, please remove 275 USB port [x] disabled [56] 288 Weblink server not set up. Contact system administrator. 289 printer options troubleshooting internal option is not detected 291 internal print server 292 Internal Solutions Port 292 tray problems 293 USB/parallel interface card 294 printer parts controller board 29 printer problems, solving basic 289 printer security information on 237 printer software, installing (Windows) 54 printing canceling, from the printer control panel 98 directory list 98 font sample list 98 forms 93 from flash drive 94 from Macintosh 93 from Windows 93 menu settings page 64 network setup page 64 printing a directory list 98 printing a document 93 printing a font sample list 98 printing a menu settings page 64 printing a network setup page 64 printing confidential and other held from a Macintosh computer 97 from Windows 97

| printing forms 93                   | Replace last scanned page and     | Scan Preview                       |
|-------------------------------------|-----------------------------------|------------------------------------|
| printing from a flash drive 94      | jammed originals if restarting    | scan options 150                   |
| printing slows down 302             | job. 284                          | scan preview                       |
| publications                        | Replace maintenance kit, 0        | fax options 142                    |
| where to find 9                     | estimated pages remain            | scan screen                        |
| Push Button Configuration method    | [80.xy] 284                       | content source 149                 |
| using 60                            | Replace missing fuser [80.xx] 284 | content type 149                   |
|                                     | Replace roller kit [81.xx] 285    | Scan to Computer                   |
| Q                                   | Replace separator pad 285         | setting up 147                     |
| Quality menu 218                    | Replace unsupported cartridge     | Scan to Network                    |
| Quiet Mode 229                      | [32.xy] 285                       | setting up 26                      |
| Quiet Mode 223                      | Replace unsupported imaging unit  | using 143                          |
| D                                   | [32.xy] 285                       | scan troubleshooting               |
| R                                   | Replace wiper 285                 | cannot scan from a computer 333    |
| recipient(s)                        | replacing the toner               | partial document or photo          |
| e-mail options 117                  | cartridge 245, 247                | scans 333                          |
| recycled paper                      | reports                           | scan job was not successful 335    |
| using 88, 228                       | viewing 253                       | scanner unit does not              |
| recycling                           | Reports menu 163                  | close 326, 335                     |
| Lexmark packaging 232               | reserve print jobs 96             | scanning takes too long or freezes |
| Lexmark products 232                | printing from a Macintosh         | the computer 335                   |
| toner cartridges 232                | computer 97                       | scanner                            |
| reducing a copy 105                 | printing from Windows 97          | Automatic document feeder          |
| reducing noise 229                  | resolution                        | (ADF) 14                           |
| Reinstall missing or unresponsive   | e-mail options 118                | functions 13                       |
| cartridge [31.xy] 282               | fax options 141                   | scanner glass 14                   |
| Reinstall missing or unresponsive   | scan options 149                  | Scanner automatic feeder cover     |
| imaging unit [31.xy] 282            | resolution, fax                   | open 286                           |
| Remote Operator Panel               | changing 138                      | Scanner disabled by admin          |
| setting up 26                       | Restore held jobs? 285            | [840.01] 286                       |
| Remove defective disk [61] 283      | restoring factory default         | Scanner disabled. Contact system   |
| Remove packaging material, [area    | settings 255                      | administrator if problem persists. |
| name] 283                           | _                                 | [840.02] 286                       |
| Remove paper from standard          | RJ-11 adapter 129                 | scanner glass                      |
| output bin 283                      | c                                 |                                    |
| removing printer hard disk 47       | 3                                 | cleaning 239                       |
| repeat print jobs 96                | safety information 7, 8           | copying using 101                  |
| printing from a Macintosh           | Save As Shortcut                  | Scanner jam, remove all originals  |
| computer 97                         | copy options 111                  | from the scanner [2yy.xx] 286      |
| printing from Windows 97            | e-mail options 117                | Scanner jam, remove jammed         |
| repeating defects appear on         | scan options 148                  | originals from the scanner         |
| prints 316                          | saving paper 107                  | [2yy.xx] 286                       |
| Replace all originals if restarting | Scan document too long 285        | Scanner maintenance required       |
| job. 283                            | scan options                      | soon, use ADF Kit [80] 286         |
| Replace cartridge, 0 estimated      | darkness 149                      | scanning                           |
| pages remain [88.xy] 283            | file name 148                     | from a flash drive 148             |
| Replace cartridge, printer region   | original size 149                 | quick copy 100                     |
| mismatch [42.xy] 283                | page setup 149                    | to a computer 147                  |
| Replace imaging unit, 0 estimated   | resolution 149                    | to a computer using the            |
| pages remain [84.xy] 284            | Save As Shortcut 148              | Embedded Web Server 146            |
|                                     | Scan Preview 150                  | to an FTP address 144, 145         |
| Replace jammed originals if         | 1 440                             |                                    |

send as 149

restarting job. 284

scanning to a computer 147 setting up e-mail alerts 253 streaks appear 323 using the Embedded Web subject and message information setting up fax Server 146 country- or region-specific 129 adding to e-mail 116 scanning to a flash drive 148 digital telephone service 127 Substitute Size menu 156 scanning to an FTP address DSL connection 125 supplies creating shortcuts using the standard telephone line checking status 241 computer 143 connection 121 checking, from printer control using a shortcut number 145 VoIP connection 126 panel 241 using the address book 145 setting up fax and e-mail checking, using the Embedded using the printer control functions 331 Web Server 241 panel 144 setting up serial printing 62 conserving 228 scanning to network setting up the printer storing 245 destinations 143 on an Ethernet network using genuine Lexmark 242 security (Macintosh only) 57 using recycled paper 228 modifying confidential print on an Ethernet network (Windows supplies, ordering settings 97 only) 57 imaging unit 243 Security Audit Log menu 180 Settings menu 215 maintenance kit 244 security settings information shipping the printer 252 toner cartridges 242 Supply needed to complete job 287 erasing 235 shortcuts, creating copy screen 102 security Web page supply notifications where to find 237 e-mail 114 configuring 254 selecting a location for the fax destination 137 supported flash drives 95 printer 10 FTP address 144 supported paper sizes 90 selecting paper 88 FTP destination 143 supported paper types 92 send as showing icons on the home supported paper weights 92 e-mail options 118 screen 21 scan options 149 sides (duplex) Т sending a fax 135 copy options 110 TCP/IP menu 167 sending a fax using the printer Sleep mode telecommunication control panel 134 adjusting 230 notices 346, 348, 349 sending an e-mail using the printer SMTP Setup menu 176 the scanner does not respond 336 control panel 115 Some held jobs were not tips sending fax restored 287 card stock 85 Standard Network menu 165 using shortcuts 135 labels, paper 86 using the address book 136 Standard network software error on using envelopes 85 sending fax at a scheduled 54] 287 on using letterhead 86 time 136 Standard USB menu 170 transparencies 87 Standard USB port disabled sending fax using the address tips on using envelopes 85 book 136 [56] 287 tips on using letterhead 86 Serial [x] menu 173 statement of volatility 234 toner cartridge Serial option [x] error [54] 286 status of parts replacing 245, 247 Serial port [x] disabled [56] 286 checking 241 toner cartridges serial printing status of supplies ordering 242 setting up 62 checking 241 recycling 232 Set Date/Time menu 181 storing toner darkness setting paper 90 adjusting 93 paper size 65 supplies 245 Too many disks installed [58] 287 paper type 65 storing print jobs 96 Too many flash options installed TCP/IP address 167 streaked horizontal lines appear on [58] 287 setting the fax number 133 prints 318 Too many trays attached [58] 288 setting the outgoing fax name 133 streaked vertical lines appear on touch screen setting the Universal paper size 65 prints 319 buttons 18

transparencies copying on 101 loading 78 tips 87 tray loading 65 Tray [x] paper size unsupported 288 trays linking 82, 83 unlinking 82, 83 troubleshooting an application error has occurred 337 cannot open Embedded Web Server 338 checking an unresponsive printer 289 fax and e-mail functions are not set up 331 solving basic printer problems 289 the scanner does not respond 336 troubleshooting, copy copier does not respond 324 partial document or photo copies 324 poor copy quality 325 poor scanned image quality 334 scanner unit does not close 326, 335 troubleshooting, display printer display is blank 291 troubleshooting, fax caller ID is not shown 327 can receive but not send faxes 330 can send but not receive faxes 330 cannot send or receive a fax 327 received fax has poor print quality 332 troubleshooting, paper feed message remains after jam is cleared 295 troubleshooting, print envelope seals when printing 297 error reading flash drive 297 held jobs do not print 296 incorrect characters print 298 incorrect margins on prints 308

jammed pages are not reprinted 294 job prints from wrong tray 298 job prints on wrong paper 298 jobs do not print 300 Large jobs do not collate 299 multiple-language PDF files do not print 299 paper curl 309 paper frequently jams 295 print job takes longer than expected 301 tray linking does not work 302 unexpected page breaks occur 303 troubleshooting, print quality blank pages 310 characters have jagged edges 304 clipped pages or images 305 compressed images appear on prints 306 gray background on prints 306 horizontal voids appear on prints 307 print irregularities 311 print is too dark 313 print is too light 314 printer is printing solid black pages 311 repeating defects appear on prints 316 shadow images appear on prints 317 skewed print 318 streaked horizontal lines appear on prints 318 streaked vertical lines 319 toner fog or background shading 321 toner rubs off 321 toner specks appear on prints 322 transparency print quality is poor 322 uneven print density 322 white streaks on a page 323 troubleshooting, printer options internal option is not detected 291 internal print server 292 Internal Solutions Port 292 tray problems 293

USB/parallel interface card 294

troubleshooting, printing
printing slows down 302
troubleshooting, scan
cannot scan from a computer 333
partial document or photo
scans 333
scan job was not successful 335
scanner unit does not
close 326, 335
scanning takes too long or freezes
the computer 335

#### U

understanding the home screen buttons and icons 16 uneven print density 322 Unformatted flash detected [53] 288 Universal paper size setting 65 Universal Setup menu 162 unlinking trays 82, 83 Unsupported camera mode, unplug camera and change mode 288 Unsupported option in slot [x] [55] 288 Unsupported USB hub, please remove 275 updating options in printer driver 55 USB port 52 USB port [x] disabled [56] 288 USB/parallel interface card troubleshooting 294 using a shortcut number scanning to an FTP address 145 using Forms and Favorites 93 using Hibernate mode 231 using recycled paper 228 using shortcuts sending fax 135 using the address book 116 sending fax 136 using the touch-screen buttons 18 Utilities menu 221

#### V

verify print jobs 96
printing from a Macintosh
computer 97
printing from Windows 97

vertical voids appear 323 viewing reports 253 viewing a fax log 138 virtual display checking, using Embedded Web Server 253 voice mail setting up 121 Voice over Internet Protocol (VoIP) fax setup 126 voids appear 323 VoIP adapter 126 volatile memory 234 erasing 234 volatility statement of 234

### W

Weblink server not set up. Contact system administrator. 289 wiping the printer hard disk 235 Wireless menu 169 wireless network configuration information 58 wireless network setup using the Embedded Web Server 60 wireless setup wizard using 59

### X

XPS menu 222